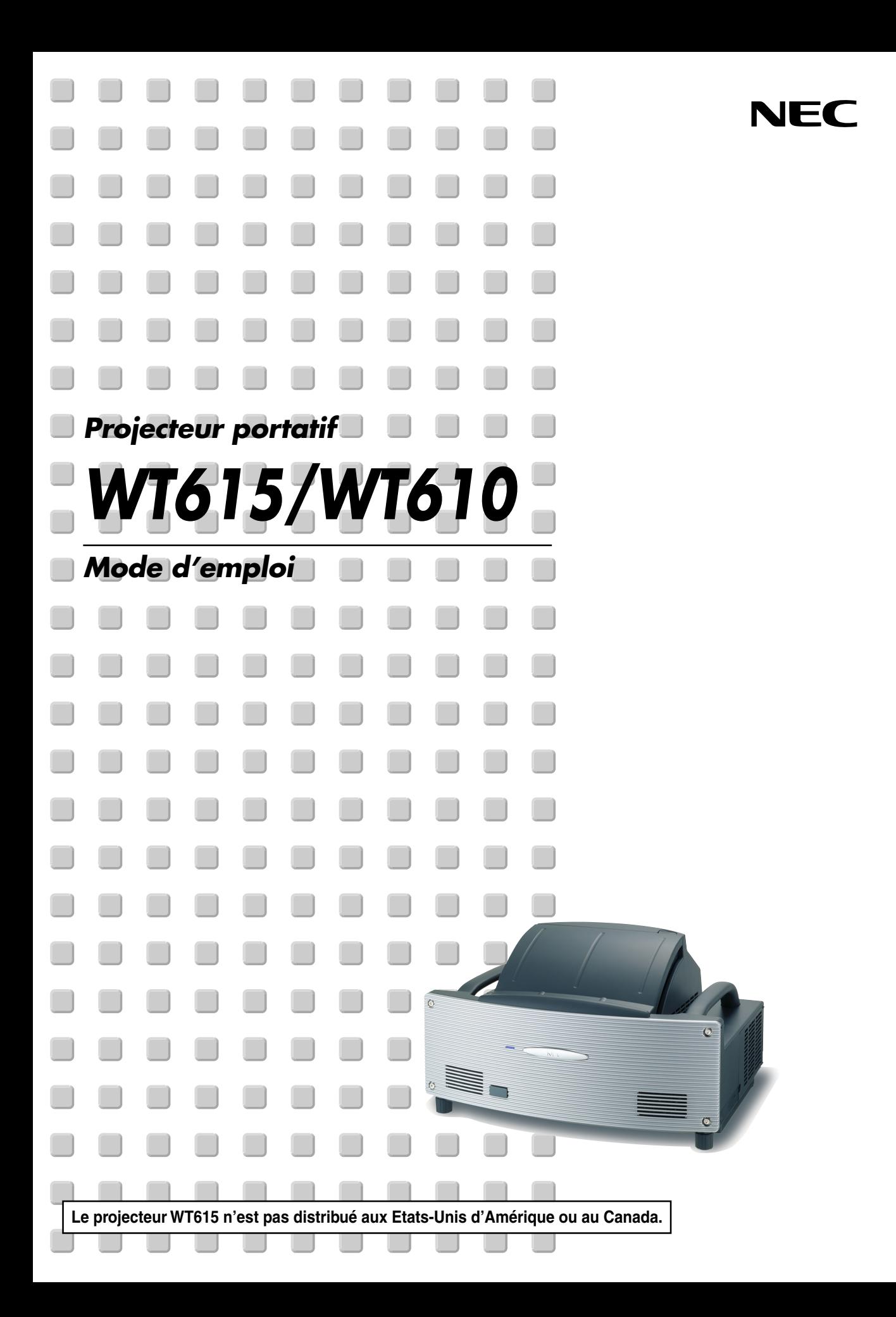

# <span id="page-1-0"></span>**Consignes de sécurité**

#### **Précautions**

Veuillez lire ce manuel avec attention avant d'utiliser votre projecteur NEC WT615/WT610 et gardez ce manuel à portée de main afin de pouvoir y recourir facilement. Le numéro de série se trouve sur le côté droit du projecteur. L'inscrire ici:

#### **ATTENTION**

Pour couper complètement l'alimentation, retirez la prise du secteur.

La prise du secteur doit être accessible et installée le plus près possible de l'appareil.

#### **ATTENTION**

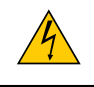

POUR ÉVITER TOUT CHOC ÉLECTRIQUE, N'OUVREZ PAS LE BOÎTIER. LES PIÈCES INTERNES NE SONT PAS RÉPARABLES PAR L'UTILISATEUR. POUR TOUTE RÉPARATION, ADRESSEZ-VOUS À UN RÉPARATEUR AGRÉE NEC.

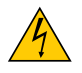

Ce symbole avertit l'utilisateur que le contact avec certaines parties non isolées à l'intérieur de l'appareil risque de causer une électrocution. Il est donc dangereux de toucher quoi que ce soit à l'intérieur de l'appareil.

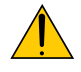

Ce symbole avertit l'utilisateur que d'importantes informations sont fournies sur le fonctionnement ou l'entretien de cet appareil.

Ces informations doivent être lues attentivement pour éviter tout problème.

**AVERTISSEMENT :** AFIN DE PREVENIR TOUT RISQUE D'INCENDIE OU DE CHOC ÉLECTRIQUE, N'EXPOSEZ PAS CET APPAREIL À LA PLUIE OU À L'HUMIDITÉ.

NE PAS UTILISER DE RALLONGE AVEC LA PRISE DE CETTE APPAREIL ET NE PAS NON PLUS LA BRANCHER DANS UNE PRISE MURALE SI TOUTES LES FICHES NE PEUVENT ÊTRE INSÉRÉES COMPLÈTEMENT.

N'OUVREZ PAS LE BOÎTIER. A L'INTÉRIEUR SE TROUVENT DES COMPOSANTS À HAUTE TENSION. TOUTE RÉPARATION DOIT ÊTRE FAITE PAR DU PERSONNEL AGRÉE NEC.

#### **DOC Avis de conformation (pour le Canada uniquement)**

Cet appareil numérique de la classe B respecte toutes les exigences du Règlement sur le Matériel Brouilleur du Canada.

#### **Règlement sur les informations concernant les nuisances acoustiques-3. GSGV (pour l'Allemagne uniquement) :**

Le niveau de pression sonore est inférieur à 70 dB (A) conformément à la norme ISO 3744 ou ISO 7779.

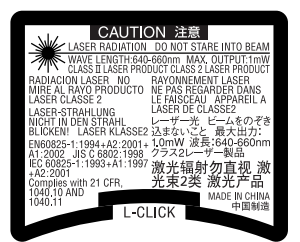

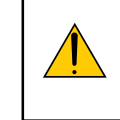

#### **ATTENTION**

Ne pas regarder dans le pointeur laser lorsqu'il est en marche et ne pas pointer le faisceau laser en direction d'une personne. Des blessures graves pourraient en résulter.

Cette étiquette est située sous la télécommande.

#### **Mesures de sécurité importantes**

Ces instructions de sécurité garantissent la longévité de votre projecteur et préviennent les risques d'incendie et de décharge électrique. Lisez-les et respectez les conseils.

#### **Installation**

- 1. Pour de meilleurs résultats, utilisez votre projecteur dans une pièce sombre.
- 2. Placez le projecteur sur une surface plane et à niveau, dans un endroit sec à l'abri de la poussière et de l'humidité.
- 3. Ne placez pas votre projecteur en plein soleil, à côté d'appareils de chauffage ou d'appareils dégageant de la chaleur.
- 4. L'exposition en plein soleil, la fumée ou la vapeur peuvent endommager des composants internes.
- 5. Manipulez votre projecteur avec précaution. Une chute ou un choc peuvent endommager des composants internes.
- 6. Ne placez pas d'objets lourds sur le projecteur.
- 7. Si vous voulez installer le projecteur au plafond :
	- a. Ne pas essayer d'installer le projecteur soi-même.
	- b. Le projecteur doit être installé par un technicien qualifié pour garantir une installation réussie et réduire le risque d'éventuelles blessures corporelles.
	- c. De plus, le plafond doit être suffisamment solide pour supporter le projecteur et l'installation doit être conforme aux règlementations locales de construction.
	- d. Veuillez consulter votre revendeur pour de plus amples informations.

#### **Placez le projecteur en position horizontale**

L'angle d'inclinaison du projecteur ne devrait pas excéder 10 degrés. Le projecteur ne devrait pas non plus être installé ailleurs que sur un bureau ou au plafond, sinon la durée de vie de la lampe risque d'être grandement écourtée.

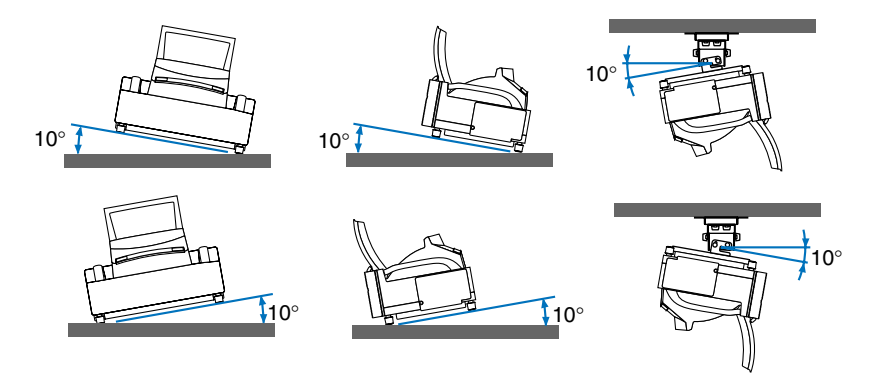

#### **Précautions contre l'incendie et l'électrocution**

- 1. Veiller à ce que la ventilation soit suffisante et à ce que les bouches ne soient pas obstruées afin d'éviter toute accumulation de chaleur à l'intérieur du projecteur. Laisser un espace d'au moins 4 pouces (10 cm) entre le projecteur et le mur.
- 2. Eviter de faire tomber des corps étrangers comme des trombones et des morceaux de papier dans le projecteur. Ne pas essayer de récupérer des objets tombés dans le projecteur. Ne pas insérer d'objet métallique comme un fil ou un tourne-vis dans le projecteur. Si quelque chose venait à tomber dans le projecteur, le débrancher immédiatement et demander à un réparateur NEC qualifié de retirer l'objet.
- 3. Ne pas placer de liquides sur le projecteur.
- 4. Ne regardez pas le miroir ou la source lumineuse lorsque le projecteur est en marche. Vous risquez de vous blesser les yeux sérieusement.
- 5. Ne pas laisser d'objet telle qu'une loupe traverser le rayon lumineux du projecteur. La lumière projetée par le miroir est étendue, aussi tout objet qui peut rediriger cette lumière peut provoquer un incendie ou des blessures aux yeux de manière imprévisible.
- 6. Ne pas bloquer le rayon lumineux entre la source lumineuse et le miroir final avec un objet quelconque. L'objet risque de prendre feu.
- 7. Le projecteur a été conçu pour fonctionner sur une alimentation électrique de 100 240 V CA 50/60 Hz. Veiller à ce que l'alimentation électrique remplisse bien ces conditions avant d'utiliser le projecteur.
- 8. Manipuler le câble d'alimentation avec précaution et éviter de trop le plier.

Un câble endommagé peut provoquer une décharge électrique ou un incendie.

- 9. Si le projecteur n'est pas utilisé pendant de longues périodes, débrancher la prise de la prise murale.
- 10. Ne pas toucher la prise d'alimentation pendant un orage. Cela pourrait causer un choc électrique ou un incendie.
- 11. Ne pas manipuler la prise d'alimentation avec les mains mouillées.
- 12. Lors de l'utilisation d'un câble LAN :

Pour votre sécurité, ne raccordez pas au connecteur pour périphérique externe de câble pouvant avoir une tension excessive.

#### **ATTENTION**

- Ne pas toucher les trous de ventilation des deux côtés car ils risquent de chauffer lorsque le projecteur est en marche.
- Ne pas essayer de déplacer ou de porter le projecteur à l'aide du couvercle du miroir.

Le projecteur pourrait se retourner et causer des blessures. Pour déplacer le projecteur correctement, utiliser les deux poignées latérales.

Lors du transport du projecteur, fermer et verrouiller le couvercle du miroir à l'aide du commutateur de verrouillage du couvercle du miroir.

• Les poignées de transport ont été conçues pour transporter le projecteur.

Ne pas se pendre au projecteur par les poignées de transport lorsque celui-ci est installé au plafond. Cela pourrait provoquer le détachement des poignées de transport de l'appareil ou le projecteur pourrait se détacher du support provoquant des blessures.

- Sélectionner [Haut] dans le Mode de ventilateur si le projecteur continue à être utilisé pendant plusieurs jours d'affilée. (A partir du menu, sélectionner [Paramétrage] → [Options] → [Mode Ventilateur] → [Haut].)
- Ne débrancher le câble d'alimentation de la prise murale dans aucune des circonstances suivantes.

Ceci pourrait endommager le projecteur :

- Pendant que la lampe du projecteur est allumée.
- Pendant que les ventilateurs de refroidissement tournent. (Les ventilateurs de refroidissement continuent à tourner pendant 90 secondes après l'extinction du projecteur).
- Lorsque le voyant d'accès à la carte PC est allumé. Vous risquez ainsi d'endommager la carte mémoire PC.

#### **Remplacement de la lampe**

- Pour remplacer la lampe, suivre toutes les instructions de la page **[134](#page-140-0)**.
- Veiller à remplacer la lampe lorsque le message **"La lampe a atteint sa durée de vie maximum, prière de la remplacer."** apparaît. Si l'on continue à utiliser la lampe après qu'elle ait atteint la fin de service, l'ampoule de la lampe risque de se briser en éclats, et des débris de verre risquent d'être dispersés dans le coffret de la lampe. Ne les touchez pas car ils peuvent vous blesser.

Si cela se produit, prendre contact avec votre revendeur NEC pour le remplacement de la lampe.

• Laisser s'écouler au moins 90 secondes après l'extinction du projecteur. Couper ensuite l'interrupteur principal, débrancher le câble d'alimentation et laisser le projecteur refroidir 60 minutes avant de remplacer la lampe.

# **Table des matières**

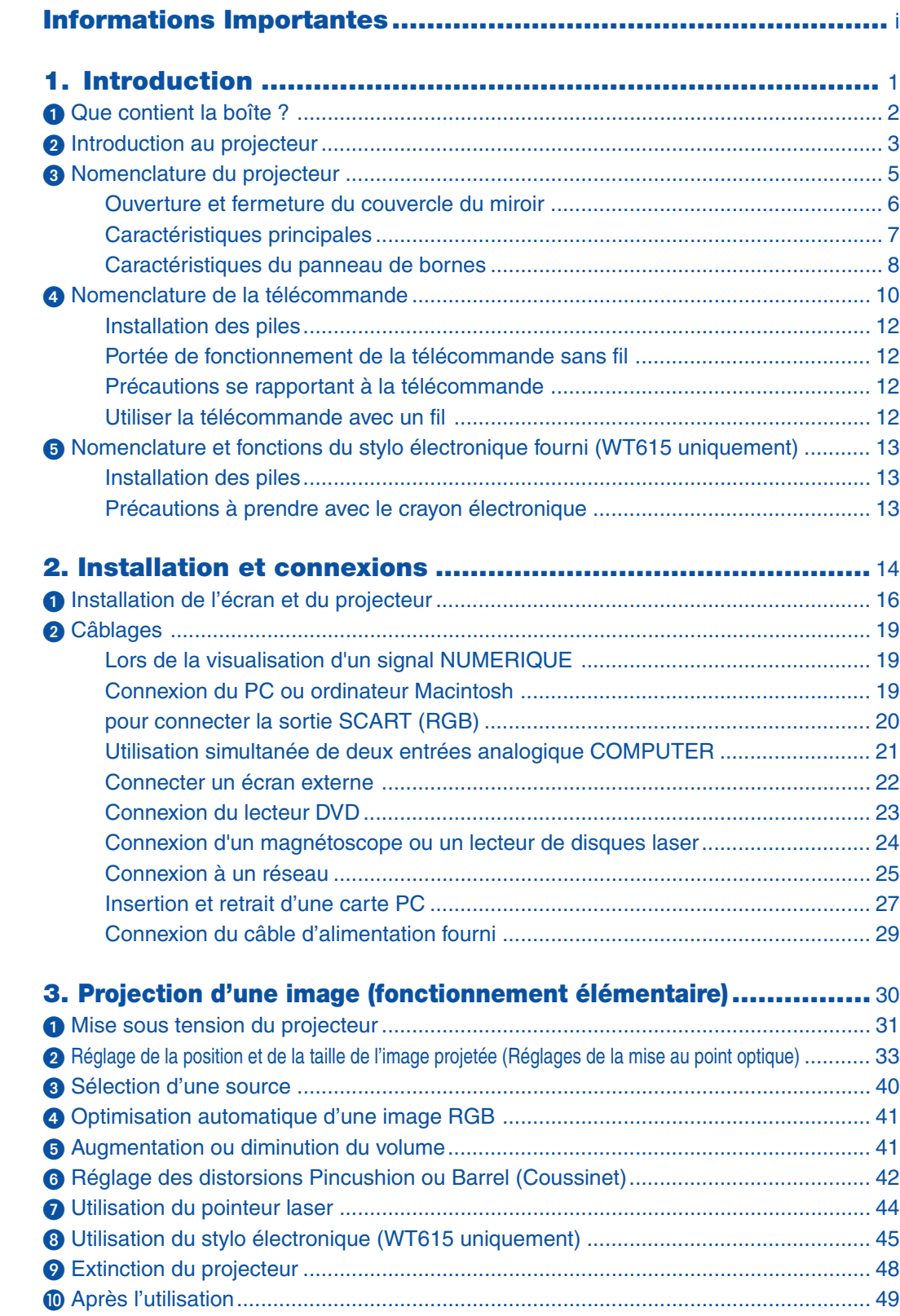

### **Table des matières**

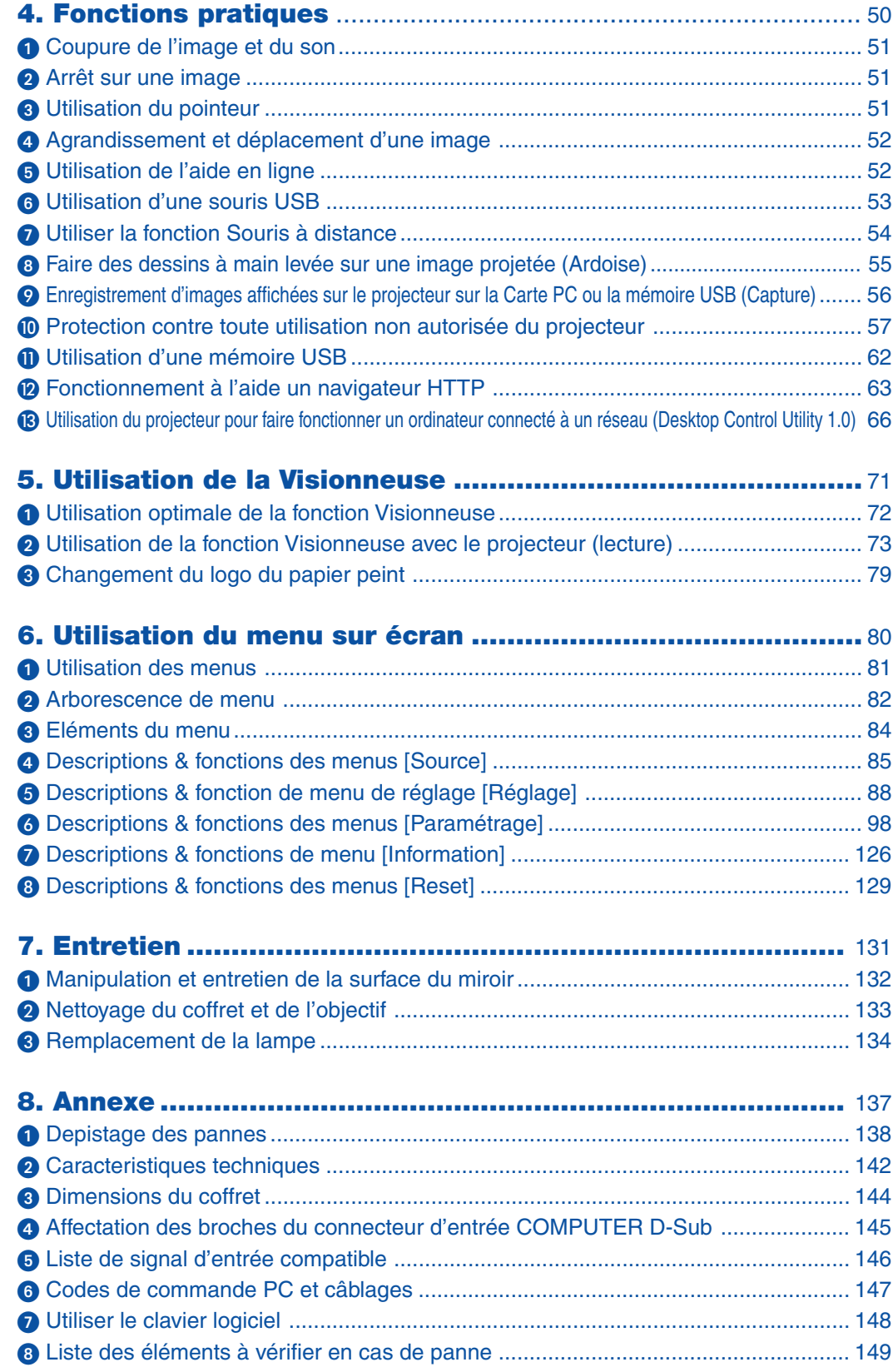

<span id="page-7-0"></span>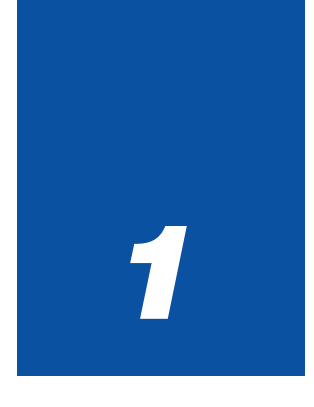

# *Introduction*

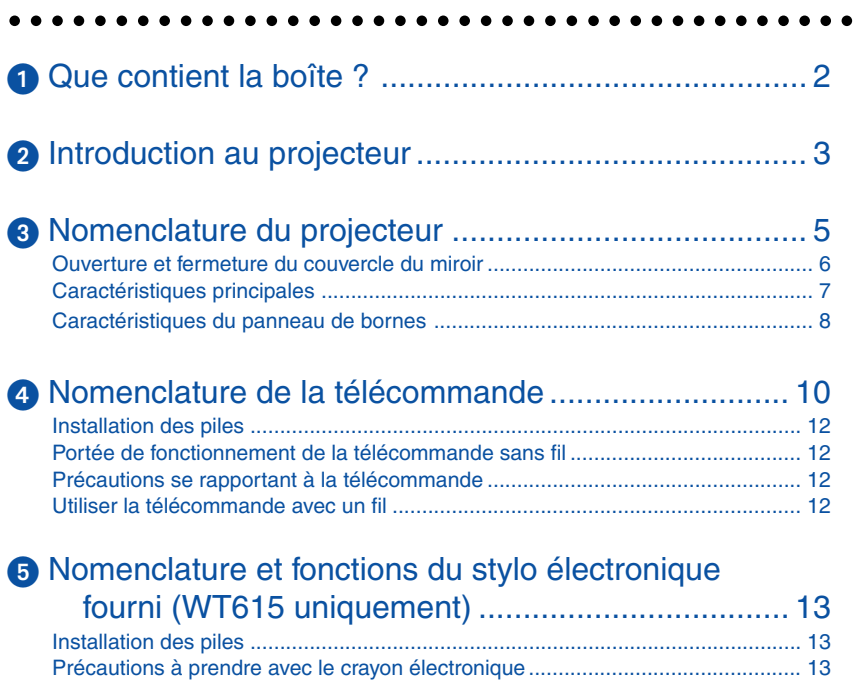

# <span id="page-8-1"></span><span id="page-8-0"></span> **Que contient la boîte ?**

S'assurer que la boîte contient tous les éléments de la liste. S'il manque des pièces, contacter votre revendeur. Veuillez conserver la boîte et l'emballage d'origine au cas où vous auriez besoin de transporter votre projecteur.

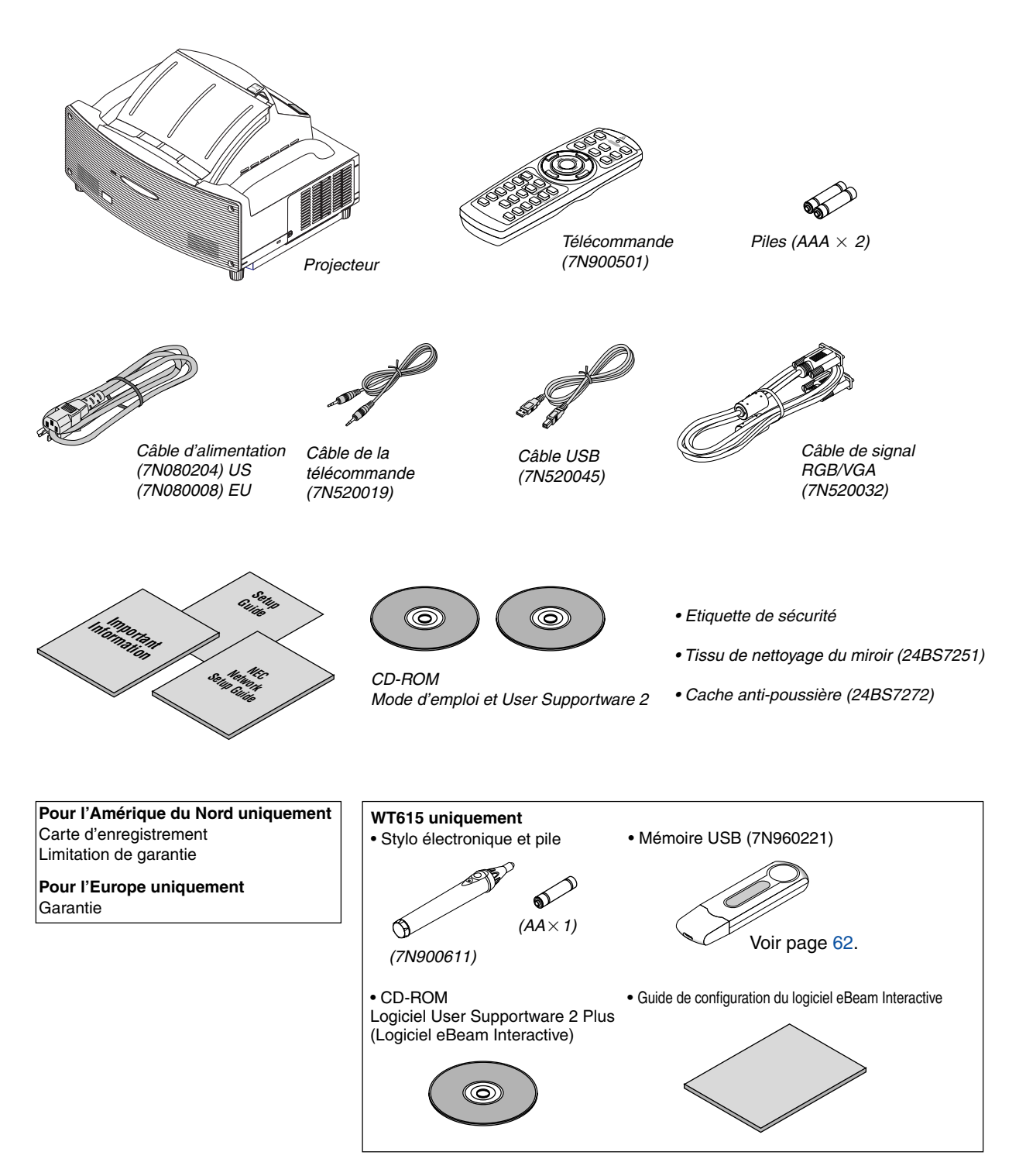

# <span id="page-9-1"></span><span id="page-9-0"></span>**<sup>2</sup>** Introduction au projecteur

Cette section présente le projecteur WT615/WT610 et décrit les fonctions et commandes essentielles.

#### **Nous vous félicitons d'avoir fait l'acquisition de ce projecteur WT615/WT610**

Le WT615/WT610 est un projecteur XGA sophistiqué équipé d'un miroir asphérique qui améliore la qualité de l'affichage. Le WT615/WT610 permet de projeter des images d'une taille allant jusqu'à 100 pouces de diagonale. Profitez d'un grand affichage d'écran net et fin depuis votre PC, poste de travail ou ordinateur Macintosh, lecteur de DVD, magnétoscope, liaison satellite, source HDTV, et des images de la carte PC, mémoire compact flash ou dispositif de stockage USB de votre appareil photo numérique. Le WT615/WT610 propose des options de sécurité avancée pour aider à empêcher le vol du projecteur et offre un contrôle complet du projecteur par le biais du port de contrôle PC (mini DIN 8 broches) et un support LAN. Avec une flexibilité d'entrée et de sortie, une lampe à longue durée d'utilisation et un contrôle total par télécommande, le WT615/WT610 permet de profiter d'un visionnage plus grand que nature à partir d'un projecteur compact, facile à configurer et à utiliser.

#### **Fonctions que vous apprécierez sur le WT615/WT610:**

- Focale extrêmement courte
- Diagonale d'affichage de 40" à 100" à 26 pouces (66 cm) ou moins de l'écran
- Le stylo électronique et le projecteur peuvent être utilisés pour convertir votre tableau blanc en écran tactile virtuel. (WT615 uniquement)
- Les préréglages de la correction intégrée de couleur murale offrent une correction des couleurs adaptative lors d'une projection sur un écran (ou un mur) qui n'est pas blanc.
- Les interfaces de mémoire USB ou de carte PC permettent d'effectuer des présentations sans ordinateur
- Réglages de sécurité intelligente améliorée pour la protection par mot de passe, le verrouillage du panneau de commande du boîtier, le verrouillage du menu et la clé de protection de carte PC pour aider à empêcher un accès non autorisé, des réglages et le vol.
- Affichage haute résolution compatible jusqu'à UXGA, résolution naturelle XGA.
- Contrôle variable des enceintes amplifiées externes via la télécommande du projecteur.
- Choix important de réglages utilisateur pour gérer l'image et les couleurs
- Affiche les sources de ratio d'aspect 16:9 ou 4:3 et correspond à l'écran.
- Compatibilité HDTV (1080i, 720p) et SDTV (480p/576p, 480i/576i)
- Visionneuse de photos numériques pour afficher des images plus grandes que nature provenant de cartes PC et compact flash d'appareils photo numériques ou de dispositifs de mémoire USB
- Possibilité de mise en réseau sans fil.

Présentez de n'importe où dans la pièce lorsque vous utilisez un projecteur LAN sans fil, aucune connexion à un PC par câble de signal n'est nécessaire.

\* La carte LAN optionnelle de NEC est nécessaire (NWL-100A ou NWL-100E Voir pag[e 25\).](#page-31-0)

- CD-ROM User Supportware 2 fourni, contenant cinq logiciels vous permettant d'obtenir le meilleur de votre projecteur NEC.
- Technologie de lampe mode Eco pour une durée de vie accrue de la lampe, une consommation énergie réduite et des économies du coût global.
- Le pointeur laser intégré sur la télécommande fournie vous permet d'attirer l'attention de votre public lors d'une présentation.

#### **A propos de ce mode d'emploi**

La manière la plus rapide d'installer l'appareil est de prendre du temps et de procéder correctement dès la première fois. Prenez maintenant quelques minutes pour parcourir le mode d'emploi. Cela sera du temps de gagné plus tard. Au début de chaque section du manuel se trouve une vue d'ensemble. Si la section ne correspond pas, passez à la suivante.

- IBM est une marque ou une marque déposée de International Business Machines Corporation.
- Mac, Macintosh et PowerBook sont des marques de Apple, Inc., enregistrées aux Etats-Unis et dans d'autres pays.
- Microsoft, Windows et PowerPoint sont des marques ou des marques déposées de Microsoft Corporation.
- Digital Light Processing et DLP sont des marques de Texas Instruments.
- Ulead est une marque et/ou une marque déposée de Ulead Systems, Inc.
- eBeam, ainsi que le logo eBeam, sont des marques déposées par la société Luidia, Inc.
- Les autres noms de produits et de sociétés mentionnés dans ce mode d'emploi peuvent être des marques ou marques déposées appartenant à leurs propriétaires respectifs.

## <span id="page-11-1"></span><span id="page-11-0"></span> **Nomenclature du projecteur**

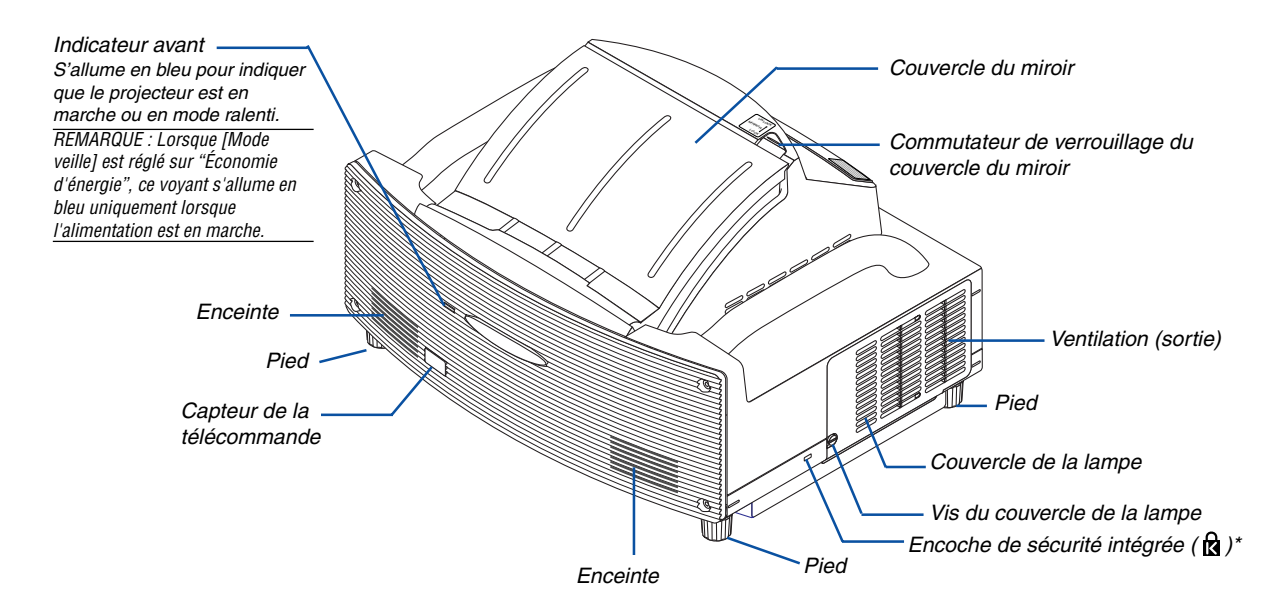

Cette encoche de sécurité est compatible avec le système de sécurité MicroSaver®. MicroSaver® est une marque déposée de Kensington Microware Inc. Le logo est une marque qui appartient à Kensington Microware Inc.

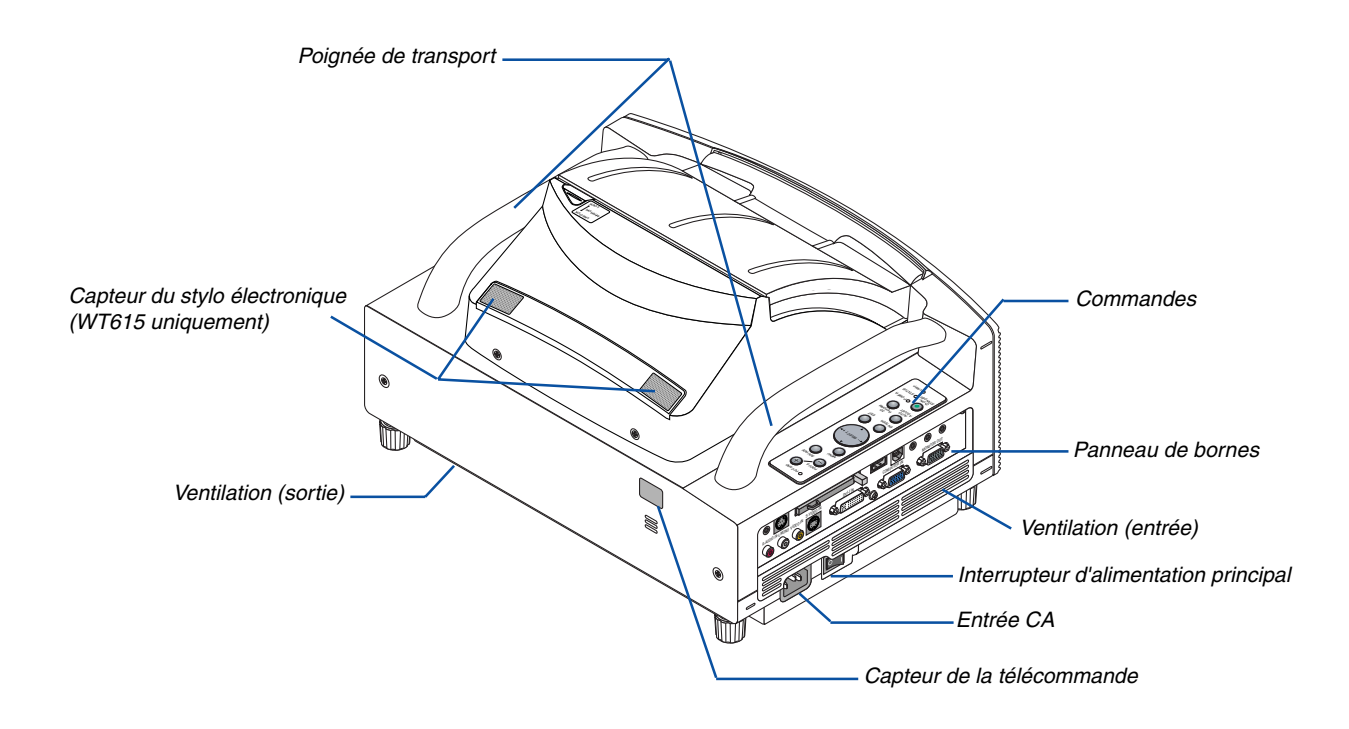

#### <span id="page-12-1"></span><span id="page-12-0"></span>**Ouverture et fermeture du couvercle du miroir**

Pour ouvrir le couvercle du miroir :

1. Faire glisser le commutateur de verrouillage du couvercle du miroir en position déverrouillée.

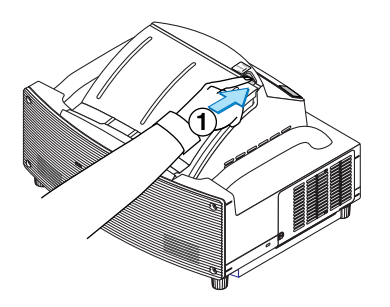

2. Ouvrir lentement le couvercle du miroir en tenant les deux extrémités.

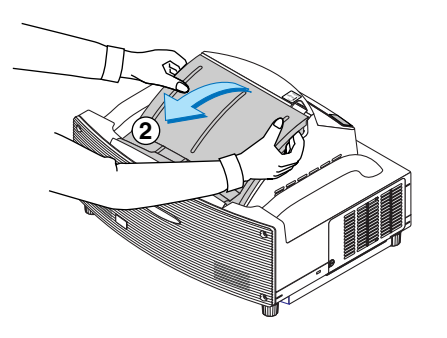

REMARQUE :

- Ne pas lâcher le couvercle du miroir avant qu'il ne soit complètement ouvert.
- Ne pas exercer de pression excessive sur le couvercle du miroir ou sur la surface du miroir lors de l'ouverture.
- Ne pas laisser d'empreintes digitales sur la surface du miroir. Les empreintes digitales sur la surface du miroir peuvent provoquer une ombre indésirable et donc une mauvaise qualité d'image.

Pour fermer le couvercle du miroir :

1. Fermer lentement le couvercle du miroir en tenant les deux extrémités.

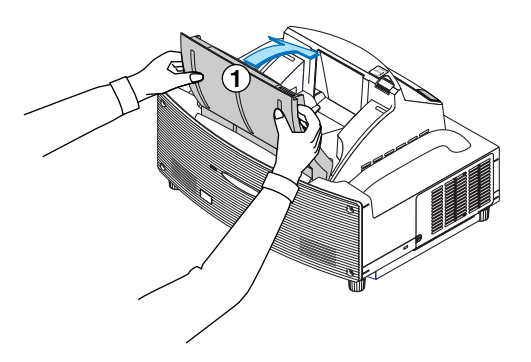

#### **REMARQUE** :

- Ne pas lâcher le couvercle du miroir avant qu'il ne soit complètement fermé.
- Ne pas exercer de pression excessive sur le couvercle du miroir ou sur la surface du miroir lors de la fermeture.
- Ne pas laisser d'empreintes digitales sur la surface du miroir. Les empreintes digitales sur la surface du miroir peuvent provoquer une ombre indésirable et donc une mauvaise qualité d'image.

2. Faire glisser le commutateur de verrouillage du couvercle du miroir en position verrouillée.

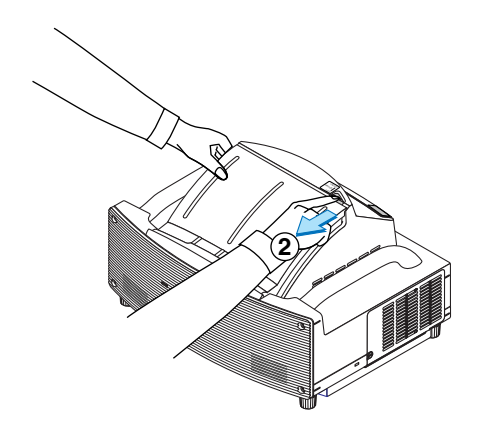

#### REMARQUE :

- Le projecteur ne peut pas être mis en marche lorsque le couvercle du miroir est fermé.
- Ne pas placer d'objet sur le trajet lumineux ou le miroir. Sinon, des objets pourraient prendre feu dans des endroits inattendus.
- Le projecteur possède un capteur qui détecte un objet en face du plus grand miroir ou dans le faisceau de lumière. Si le capteur détecte un objet quelconque, le projecteur ne pourra pas être mis en marche. Si cela se produit alors que le projecteur est activé, l'image est mise en sourdine. Dans chaque cas, le voyant STATUS <sup>s</sup>'allume en rouge.
- Le projecteur possède un capteur de température qui détecte la chaleur. Si le capteur détecte une chaleur excessive en bas du miroir ou dans le faisceau de lumière, le projecteur ne s'allumera pas. Si cela se produit alors que j`projecteur est allumé, le projecteur <sup>s</sup>'éteindra (Mode veille). Dans les deux cas, l'indicateur STATUS clignote en rouge.

#### <span id="page-13-1"></span><span id="page-13-0"></span>**Caractéristiques principales**

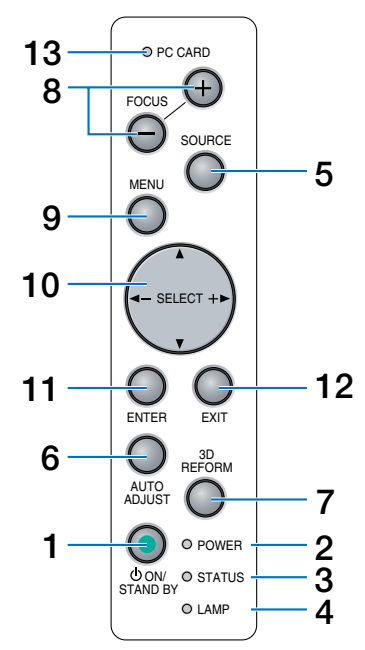

#### **1. Touche POWER (ON / STAND BY)**

Utiliser cette touche pour allumer et éteindre le projecteur lorsque celui-ci est sous tension et que le projecteur est en mode veille.

REMARQUE : Pour activer le projecteur, appuyer et maintenir enfoncée cette touche pendant au moins deux secondes. Pour arrêter le projecteur, appuyer deux fois sur cette touche.

#### **2. Voyant POWER (** $\circlearrowright$ **)**

Lorsque ce voyant est vert, le projecteur est allumé; lorsque ce voyant est orange, le projecteur est en mode veille. Voir la section sur le voyant Power page [138 p](#page-144-0)our de plus amples détails.

#### **3. Voyant STATUS**

Si cette lumière clignote rapidement en rouge, cela indique une erreur, le couvercle de l'ampoule n'est pas fixé correctement ou le projecteur est en surchauffe. Si cette lumière reste orange, cela indique que vous avez appuyé sur une touche du boîtier alors que le verrouillage des touches du boîtier est activé. Voir la section sur le voyant Status page [138](#page-144-1) pour de plus amples détails.

#### **4. Voyant LAMP**

Si cette lumière clignote rouge rapidement, vous êtes averti que la lampe de projection a dépassé les 2000 heures (jusqu'à 4000 heures en mode Eco) d'utilisation. Une fois que cette lumière s'allume, remplacer la lampe dès que possible. (Voir page [134\)](#page-140-0) Si cette lumière s'allume en continu en vert, elle indique que le mode lampe est réglé sur Eco. Voir la section sur le voyant Lamp pag[e 138](#page-144-2) pour de plus amples détails.

#### **5. Touche SOURCE**

Utiliser cette touche pour sélectionner une source vidéo telle qu'un PC, un magnétoscope, un lecteur DVD ou une visionneuse (Carte PC).

Appuyer et relâcher rapidement cette touche pour afficher la Liste des sources.

A chaque pression de plus d'UNE seconde sur cette touche, les sources d'entrée se commutent dans la séquence suivante :

Ordinateur  $\rightarrow$  DVI (DIGITAL)  $\rightarrow$  DVI (ANALOG)  $\rightarrow$ Vidéo → S-Vidéo → Visionneuse → Ordinateur → ...

S'il n'y a aucun signal d'entrée présent, l'entrée sera sautée.

#### **6. Touche AUTO ADJ.**

Utiliser cette touche pour régler une source RGB afin d'obtenir une meilleure qualité d'image. Voir pag[e 41.](#page-47-0)

#### **7. Touche 3D REFORM**

Appuyer sur cette touche pour entrer en mode 3D Reform pour corriger la distorsion et mettre l'image d'équerre.

À chaque fois que l'on appuie sur cette touche, l'élément change comme suit :

Coussinet  $\rightarrow$  Pierre angulaire  $\rightarrow$ Keystone  $\rightarrow$ ... (les trois éléments ne sont disponibles que lorsque aucun réglage n'est effectué)

#### **8. Touches FOCUS (+) (–)**

Permet d'ajuster la mise au point.

#### **9. Touche MENU**

Affiche le menu.

#### **10. Touches volume / SELECT ▲▼◀▶ (+) (-)**

- $\blacktriangle\blacktriangledown$  : Utiliser ces touches pour sélectionner le menu de la fonction que vous souhaitez régler.
- : Utiliser ces touches pour modifier le niveau d'une fonction de menu sélectionnée. Lorsqu'aucun menu n'est affiché, ces touches servent de commande de volume.

Lorsque le pointeur est affiché, ces touches  $\blacktriangle \blacktriangledown \blacktriangle \blacktriangleright$ déplacent le pointeur.

#### **11. Touche ENTER**

Exécute la sélection de menu et active les éléments sélectionnés dans le menu.

#### **12. Touche EXIT**

Une pression sur cette touche ramène au menu précédent en sauvegardant les changements. Lorsque vous vous trouvez dans le menu principal, une pression sur cette touche fermera le menu.

#### **13. Voyant PC CARD Access**

S'allume pendant l'accès aux données de la carte PC.

#### <span id="page-14-1"></span><span id="page-14-0"></span>**Caractéristiques du panneau de bornes**

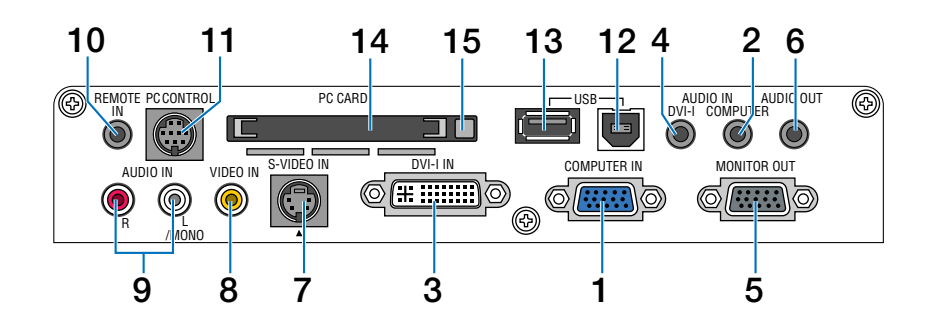

#### **1. Connecteur d'entrée Composant / COMPUTER IN (Mini D-Sub 15 broches)**

Connecter un ordinateur ou un autre équipement RGB analogique tel qu'un ordinateur compatible IBM ou Macintosh. Utiliser le câble de signal RGB/VGA fourni pour cette connexion. Ce connecteur sert également de connecteur d'entrée de composant, et vous permet de connecter une sortie vidéo composant d'un équipement tel qu'un lecteur DVD. Ce connecteur est également compatible avec le signal de sortie Péritel. Voir pag[e 20 p](#page-26-0)our de plus amples détails.

#### **2. Mini-jack stéréo (Stéréo Mini) COMPUTER AUDIO IN**

La sortie audio de l'ordinateur ou du lecteur DVD se connecte ici. Un câble audio disponible dans le commerce est nécessaire.

#### **3. Connecteur DVI-I IN (DVI-I 29 broches)**

Reliez un ordinateur équipé d'une sortie DVI à l'aide du câble DVI-D disponible dans le commerce. Ce connecteur peut être utilisé pour accepter des signaux numériques et analogiques émis par un ordinateur avec un connecteur DVI.

#### **4. Mini-jack DVI-I AUDIO IN (Stereo Mini)**

Connectez ici la sortie audio de votre ordinateur lorsqu'il est connecté à l'entrée DVI. Un câble audio disponible dans le commerce est nécessaire.

#### **5. Connecteur MONITOR OUT (Mini D-Sub à 15 broches)**

Vous pouvez utiliser ce connecteur pour renvoyer l'image de l'ordinateur vers un moniteur externe à partir de la source d'entrée COMPUTER ou DVI-I. Le signal analogique RGB réglé sur "Borne de sortie" est transmis en mode Veille. Voir page[s 22 e](#page-28-0)t [122.](#page-128-0)

#### **6. Mini-jack stéréo de sortie AUDIO OUT (Stereo Mini)**

Connecter ici un équipement audio supplémentaire pour écouter du son en provenance d'un COMPUTER, DVI-I d'une entrée VIDEO ou S-VIDEO.

#### **7. Connecteur S-VIDEO IN (Mini DIN à 4 broches)**

Connecter ici l'entrée S-Vidéo d'une source externe comme un magnétoscope.

REMARQUE : S-Vidéo offre des couleurs plus vives et une résolution supérieure au format vidéo composite traditionnel.

#### **8. Connecteur VIDEO IN (RCA)**

Connecter ici un magnétoscope, un lecteur DVD, un lecteur de disque laser ou une caméra de document pour projeter une vidéo.

#### **9. Prises AUDIO VIDEO IN (RCA)**

- L: C'est l'entrée audio du canal gauche pour le son stéréo en provenance de la source VIDEO.
- R: C'est l'entée audio du canal droit pour le son stéréo en provenance de la source VIDEO.

#### **10. Prise REMOTE IN (Mini-jack)**

Connectez ici votre câble de commande à distance pour un fonctionnement par câble.

#### **11. Port PC CONTROL (Mini DIN à 8 broches)**

Utiliser ce port pour connecter un PC ou un système de commande pour contrôler le projecteur via un câble série. Ceci vous permet de contrôler le projecteur à l'aide d'un protocole de communication série. Un câble série optionnel (CA03D: D-Sub 9 broches à Mini DIN 8 broches) est requis pour ce port.Vous pouvez également contrôler le projecteur à l'aide de PC Control Utility 3.0 contenu sur le CD-ROM User Supportware 2 fourni.

Pour cela, vous devez d'abord installer PC Control Utility 3.0 sur votre PC. Si vous écrivez votre propre programme, les codes habituels de commande par PC se trouvent à la pag[e 147.](#page-153-0)

#### **Caractéristiques du panneau de bornes**

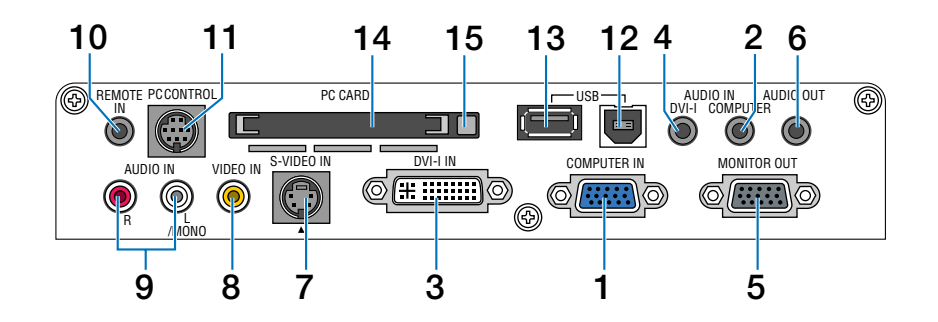

#### **12. Port USB (Type B)**

Connectez ce port au port USB (type A) de votre PC à l'aide du câble USB fourni. Vous pouvez manipuler la souris de votre ordinateur à partir de la télécommande.

#### **13. Port USB (Type A)**

Connecter un dispositif de mémoire USB disponible dans le commerce ou une souris compatible USB. Le menu ou la visionneuse peuvent être utilisés avec la souris USB via ce port.

Notez que ce port ne doit pas être connecté à un ordinateur et qu'il est possible que certaines marques de souris USB ne soient pas supportées par le projecteur.

#### **14. Fente carte PC**

Y insérer une carte PC, une carte réseau local disponible dans le commerce ou une carte réseau local sans fil optionnelle NEC.

REMARQUE: Une carte factice est insérée dans chaque vente lorsque l'appareil quitte l'usine. Retirer tout d'abord les cartes factices avant utilisation.

#### **15. Touche d'éjection de carte PC**

Appuyer dessus pour éjecter partiellement la carte PC.

## <span id="page-16-1"></span><span id="page-16-0"></span> **Nomenclature de la télécommande**

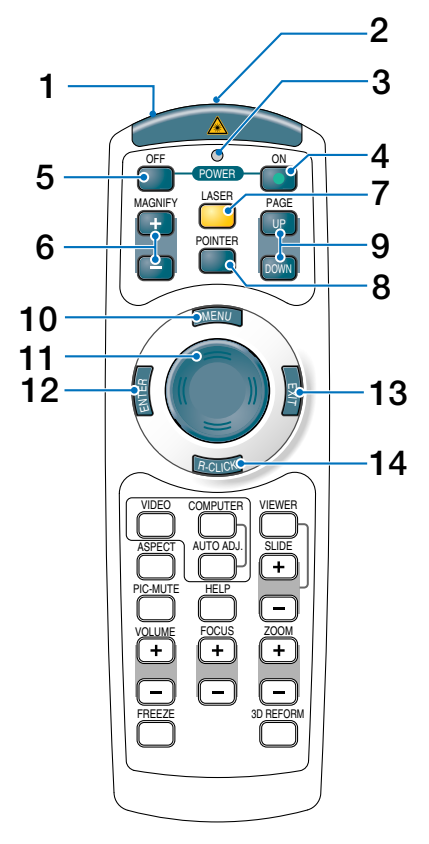

#### **1. Emetteur infrarouge/Pointeur laser**

Transmet un signal infrarouge lorsque n'importe quelle touche autre que LASER est pressée.

Pointer la télécommande en direction du capteur de télécommande du boîtier du projecteur.

Emet un faisceau laser lorsque la touche Laser est pressée.

#### **ATTENTION :**

- Ne pas regarder dans le pointeur laser lorsqu'il est en marche.
- Ne pas pointer le faisceau laser en direction d'une personne.

#### **2. Prise de la télécommande**

Brancher le câble de la télécommande ici pour un fonctionnement avec fil.

#### **3. DEL**

Clignote lorsque n'importe quelle touche est enfoncée.

#### **4. Touche POWER ON**

Lorsque le projecteur est branché, cette touche peut être utilisée pour mettre en marche le projecteur.

REMARQUE : Pour activer le projecteur, appuyer et maintenir enfoncée la touche POWER ON pendant au moins deux secondes.

#### **5. Touche POWER OFF**

Cette touche peut être utilisée pour éteindre le projecteur.

REMARQUE : Pour arrêter le projecteur, appuyer deux fois sur la touche POWER OFF.

#### **6. Touches MAGNIFY (+) (–)**

Utiliser ces touches pour régler la taille de l'image. L'image peut être agrandie à partir du centre de l'écran jusqu'à 400%. Voir pag[e 52.](#page-58-0)

#### **7. Touche LASER**

Presser et maintenir enfoncée cette touche pour activer le pointeur laser.

Lorsqu'il est allumé, vous pouvez utiliser le laser pour attirer l'attention du public sur un point rouge que vous pouvez placer sur n'importe quel objet. Voir pag[e 44.](#page-50-0)

#### **8. Touche POINTER**

Appuyer sur cette touche pour afficher le pointeur du projecteur. Vous pouvez déplacer l'icône de votre pointeur dans la zone de l'écran que vous voulez à l'aide de la touche SELECT **▲▼◀** ou ▶. Voir pag[e 51.](#page-57-3)

#### **9. Touches PAGE (UP) (DOWN)**

Vous pouvez utiliser ces touches pour dérouler la zone visible de la fenêtre ou pour vous déplacer vers la diapositive précédente ou suivante dans PowerPoint sur votre ordinateur lorsque le câble USB fourni est relié à votre ordinateur.

#### **10. Touche MENU**

Affiche le menu des différents réglages et paramétrages.

#### 11. Touche SELECT  $\triangle \blacktriangledown \triangle \blacktriangleright$

Cette touche est utilisée pour le fonctionnement du menu du projecteur et pour déplacer l'image agrandie. Cette touche sert également de souris d'ordinateur lorsque le câble USB fourni est relié à votre ordinateur.

#### **12. Touche ENTER**

Exécute la sélection de menu et active les éléments sélectionnés dans le menu.

#### **13. Touche EXIT**

Revient au menu précédent. Lorsque vous vous trouvez dans le menu principal. une pression sur cette touche fermera le menu.

#### **14. Touche R-CLICK**

Cette touche sert de bouton droit de la souris lorsque le câble USB fourni est relié à votre ordinateur.

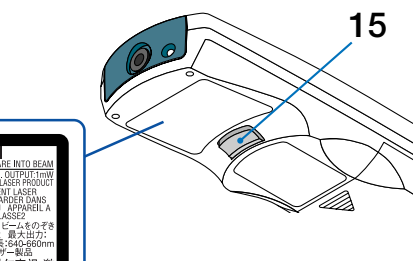

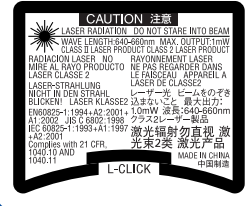

#### **15. Touche L-CLICK**

Cette touche sert de bouton gauche de la souris lorsque le câble USB fourni est relié à votre ordinateur.

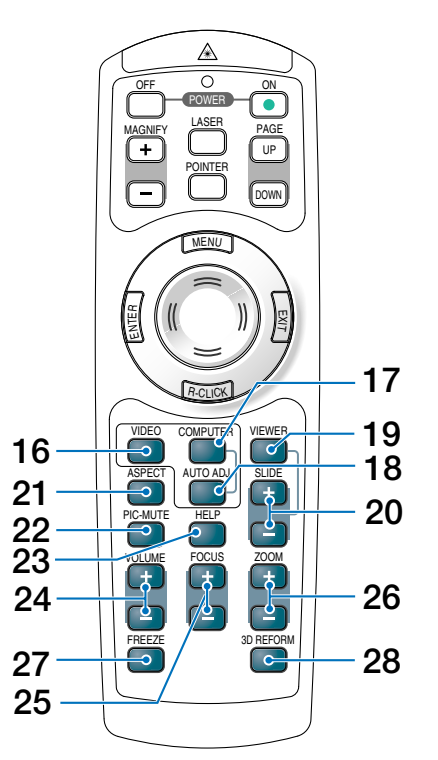

#### **16. Touche VIDEO**

Appuyer sur cette touche pour basculer entre les entrées Vidéo et SVidéo.

#### **17. Touche COMPUTER**

Appuyer sur cette touche pour sélectionner l'entrée COMPUTER, DVI NUMERIQUE ou DVI ANALOGIQUE.

#### **18. Touche AUTO ADJ.**

Utiliser cette touche pour régler une source RGB (COMPUTER) afin d'obtenir une meilleure qualité d'image. Voir pag[e 41.](#page-47-0)

#### **19. Touche VIEWER**

Appuyer sur cette touche pour sélectionner la source Visionneuse. Voir pag[e 71.](#page-77-0)

#### **20. Touches SLIDE (+) (–)**

Appuyer sur (+) pour sélectionner le dossier ou diapositive suivant et appuyer sur (–) pour sélectionner le dossier ou diapositive précédent.

#### **21. Touche ASPECT**

Appuyer sur cette touche pour afficher le Menu de sélection de ratio d'aspect. Voir pag[e 90.](#page-96-0)

#### **22. Touche PIC-MUTE**

Cette touche coupe l'image et le son pendant une courte période. Appuyer à nouveau pour restaurer l'image et le son. Voir pag[e 51.](#page-57-0)

#### **23. Touche HELP**

Affiche l'écran d'informations. Voir pag[e 52.](#page-58-2)

#### **24. Touches VOLUME (+) (–)**

Appuyer sur (+) pour augmenter le volume et sur (–) pour le diminuer. Voir pag[e 41.](#page-47-2)

#### **25. Touches FOCUS (+) (–)**

Permettent d'ajuster la mise au point.

#### **26. Touches ZOOM (+) (–)**

Permettent de réduire la taille de l'image entre 80% et 100%.

#### **27. Touche FREEZE**

Cette touche sert à geler l'image. Appuyer à nouveau pour reprendre le mouvement. Voir pag[e 51.](#page-57-4)

#### **28. Touche 3D REFORM**

Appuyez sur cette touche pour activer 3D Reform afin de corriger le coussinet, la pierre angulaire ou la distorsion trapézoïdale et rendre l'image carrée. Voir page[s 42 e](#page-48-0)[t 99](#page-105-0)[-102.](#page-108-0)

### <span id="page-18-4"></span><span id="page-18-0"></span>**Installation des piles**

**1** Retirer le couvercle des piles. REMARQUE : Ne pas forcer en tirant le couvercle des piles. En faisant ainsi, il pourrait se détacher.

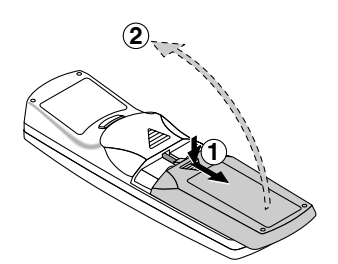

**2** Retirer les deux piles usagées et installer des piles neuves (AAA). S'assurer de respecter la polarité  $(+/-)$  des piles.

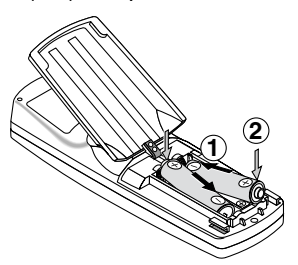

**3** Remettre le couvercle des piles en le faisant glisser, jusqu'à ce qu'il s'emboîte.

REMARQUE : Ne pas mélanger différents types de piles ou des nouvelles avec des vieilles.

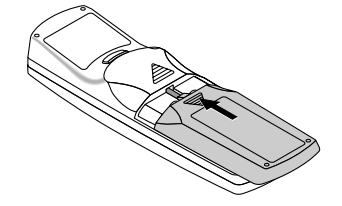

#### <span id="page-18-5"></span><span id="page-18-1"></span>**Portée de fonctionnement de la télécommande sans fil**

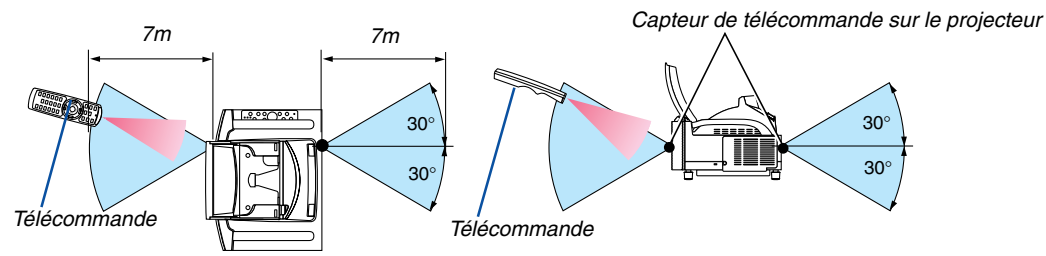

- Le signal infrarouge fonctionne par ligne-de-visée jusqu'à une distance d'environ 7m et dans un angle de 60 degrés du capteur de télécommande sur le boîtier du projecteur.
- Le projecteur ne répond pas s'il y a des objets entre la télécommande et le détecteur ou si une lumière intense tombe sur le capteur.

Des piles faibles empêchent également à la télécommande de faire fonctionner correctement le projecteur.

#### <span id="page-18-6"></span><span id="page-18-2"></span>**Précautions se rapportant à la télécommande**

- Manipuler la télécommande avec précaution.
- Si la télécommande est mouillée, l'essuyer immédiatement.
- Eviter toute chaleur excessive et l'humidité.
- Si la télécommande n'est pas utilisée pendant une longue période, retirer les piles.
- Ne pas mettre les piles à l'envers.
- Ne pas utiliser des piles neuves et des piles usagées en même temps et ne pas utiliser des piles de différents types en même temps.
- Mettre les piles usagées au rebut d'parés la réglementation locales.

#### <span id="page-18-3"></span>**Utiliser la télécommande avec un fil**

Brancher une extrémité du câble de télécommande fourni sur le mini jack REMOTE et l'autre extrémité dans le jack de la télécommande.

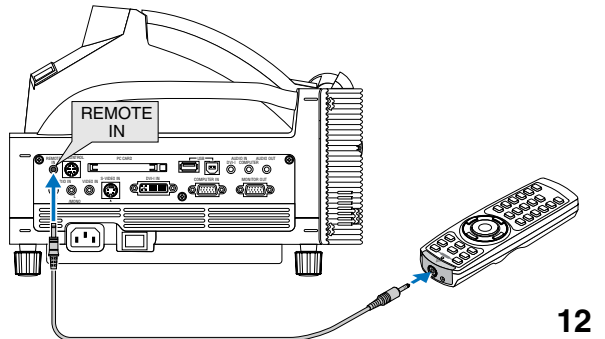

REMARQUE : L'insertion du câble dans la prise REMOTE IN fait passer automatiquement le projecteur du mode de veille au mode normal, même si le mode économie d'énergie a été sélectionné.

## <span id="page-19-3"></span><span id="page-19-0"></span>**Nomenclature et fonctions du stylo électronique fourni (WT615 uniquement)**

Le WT615 est fourni avec un stylo électronique.

Le stylo électronique fonctionne comme une souris USB connectée au projecteur. Pour la connexion d'une souris USB, voir pag[e 53.](#page-59-0)

Le stylo électronique et les capteurs du projecteur peuvent être utilisés pour convertir votre tableau blanc en un écran tactile virtuel qui vous permet de faire fonctionner le menu du projecteur ou d'utiliser la fonction d'Ardoise. Voir " Utilisation du stylo électronique" pag[e 45.](#page-51-0)

#### **Important**

Avant d'utiliser le stylo électronique ou lorsque la position du projecteur ou la taille de l'écran a été changée, utilisez [Etalonnage du stylo] pour étalonner le stylo électronique et l'écran.

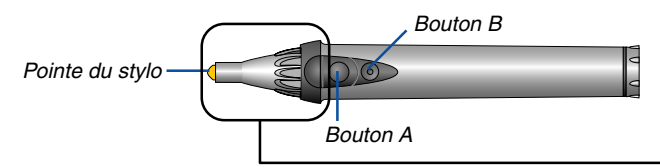

REMARQUE: Ne tenez pas le stylo électronique par cette partie. Cela pourrait gêner son bon fonctionnement.

Les boutons servent de boutons de souris d'ordinateur.

Pointe du stylo ...... Bouton gauche

Bouton A ............... Bouton droit

Bouton B ............... Bouton pour activer ou désactiver la barre d'outil du tableau noir

#### REMARQUE:

• Les boutons A et B doivent être enfoncés simultanément pendant environ 0,5 seconde.

• Le fait de maintenir les touches A et B simultanément appuyées pendant 0,5 seconde minimum fera passe en mode "Etalonnage du stylo". Voir également pag[e 47.](#page-53-0)

Pour le bon fonctionnement du stylo électronique

- Taille de l'écran : de 40" à 80"
- Orientation du projecteur : "Bureau vers l'avant" et "Plafond vers l'avant"
- [Type d'écran] : "4:3"
- [Ratio d'aspect] : "4:3"
- Zoom numérique : 100%
- [Pierre angulaire] et [Keystone] : Non utilisables
- Température de fonctionnement : de 15 à 35°C.
- [Résolution]: "Auto"

#### <span id="page-19-4"></span><span id="page-19-1"></span>**Installation des piles**

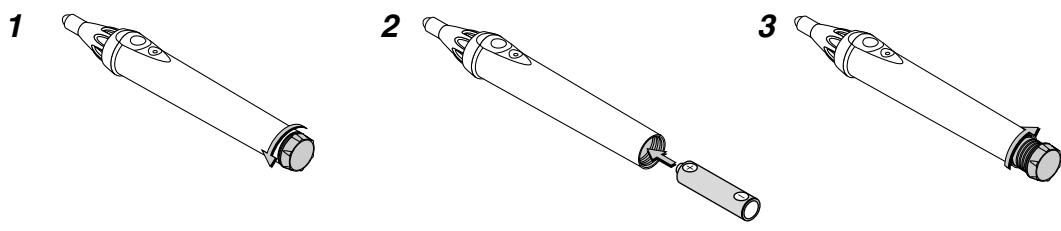

#### <span id="page-19-2"></span>**Précautions à prendre avec le crayon électronique**

- Manipuler le crayon électronique avec soin.
- Si le crayon électronique est mouillé, l'essuyer immédiatement.
- Éviter la chaleur et l'humidité excessives.
- Si le crayon électronique va rester longtemps inutilisé, retirer la pile.
- Eliminez les piles usagées en vous conformant aux réglementations locales.

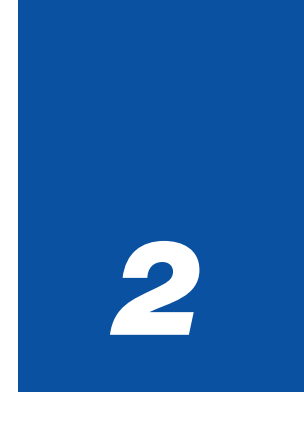

# <span id="page-20-0"></span>*Installation et connexions*

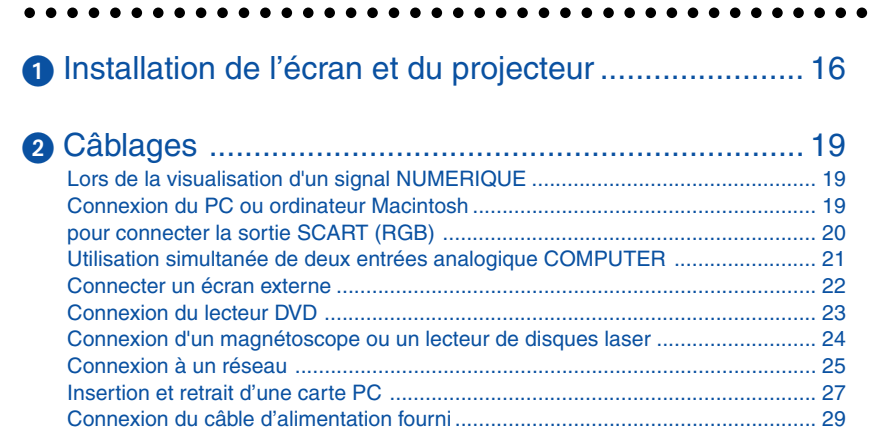

Cette section décrit comment installer le projecteur et comment connecter des sources vidéo et audio.

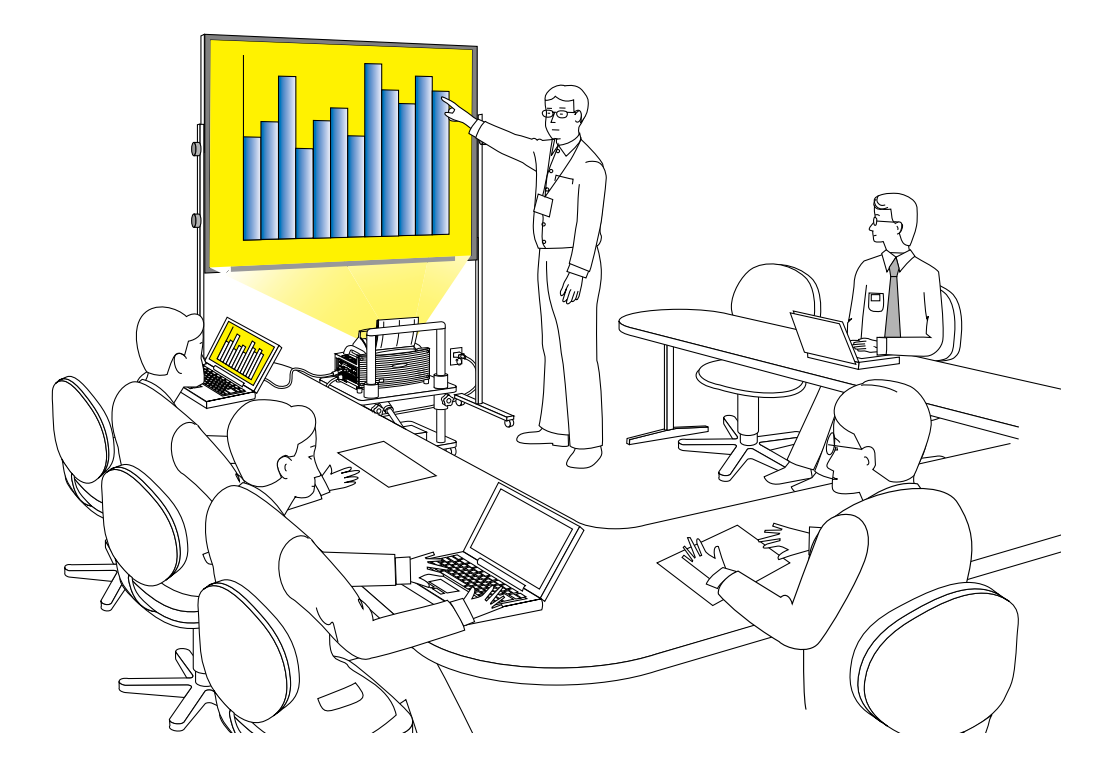

Lors de l'installation du projecteur pour la première fois, lisez attentivement le WT615/WT610 - GUIDE D'INSTALLATION.

#### **Le projecteur est simple à installer et à utiliser.**

Mais avant de commencer, il faut d'abord:

#### **1. Installer un écran et le projecteur.**

REMARQUE : Si l'on utilise un écran courbé, l'image peut apparaître déformée.

#### **2. Connecter l'ordinateur ou l'équipement vidéo au projecteur.Voir pag[e 19 à](#page-25-0) [28.](#page-34-0)**

REMARQUE : Pour vous connecter à un réseau, voir pag[e 25.](#page-31-0)

#### **3. Brancher le câble d'alimentation fourni. Voir pag[e 29.](#page-35-0)**

REMARQUE : S'assurer que le câble d'alimentation et tous les autres câbles sont bien débranchés avant de déplacer le projecteur. Lors du déplacement du projecteur ou bien lorsqu'il n'est pas utilisé, fermer le couvercle du miroir sur le boîtier supérieur.

# <span id="page-22-1"></span><span id="page-22-0"></span> **Installation de l'écran et du projecteur**

**1. Se référer à "Distance (C) de projection" sur le schéma pour déterminer celle qui correspond à la taille de l'écran.**

Par exemple, pour projeter sur un écran de 60 pouces, régler le projecteur à une distance d'environ 26,3 cm de l'écran.

**2. Se référer à "Hauteur (D)" ci-dessous et régler la hauteur de l'écran, ou régler la hauteur du support du projecteur.**

Par exemple, pour projeter sur un écran de 60 pouces, régler la différence de hauteur entre la pieds du projecteur et le bas de l'écran à environ 48,2 cm.

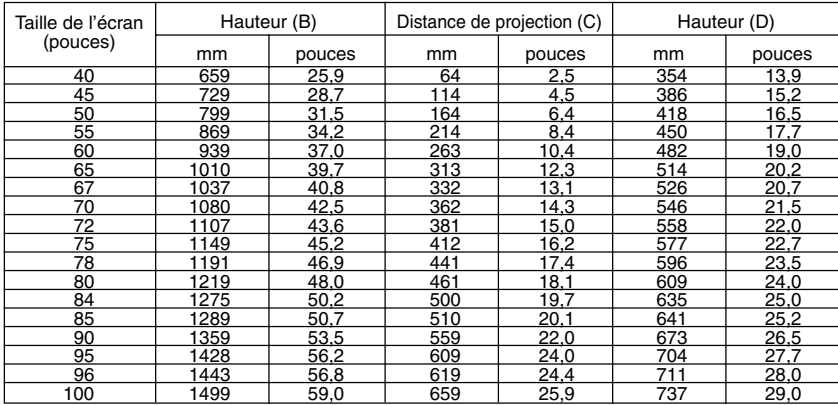

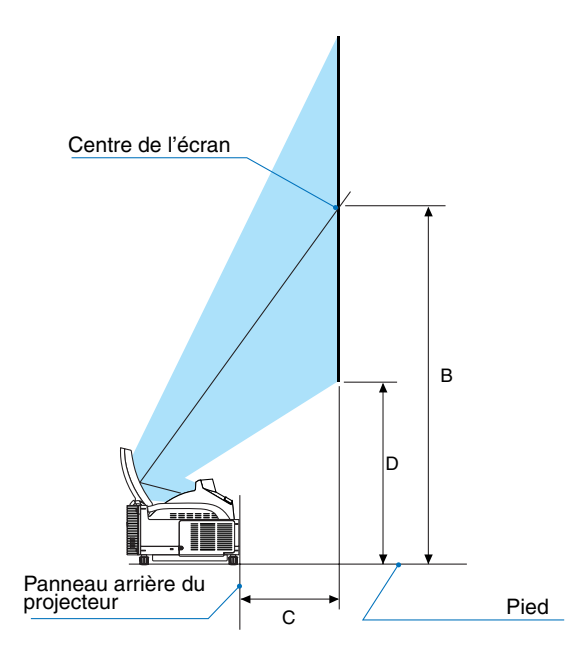

#### **REMARQUE**

- Tolérance de +/-5% à cause des valeurs de conception.
- La distance de projection et le bord inférieur de l'écran sont calculés en utilisant un ratio d'aspect 4:3.

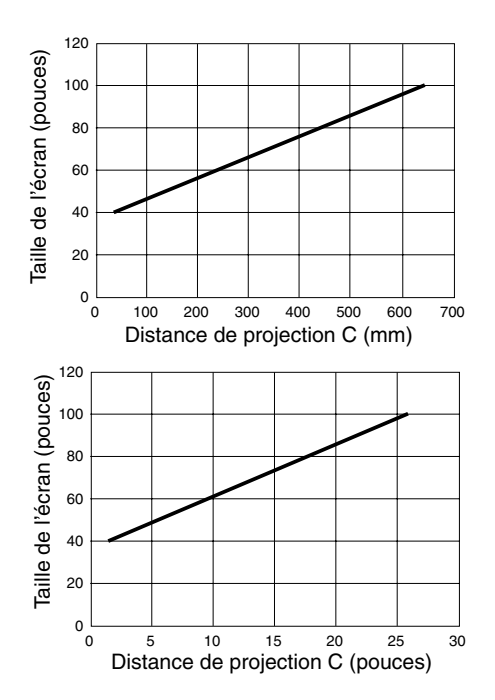

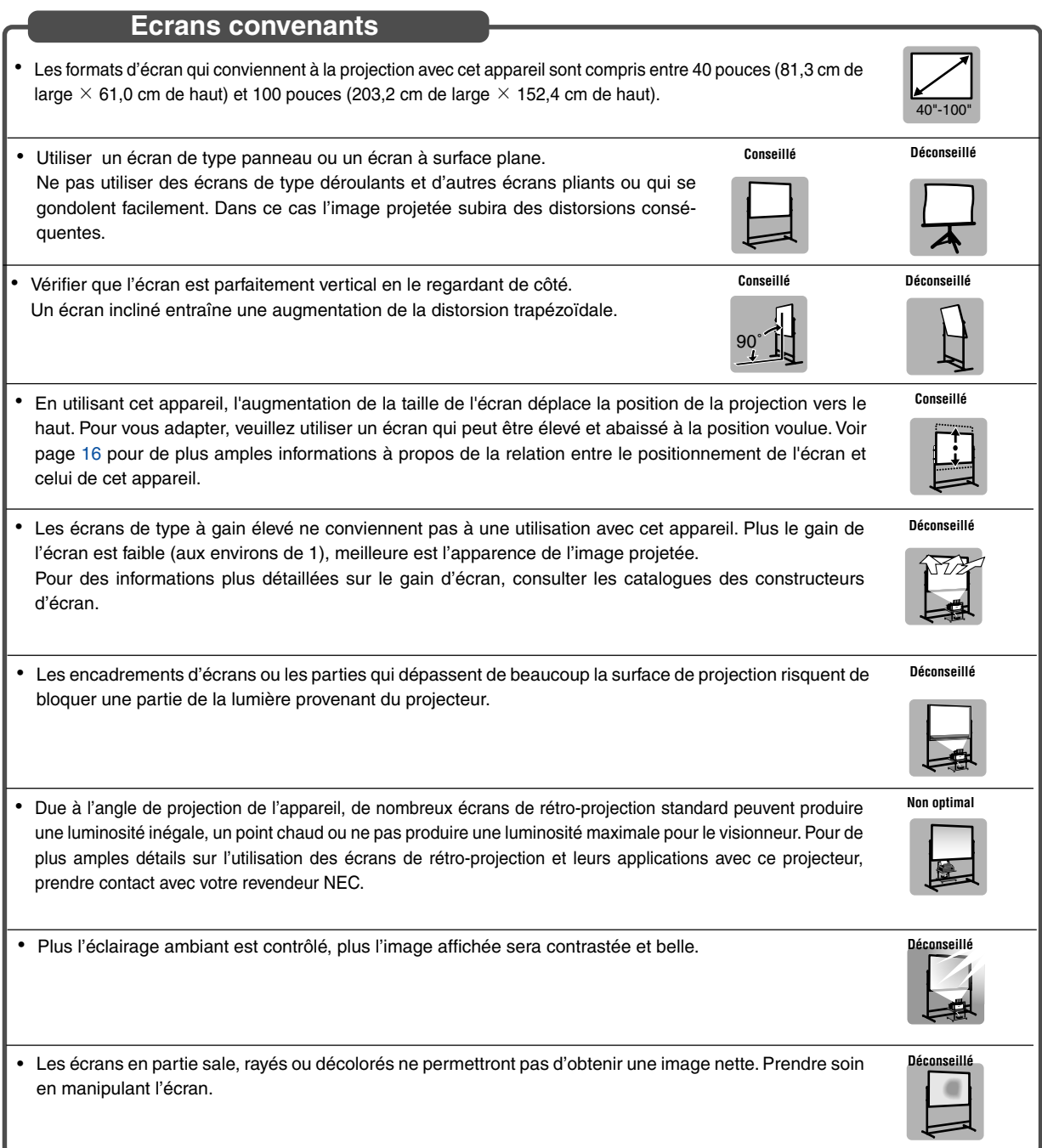

### **Supports convenants**

• Avec cet appareil, toute augmentation de la taille de l'écran nécessite une position de projection plus élevée. Pour palier à cette éventualité, utiliser un écran réglable en hauteur. Consulter la pag[e 16](#page-22-0) pour les détails concernant la relation entre la taille de l'écran et la position de projection de cet appareil.

IK) - 34

**Conseillé**

Level

**Conseillé**

• Utilisez un support qui permet à cet appareil d'être élevé en restant à niveau. Ajustez les pieds du support pour vous assurer qu'il est à niveau.

### **Condition d'éclairage ambiant**

- Ne pas placer l'écran à proximité de trous d'aération. La soufflerie d'air frappe l'écran, et provoque une ondulation de l'image projetée.
- Ne pas éclairer le projecteur avec une source de lumière intense telle qu'une lampe à halogène. Dans ce cas, le capteur de détection de l'objet risque de mal fonctionner, et le projecteur ne pourra pas s'allumer.

**Précautions concernant l'utilisation du stylo électronique (WT615 uniquement)**

- Utiliser un écran à surface dure, car cette surface sera tapée avec le crayon électronique. Les tailles d'écran utilisables sont de 40 à 80'' (de 101,6 à 203,2 cm).
- Gardez à l'esprit que la pointe du stylo électronique peut causer des égratignures à la surface de l'écran, étant donné que le stylo est en matériau dur.
- N'utilisez pas le stylo dans les conditions suivantes. Le stylo risquerait en effet de ne pas fonctionner correctement.
	- A côté d'un moniteur CRT ou d'un téléviseur.
	- Dans une pièce dont les murs sont composées de métal qui réfléchit facilement les ondes sonores.
	- Dans un endroit bruyant, ou là où des nuisances pourraient se produire.
	- A un endroit directement soumis aux rayons du soleil ou à proximité d'une lampe au néon.
	- A proximité d'un climatiseur ou d'un sèche-mains.
- Ne tenez pas le stylo électronique par la partie se trouvant à l'avant de la bague noire. Cela pourrait gêner le bon fonctionnement du stylo.
- N'utilisez jamais deux stylos électroniques en même temps dans une même pièce. Assurez-vous de toujours utiliser le stylo électronique correspondant au projecteur que vous utilisez.
- La plage des températures d'utilisation recommandées est de 59 $^{\circ}$  à 95 $^{\circ}$  F (de 15 $^{\circ}$  à 35 $^{\circ}$ C).

# <span id="page-25-3"></span><span id="page-25-0"></span>- **Câblages**

REMARQUE: Lors de l'utilisation d'un PC portable, s'assurer de connecter le projecteur au PC portable avant de mettre le PC portable sous tension. Dans la plupart des cas le signal ne peut pas être envoyé de la sortie RGB sauf si le PC portable est allumé après la connexion au projecteur.

\* Si l'écran devient vierge lors de l'utilisation d'un ordinateur portable, cela peut venir du logiciel économiseur d'écran ou de gestion d'énergie de l'ordinateur.

#### <span id="page-25-4"></span><span id="page-25-1"></span>**Lors de la visualisation d'un signal NUMERIQUE:**

UPour projeter un signal DVI digital, s'assurer de bien connecter le PC et le projecteur en utilisant un câble DVI (non fourni) avant d'allumer le PC ou le projecteur. Mettre d'abord le projecteur sous tension et sélectionner DVI (NUMERIQUE) dans le menu de source avant d'activer le PC. Le non-respect de cette consigne risque de ne pas activer la sortie numérique de la carte graphique et aucune image ne sera affichée. Dans ce cas, redémarrer le PC. Ne pas débrancher le câble DVI lorsque le projecteur est en marche. Si le câble de signal a été déconnecté et reconnecté, l'image risque de ne pas être affichée correctement. Dans ce cas, redémarrer le PC.

REMARQUE :

- Utilisez un câble DVI ou un câble conforme aux normes DDWG (Digital Display Working Group) DVI (Digital Visual Interface) revision 1.0. La longueur du câble DVI doit être inférieure à 5 m. Il est possible d'utiliser soit un câble simple, soit un câble double DVI.
- Le connecteur DVI (DIGITAL) est compatible avec VGA (640x480), SVGA (800x600), 1152x864, XGA (1024x768) et SXGA (1280x1024 @ jusqu'à 60Hz).

#### <span id="page-25-5"></span><span id="page-25-2"></span>**Connexion du PC ou ordinateur Macintosh**

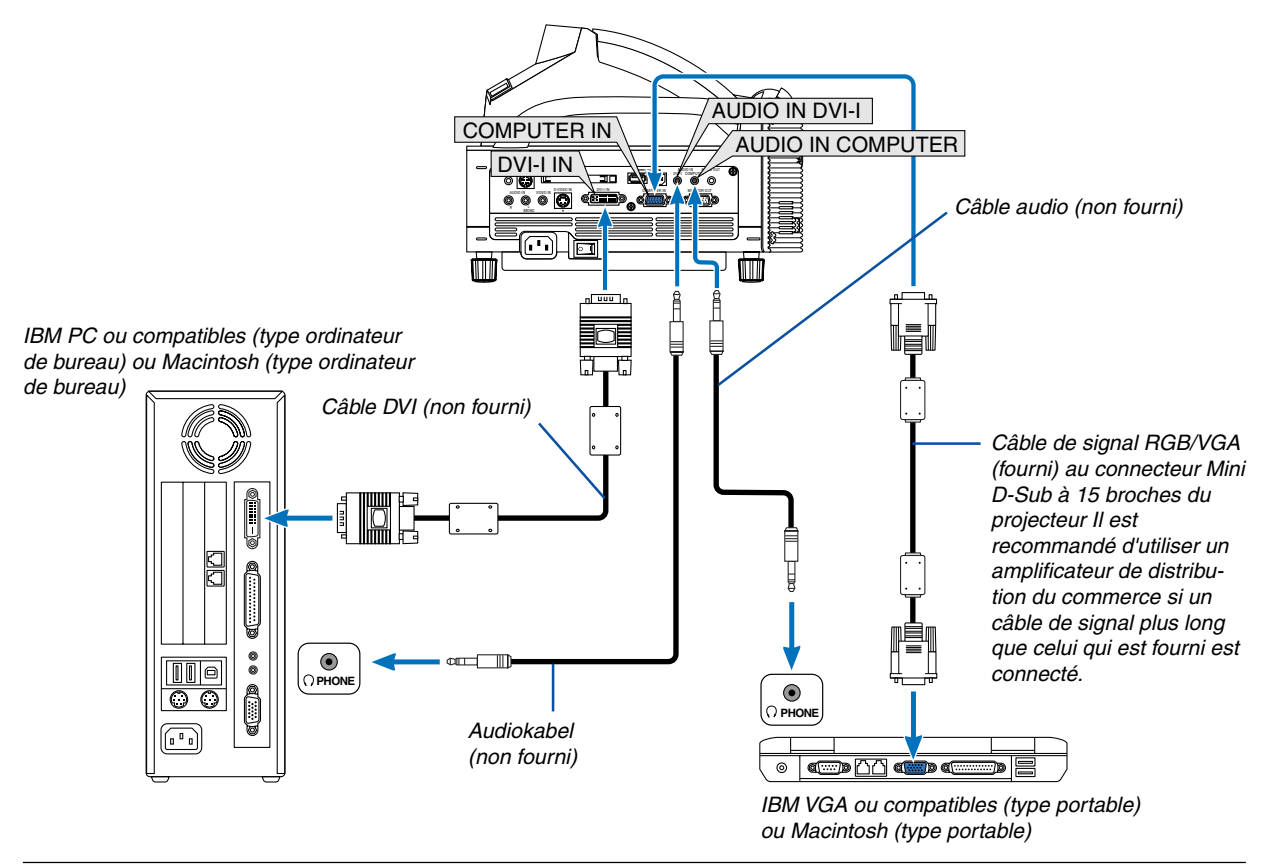

REMARQUE: Pour les Macintosh plus anciens, utiliser un adaptateur à broche disponible dans le commerce (non fourni) pour connecter au port vidéo de votre Mac.

REMARQUE: Le WT615/WT610 n'est pas compatible avec les sorties décodées vidéo des NEC ISS-6020 ou ISS-6010.

#### <span id="page-26-1"></span><span id="page-26-0"></span>**pour connecter la sortie SCART (RGB)**

Avant d'effectuer les connexions: Un adaptateur SCART (ADP-SC1) exclusif et un câble SCART disponible dans le commerce sont nécessaires pour cette connexion.

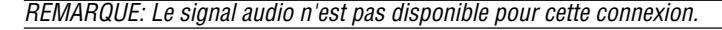

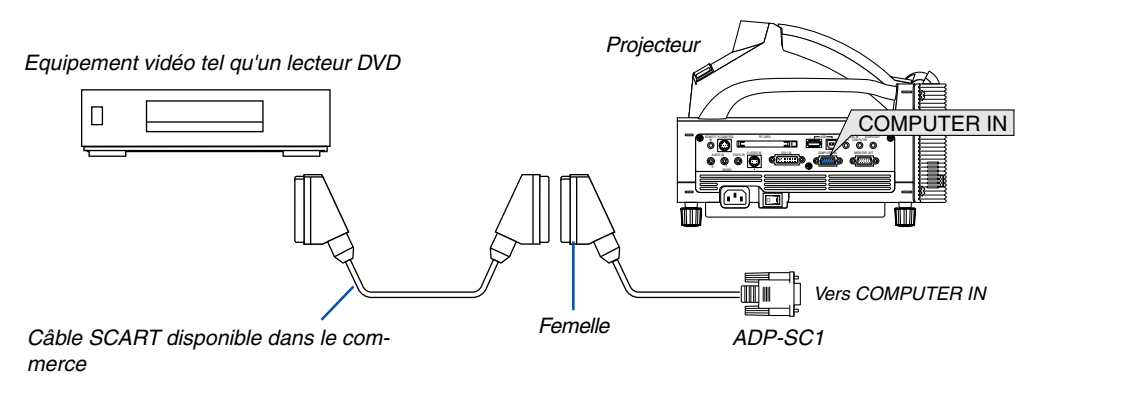

- **1. Eteindre le projecteur et l'équipement vidéo.**
- **2. Utiliser l'adaptateur SCART ADP-SC1 NEC et un câble SCART disponible dans le commerce pour connecter l'entrée COMPUTER du projecteur et une sortie SCART (RGB) de l'équipement vidéo.**
- **3. Allumer le projecteur et l'équipement vidéo.**
- **4. Utiliser la touche COMPUTER de la télécommande pour sélectionner l'entrée COMPUTER.**
- **5. Appuyer sur la touche MENU de la télécommande pour afficher le menu.**
- **6. A partir du menu Avanced, sélectionner** → **[Paramétrage]** → **[Options]** → **[Sélection de la source RGB]** → **[Computer]** → **[Péritel]**

REMARQUE: L'adaptateur SCART ADP-SC1 est disponible auprès du revendeur NEC en Europe. Prendre contact avec le revendeur NEC en Europe pour plus d'information.

#### <span id="page-27-1"></span><span id="page-27-0"></span>**Utilisation simultanée de deux entrées analogique COMPUTER**

Si vous avez besoin d'utiliser deux entrées analogique COMPUTER simultanément, connectez un câble DVI-A/VGA comme indiqué ci-dessous.

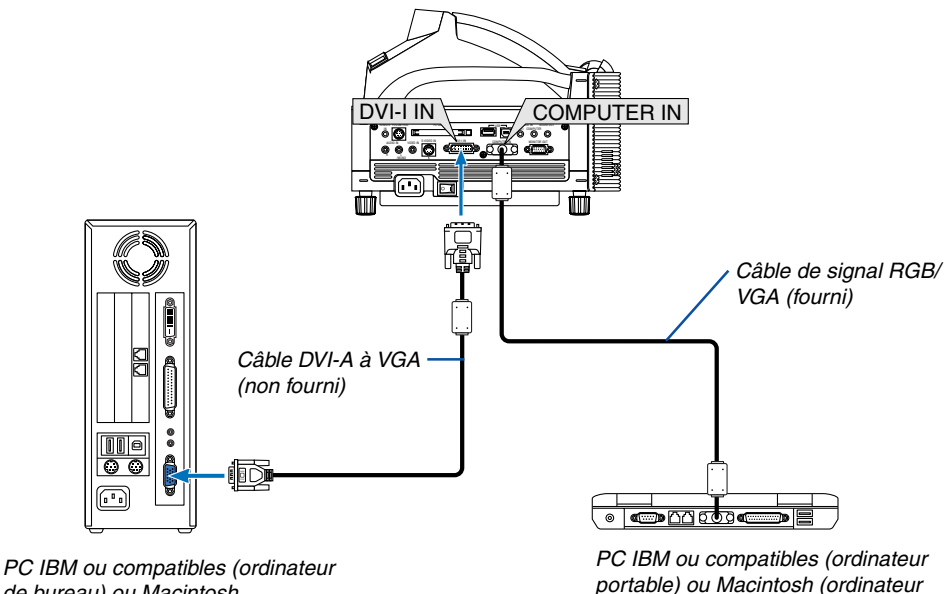

portable)

de bureau) ou Macintosh (ordinateur de bureau)

**21**

<span id="page-28-1"></span><span id="page-28-0"></span>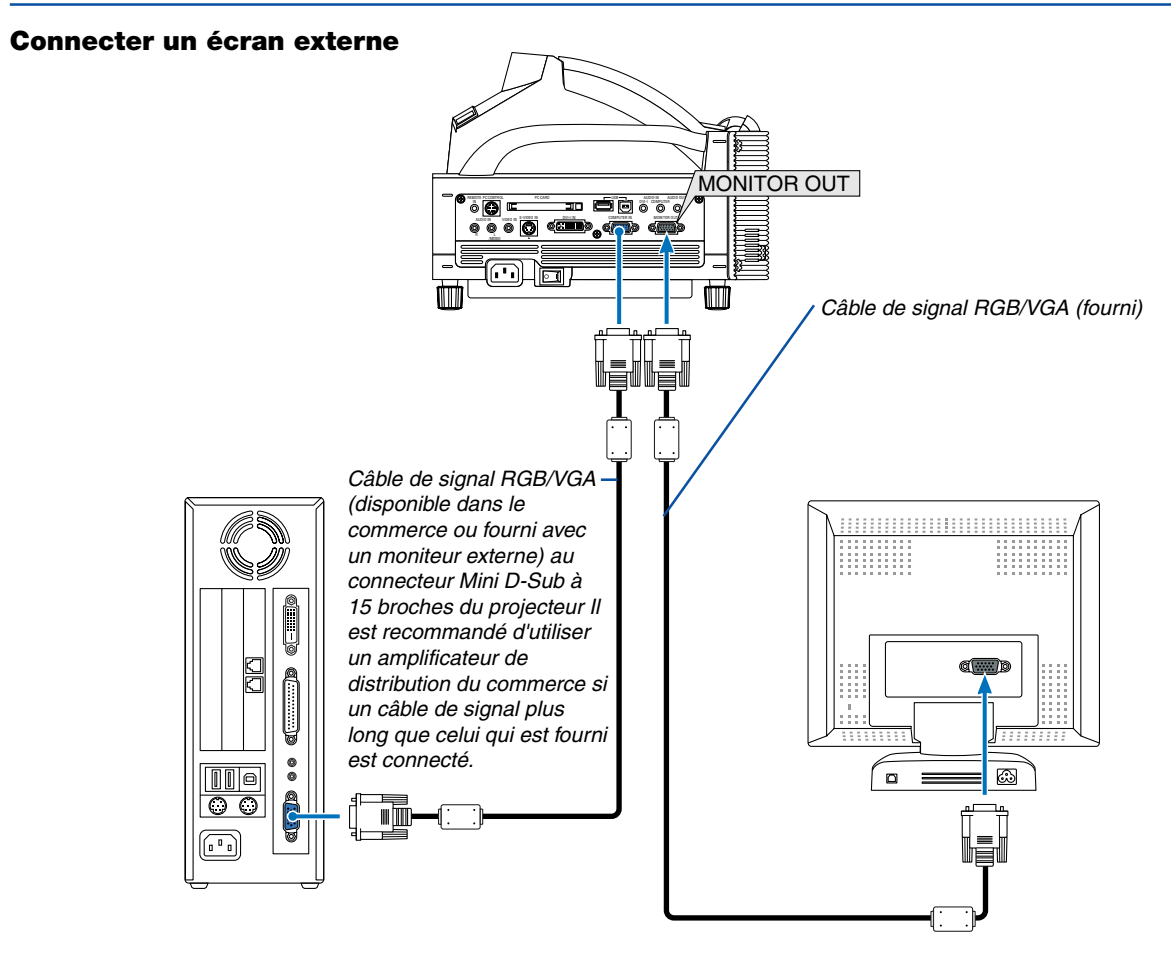

Un écran externe, séparé peut être connecté au projecteur pour visualiser simultanément sur un moniteur l'image analogique RGB en cours de projection. Pour cela:

#### **1. Inactiver le projecteur, l'écran et l'ordinateur.**

- **2. Utiliser un câble à 15 broches pour connecter l'écran au connecteur MONITOR OUT (Mini D-Sub à 15 broches) du projecteur.**
- **3. Activer le projecteur, l'écran et l'ordinateur.**

REMARQUE:

- Lorsque le projecteur est en mode ralenti, il se peut que l'image ne soit pas affichée correctement pendant que les ventilateurs de refroidissement tournent, immédiatement après la mise sous tension ou hors tension. Remarquer que le connecteur RGB OUT n'envoie pas de signal RGB pendant le mode Économie d'énergie (veille). (Voir page [119 p](#page-125-0)our activer le mode Ralenti)
- La connexion en série n'est pas possible.

#### <span id="page-29-1"></span><span id="page-29-0"></span>**Connexion du lecteur DVD**

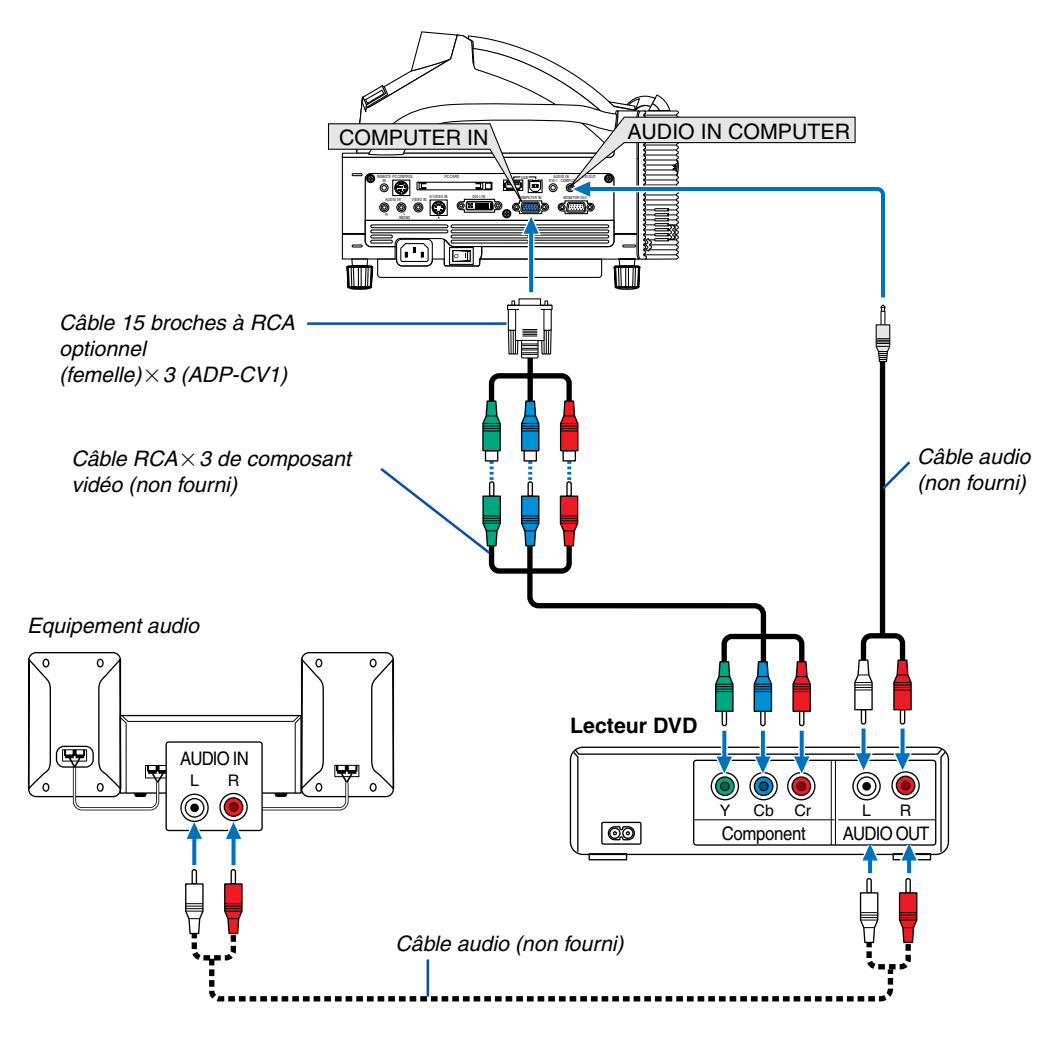

Le projecteur peut être connecté à un lecteur DVD avec une sortie composant ou une sortie vidéo. Pour ce faire, simplement:

- **1. Inactiver le projecteur et le lecteur DVD.**
- **2. Si le lecteur DVD a la sortie composant vidéo (Y,Cb,Cr), utiliser un câble composant vidéo (RCA3) disponible dans le commerce et le câble 15 broches à broche RCA (femelle)3 optionnel pour connecter le lecteur DVD au connecteur COMPUTER IN du projecteur.**

**Pour un lecteur DVD sans sortie de composant vidéo (Y,Cb,Cr), utiliser des câble S-Vidéo (non fournis) pour connecter une sortie S-Vidéo du lecteur DVD à l'entrée S-Vidéo du projecteur.**

**3. Activer le projecteur et le lecteur DVD.**

REMARQUE: Se reporter au manuel d'utilisation du lecteur DVD pour de plus amples informations sur les exigences de sortie vidéo du lecteur DVD.

REMARQUE : La commutation entre les signaux composant et RGB est normalement effectuée automatiquement, mais si elle échoue, sélectionnez [Paramétrage] → [Options] → [Sélection de la source] → [Composant] dans le menu pour les signaux RGB.

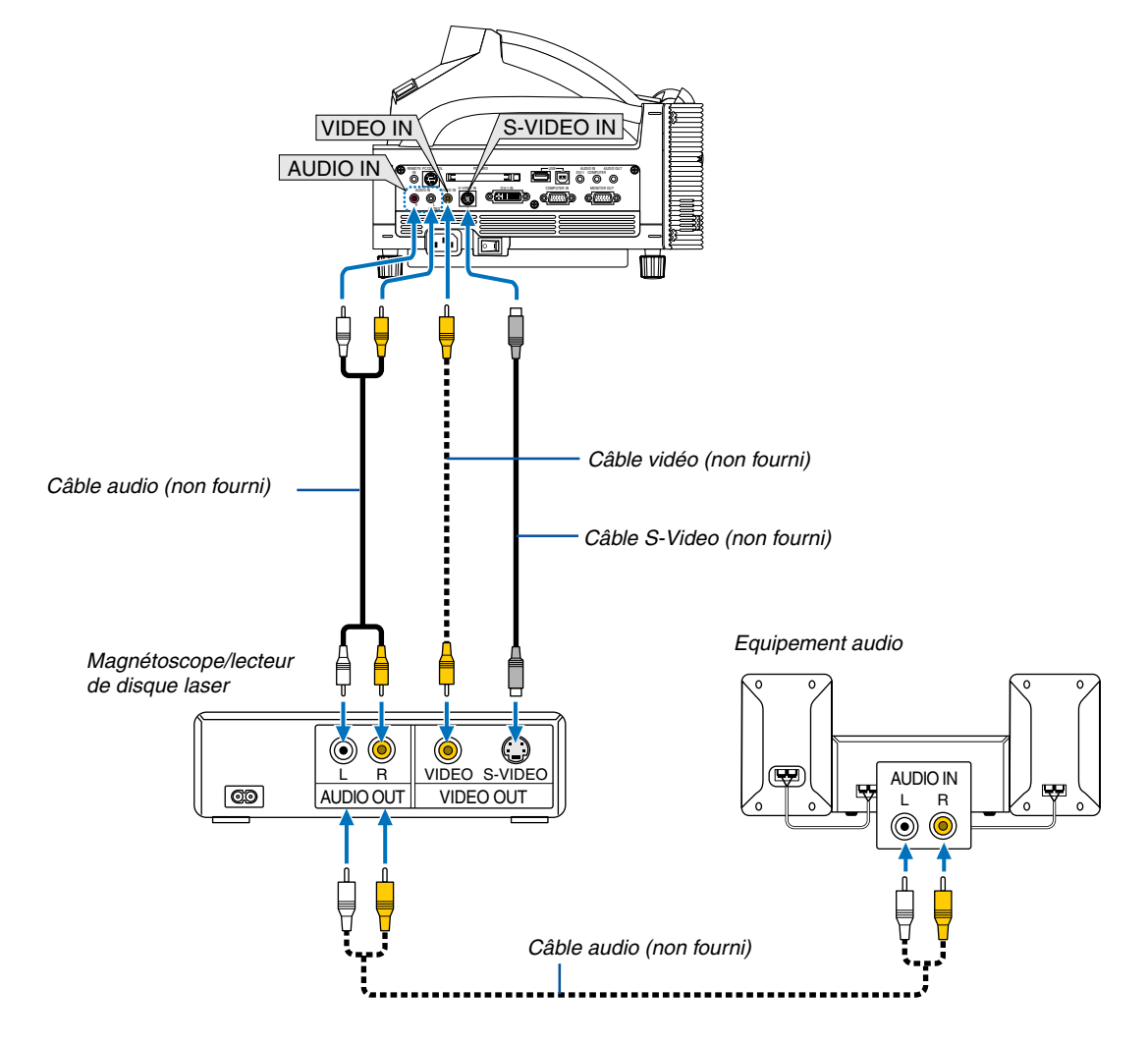

#### <span id="page-30-1"></span><span id="page-30-0"></span>**Connexion d'un magnétoscope ou un lecteur de disques laser**

Utiliser des câbles RCA ordinaires (non fournis) pour connecter le magnétoscope, lecteur de disque laser ou appareil photo numérique au projecteur.

Pour effectuer ces connexions, simplement:

- **1. Eteindre le projecteur et le magnétoscope, le lecteur de disque laser ou l'appareil photo numérique.**
- **2. Connecter une extrémité du câble RCA au connecteur de sortie vidéo à l'arrière du magnétoscope ou du lecteur de disque laser, connecter l'autre extrémité à l'entrée vidéo du projecteur. Utiliser un câble audio (non fourni) pour connecter l'audio de votre magnétoscope ou lecteur de disque laser à l'équipement audio (si le magnétoscope ou lecteur de disque laser a cette possibilité). Faire attention à ne pas mélanger les connexions de canal gauche et droit pour un bon son stéréo.**
- **3. Activer le projecteur et le magnétoscope ou le lecteur de disques laser.**

REMARQUE: Se reporter au manuel de l'utilisateur du magnétoscope ou du lecteur de disques laser pour plus d'informations sur les exigences de sorties vidéo des appareils.

REMARQUE: Une image risque de ne pas être affichée correctement lorsqu'une source vidéo ou S-vidéo est lue en avance rapide ou en rembobinage rapide avec un convertisseur de balayage.

#### <span id="page-31-1"></span><span id="page-31-0"></span>**Connexion à un réseau**

Le WT615/WT610 est fourni avec un slot de carte PC qui accepte les cartes LAN avec ou sans fil. La carte LAN sans fil optionnelle (NWL-100) disposée dans le slot de carte PC du projecteur offre également une connexion LAN sans fil. Pour utiliser une connexion LAN, vous devez assigner une adresse IP au projecteur. Pour le paramétrage du mode LAN, voir page [111 \(](#page-117-0)dans le menu, sélectionner [Paramétrage] → [Installation] → [Mode LAN]).

- Deux cartes LAN sans fil optionnelles (NWL-100A et NWL-100E) sont disponibles. Pour la liste des pays où la carte LAN sans fil optionnelle de NEC (série NWL-100) est disponible, se référer à la page Service des projecteurs NEC (http://www.nec-pj.com).
- Pour connaître les cartes LAN filaire prises en charge par les projecteurs NEC, aller à la page de service des projecteurs NEC (http://www.nec-pj.com).

Avec la connexion LAN, deux fonctions sont disponibles : Contrôle du projecteur et Transmission de l'image.

#### **Fonction Contrôle du projecteur**

Grâce à la connexion LAN avec ou sans fil, vous pouvez contrôler (Activation et extinction, sélection de l'entrée, etc.) et recevoir des informations du projecteur par le réseau à l'aide d'un ordinateur. Les deux méthodes suivantes sont disponibles :

- \* Utilisation de la fonction Serveur HTTP du projecteur. Voir pag[e 63.](#page-69-0)
- Utilisation de PC Control Utility 3.0 sur le CD-ROM User Supportware 2 CD-ROM fourni.

#### **Fonction Transmission d'image**

Grâce à la connexion LAN avec ou sans fil, vous pouvez envoyer des images et des diapositives à partir d'un ordinateur vers le projecteur et les projeter alors sur l'écran. Les deux méthodes suivantes sont disponibles :

- Utilisation de Image Express Utility 2.0 sur le CD-ROM User Supportware 2 CD-ROM fourni.
- Utilisation de Ulead Photo Explore 8.0 sur le CD-ROM User Supportware 2 CD-ROM fourni.

Avec la souris USB connectée au projecteur, vous pouvez également activer l'écran de bureau d'un PC Windows connecté au LAN ou LAN sans fil.

\* Utilisation de Desktop Control Utility 1.0 sur le CD-ROM User Supportware 2 CD-ROM fourni.

#### REMARQUE : Utilisez une carte LAN sans fil certifiée Wi-Fi pour votre ordinateur.

REMARQUE : Pour plus d'informations sur les cinq logiciels (Image Express Utility 2.0, Desktop Control Utility 1.0, Ulead Photo Explorer 8.0, Viewer PPT Converter et PC Control Utility 3.0) contenus sur le CD-ROM Projector User Supportware 2.0 fourni, voir le "(Guide d'installation) Wired and Wireless Network Setup Guide" fourni. Voir également l'aide en ligne de chaque logiciel utilitaire pour obtenir des informations concernant leurs fonctions et opérations.

#### **Exemple de connexion LAN**

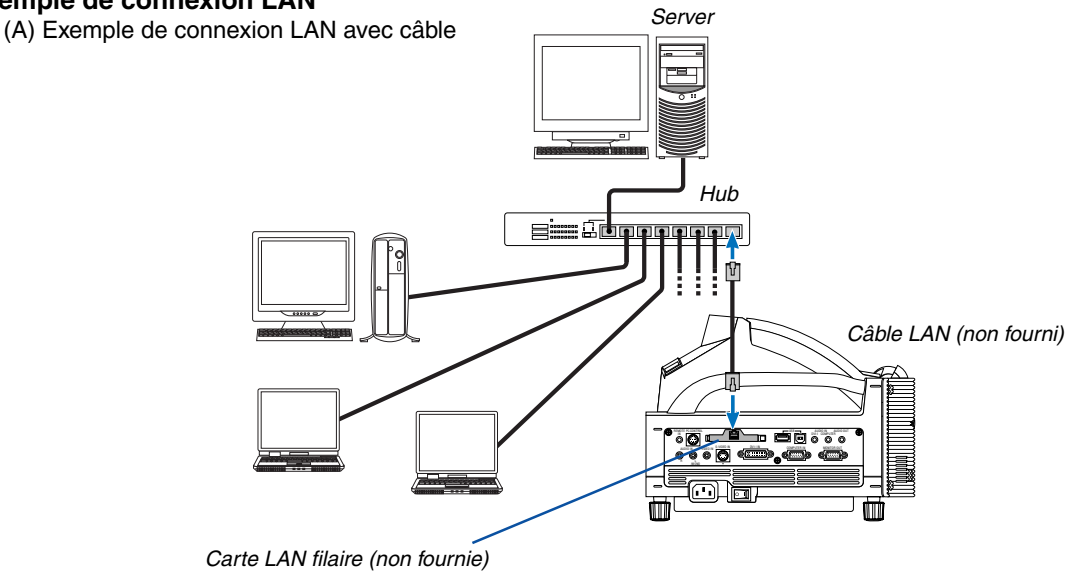

(B) Exemple de connexion LAN sans fil (Type de réseau → Mode : Infrastructure)

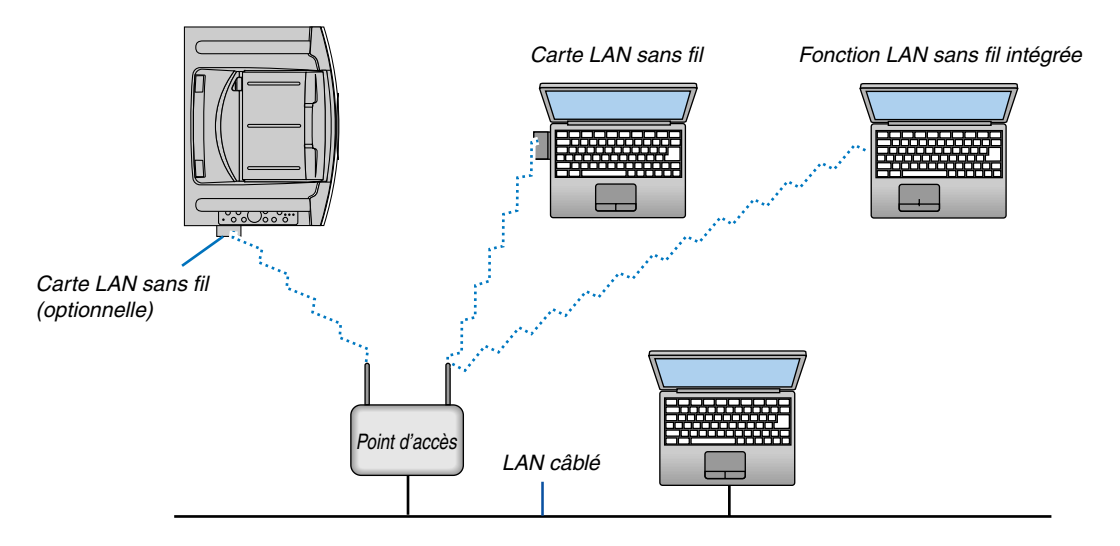

Pour effectuer une connexion avec un LAN câblé via un point d'accès, vous devez sélectionner le Mode d'infrastructure.

Dans le menu, sélectionnez [Paramétrage] → [Installation] → [Mode LAN] → "Profire" → "Avancé" → "Type de réseau"→ "Mode" → "Infrastructure".

(C) Exemple de connexion LAN sans fil (Type de réseau  $\rightarrow$  Mode : 802.11 Ad Hoc)

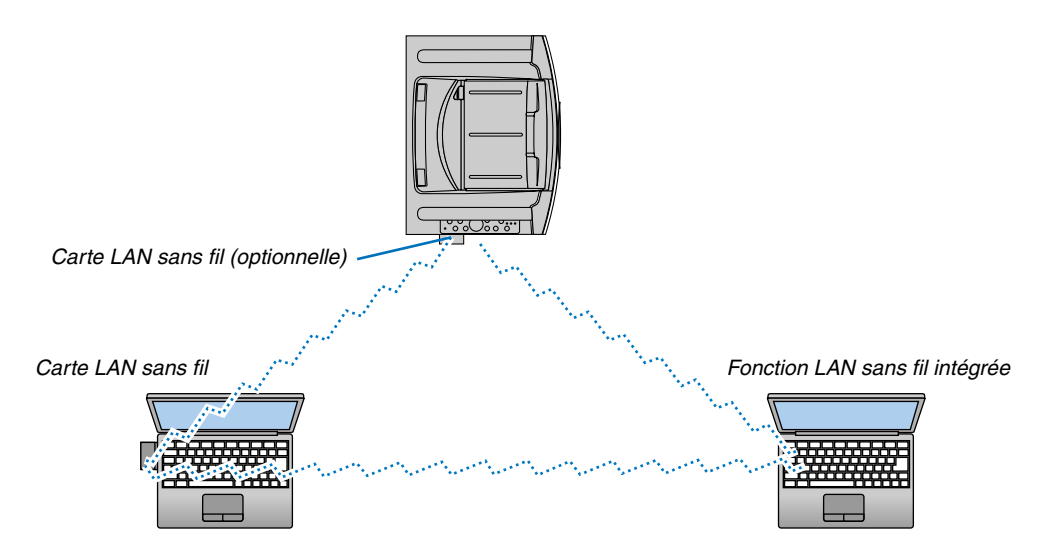

Pour activer une communication directe (p.ex., peer-to-peer) entre des ordinateurs personnels et des projecteurs, vous devez sélectionner le mode 802.11 Ad Hoc.

Dans le menu, sélectionnez [Paramétrage] → [Installation] → [Mode LAN] → "Profile" → "Avancé" → "Type de réseau" → "Mode" →"802.11 Ad Hoc".

Le mode 802.11 Ad hoc est conforme aux normes IEEE802.11.

Lorsqu'en mode Ad Hoc, seul 802.11b est disponible pour la méthode de communication. La vitesse de transmission de données en mode Ad Hoc est limitée à 11Mbps.To make connection with a wired

#### <span id="page-33-1"></span><span id="page-33-0"></span>**Insertion et retrait d'une carte PC**

Pour insérer la carte LAN NEC sans fil optionnelle ou une carte mémoire PC (aussi appelée carte PC dans ce manuel), suivre les étapes ci-dessous.

#### **ATTENTION :**

\* Sens d'insertion de la carte PC

Une carte PC possède une face supérieure et une face inférieure et doit être insérée dans le slot de carte PC dans le bon sens. Elle ne peut pas être insérée en sens inverse ou à l'envers.

En cas de tentative d'insertion forcée dans le mauvais sens dans la fente, la broche interne risque de casser et la fente d'insertion de la carte endommagée. Consulter le mode d'emploi de la carte PC pour être sûr du sens d'insertion correct.

- Sauvegarder les données de la carte PC au cas où elles auraient besoin d'être restaurées.
- Pour éviter les dégâts d'une décharge électrostatique à la carte LAN sans fil, porter une courroie de poignet anti-statique. S'il n'y a pas de courroie de poignet de disponible, toucher du métal, par exemple une poignée de porte.

#### **Insérer la carte PC**

- **1. Couper l'interrupteur d'alimentation principale avant d'insérer la carte PC. (Cette étape n'est nécessaire que lors de l'insertion de la carte LAN dans le slot de carte PC)**
- **2. Tenir la carte PC horizontalement et l'introduire doucement, face vers le haut, dans le slot de carte PC.**

Le bouton d'éjection ressort une fois que la carte PC est complètement insérée. Vérifier que la carte PC est complètement insérée.

REMARQUE : Ne pas essayer de forcer la carte PC pour la faire entrer dans le slot, sans quoi vous risquez de tordre les broches situées à l'intérieur du slot.

#### **Retirer la carte PC**

**1. S'assurer que le voyant d'accès de la carte PC n'est pas allumé. (Cette étape n'est nécessaire que lorsque la carte mémoire PC est insérée dans le slot de carte PC du projecteur.)**

REMARQUE : Le voyant d'accès de la carte PC s'allume lorsque ses données sont en cous d'accès.

- **2. Pour extraire la carte LAN, coupez l'alimentation principale. (Cette étape n'est nécessaire que lors de l'insertion de la carte LAN dans le slot de carte PC)**
- **3. Appuyer sur le bouton d'éjection. La carte PC sort partiellement. Saisir la carte PC par le bord et l'extraire.**

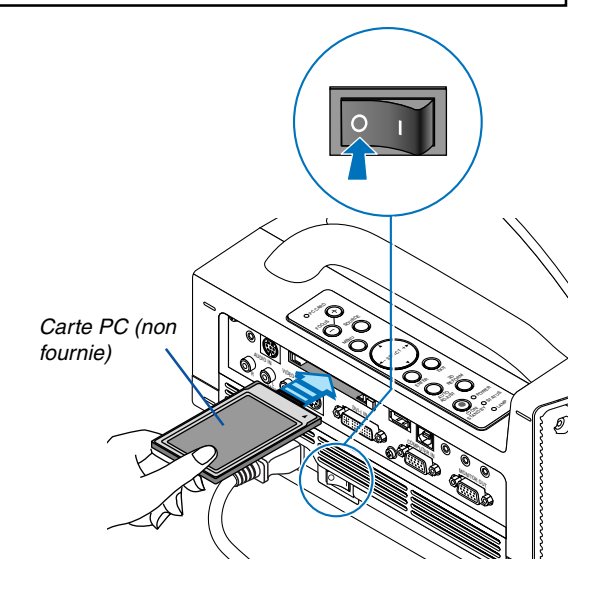

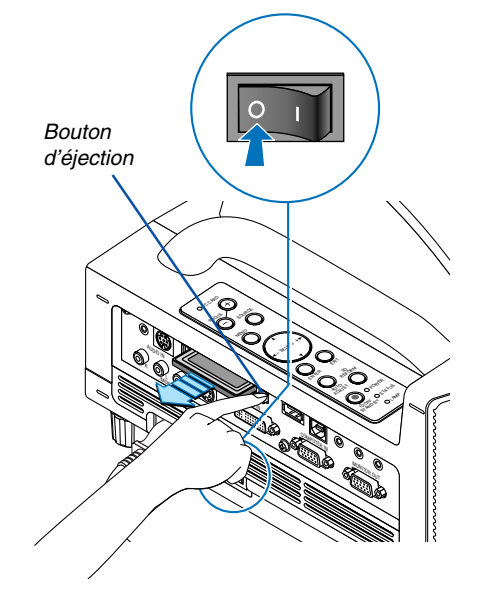

#### <span id="page-34-0"></span>**Type de carte PC**

Le slot de la carte PC n'accepte que les cartes PCMCIA de Type II.

REMARQUE : Le projecteur ne supporte pas les cartes mémoire flash formatées NTFS. Veillez à utiliser une carte mémoire flash formatée FAT32, FAT16 ou FAT. Pour formater votre carte mémoire flash dans votre ordinateur, référez-vous au fichier d'aide ou au document qui est fourni avec votre système d'exploitation Windows.

#### <span id="page-35-1"></span><span id="page-35-0"></span>**Connexion du câble d'alimentation fourni**

Connecter le câble d'alimentation fourni au projecteur.

Connecter d'abord la prise à trois broches du câble d'alimentation fourni à la prise AC IN du projecteur, puis connecter l'autre prise du câble d'alimentation fourni à la prise murale.

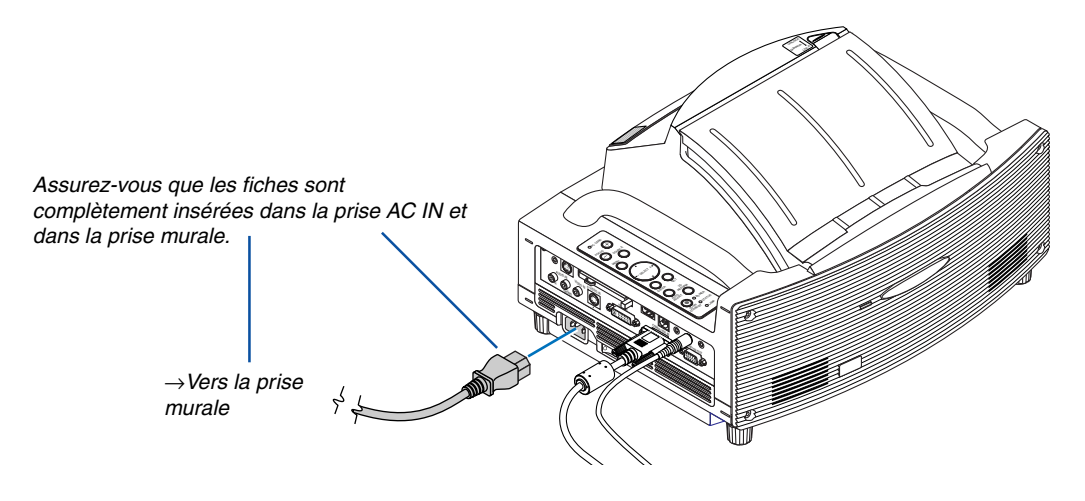

#### **ATTENTION :**

**Ne débrancher le câble d'alimentation de la prise murale dans aucune des circonstances suivantes. Sans quoi, vous risquez d'endommager le projecteur ou la carte PC :**

- Pendant que la lampe du projecteur est allumée.
- Pendant que les ventilateurs de refroidissement tournent. Les ventilateurs de refroidissement continuent à tourner pendant 90 secondes après l'extinction du projecteur.
- Lorsque le voyant d'accès à la carte PC est allumé. Vous risquez ainsi d'endommager la carte mémoire PC.
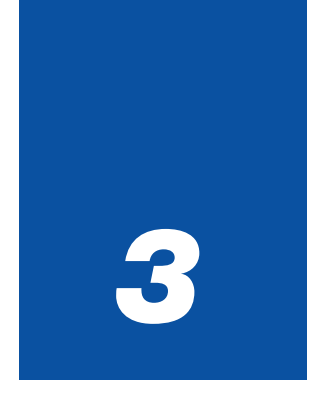

# *Projection d'une image (fonctionnement élémentaire)*

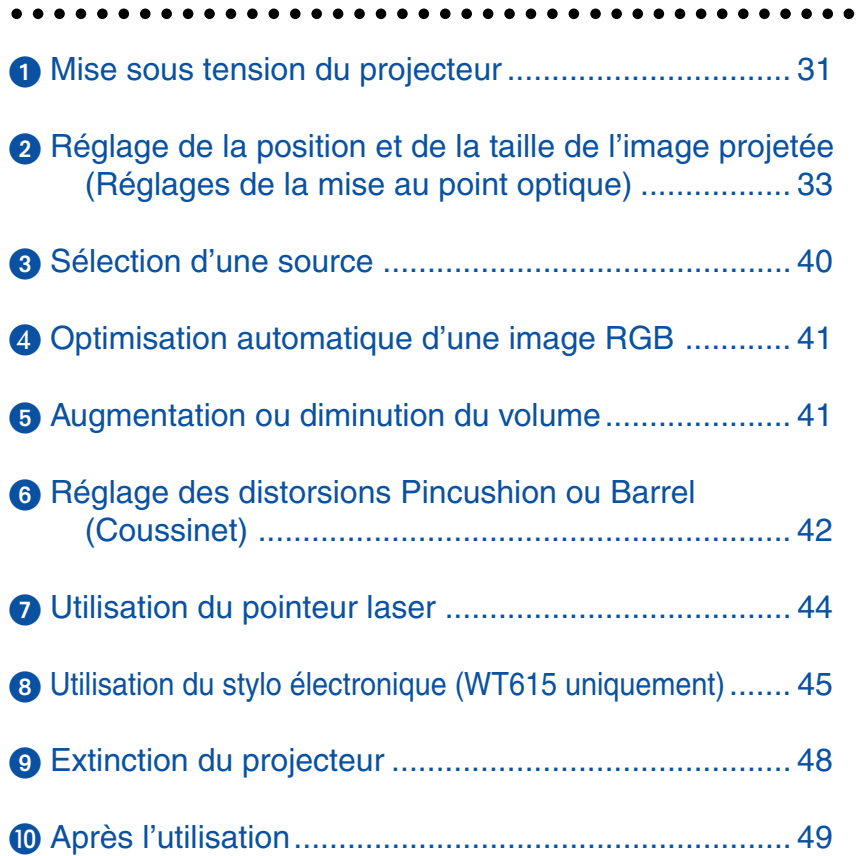

<span id="page-37-0"></span>Cette section décrit comment allumer le projecteur et projeter une image sur l'écran.

# **Mise sous tension du projecteur**

### REMARQUE :

- Le projecteur a deux interrupteurs d'alimentation : L'interrupteur d'alimentation principal POWER (ON/STAND BY) sur le projecteur et la touche POWER ON et OFF de la télécommande.
- Lors du branchement ou du débranchement du câble d'alimentation fourni, s'assurer que l'interrupteur d'alimentation principale est enfoncé en position arrêt (○). A défaut d'une telle précaution, le projecteur risque d'être endommagé.
- Le projecteur est équipé d'une fonction pour empêcher son utilisation par des personnes non autorisées. Pour utiliser cette fonction, enregistrer un mot-clé.

Voir "Sécurité" dans "Paramétrage" pag[e 57 p](#page-63-0)our plus de détails.

- **1. Ouvrez le couvercle du miroir. Voir pag[e 6 p](#page-12-0)our de plus amples détails.**
- **2. Pour mettre le projecteur sous tension, enfoncer l'interrupteur d'alimentation principale en position marche ( I ).**
- Le voyant POWER s'allume en orange. Voir la section sur le voyant Power pag[e 138 p](#page-144-0)our de plus amples détails.
- **3. Appuyer sur la touche POWER (ON/STAND BY) du projecteur ou sur la touche POWER ON de la télécommande pendant au moins 2 secondes pour que le voyant POWER devienne vert et que le projecteur soit prêt à l'emploi.**
- Après avoir allumé votre projecteur, assurez-vous que la source ordinateur ou vidéo est activée.

REMARQUE: Si on allume le projecteur tout de suite après avoir éteint la lampe ou quand la température est élevée, les ventilateurs tournent un certain temps sans qu'une image <sup>s</sup>'affiche, puis le projecteur affiche l'image.

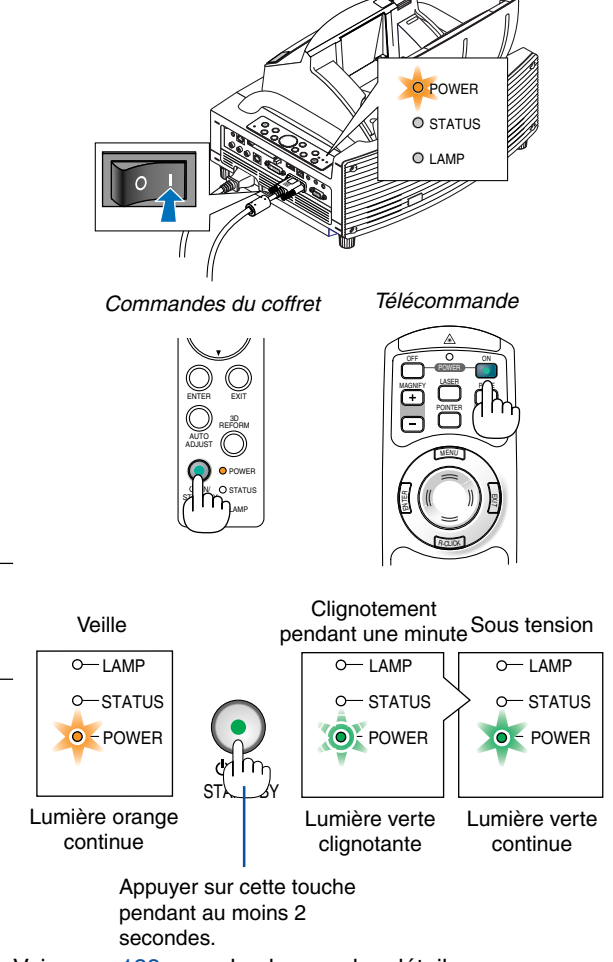

Voir pag[e 138 p](#page-144-0)our de plus amples détails.

REMARQUE : Lorsqu'aucun signal n'est disponible, un écran bleu, noir ou avec un logo est affiché.

### **3. Projection d'une image (fonctionnement élémentaire)**

### **Remarque à propos de l'écran Startup (Ecran de sélection de la langue du menu)**

Lorsque vous allumez le projecteur pour la première fois, le menu Startup apparaît. Ce menu vous donne la possibilité de sélectionner l'une des 21 langues pour le menu.

### **Pour sélectionner une langue de menu, suivre les étapes suivantes :**

**English** 

**Deutsch** 

Francais

Italiano

Español

Svenska

Suomi

**Norsk** 

**Nederland** 

**1. Utiliser la touche SELECT▲ ou ▼ pour sélectionner l'une des 21 langues pour le menu.**

Menu Language Select

Select "UP", "DOWN" & "ENTER"

Please select a menu language.

.<br>Wählen Sie bitte die Menü Sprache aus.

S'il vous plaît choisir la langue de menu.

Per favore di scegliere la lingua di menu.

Escoja por favor el idioma de menú.

Vennligst velg et menyspråk.

Een menutaal kiezen a.u.b.

Välj menyn språken.

Valitse valikkokieli.

**Help** 

### **2. Appuyer sur la touche ENTER pour exécuter la sélection.**

**Le menu s'affichera dans la langue que vous avez sélectionnée.**

### **3. Pour fermer le menu, appuyer sur la touche EXIT.**

Après cette opération, on peut continuer avec l'utilisation du menu. Si vous le souhaitez, vous pouvez sélectionner la langue du menu ultérieurement. Voir "Langue" page [103.](#page-109-0)

REMARQUE : Immédiatement après la mise sous tension du projecteur, l'écran risque de clignoter. Cela ne signifie pas un mauvais fonctionnement. Attendre 3 à 5 minutes jusqu'à ce que l'éclairage de la lampe se stabilise.

- Lorsque le mode Lampe est réglé sur Eco, le voyant Lamp s'allume en vert.
- Si l'un des cas suivants se produit, le projecteur ne s'allumera pas.
	- Si la température interne du projecteur est trop élevée, le projecteur détecte une température anormalement élevée. Dans ces conditions le projecteur ne s'allumera pas afin de protéger le système interne. Si cela se produit, attendre que les composants internes du projecteur soient refroidis.
	- Lorsque la lampe atteint la fin de sa durée d'utilisation, le projecteur ne s'allumera pas. Si cela se produit, remplacer la lampe. Voir pag[e 134.](#page-140-0)
	- Lorsque le couvercle du miroir est fermé.
	- Si le capteur de température détecte une chaleur excessive à la base du miroir ou sur le trajet de la lumière, le projecteur ne s'allume pas. Nettoyez la base du miroir.
	- Le projecteur est équipé d'un capteur qui détecte la présence d'un objet devant le miroir le plus grand ou dans le trajet de la lumière. Si le capteur détecte un objet, le projecteur ne s'allume pas. Ôtez l'objet.
	- Ne pas éclairer le projecteur avec une source lumineuse puissante telle qu'une lampe halogène. Le capteur de détection d'objet risque de mal fonctionner, empêchant ainsi la mise en marche du projecteur.
- Si la lampe ne s'allume pas et si le voyant STATUS clignote et s'éteint par cycle de six fois, attendre une minute complète, puis allumer le projecteur.

REMARQUE : Immédiatement après la mise sous tension du projecteur et l'affichage d'une image, il est impossible d'éteindre le projecteur avant 60 secondes.

Commandes du coffret Télécommande

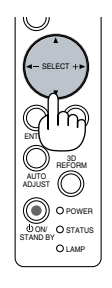

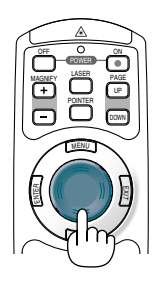

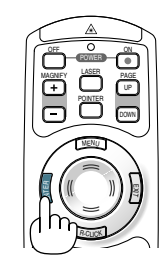

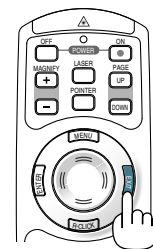

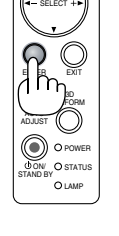

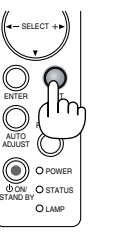

# <span id="page-39-0"></span>- **Réglage de la position et de la taille de l'image projetée (Réglages de la mise au point optique)**

- Après la mise sous tension du projecteur, il se peut que les images projetées clignotent pendant 3 à 5 minutes jusqu'à ce que l'éclairage de la lampe soit stabilisé. La position de l'image risque également d'être modifiée légèrement après la mise sous tension du projecteur. Attendre 10 minutes jusqu'à la stabilisation de l'éclairage et des images projetées.
- Si l'écran est incliné verticalement ou horizontalement, la distorsion trapézoïdale devient grande. Continuer avec les étapes suivantes pour installer correctement le projecteur et l'écran.

### **Réglages communs aux WT615 et WT610**

**1. Vérifier que l'écran est parfaitement vertical en le regardant de côté.**

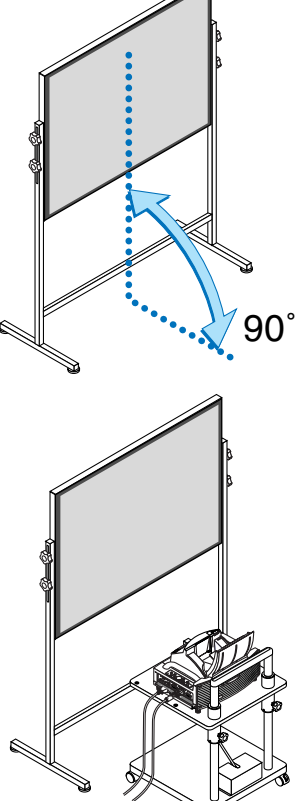

**2. Vérifiez que le projecteur est positionné parallèlement à l'écran.**

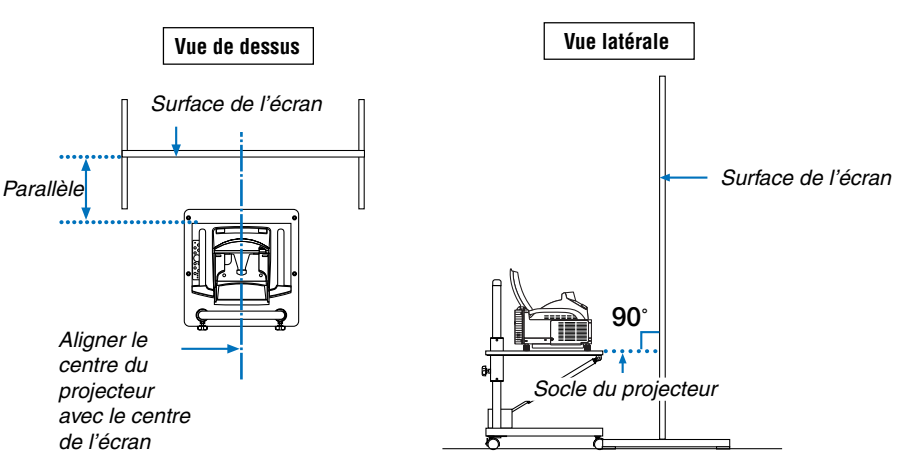

### **3. Projection d'une image (fonctionnement élémentaire)**

- **3. Appuyer sur la touche MENU.**
	- Le menu s'affiche.

**projetée.**

MENU SOURCE

PC CARD

Commandes du boîtier Télécommande

SELECT

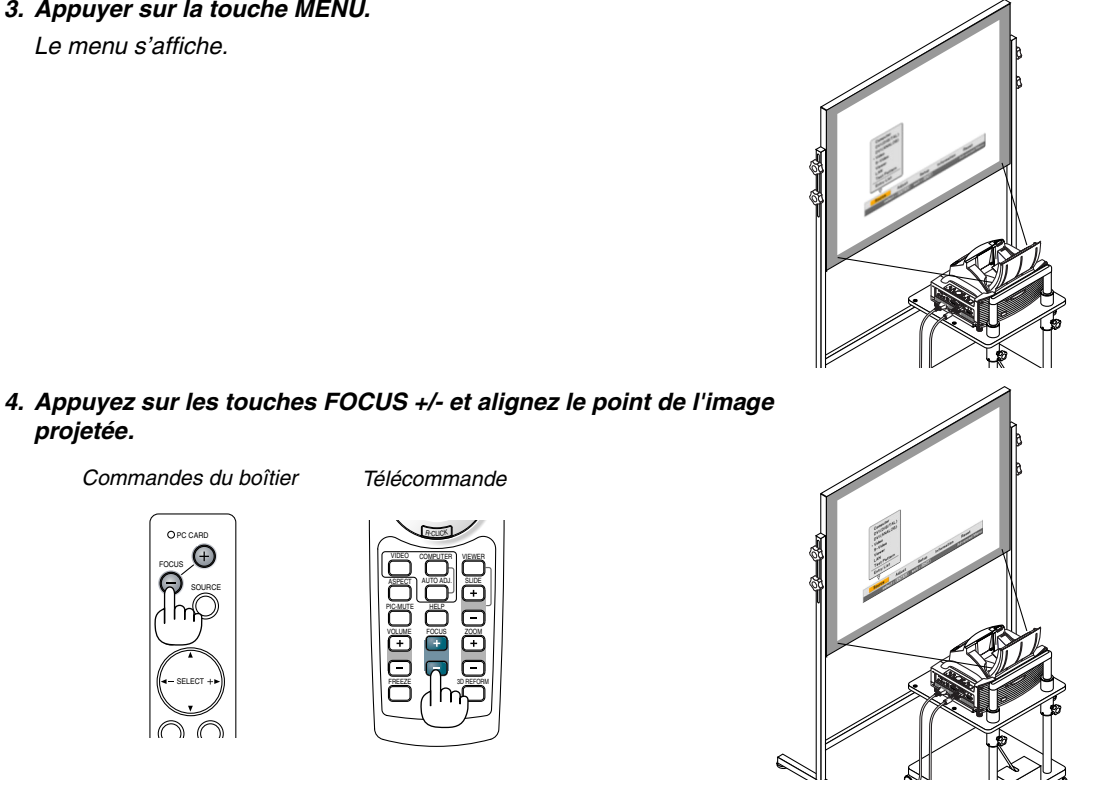

**5. Utilisez la touche SELECT pour sélectionner [Paramétrage] puis appuyez sur la touche ENTER.**

FOCUS ZOOM SLIDE VIEWER

R-CLICK AUTO ADJ. COMPUTER VIDEO

3D REFORM

VOLUME

FREEZE

PIC-MUTE

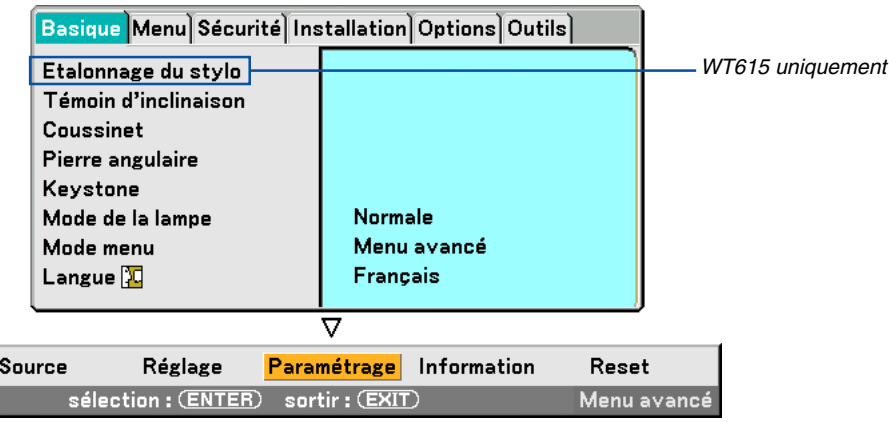

6. Utilisez la touche SELECT **▲ ou ▼** pour sélectionner [Témoin d'inclinaison] puis appuyez sur la touche **ENTER.**

Le motif de test s'affiche sur l'ensemble de l'écran. L'écran [Témoin d'inclinaison] s'affiche au même moment en bas de l'écran.

WT615 WT610

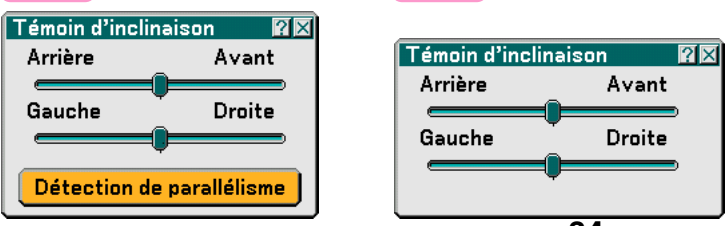

### <span id="page-41-0"></span>**7. Ajustez la hauteur pour maintenir le projecteur à niveau en tournant les pieds situés à l'avant et à l'arrière.**

Lorsque le projecteur est incliné, la barre coulissante du Tilt Indicator se déplace vers la gauche ou la droite suivant l'inclinaison. Inclinez le projecteur afin que les deux barres coulissantes "Back/ Front" et "Left/Right" se trouvent au centre. Lorsque la barre coulissante atteint le centre, elle devient verte.

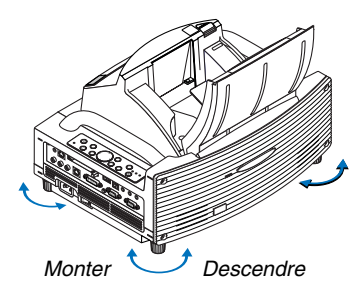

### **8. Appuyer sur les touches FOCUS (+) (–) et aligner la mise au point de l'image projetée.**

Le fait d'appuyer sur les touches FOCUS (+) (–) déclenche simultanément le réglage de la distorsion trapézoïdale verticale. Voir pag[e 102.](#page-108-0)

Cabinet controls Remote control

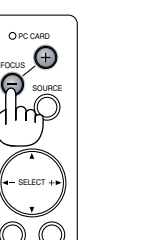

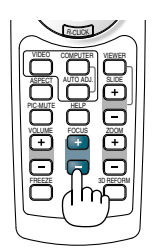

**9. Eloigner ou rapprocher le projecteur de l'écran et le positionner de sorte que les bords gauche et droit de l'image projetée s'alignent avec la largeur de l'écran.**

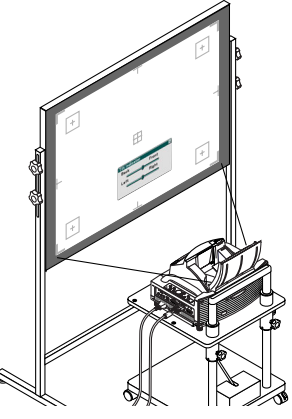

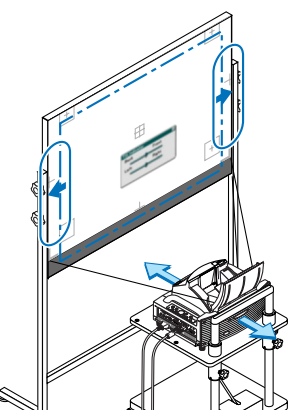

**10.Régler la hauteur de l'écran et du support pour aligner le bord inférieur de l'image projetée avec le bord inférieur de l'écran.**

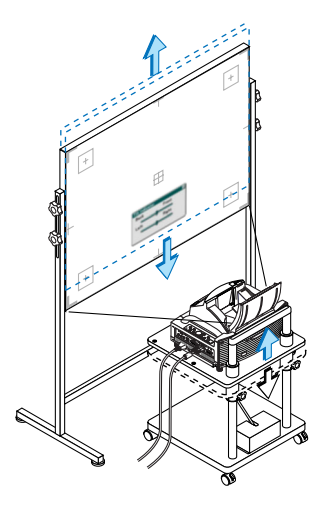

- <span id="page-42-0"></span>**11.Appuyer sur les touches FOCUS (+) (–) et effectuer à nouveau la mise au point optique de l'image projetée.**
	- Répéter les étapes 9 à 11 si l'image affichée n'est pas alignée avec l'écran.
	- Il est possible d'utiliser le stylo électronique pour aligner le projecteur parallèlement par rapport à l'écran sur le WT615. Pour plus de détails à ce sujet, veuillez consulter le chapitre "Réglage du parallélisme du projecteur par rapport à l'écran" ci-dessous.
- **12. Pour terminer le réglage, appuyez trois fois sur la touche EXIT.**

### **Réglage du parallélisme du projecteur par rapport à l'écran (WT615 uniquement)**

Il est possible d'utiliser le stylo électronique pour aligner le projecteur parallèlement par rapport à l'écran.

**1. Appuyez sur la touche ENTER après que l'écran du [Témoin d'inclinaison] est affiché.**

Une croix s'affiche alors à l'écran, ainsi que le message suivant : Pointez le rayon du stylo électronique au centre de la marque. Pour passer outre, appuyez sur la touche A.

### **2. Pointez le rayon du stylo électronique au centre de la marque jusqu'à ce qu'elle disparaisse.**

REMARQUE : Pointez le rayon du stylo électronique en le tenant bien droit. Dans le cas contraire, le rayon risquerait de ne pas être bien réfléchi.

Une autre marque s'affiche alors ainsi que le message suivant : Pointez le rayon du stylo électronique au centre de la marque. Pour passer outre, appuyez sur la touche A.

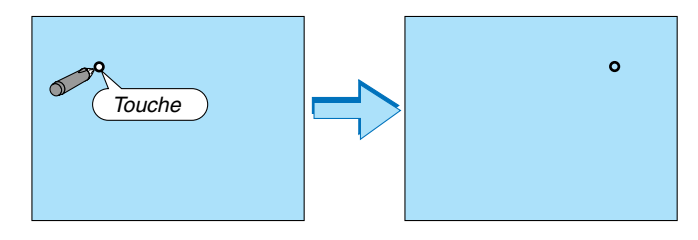

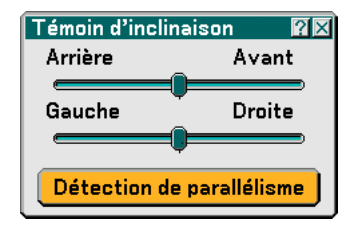

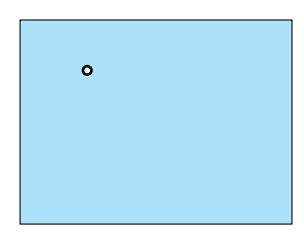

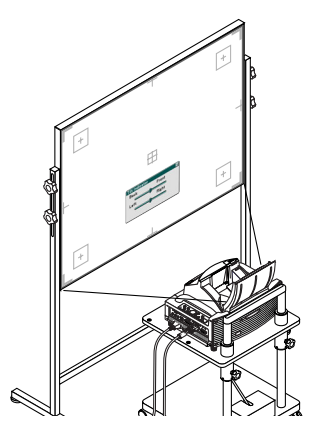

**3. Pointez le rayon du stylo électronique au centre de la marque.**

**Touche** Détection de parallélisme  $\overline{\mathbf{x}}$ Gauche **Droite** Réessayer

L'écran de [Détection de parallélisme] s'affiche alors.

Lorsque la marque est bien au centre de la jauge, passez à l'étape **6**.

Si la marque n'est pas centrée, ceci indique que le projecteur n'est pas parallèle par rapport à l'écran. Passez à l'étape **4**.

**4. Faites tourner le projecteur vers la gauche ou vers la droite afin qu'il soit bien parallèle par rapport à l'écran.**

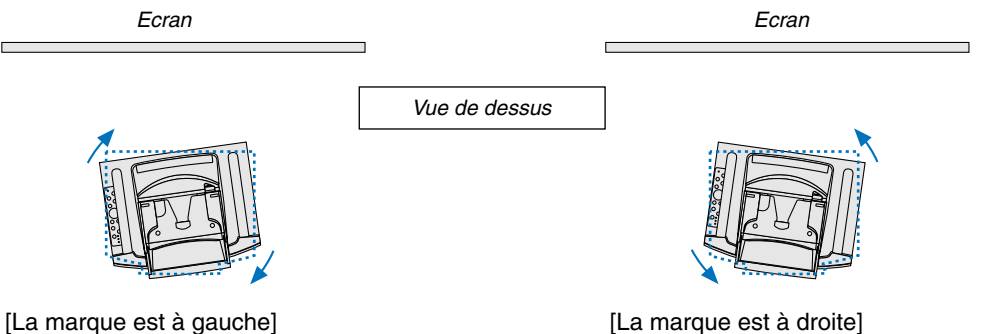

Faites tourner le projecteur vers la droite. Faites tourner le projecteur vers la gauche.

### **5. Cliquez sur le bouton [Réessayer] avec le stylo électronique.**

Reprendre les étapes 2 à 4.

**6. Appuyez sur le bouton "A" du stylo électronique lorsque la marque se trouve au centre de la jauge.** Le [Témoin d'inclinaison] s'affiche à nouveau.

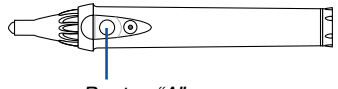

Bouton "A"

**7. Appuyez trois fois de suite sur la touche EXIT.** Le menu se ferme alors.

### REMARQUE:

- Au sujet des caractéristiques optiques de ce projecteur, en plus de la distorsion trapézoïdale (page [102\),](#page-108-0) il est possible que l'image présente aussi de petites distorsions de type coussinet ou barrel. Pour régler l'image projetée sur l'écran, effectuer d'abord les étapes 9 à 11, page[s 35 à](#page-41-0) [36 \(](#page-42-0)Réglage de la distance de projection. Réglage de hauteur de l'image projetée. Réglage de la mise au point optique), puis aligner les 4 coins de l'image projetée avec les 4 coins de l'écran. Si par la suite la distorsion de type coussinet ou de type barillet est manifeste, veuillez effectuer " Réglage de la distorsion coussinet ou barillet (Coussinet)" après avoir sélectionné la source que vous souhaitez projeter.
- •Si la distorsion trapézoïdale n'est pas améliorée en appuyant sur les touches FOCUS  $(+)$  (-) et en effectuant la mise au point optique ou si le ratio d'aspect est incorrect, la cause est probablement due à l'inclinaison de l'écran ou du projecteur.

### [Symptôme 1]

Dans le cas de distorsion trapézoïdale (comme illustré), la cause est probablement due à l'inclinaison légère vers le haut de l'écran ou du projecteur.

### [Remède]

Incliner le haut de l'écran vers l'avant ou tourner les pieds avant du projecteur pour corriger la distorsion trapézoïdale.

### [Symptôme 2]

Dans le cas de distorsion trapézoïdale (comme illustré), la cause est probablement due à l'inclinaison légère vers le bas de l'écran ou du projecteur.

### [Remède]

Incliner le fond de l'écran vers l'avant ou tourner les pieds arrière (côté écran) du projecteur pour corriger la distorsion trapézoïdale.

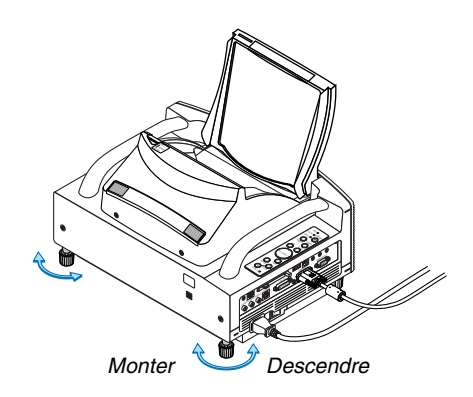

Comme illustré par le schéma à droite, lorsque les bords supérieur et inférieur de l'image ne sont pas parallèles, on peut supposer que l'écran et le projecteur ne sont pas situés parallèlement.

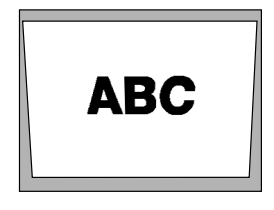

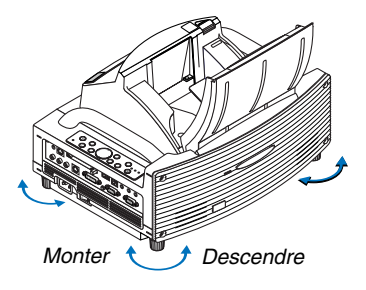

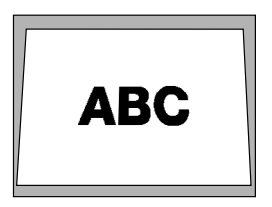

### [Symptôme 3]

Comme illustré par le schéma à droite, lorsque le bord gauche de l'image est élargi verticalement, soit le projecteur n'est pas placé juste en face de l'écran, soit il est légèrement orienté vers la gauche.

Réciproquement, lorsque le bord droit de l'image est élargi verticalement, soit le projecteur n'est pas placé droit devant de l'écran, soit il est orienté légèrement vers la droite.

### [Remède]

Placer le projecteur droit devant l'écran.

S'assurer que l'écran est parallèle au projecteur.

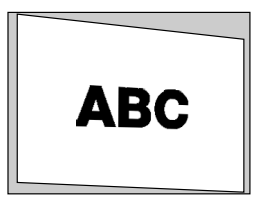

# <span id="page-46-0"></span> **Sélection d'une source**

### **Sélection de la source ordinateur ou vidéo**

### **Utilisation de la télécommande**

Appuyer sur l'une des touches COMPUTER, VIDEO ou VIEWER.

### **Sélection à partir de la liste de sources**

Appuyer brièvement sur la touche SOURCE du boîtier du projecteur pour afficher la liste de sources. A chaque pression sur la touche SOURCE, l'entrée se commute dans la séquence suivante : "Ordinateur", "DVI (DIGITAL/ANALOG)", "Vidéo" (Magnétoscope ou lecteur de disque laser), "S-Vidéo", "Visionneuse" (diapositives d'une carte PC) ou "LAN"

(carte LAN).

Appuyer sur la touche ENTER pour afficher la source sélectionnée.

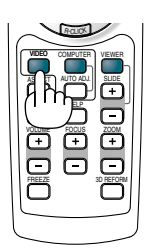

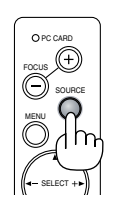

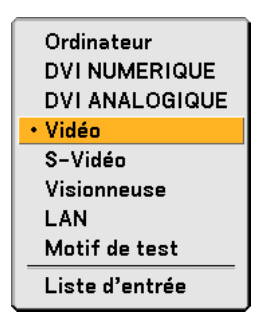

### **Détection automatique du signal**

Presser et maintenir enfoncée la touche SOURCE pendant au moins 1 seconde, le projecteur recherchera la prochaine source d'entrée disponible. A chaque pression de plus d'une seconde sur la touche SOURCE, le projecteur commute la source d'entrée dans la séquence suivante :

Ordinateur → DVI (DIGITAL) → DVI (ANALOG0 → Vidéo → S-Vidéo → Visionneuse  $\rightarrow$  Ordinateur  $\rightarrow$  ...

S'il n'y a aucun signal d'entrée présent, l'entrée sera sautée. Lorsque la source d'entrée que vous souhaitez projeter s'affiche, relâcher la touche SOURCE.

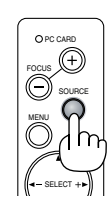

# <span id="page-47-0"></span> **Optimisation automatique d'une image RGB**

### **Ajustement de l'image à l'aide du réglage automatique**

Optimisation automatique d'une image RGB

Appuyer sur la touche "AUTO ADJ." (réglage automatique) pour optimiser automatiquement une image RGB.

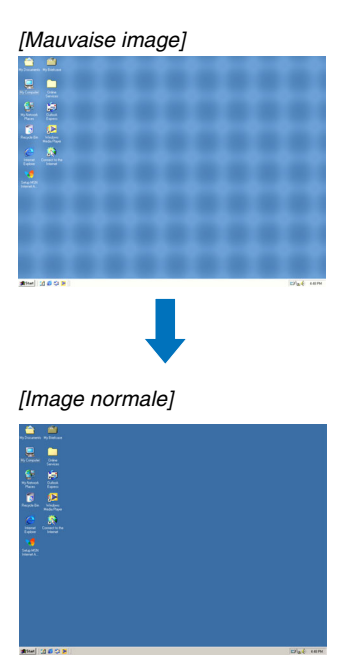

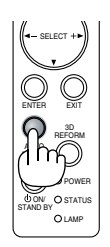

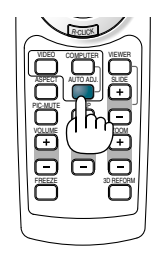

Appuyer sur la touche "AUTO ADJ." pour effectuer un réglage précis de l'image de l'ordinateur ou pour éliminer les bandes verticales qui peuvent apparaître et pour réduire le bruit vidéo, les interférences ou la diaphonie (ceci est évident lorsqu'une partie de l'image semble miroiter). Cette fonction ajuste les fréquences d'horloge qui suppriment le scintillement horizontal dans l'image. Cette fonction ajuste également la phase de l'horloge pour réduire le bruit vidéo, les interférences ou la diaphonie.

Cet ajustement peut s'avérer nécessaire lorsque vous connectez votre ordinateur pour la première fois.

### REMARQUE :

• Certains signaux risquent de ne pas être affichés correctement ou d'être très lents.

- La fonction de réglage automatique ne fonctionne pas avec les signaux vidéo ou composant.
- Si l'opération de réglage automatique ne peut pas optimiser le signal RGB, essayer d'ajuster l'horloge et la phase manuellement. Voir pag[e 95.](#page-101-0)

# <span id="page-47-1"></span> **Augmentation ou diminution du volume**

Le niveau sonore de l'enceinte et de la prise AUDIO OUT (stéréo mini) du projecteur peut être réglé.

```
REMARQUE : Lorsque aucun menu n'apparaît, les
touches SELECT \triangleleft ou \triangleright du projecteur servent de
commande du volume.
```
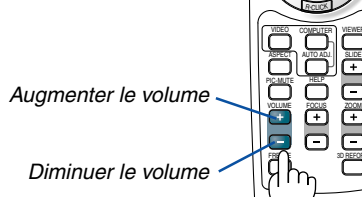

SLIDE VIEWER

3D REFORM

### <span id="page-48-0"></span> **Réglage des distorsions Pincushion ou Barrel (Coussinet)**

Si des distorsions Pincushion ou Barrel sont apparentes, utiliser la fonction [Coussinet].

### **Référence**

• Distorsions de Coussinet ou barillet de ce projecteur

Les distorsions de Coussinet et barillet de ce projecteur sont inférieures ou égales à 2 % (distorsion TV) dans les sens horizontaux et verticaux (pour des tailles d'écran de 40 à 100 pouces).

Par exemple, l'importance de la distorsion avec une taille d'écran de 60 pouces (121,9 cm/ de large x 91,4 cm de haut) ne dépasse pas approximativement 12 mm dans le sens horizontal et approximativement 9 mm dans le sens vertical. Lorsque ce projecteur est utilisé avec un écran de 60 pouces, les distorsions de type coussinet et barillet sont minimales.

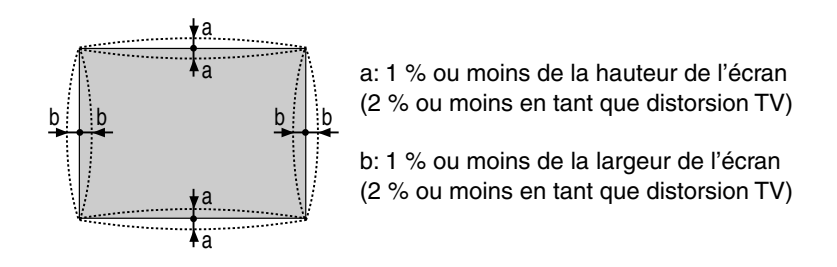

Lorsque l'importance des distorsions de Coussinet ou Barrel dépasse 2% (distorsion TV), vérifier que l'installation réciproque de l'écran et du projecteur est correcte.

**1 Appuyer sur la touche 3D REFORM du projecteur ou de la télécommande.**

L'écran [Coussinet] apparaît.

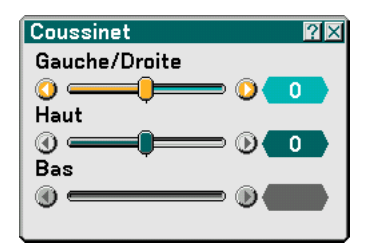

**● Appuyer sur la touche SELECT ▲ ou ▼ et aligner le curseur avec [Gauche/Droite], appuyer ensuite sur la touche SELECT ou pour permettre le réglage des dépassements droit et gauche et des creux de l'image projetée.**

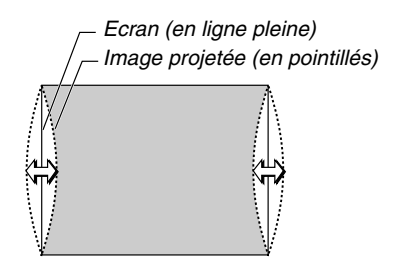

### **3. Projection d'une image (fonctionnement élémentaire)**

**•• Appuyer sur la touche SELECT ▲ ou ▼ et aligner le curseur avec [Haut], appuyer ensuite sur la touche SELECT ou pour permettre le réglage des dépassements et retraits du bord supérieur de l'image projetée.**

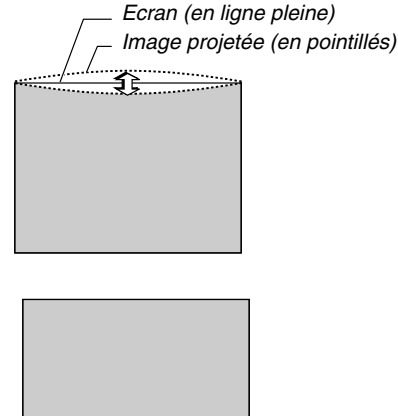

**•• Appuyer sur la touche SELECT ▲ ou ▼ et aligner le curseur avec** [Bas], appuyer ensuite sur la touche SELECT ▲ ou ▼ pour **permettre le réglage des dépassements et retraits du bord inférieur de l'image projetée.**

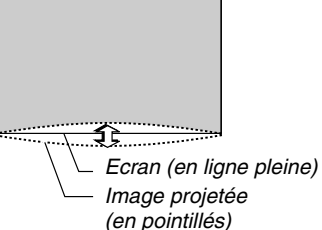

**2. Appuyer sur la touche ENTER lorsque [Coussinet] est terminé.** Retour au menu.

#### **3. Appuyer sur la touche EXIT plusieurs fois de suite pour faire disparaître le menu.**

REMARQUE:

- Sur l'écran [Pincushion], lorsque la valeur de réglage [Haut] est "0", le réglage [Bas] est impossible\*. Noter aussi que lorsque la valeur de réglage [Haut] est faible (de l'ordre de +5), il n'y aura pratiquement aucune modification de l'image même en effectuant le réglage [Bas].
- Sur l'écran [Coussinet], lorsque la valeur de réglage [Bas] est inférieure à "0", une petite partie peut être perdue dans la zone inférieure de l'image. Pour afficher la partie perdue, utiliser la fonction [Zoom numérique] pour réduire la taille de l'image projetée\*.
- Lorsque [Pierre angulaire] ou [Keystone] a déjà été réglé, la sélection de [Coussinet] ne sera pas possible. Pour afficher [Coussinet], retourner les valeurs de réglage de [Pierre angulaire] ou [Keystone] à celles d'origine.
- Chaque remarque pour [Haut] et [Bas] est inversée lorsque [Plafond vers l'arrière] ou [Plafond vers l'avant] est sélectionné dans [Orientation] .

### **Référence**

L'écran [Coussinet] peut aussi être affiché à partir du menu avancé en allant à [Paramétrage] → [Basique].

# <span id="page-50-0"></span> **Utilisation du pointeur laser**

Vous pouvez utiliser le laser pour attirer l'attention du public sur un point rouge que vous pouvez placer sur n'importe quel objet.

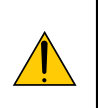

### **ATTENTION :**

- **Ne pas regarder dans le pointeur laser lorsqu'il est en marche.**
- **Ne pas pointer le faisceau laser en direction d'une personne.**
- **Ne pas laisser les enfants utiliser le pointeur laser.**

Presser et maintenir enfoncée la touche LASER pour activer le pointeur laser.

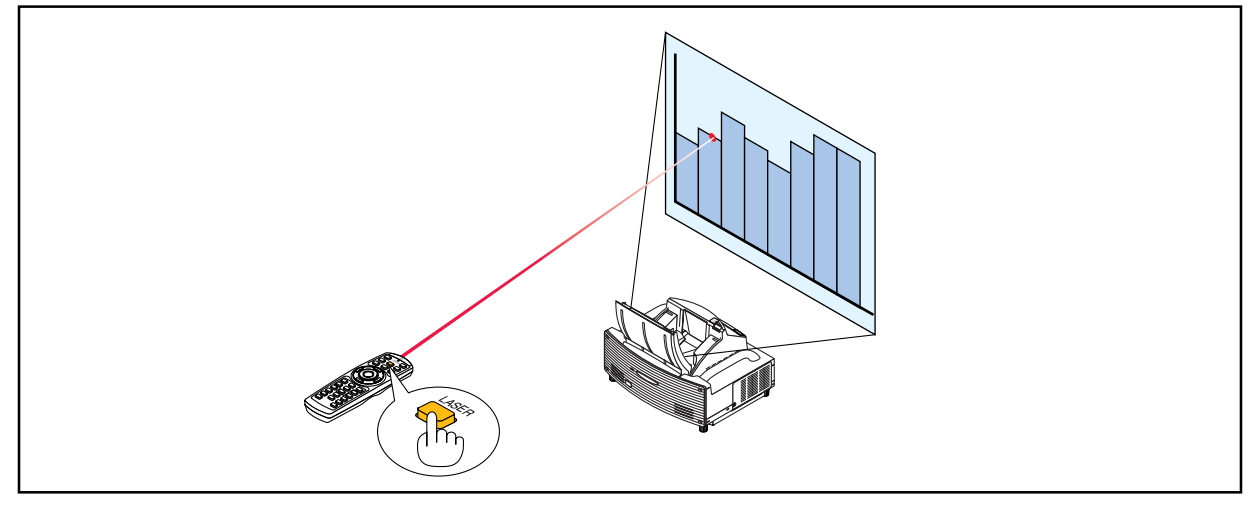

Pour désactiver le pointeur laser, régler le commutateur de fonction sur "Off".

Décider d'activer ou de désactiver le laser, puis régler le commutateur selon le choix à l'aide de la pointe d'un stylo à bille fin. Sur ce modèle, l'autre commutateur de sélection n'est pas utilisé.

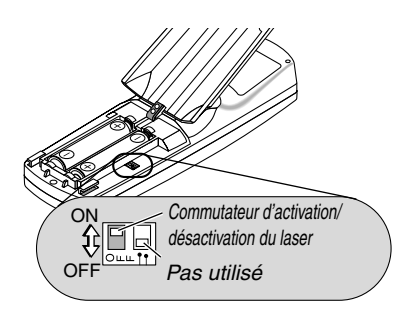

Marche : Activé (Le laser s'allume lorsqu'on appuie sur la touche LASER) [Réglage par défaut] Arrêt : Désactivé (Le laser ne s'allume pas, même lorsqu'on appuie sur la touche LASER)

Désactiver le laser dans un cadre où l'appareil est accessible aux enfants.

# <span id="page-51-0"></span> **Utilisation du stylo électronique (WT615 uniquement)**

Le stylo électronique et les capteurs du projecteur peuvent être utilisés pour convertir votre tableau blanc en un écran tactile virtuel qui vous permet de faire fonctionner le menu du projecteur ou d'utiliser la fonction d'Ardoise.

### **Important**

- Assurez-vous que le projecteur soit bien parallèle par rapport à l'écran. Dans le cas contraire, le rayon du stylo risquerait de ne pas être bien réfléchi.
- Avant d'utiliser le stylo électronique ou lorsque la position du projecteur ou la taille de l'écran a été changée, utilisez [Etalonnage du stylo] pour étalonner le stylo électronique et l'écran.
- Assurez-vous d'effectuer la correction [Coussinet] avant d'effectuer l'[Etalonnage du stylo]. Sinon, le mouvement du stylo pourrait ne pas être affiché à l'écran.

### **Etalonnage du stylo**

Etalonnez afin que les pressions du stylo soient correctement détectées par le capteurs du WT615.

**1. Appuyez sur la touche MENU du boîtier ou de la télécommande.**

**Le menu s'affiche.**

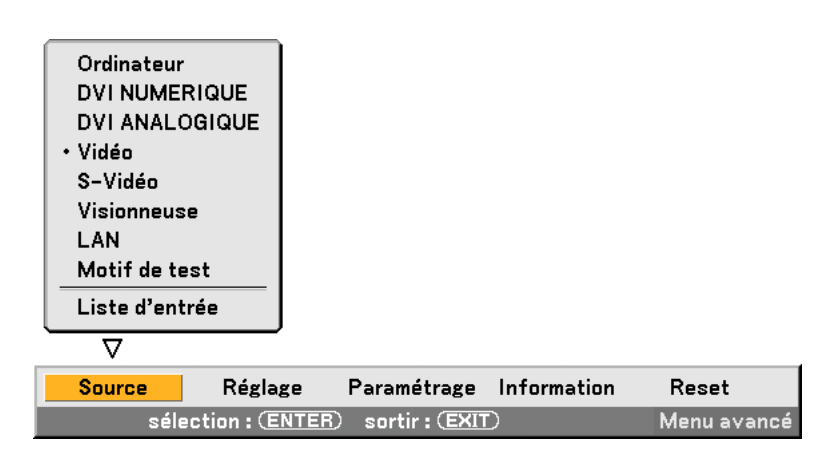

**2. Appuyez deux fois sur la touche SELECT pour sélectionner [Paramétrage] et appuyez sur la touche ENTER.**

**L'onglet [Basique] s'affiche.**

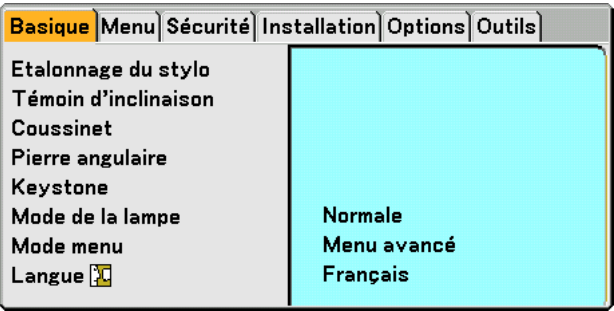

3. Appuyez sur la touche SELECT ▲ ou ▼ pour sélectionner [Etalonnage du stylo] et appuyez sur la touche ENTER. **Une indication "O "s'affiche à l'écran.**

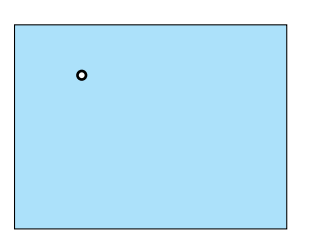

**4. Touchez légèrement le cercle "O" avec le stylo électronique. Une autre indication "O" s'affiche à l'écran.**

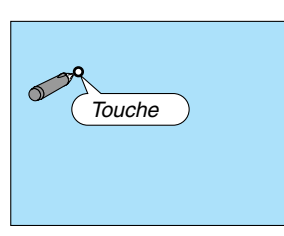

**Utilisez la même procédure à chaque fois que la marque "O" apparaît, jusqu'à ce que vous ayez touché toutes les marques.**

**Vos réglages de calibration sont maintenant sauvegardés. La "Etalonnage du stylo" est terminée.**

REMARQUE : Lorsqu'on utilise le crayon électronique, il faut le tenir à la verticale contre l'écran. Sinon, il se peut que le mouvement réel du crayon électronique ne soit pas reproduit à l'écran.

### **Fonction Ardoise**

Vous pouvez utiliser le stylo électronique pour actionner la fonction Ardoise. Voir également pag[e 55.](#page-61-0)

REMARQUE : Pointez le rayon du stylo électronique en le tenant bien droit. Dans le cas contraire, le rayon risquerait de ne pas être bien affiché à l'écran.

Le stylo électronique oit être utilisé à un angle inférieur de 20 degrés par rapport à la verticale.

### • Démarrer l'Ardoise

Maintenez la touche B du stylo électronique appuyée pendant 0,5 seconde minimum.

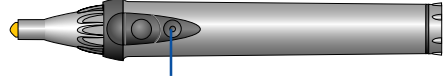

Bouton B

La barre d'outils de l'Ardoise s'affiche dans le coin inférieur droite de l'écran.

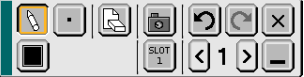

### **• Tracer des lignes**

[1] Appuyez légèrement sur l'icône [8] de la palette d'outils de dessin puis appuyez sur l'icône du stylo.

[2] Appuyez sur l'icône  $\blacksquare$  de la palette d'épaisseur des lignes puis sur l'icône de l'épaisseur de ligne souhaitée.

[3] Appuyez légèrement sur l'icône  $\square$ ] de la palette de couleurs puis sur l'icône de couleur de ligne souhaitée.

[4] Maintenez la pointe du stylo légèrement appuyée sur l'écran pour écrire des caractères ou dessiner des motifs.

### **• Effacer des lignes**

[1] Appuyez sur l'icône  $\lceil \S \rceil$  de la palette d'outils de dessin puis appuyez sur l'icône  $\lceil \S \rceil$  de la gomme.

[2] Appuyez sur l'icône  $\Box$  de la palette d'épaisseur des lignes puis sur l'icône de l'épaisseur de ligne souhaitée. [3] Maintenez la pointe du stylo légèrement appuyée sur l'écran pour effacer les lignes.

### **• Effacer l'écran**

Appuyez sur l'icône **R** Effacer.

**• Quitter l'Ardoise**

Appuyez sur l'icône  $\boxed{\mathsf{x}}$  Quitter.

### **Référence**

- Sur le WT610, vous pouvez utiliser la fonction d'Ardoise lorsque vous connectez une souris USB au projecteur. Voir pag[e 53 p](#page-59-0)our de plus amples détails.
- Il est possible de capturer les notes et les figures que vous dessinez à l'écran à l'aide du stylo électronique dans la mémoire USB fournie. Voir pag[e 56.](#page-62-0)
- A propos du logiciel eBeam Interactive fourni Le logiciel eBeam Interactive se trouve sur le CD-ROM fourni avec le projecteur (User Supportware 2 Plus). Ce logiciel peut être utilisé pour convertir votre écran en :
	- Un tableau numérique aux grandes possibilités de partage interactif pour réunions (à l'aide des applications du logiciel eBeam) ; ou
	- Un tableau tactile virtuel qui vous permet de contrôler votre ordinateur ainsi que toutes vos applications directement depuis l'écran à l'aide du stylo électronique.

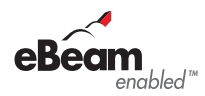

### **3. Projection d'une image (fonctionnement élémentaire)**

### <span id="page-54-0"></span> **Extinction du projecteur**

**Pour éteindre le projecteur :**

- **1. Appuyer sur la touche POWER (ON/STAND BY) du projecteur ou sur la touche POWER OFF de la télécommande.**
	- **Le message "Alimentation désact. / Etes-vous sûr ?" s'affiche.**

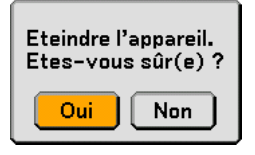

**2. Appuyer sur la touche ENTER ou de nouveau sur la touche POWER (ON/STAND BY) ou la touche POWER OFF.**

Le voyant POWER s'allume en orange. Lorsque le projecteur est éteint, les ventilateurs de refroidissement continuent à tourner pendant 90 secondes (durée d'arrêt de refroidissement). REMARQUE : Immédiatement après la mise sous tension du projecteur et l'affichage d'une image, il est impossible d'éteindre le projecteur avant 60

**3. Couper l'alimentation avec l'interrupteur principal. Le voyant POWER s'éteint.**

#### **ATTENTION**

secondes.

**Ne débrancher le câble d'alimentation de la prise murale et n'éteindre l'alimentation principale dans aucune des circonstances suivantes.**

**Sans quoi, vous risquez d'endommager le projecteur ou la carte PC :**

- Pendant que la lampe du projecteur est allumée.
- Pendant que les ventilateurs de refroidissement tournent. (Les ventilateurs de refroidissement continuent à tourner pendant 90 secondes après l'extinction du projecteur).
- Lorsque le voyant d'accès à la carte PC est allumé. Vous risquez ainsi d'endommager la carte mémoire PC.

Commandes du coffret Télécommande

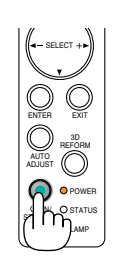

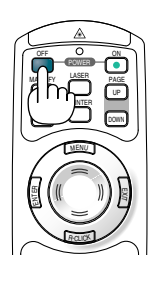

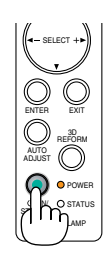

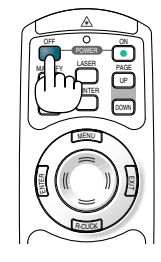

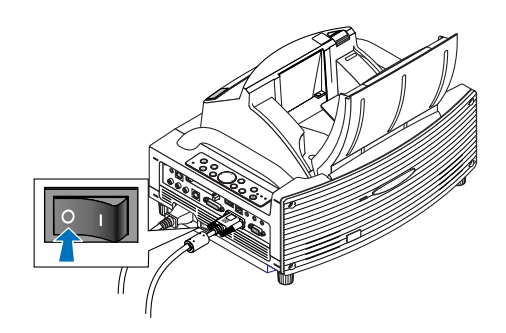

### <span id="page-55-0"></span> **Après l'utilisation**

**Préparation :** S'assurer que l'alimentation est coupée.

### **1. Fermez le couvercle du miroir.**

Après l'avoir fermé, verrouillez le couvercle du miroir en faisant coulisser le bouton de verrouillage.

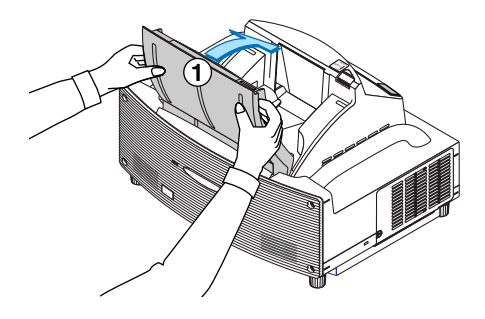

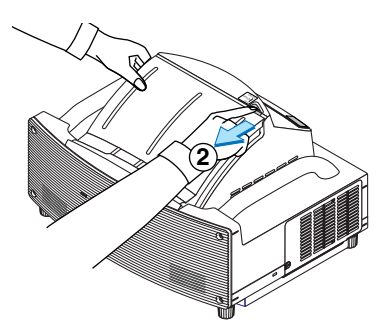

- **2. Débranchez le câble d'alimentation.**
- **3. Déconnectez tous les autres câbles.**
- **4. Rentrez les pieds à inclinaison réglables s'ils sont étendus.**
- **5. Placez le cache anti-poussières sur le projecteur.**

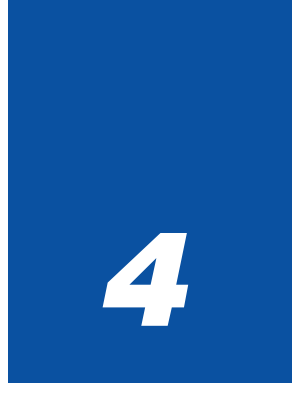

# *Fonctions pratiques*

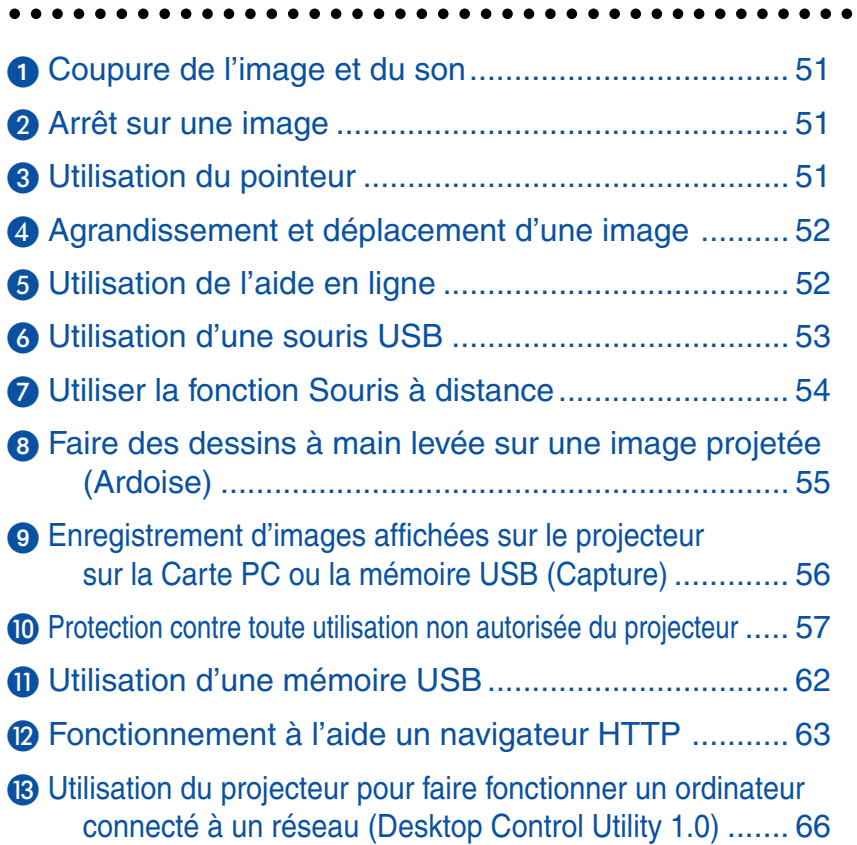

### **4. Fonctions pratiques**

HELP FOCUS ZOOM

AUTO ADJ. VIDEO COMPUTER

ASPECT VOLUME

PIC-MUTE

FREEZE

SLIDE VIEWER

3D REFORM

## <span id="page-57-0"></span> **Coupure de l'image et du son**

Appuyer sur la touche PIC-MUTE pour couper l'image et le son pendant une courte période. Appuyer à nouveau pour restaurer l'image et le son.

REMARQUE : Le menu reste visible, même lorsque l'image est éteinte.

# <span id="page-57-1"></span> **Arrêt sur une image**

Appuyer sur la touche FREEZE pour geler une image. Appuyer à nouveau pour reprendre le mouvement.

REMARQUE : Une pression de la touche MENU affiche le menu de Capture qui vous permet de capturer une image gelée. Voir pag[e 56 p](#page-62-0)our plus d'informations.

# <span id="page-57-2"></span> **Utilisation du pointeur**

Neuf pointeurs différents sont disponibles pour attirer l'attention de l'audience sur n'importe quel point de l'image projetée.

REMARQUE : Vous pouvez sélectionner un pointeur dans le menu. Voir pag[e 125.](#page-131-0)

Appuyer sur la touche POINTER pour afficher le pointeur.

Utiliser la touche SELECT AV< ou ▶ pour déplacer le pointeur.

Appuyer à nouveau sur la touche POINTER. Le pointeur disparaît.

Pointer pour afficher le pointeur.

> POINTER MAGNEY **LASER** PAGE OFF

UP DOWN

ENTER

Utiliser la touche Select pour déplacer le pointeur.

R-CLICK

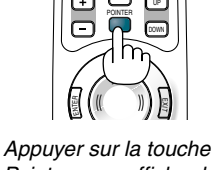

MAGNEY LASER PAGE OFF POWER ON

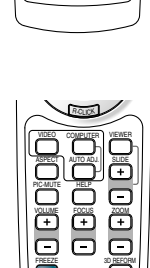

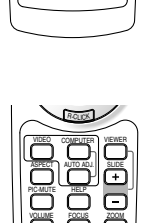

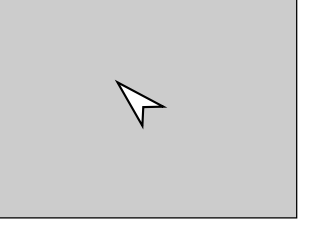

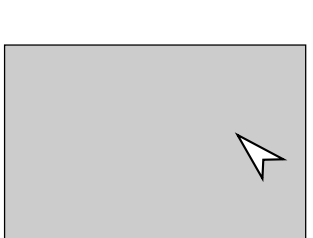

# <span id="page-58-0"></span> **Agrandissement et déplacement d'une image**

Toute partie d'image peut être agrandie jusqu'à 400 pour cent.

**Pour ce faire :**

- **1. Appuyer sur la touche POINTER pour afficher le pointeur.**
- **2. Déplacer le pointeur vers la zone à agrandir.**

**3. Agrandir la zone sélectionnée.**

**Lorsque la touche d'agrandissement MAG-NIFY (+) est pressée, l'image est agrandie et l'icône de loupe s'affiche. Pour agrandir la zone sélectionnée, utiliser la touche SELECT** - **ou pour déplacer l'icône de loupe et appuyer sur la touche d'agrandissement MAGNIFY (+).**

**4. Retourner l'image au format original. Appuyer sur la touche de réduction MAGNIFY (-) jusqu'à ce que l'icône de loupe soir remplacée par le pointeur.**

# <span id="page-58-1"></span>**Utilisation de l'aide en ligne**

Vous obtenez le contenu de l'aide en anglais, allemand et japonais.

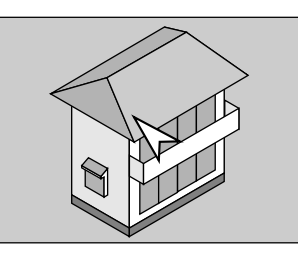

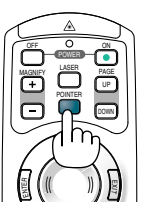

POINTER MAGNIFY **LASER** PAGE POWER

UP

MENU

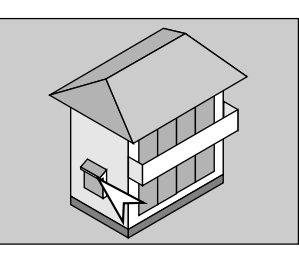

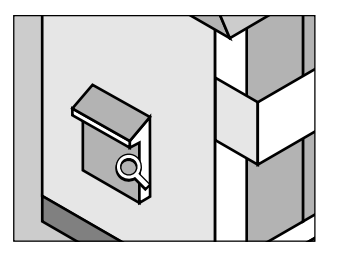

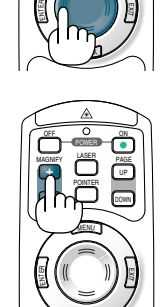

R-CLICK

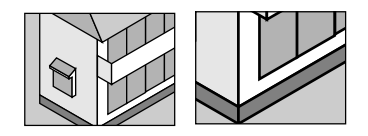

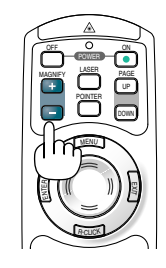

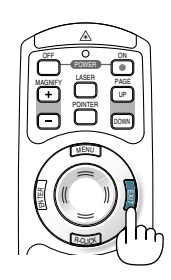

Afficher l'aide Quitter l'aide

HELP FOCUS ZOOM

R-CLICK AUTO ADJ. VIDEO COMPUTER

ASPECT VOLUME

PIC-MUTE

FREEZE

VIEWER

3D REFORM

### **4. Fonctions pratiques**

# <span id="page-59-1"></span><span id="page-59-0"></span> **Utilisation d'une souris USB**

Une souris USB permet une utilisation fluide du projecteur. Toute souris USB vendue dans le commerce peut être utilisée.

REMARQUE : Certaines marques de souris USB peuvent ne pas être utilisables avec ce projecteur.

### **Utilisation des menus à l'aide d'une souris USB**

#### Curseur de la souris

Lorsqu'une souris USB est connectée au port USB (Type A) du projecteur, un curseur de souris apparaît à l'écran. Lors de la connexion d'une souris USB au projecteur, on obtient un curseur de souris à l'écran. Si la souris USB n'est pas utilisée dans les 10 secondes suivantes, son curseur disparaît.

REMARQUE : Vous pouvez changer l'apparence du curseur de la souris. Pour ce faire, sélectionner le menu → [Paramétrage]  $\rightarrow$  [Outils]  $\rightarrow$  [Souris]  $\rightarrow$  "Pointeur pour souris".

#### Affichage du menu

Cliquer sur le bouton droit de la souris affiche le menu. Pour fermer le menu, cliquer n'importe où dans le fond.

Affichage des réglages et du paramétrage

Vous pouvez sélectionner un élément du menu et cliquer sur le bouton gauche de la souris pour effectuer les réglages et paramétrages.

Utilisation du bouton du milieu de la souris

Le projecteur supporte le bouton du milieu de la souris.

Avec le bouton du milieu, vous pouvez effectuer les opérations suivantes :

- Vous pouvez utiliser une barre défilante du menu ou l'aide.
- Vous pouvez cliquer sur le bouton du milieu pour afficher ou dissimuler la barre d'outil Ardoise.

#### Exemples:

Cliquer (ou appuyer et maintenir enfoncé) avec le bouton gauche de la souris sur SELECT < ou  $\blacktriangleright$  pour régler la luminosité. Ou cliquer et glisser avec le bouton gauche de la souris sur la barre coulissante horizontalement pour l'ajuster.

Pour sauvegarder les réglages, cliquer sur  $\vert X \vert$ . L'affichage est fermé.

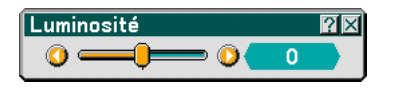

- Cliquer sur  $\mathbb{R}$  avec le bouton gauche de la souris pour afficher une description de l'élément de menu sélectionné.
- Cliquer et faire glisser la barre de titre avec le bouton gauche de la souris pour déplacer la boîte de dialogue de réglage ou de paramétrage.

### **Fonctionnement de la souris de votre ordinateur à l'aide de la souris USB connectée au projecteur**

- 1. Connectez une souris USB disponible dans le commerce au port USB (Type A) du projecteur.
- 2. Utilisez le câble USB fourni pour connecter le port USB (Type B) du projecteur et le port USB (Type A) de votre ordinateur.

REMARQUE :

- Le fonctionnement peut changer selon l'état de la connexion avec le port USB (Type B) du projecteur.
- Lorsque le menu est affiché, la souris USB fonctionne avec le projecteur. Lorsque le menu n'est pas affiché, la souris USB fonctionne avec votre ordinateur.
- Cette fonction n'est disponible qu'avec Windows 98, Windows Me, Windows 2000 et Windows XP.

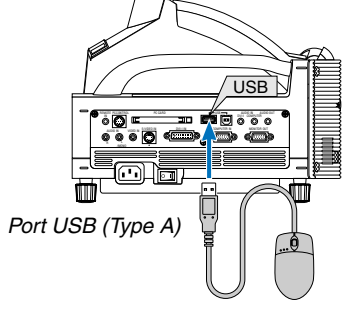

# <span id="page-60-0"></span> **Utiliser la fonction Souris à distance**

La fonction de souris à distance intégrée permet d'utiliser les fonctions souris de l'ordinateur avec la télécommande (mode Ordinateur). C'est très pratique pour cliquer sur des présentations générées par l'ordinateur.

### **Connecter à l'ordinateur pour la fonction de souris à distance**

Si l'on veut utiliser la fonction de souris à distance, utiliser le câble USB fourni pour connecter le port USB (PC) du projecteur et le port USB (type A) de l'ordinateur.

REMARQUE: Selon le type de connexion ou le SE installé sur l'ordinateur, il peut s'avérer nécessaire de redémarrer l'ordinateur ou de modifier les réglages de l'ordinateur.

### **Lors de l'utilisation du port USB**

Sur les PC, la fonction de souris à distance ne peut être utilisée qu'avec un système d'exploitation Windows 98, Windows ME, Windows XP ou Windows 2000.

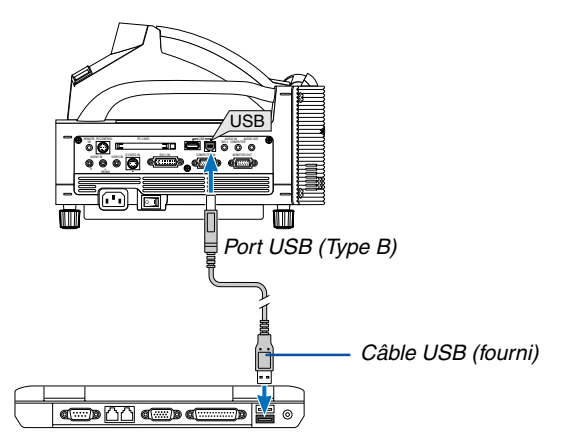

REMARQUE : Dans Windows XP, si le curseur de la souris ne se déplace pas correctement, faire comme suit : Décocher la case d'Amélioration de la précision du pointeur dans la boîte de dialogue Propriétés de la souris sous la glissière de vitesse de la souris [Onglet Options pointeur].

REMARQUE: Attendre au moins 5 secondes après le débranchement du câble USB avant de rebrancher et vice versa. L'ordinateur risque de ne pas identifier le récepteur de souris intégrée s'il est branché et débranché répétitivement par intervalles rapides.

### **Utilisation de la souris de votre ordinateur depuis la télécommande**

Vous pouvez activer la souris de votre ordinateur depuis la télécommande

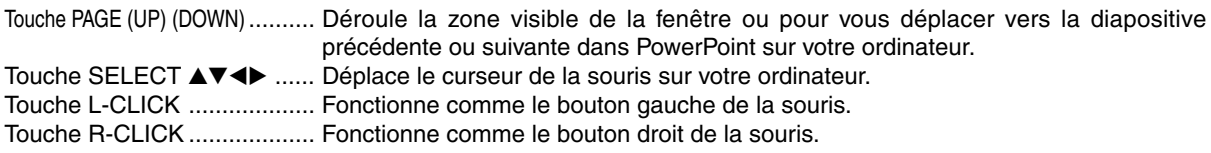

#### REMARQUE:

- Lorsque le menu est affiché, le fait d'utiliser la touche SELECT  $\blacktriangle\blacktriangledown\blacktriangleleft$  ou  $\blacktriangleright$  pour faire fonctionner la souris de votre ordinateur affectera à la fois le fonctionnement du menu et de la souris. Pour éviter cela, désactivez le menu et utilisez la souris.
- Avec le menu, la visionneuse de la barre d'outil du tableau noir affichée, vous pouvez utiliser la souris pour faire fonctionner le projecteur tout en agrandissant une image avec la touche MAGNIFY (+) ou (–).
- Pour afficher le menu, appuyez sur la touche MENU de la télécommande ou du boîtier du projecteur.

REMARQUE : Vous pouvez changer la vitesse du pointeur de la souris dans la boîte de dialogue Propriétés de la souris dans Windows. Pour plus d'informations, voir la documentation de l'utilisateur ou l'aide en ligne fournies avec votre ordinateur.

# <span id="page-61-1"></span><span id="page-61-0"></span>**Faire des dessins à main levée sur une image projetée (Ardoise)**

La fonction d'ardoise permet d'écrire et de dessiner des messages sur une image projetée.

REMARQUE : La fonction d'Ardoise n'est disponible que lorsque le stylo électronique fourni (WT615 uniquement) ou une souris USB est utilisé.

Pour afficher la barre d'outils de l'ardoise, cliquez sur le bouton du milieu de votre souris, maintenez appuyé le bouton B du stylo électronique pendant 0,5 minimum, ou sélectionnez [Paramétrage] → [Outils] → [Ardoise] dans le menu.

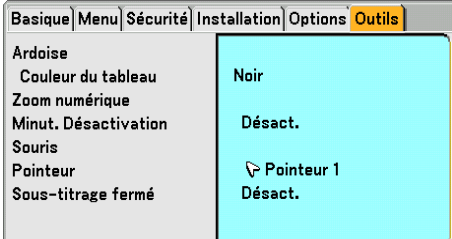

### **Sélection de la couleur du panneau [Board Color]**

Cette option vous permet de sélectionner la couleur du panneau de l'Ardoise.

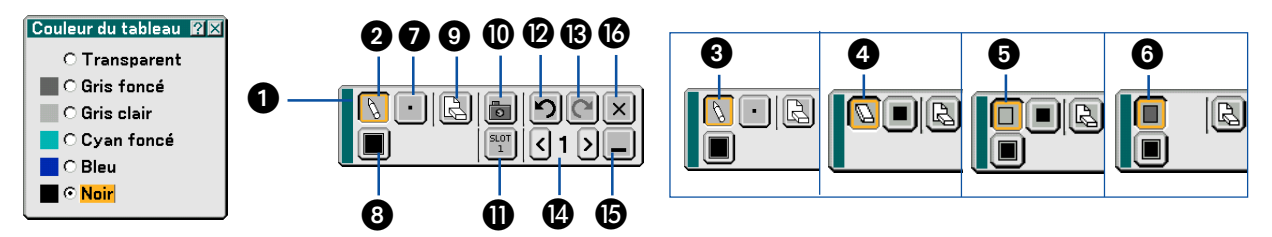

La barre d'outils contient les icônes suivantes :

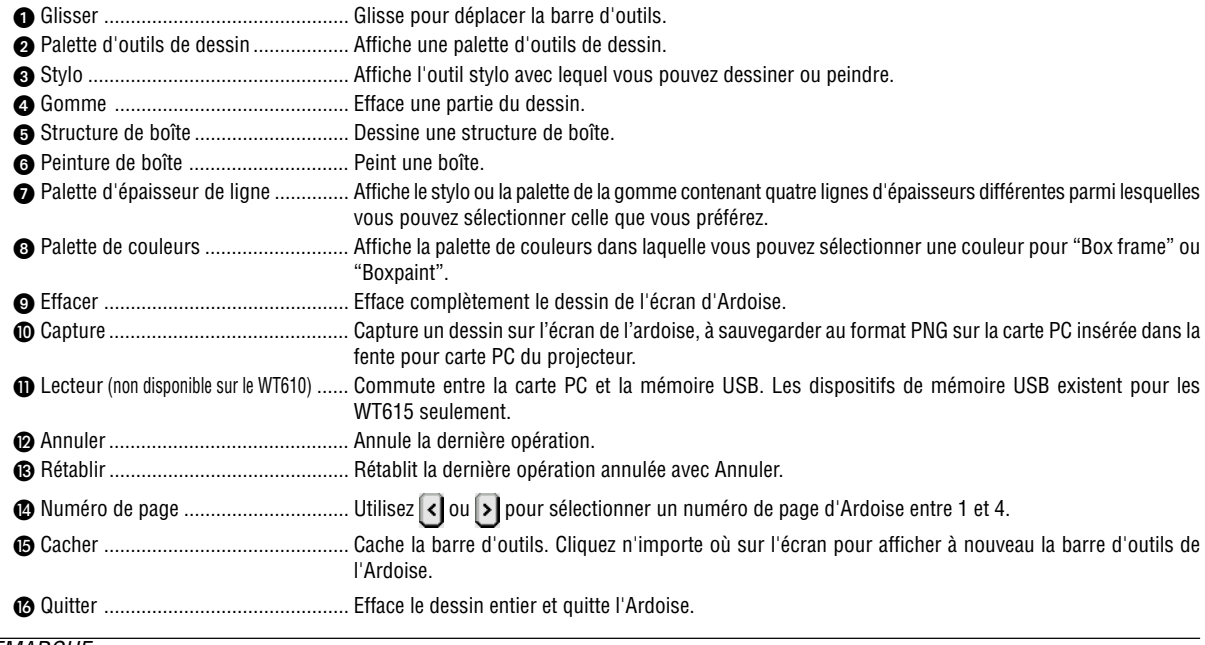

REMARQUE :

• Vos dessins seront enregistrés dans la mémoire après un certain temps. Cependant, lorsqu'une résolution a été modifiée en changeant le type de signal, certaines informations de l'image peuvent être perdues.

• Un changement de [Couleur du tableau] effacera le dessin actuel.

# <span id="page-62-1"></span><span id="page-62-0"></span> **Enregistrement d'images affichées sur le projecteur sur la Carte PC ou la mémoire USB (Capture)**

Les fonctions Capture permettent de capturer une image provenant de la source en cours d'affichage. L'image est enregistrée au format JPEG sur la Carte PC ou la mémoire USB.

### **[Important]**

- Il n'y a pas de dispositifs de mémoire USB pour la fonction Capture du WT610.
- Si vous désirez sauvegarder des notes et des figures dessinées à l'écran sur une mémoire USB, n'utilisez que la mémoire USB fournie avec le WT615. Des autres types de mémoires USB achetées dans le commerce risqueraient en effet d'être détruites.

#### REMARQUE :

- Tant qu'une Carte PC ou une mémoire USB n'est pas insérée dans le slot de carte PC ou sur le port USB du projecteur, la fonction Capture n'est pas disponible.
- L'affichage du message "Erreur carte" signifie qu'il n'y a pas assez d'espace libre sur la Carte PC ou la mémoire USB pour enregistrer des images. Augmenter l'espace disponible sur la carte en effaçant des images non souhaitées à l'aide du PC. Le nombre d'images pouvant être capturées dépend de la taille de la carte PC.
- Ne pas couper l'alimentation ni retirer la Carte PC ou la mémoire USB pendant la capture d'une image. Cela risque d'entraîner la perte des données de la Carte PC ou de la mémoire USB, ou d'endommager la carte elle-même.
- Il n'y a pas de fonction Capture pour le signal numérique DVI.

#### Préparation :

Insérer la carte PC dans le slot de carte PC ou la mémoire USB sur le port USB du projecteur. Insérer la carte PC de façon que l'extrémité portant la flèche de sens d'insertion sur la partie supérieure entre en premier.

Appuyer sur la touche d'éjection pour éjecter la carte.

- **1. Projeter l'image à enregistrer sur le projecteur.**
- **2. Appuyer sur la touche FREEZE de la télécommande.**
- **3. Appuyer sur la touche MENU pour afficher le menu de Capture.**

Capture.................. Capture une image et la sauvegarde comme fichier JPEG sur une carte PC ou une mémoire USB.

- Lecteur .................. Sélectionner la carte PC ou la mémoire USB. Il est possible de capturer une image et de l'enregistrer sur une Carte PC ou mémoire USB.
- Quitter ................... Quitte la fonction Capture. Il est aussi possible de quitter la fonction de capture en appuyant sur la touche MENU ou EXIT de la télécommande ou du projecteur.

#### **4. Appuyez sur la touche FREEZE pour reprendre le mouvement.**

#### REMARQUE :

Les images capturées avec une résolution plus élevée que la résolution naturelle du projecteur ne peuvent être affichées correctement.

- La taille du fichier de l'image capturée varie selon la résolution du signal d'entrée.
- Un sablier indiquant que l'image est en cours de capture apparaît sur l'affichage du projecteur. Ne pas éjecter la carte PC et ne pas couper l'alimentation du projecteur pendant que cette icône s'affiche. Cela risque d'endommager les données de la carte PC. Si les données de la carte PC sont endommagées, utiliser un ordinateur pour les réparer.
- L'icône de "lecteur" ne s'affiche pas sur le WT610.

### <span id="page-63-1"></span><span id="page-63-0"></span>**Protection contre toute utilisation non autorisée du projecteur**

L'attribution d'un mot-clé empêche toute utilisation non autorisée du projecteur.

### **Attribution d'un mot-clé pour la première fois**

**1. Appuyer sur la touche MENU. Le menu s'affiche.**

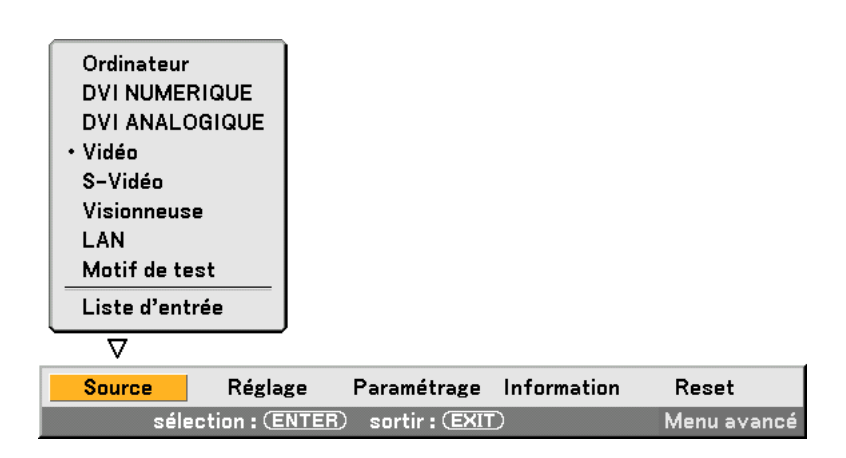

**2. Appuyez sur la touche SELECT pour sélectionner le sous-menu de Paramétrage et appuyez sur la touche ENTER.**

**L'onglet "Basique" de la page est mis en surbrillance.**

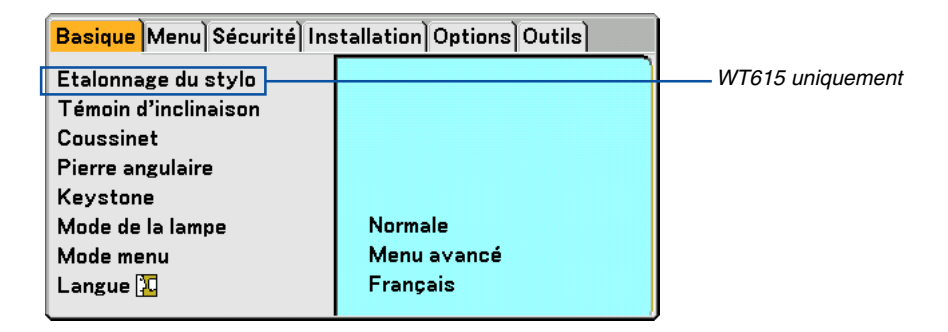

**3. Appuyez deux fois sur la touche SELECT pour sélectionner l'onglet de page "Sécurité".**

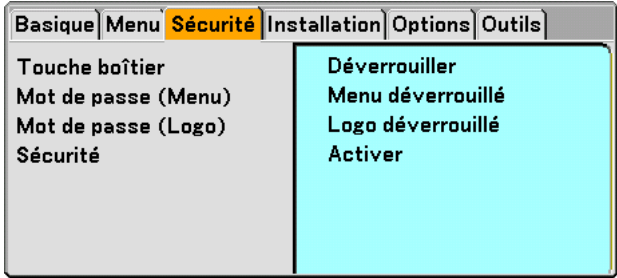

**4. Appuyez quatre fois sur la touche SELECT** - **pour sélectionner "Sécurité".**

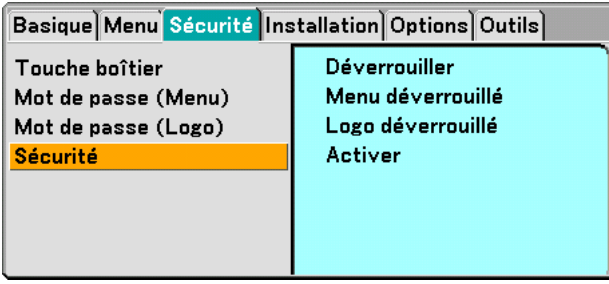

**5. Appuyer sur la touche ENTER pour afficher l'écran de sécurité.**

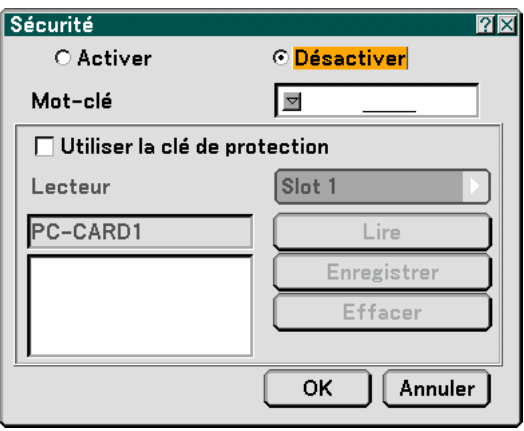

6. Appuyez une fois sur la touche SELECT ▼ pour sélectionner la boîte de saisie du mot-clé et appuyez sur **la touche ENTER.**

**Le clavier logiciel s'affiche.**

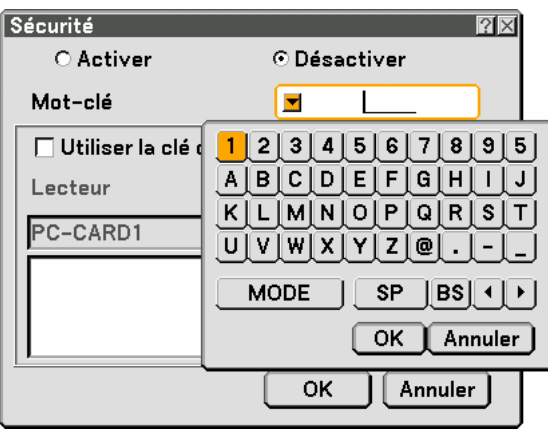

**7. Saisir un mot-clé alphanumérique à l'aide du clavier logiciel Par exemple, pour saisir "1234", suivre les étapes 7-1 à 7-4 indiquées ci-dessous.**

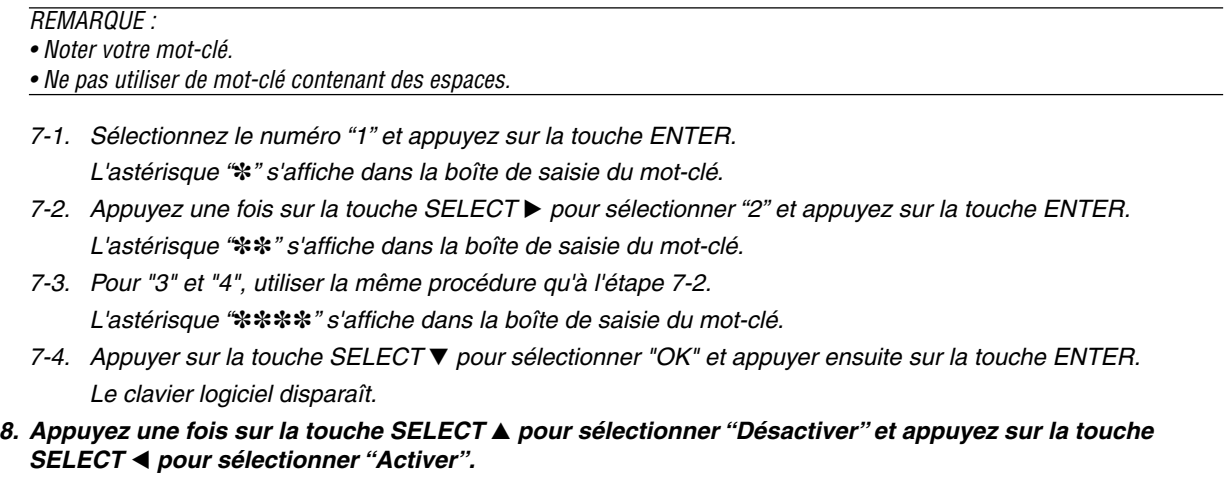

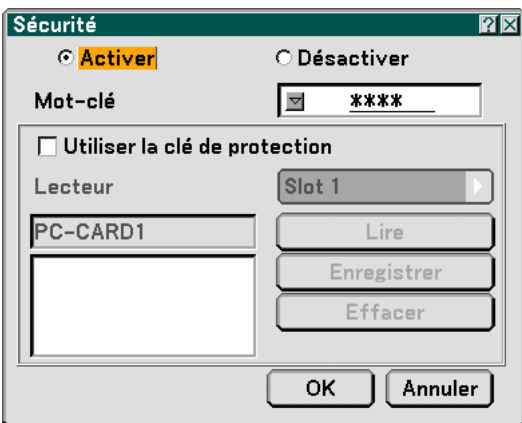

9. Appuyez sur la touche SELECT ▼ pour sélectionner "OK" et appuyez ensuite sur la touche ENTER. **L'écran de confirmation s'affiche.**

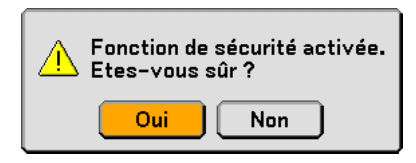

**10.Appuyer sur la touche ENTER.**

**La fonction de sécurité est maintenant activée.**

REMARQUE : Une carte PC peut être utilisée comme clé de protection. Il est possible de sauter la saisie du mot-clé en insérant une carte PC enregistrée lors de la mise en marche du projecteur. Voir page [107.](#page-113-0)

### **Vérification de l'activation de la sécurité**

Eteindre le projecteur et le remettre en marche pour vérifier si la fonction de sécurité a été activée.

#### **1. Appuyer sur la touche POWER (ON/STAND BY).**

Le message "Extinction/Etes-vous sûr?" apparaît.

Appuyer sur la touche ENTER ou de nouveau sur la touche POWER (ON/STANDBY) ou la touche POWER OFF. La lampe s'éteint et le voyant POWER clignote en orange. Attendre que le voyant POWER s'arrête de clignoter et reste constamment allumé.

**2. Lorsque le voyant POWER reste allumé en orange, appuyer sur l'interrupteur principal POWER pour le mettre en position (O).**

Le projecteur s'éteint.

**3. Appuyer sur l'interrupteur principal POWER pour le mettre en position (I).**

Le voyant POWER s'allume en orange. Le projecteur est en état de veille.

#### **4. Appuyer sur la touche POWER (ON/STAND BY) pendant au moins deux secondes.**

Le projecteur se met en marche. Le message "Le projecteur est verrouillé ! Entrer votre mot-clé." s'affiche au bas de l'écran.

#### **5. Appuyer sur la touche MENU.**

L'écran de saisie du mot-clé s'affiche.

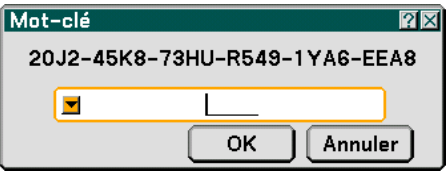

#### **6. Appuyer sur la touche ENTER.**

Le clavier logiciel s'affiche.

**7. Utiliser la même procédure que dans les étapes 1 à 7 décrites dans la section "Attribuer un mot-clé pour la première fois" pour entrer "1234".**

Chaque fois qu'un chiffre est entré, un "\*" (astérisque) apparaît. Le mot-clé s'inscrit en astérisques afin que le véritable mot-clé demeure caché.

### **8. Après avoir saisi votre mot-clé, sélectionnez "OK" et appuyez sur la touche ENTER.**

Le clavier logiciel disparaît. Il est maintenant possible d'utiliser le projecteur.

### **Désactivation de la sécurité**

### **1. Appuyer sur la touche MENU.**

#### Le menu s'affiche à l'écran.

REMARQUE : Immédiatement après que le projecteur a été allumé et que le projecteur est verrouillé ! Entrer votre mot-clé. un message s'affiche en bas de l'écran, une pression sur la touche MENU affiche la saisie du mot-clé. A ce moment, une pression sur la touche MENU affiche le menu à l'écran.

#### **2. Appuyez sur la touche SELECT pour sélectionner "Paramétrage" et appuyez ensuite sur la touche ENTER.**

L'onglet "Basique" de la page est mis en surbrillance.

- **3. Appuyez deux fois sur la touche SELECT pour sélectionner l'onglet de page "Sécurité".**
- **4. Appuyez quatre fois sur la touche SELECT** - **pour sélectionner "Sécurité" et appuyez sur la touche ENTER.**

L'écran de saisie du mot-clé s'affichef.

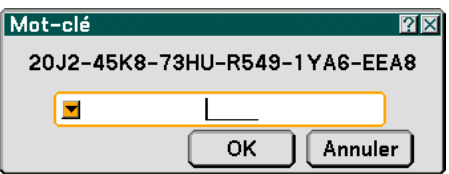

#### **5. Appuyer sur la touche ENTER.**

Le clavier logiciel s'affiche.

**6. Utiliser la même procédure que dans les étapes 1 à 7 décrites dans la section "Attribuer un mot-clé pour la première fois" pour entrer "1234".**

Chaque fois qu'un chiffre est entré, un "\*" (astérisque) apparaît. Le mot-clé s'inscrit en astérisques afin que le véritable mot-clé reste caché.

- **7. Après avoir saisi votre mot-clé, sélectionnez "OK" et appuyez sur la touche ENTER.** Le clavier logiciel disparaît. L'écran de sécurité s'affiche.
- **8. Mettez "Activer" en surbrillance et appuyez sur la touche SELECT pour sélectionner "Désactiver".**
- 9. Appuyez sur la touche SELECT ▼ pour sélectionner "OK" et appuyez ensuite sur la touche ENTER. La fonction de sécurité est maintenant désactivée.

REMARQUE : Ne pas oublier votre mot-clé. En cas d'oubli de votre mot-clé, contacter l'agent NEC pour obtenir le code de déverrouillage.

# <span id="page-68-0"></span>  **Utilisation d'une mémoire USB**

Le projecteur est compatible avec tous les dispositifs de mémoire USB (Une mémoire USB est fournie avec le WT615) qui prennent en charge la visionneuse et les fonctions de sécurité.

### **[Important]**

Si vous désirez sauvegarder des notes et des figures dessinées à l'écran avec le WT615 sur une mémoire USB, n'utilisez que la mémoire USB fournie avec le WT615. Des autres types de mémoires USB achetées dans le commerce risqueraient en effet d'être détruites.

- Pour utiliser un dispositif de mémoire USB, le connecter au port USB (de type A).
- Sélectionner une des icônes de lecteur pour votre mémoire USB sur le panneau du côté gauche de la fenêtre Visionneuse.
- Pour utiliser un dispositif de mémoire comme clé de protection pour la fonction de Sécurité, sélectionner une des icônes de lecteur sur l'écran de réglage de la sécurité. Voir pag[e 107.](#page-113-0)
- L'icône de lecteur ne s'affiche pas sur le WT610.

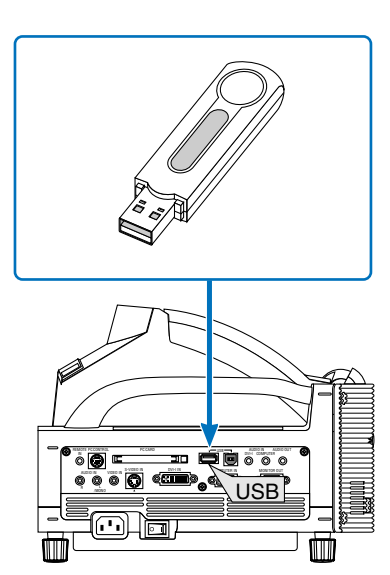

### REMARQUE :

- Certaines marques de dispositif de mémoire USB risquent ne pas fonctionner. Vous trouverez sur notre site Internet la liste des dispositifs de mémoire USB disponibles dans le commerce:<http://www.nec-pj.com>
- Le projecteur ne supporte pas les cartes mémoire flash ou les dispositifs de mémoire USB formatés NTFS . S'assurer d'utiliser une carte mémoire flash ou un dispositif de mémoire USB formaté avec le système de fichier FAT32, FAT16 ou FAT.

Pour formater une carte mémoire flash ou un dispositif de mémoire USB dans un ordinateur, se référer au fichier document ou d'aide fourni avec votre Windows.

- Il est impossible d'utiliser un dispositif de mémoire USB lorsqu'une souris USB est connectée au projecteur.
- Ne pas effectuer les opérations suivantes pendant que le voyant d'accès d'un dispositif de mémoire USB est allumé ou clignote (pendant que des données sont en cours de transfert). Vous risquez d'endommager le dispositif de mémoire USB dans le lecteur. Sauvegarder vos données au cas où elles auraient besoin d'être restaurées.
	- \* Extraire le dispositif de mémoire USB du port USB du projecteur.
	- \* Mettre le projecteur hors tension ou débrancher le câble d'alimentation.
- Le lecteur pour "USB 1 à 4" s'affiche uniquement lorsque un dispositif de mémoire USB est connecté au projecteur.
- • Certaines marques de dispositif de mémoire USB ne peuvent être utilisées comme clé de protection pour la fonction Sécurité du projecteur.

# <span id="page-69-0"></span> **Fonctionnement à l'aide un navigateur HTTP**

### **Vue d'ensemble**

L'utilisation des fonctions d'un serveur HTTP permet le contrôle du projecteur à partir d'un navigateur web sans nécessiter l'installation de logiciel spécifique. Assurez-vous d'utiliser "Microsoft Internet Explorer 4.x" ou une version postérieure pour le navigateur web. (Ce dispositif utilise "JavaScript" et des "Cookies" et le navigateur doit être configuré pour accepter ces fonctions. Le mode de configuration dépend de la version du navigateur. Veuillez vous référer aux fichiers d'aide et aux autres informations apportées par votre logiciel.)

#### REMARQUE :

\* La réactivité de l'affichage ou des touches peut être ralentie ou une opération ne pas être acceptée suivant les paramètres de votre réseau. Si cela se produit, consulter votre administrateur réseau.

\* Le projecteur peut ne pas répondre si les touches sont pressées de façon répétée et rapidement. Si cela se produit, attendre un instant et répéter l'opération. Si vous n'obtenez toujours pas de réponse, éteindre et rallumer le projecteur.

L'accès au serveur HTTP est obtenu en spécifiant http:// <l'adresse IP du projecteur> /index.html dans la colonne d'entrée de l'URL.

### **ATTENTION :**

Ne pas utiliser les fonctions du serveur HTTP et PC Control Utility 3.0 compris dans le CD-ROM fourni. L'utilisation des deux en même temps peut aboutir à un échec de la connexion ou à un ralentissement de la réactivité.

### **Préparation avant l'utilisation**

Effectuer les connexions réseau, paramétrer le projecteur et confirmer qu'il est prêt avant de commencer les opérations du navigateur. (Voir "Paramétrage du mode LAN" pag[e 111.\)](#page-117-0)

Le fonctionnement avec un navigateur qui utilise un serveur proxy peut ne pas être possible suivant le type de serveur proxy et la configuration. Bien que le type de serveur proxy soit un facteur, il est possible que les éléments qui ont été effectivement réglés ne s'affichent pas, selon l'efficacité du cache et le contenu établi depuis le navigateur peut ne pas être respecté dans le fonctionnement. Il est recommandé de ne pas utiliser de serveur proxy à moins que ce soit inévitable.

### **Traitement de l'adresse pour le fonctionnement via un navigateur**

Concernant l'adresse actuelle qui est entrée pour l'adresse ou entrée dans la colonne URL lorsque le fonctionnement du projecteur s'effectue via un navigateur , le nom d'hôte peut être utilisé tel qu'il est lorsque le nom d'hôte (host name) correspondant à l'adresse IP du projecteur a été enregistré au serveur de nom de domaine par un administrateur réseau, ou que le nom d'hôte correspondant à l'adresse IP du projecteur a été réglé dans le fichier "HOSTS" de l'ordinateur utilisé.

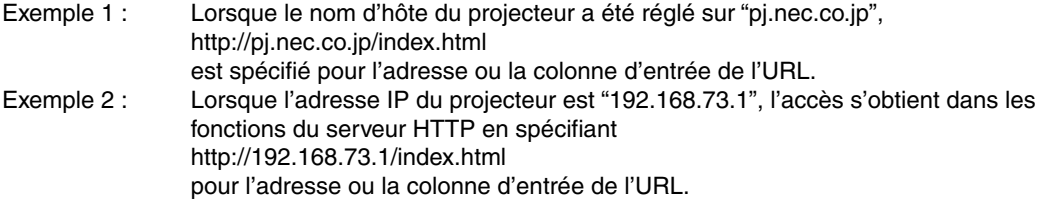

### **Structure du serveur HTTP**

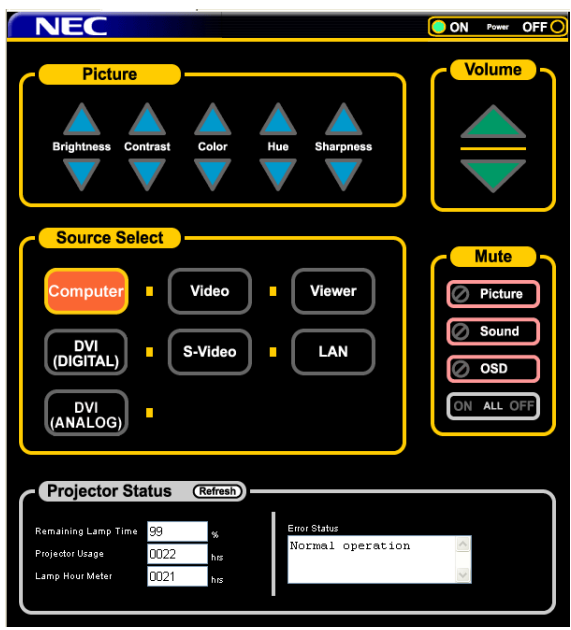

Alimentation : Contrôle l'alimentation du projecteur.

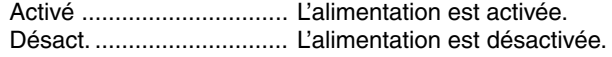

Image : Contrôle le réglage vidéo du projecteur.

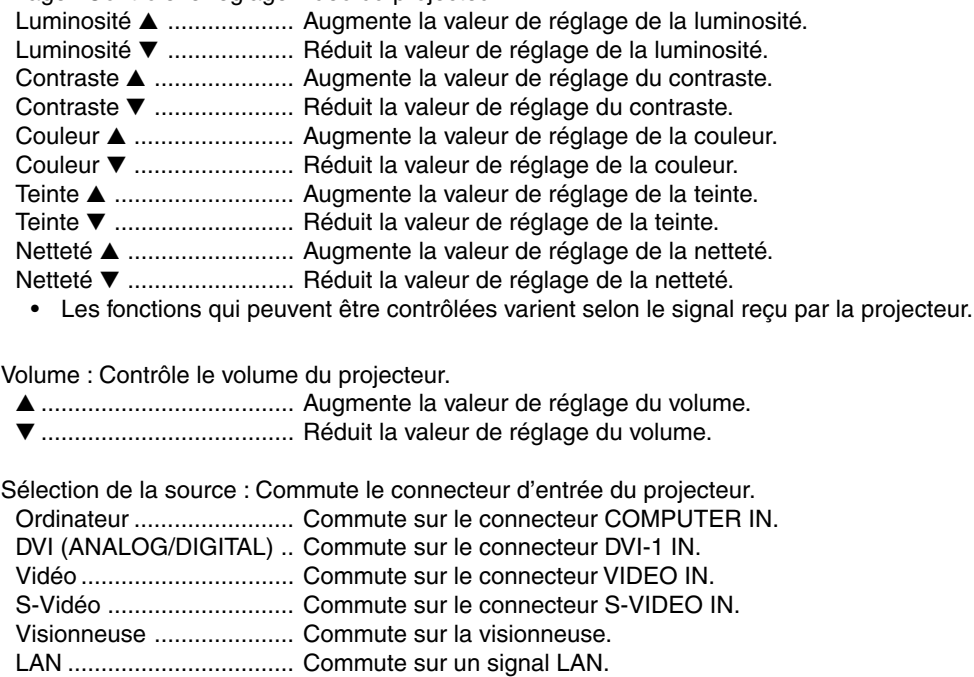

Sourdine : Contrôle la fonction de sourdine du projecteur.

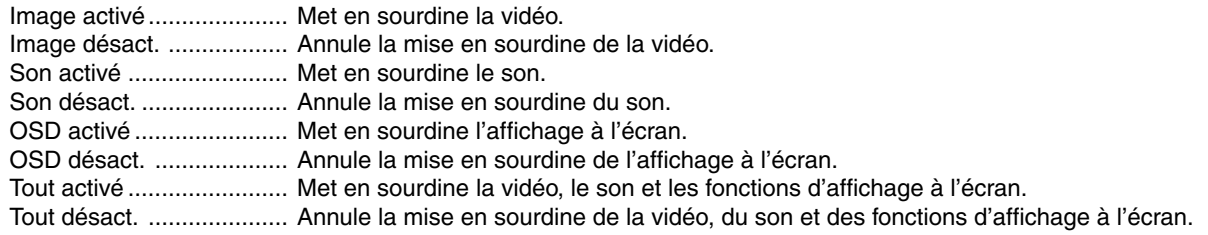

Etat du projecteur : Affiche la situation du projecteur.

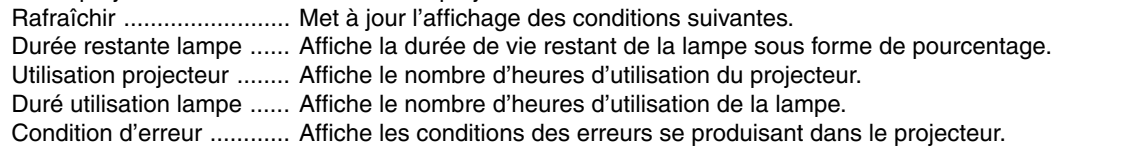
# **Utilisation du projecteur pour faire fonctionner un ordinateur connecté à un réseau (Desktop Control Utility 1.0)**

Lorsque Desktop Control Utility 1.0 situé sur le CD-ROM User Supportware 2 est installé sur l'ordinateur, cet ordinateur peut être contrôlé à l'aide du projecteur par l'intermédiaire d'un réseau.

Imaginons par exemple, que vous avez un fichier PowerPoint sur un ordinateur de votre bureau que vous voulez utiliser pour une présentation lors d'une réunion. Si l'ordinateur de votre bureau est connecté par LAN au projecteur de la salle de réunion, le projecteur peut être activé pour projeter l'image à partir du bureau (desktop) de l'ordinateur (Windows 2000 ou XP) et afficher le fichier PowerPoint pendant la réunion. Ainsi, Il n'est plus nécessaire de déplacer l'ordinateur du bureau à la salle de réunion.

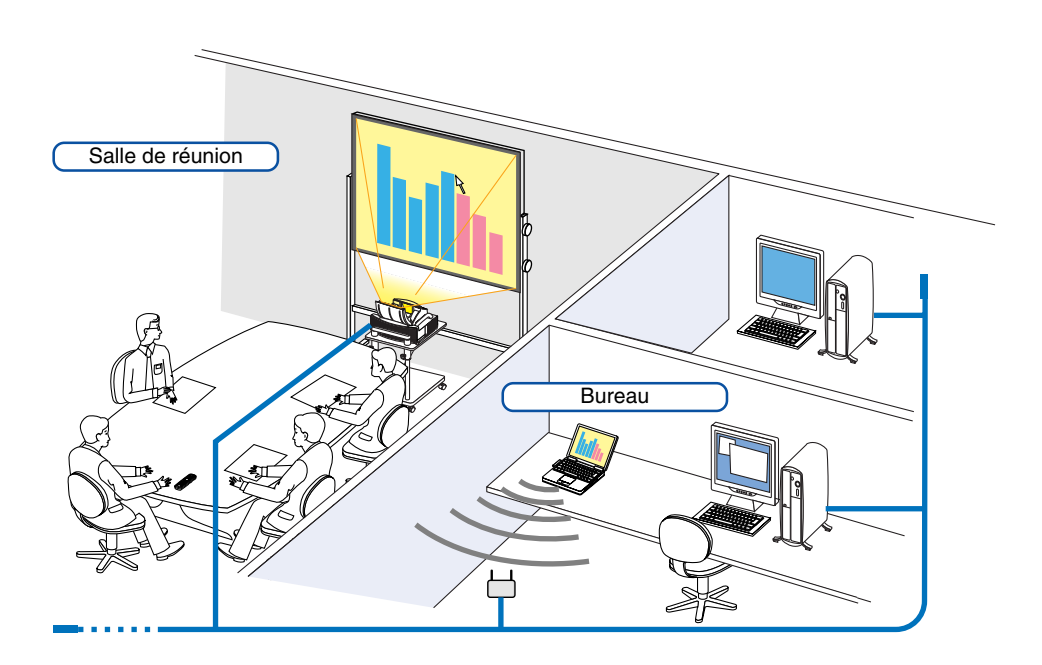

# **Dégagement de responsabilité**

Vous pouvez utiliser Desktop Control Utility 1.0 pour faire fonctionner depuis le projecteur un ordinateur situé dans une autre pièce par l'intermédiaire d'un réseau. Il existe un risque potentiel de sécurité auquel vous pouvez être exposé et qui peut causer des dégâts par un accès non autorisé ou une utilisation illégale. Nous vous recommandons de prendre des mesures pour éviter qu'un tiers puisse avoir accès à vos données ou informations sans y être autorisé. Nous ne partageons aucune obligation ou responsabilité pour toute perte ou dégâts survenant d'une fuite d'informations ou d'une mise hors tension sans avertissement.

REMARQUE: Dans les systèmes d'exploitation Windows, cliquer sur "Control Panel" → "Power Options" → "System Standby"  $\rightarrow$  "Never". La connexion LAN sera ainsi déconnectée lorsque l'ordinateur est mis en mode veille.

REMARQUE : Pour pouvoir utiliser le Desktop Control Utility 1.0, vous devez connecter une souris USB au port USB du projecteur. Le WT615 ne nécessite pas de connexion à une souris USB car le stylo électronique peut être utilisé comme souris USB. Cette section explique le fonctionnement à l'aide d'une souris USB.

#### **Opérations à effectuer sur l'ordinateur**

- **1. Connecter l'ordinateur au LAN et effectuer les réglages nécessaires.**
- **2. Installer Desktop Control Utility 1.0 sur l'ordinateur.**
	- • Pour les instructions sur l'installation, se référer au "Wired and Wireless Network Setup Guide" (Guide d'installation) fourni.
	- Pour les instructions sur le fonctionnement du logiciel, voir le fichier d'aide de Desktop Control Utility 1.0.
- **3. Préparer les documents à présenter lors de la réunion et les sauvegarder sur l'ordinateur.**
- **4. Démarrer Desktop Control Utility 1.0.**

#### **La fenêtre Startup password (Mot de passe de démarrage) apparaît.**

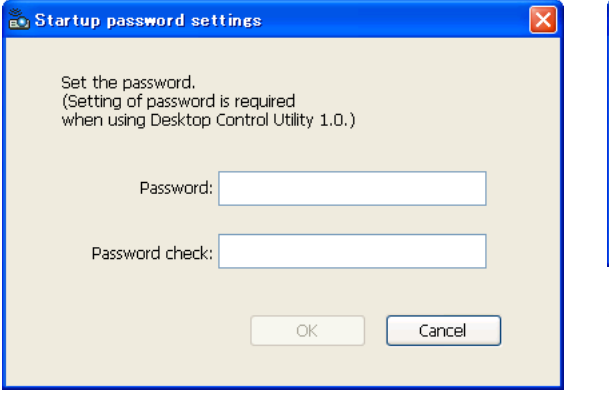

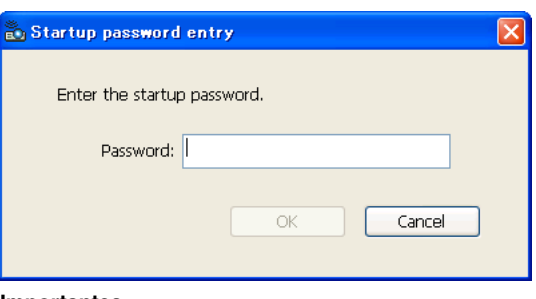

#### **Importantes:** Votre mot de passe de démarrage vous sera demandé à chaque fois que vous démarrez Desktop Control Utility 1.0.

- Si vous oubliez ou perdez votre mot de passe, installez de nouveau le programme.
- **5. Entrer le mot de passe de démarrage et cliquer sur "OK".**

**La fenêtre d'entrée "Current password" (mot de passe courant) apparaît.**

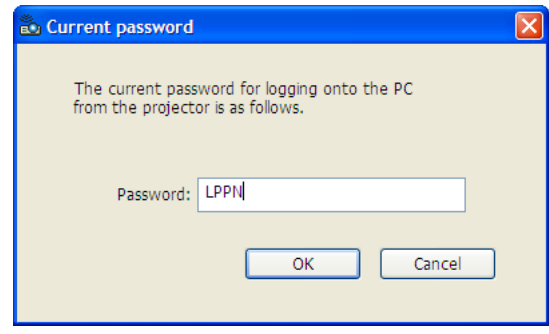

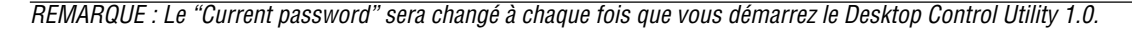

- **6. Noter le mot de passe.**
- **7. Cliquer sur "OK".**
	- **Desktop Control Utility 1.0 démarre.**

Aller dans le pièce où se trouve le projecteur en prenant le mot de passe noté lors de l'étape précédente 6.

Fenêtre au premier démarrage Fenêtre après l'entrée du mot de passe de démarrage

## **Opérations à effectuer sur le projecteur – Connexion à l'ordinateur**

- **1. Effectuer les réglages LAN sur le projecteur. Effectuer les réglages LAN dans [Paramétrage]** → **[Installation]** → **[Mode LAN] dans le menu. (Voir pag[e 111\)](#page-117-0)**
- **2. Connecter une souris USB (disponible dans le commerce) au projecteur. (Voir pag[e 53\)](#page-59-0)**
- **3. Cliquer n'importe où sur l'écran avec la souris USB. Le menu apparaît.**
- **4. Cliquer sur "Source", puis sur "LAN".**
	- **Le message d'aide est affiché.**

**Le message n'est affiché que lorsque aucun mot de passe n'a été attribué au Desktop Control Utility 1.0.**

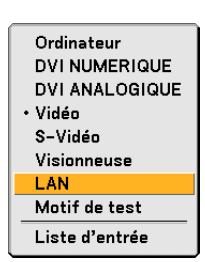

**5. Suivre le message pour appuyer sur la touche MENU du boîtier du projecteur ou de la télécommande. La barre des connexions apparaît en bas à gauche de l'écran.**

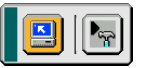

- **6. Cliquer sur l'icône d'entrée .**
- **7. Cliquer sur "Entrée".**

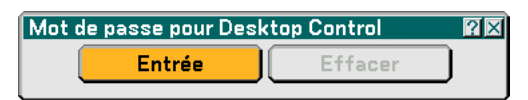

**La fenêtre d'entrée du mot de passe apparaît.**

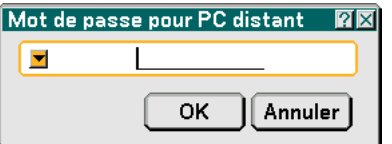

**8.** Cliquer sur  $\blacksquare$ .

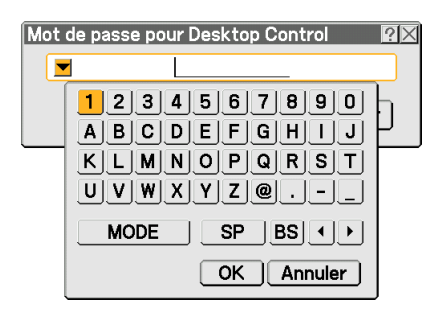

**La fenêtre d'entrée de caractères apparaît. (Voir pag[e 148\)](#page-154-0)**

- **9. Entrer le mot de passe que vous avez noté lors de l'étape précédente [6] dans "Opérations à effectuer sur l'ordinateur".**
- **10. Entrer le mot de passe et cliquer sur "OK".**
- **11. Cliquer sur l'icône PC search .**

**La fenêtre PC search apparaît.**

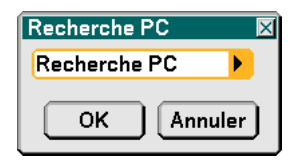

- **12. Click "OK".**
- **12. Cliquer sur "OK".**

**La fenêtre de sélection de connexion apparaît.**

- Pour effectuer la recherche en entrant l'adresse IP de l'ordinateur connecté, cliquer sur bi dans la fenêtre PC Search, cliquer sur "Input IP Address", puis sur "OK".
- **13. Cliquer sur l'ordinateur auquel vous voulez vous connecter, puis cliquer sur "OK". Le bureau (desktop) de l'ordinateur connecté apparaît.**

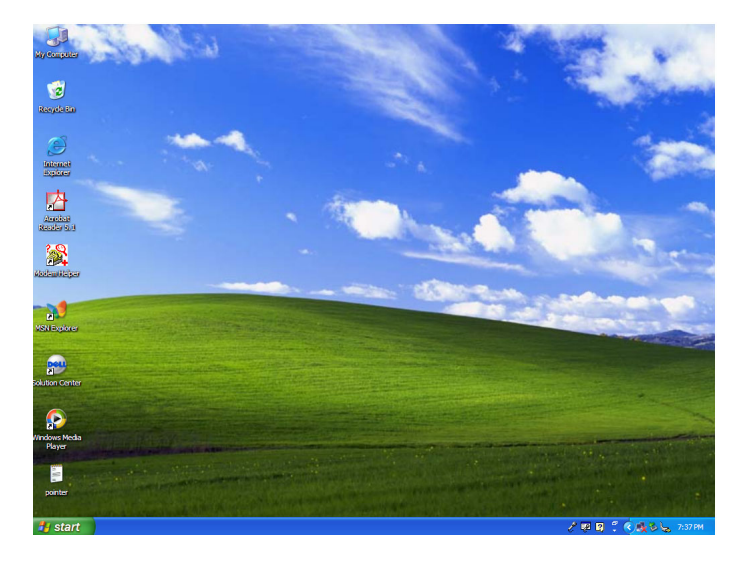

REMARQUE: Une fois que le bureau (desktop) apparaît, le menu n'apparaît plus lorsqu'on clique avec la souris USB. Pour afficher le menu lorsque le bureau est affiché, appuyer sur la touche du projecteur lui-même ou de la télécommande.

# **Opérations à effectuer sur le projecteur –Activation du bureau (desktop)**

Une souris USB connectée au projecteur peut être utilisée pour activer le bureau (desktop) affiché. Si la touche MENU, située sur le boîtier du projecteur ou sur la télécommande, est pressée lorsque le bureau est

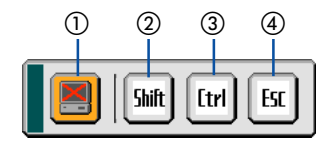

Les opérations suivantes ne sont disponibles qu'avec les touches du boîtier du projecteur ou de la télécommande.

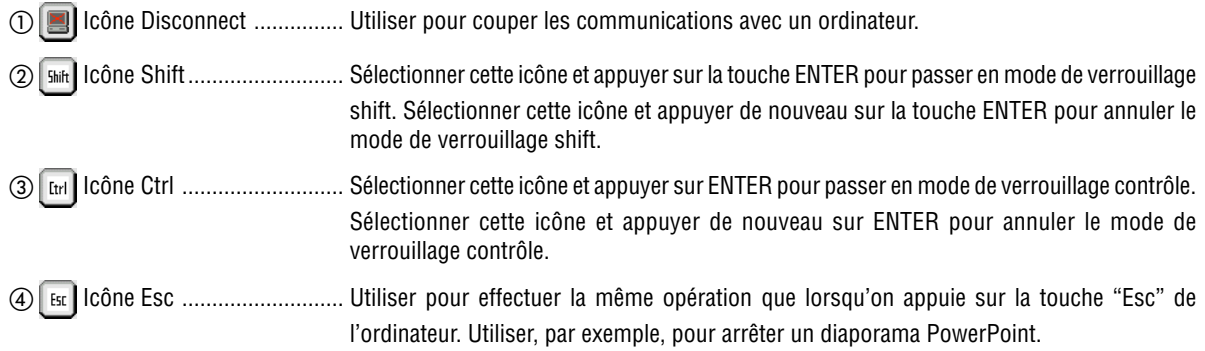

#### **Opérations à effectuer sur le projecteur – Déconnexion de communication**

# **1. Appuyer sur la touche MENU lorsque le bureau est affiché.**

**La barre des tâches supplémentaires apparaît en bas à gauche de l'écran.**

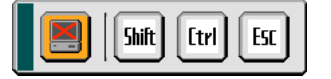

**2.** Sélectionner l'icône de déconnexion **■** et appuyer sur la touche ENTER. **La barre des connexions apparaît en bas à gauche de l'écran.**

Pour se reconnecter à la communication, cliquer sur l'icône de recherche PC **E** et répéter les étapes 12 et 13 de la page précédente.

REMARQUE : La déconnexion est possible en cliquant sur l'icône projecteur puis sur "Disconnect" dans la barre de tâches.

#### **Opérations à effectuer sur le projecteur – Quitter Dsktop Control Utility 1.0**

Quitter l'opération bureau à l'aide de la barre des tâches dans Windows.

1. Cliquer sur l'cône du projecteur **dans la barre des tâches lorsque le bureau est affiché. Le menu contextuel apparaît.**

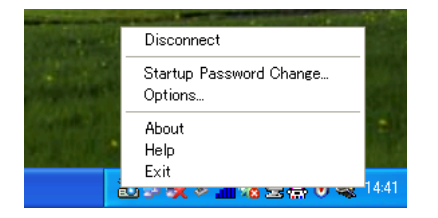

- **2. Cliquer sur "Exit". Desktop Control Utility 1.0 se ferme.**
- **3. Cliquer n'importe où sur l'écran. Le menu apparaît.**
- **4. Cliquer sur "Source" puis cliquer sur n'importe quelle autre source que "LAN". Le menu s'éteint.**

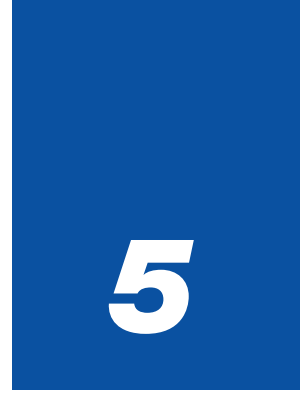

# <span id="page-77-0"></span>*Utilisation de la Visionneuse*

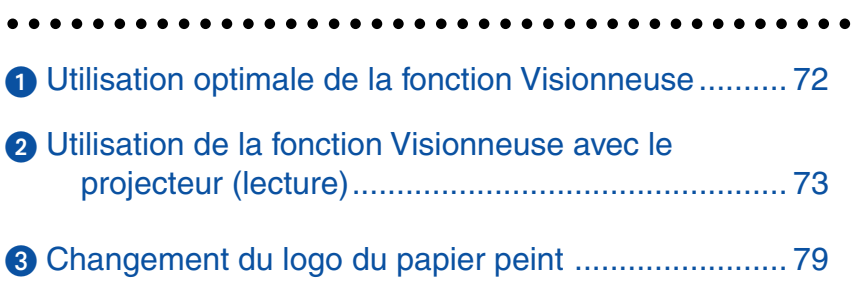

# <span id="page-78-0"></span>**Utilisation optimale de la fonction Visionneuse**

# **Fonction**

Des données de présentation peuvent être visionnées, des images peuvent être capturées et lues sur le projecteur. Une carte PC est utilisée pour visionner des données de présentation préparées sur ordinateur et pour capturer et lire des images projetées avec le projecteur.

La fonction de visionneuse permet de visualiser les diapositives enregistrées sur une carte mémoire PC (appelées carte PC dans ce manuel) ou un dispositif de mémoire USB connecté au projecteur. Même si aucun ordinateur n'est disponible, des présentations peuvent être effectuées simplement avec ce projecteur. C'est une fonction pratique pour effectuer des présentations au cours de réunions et dans des bureaux ainsi que pour lire des images prises avec des appareils photo numériques.

#### REMARQUE :

- Les dispositifs de mémoire USB existent pour les WT615 seulement.
- Il n'y a pas de dispositifs de mémoire USB pour la fonction Capture du WT610.
- Pour utiliser la Visionneuse, vous devez d'abord créer des matériaux de présentation sur un PC (JPEG, BMP, GIF\*<sup>1</sup>, PNG\*<sup>1</sup>, Fichiers\*2 index).

Pour la création de matériaux de présentation à l'aide de Ulead Photo Explore 8.0, voir le "(Guide d'installation) Wired and Wireless Network Setup Guide" fourni ou l'aide en ligne de Ulead Photo Explorer 8.0.

- \*<sup>1</sup> Les formats PNG et GIF ne supportent que les images non entrelacées.
- \*<sup>2</sup> Le fichier "Index" est un fichier créé à l'aide de Ulead Photo Explore 8.0 contenu sur le CD-ROM NEC User Supportware 2 fourni.

Voir le "NEC User Supportware 2 User's Guide" inclus sur le CD-ROM NEC User Supportware 2 pour l'installation de Ulead Photo Explore 8.0 sur votre ordinateur.

# **Facile à utiliser**

- Des présentations peuvent être lancées immédiatement en insérant simplement une carte PC ou une mémoire USB (non fournie)
- Changement de diapositive très simple
- Utilisation avec la télécommande
- Saut vers une liste ou une diapositive particulière

# **Logiciel utilitaire simple (pour ordinateur)**

- Ulead Photo Explore 8.0SE Basic compatible avec Windows XP/Windows 2000
- Des diapositives peuvent être créées en capturant des images en cours d'affichage
- Ecran de commande pour afficher et éditer les listes de diapositives
- Microsoft, Windows et PowerPoint sont des marques déposées de Microsoft Corporation.

# <span id="page-79-0"></span>- **Utilisation de la fonction Visionneuse avec le projecteur (lecture)**

Cette section décrit comment visionner les diapositives crées avec la fonction Visionneuse du projecteur. Il est également possible de créer directement des diapositives à partir des images projetées avec le projecteur.

## **Projection de diapositives (Visionneuse)**

Préparation : Utiliser la fonction Capture pour enregistrer des fichiers graphiques (JPEG, BMP, fichiers GIF ou PNG non entrelacés) sur une carte PC ou une mémoire USB insérée dans le slot du projecteur. Ou enregistrer des fichiers JPEG ou BMP sur une carte PC ou une mémoire USB insérée dans un PC.

REMARQUE: Il n'y a pas de dispositifs de mémoire USB pour la fonction Capture du WT610.

- **1. Insérer une carte PC dans le slot de carte PC ou une mémoire USB sur le port USB du projecteur.**
- **2. Appuyer sur la touche VIEWER de la télécommande ou sélectionner "Visionneuse" dans la liste de source.**

**Une image enregistrée sur la carte PC ou la mémoire USB s'affiche.**

#### **3. Presser la touche MENU pour afficher le menu de la visionneuse.**

Le menu de la visionneuse apparaît en appuyant sur la touche MENU de la télécommande ou du boîtier du projecteur.

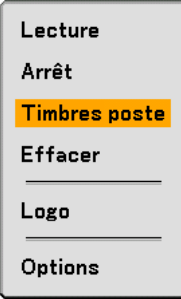

Le menu de la visionneuse comporte les commandes suivantes :

- Lecture .............. Lit automatiquement ou manuellement selon le réglage choisi dans Options. Cette commande permet de passer à la diapositive suivante lorsque "Lecture manuelle" est sélectionnée dans le "Mode lecture". Stop Cette commande permet d'arrêter la lecture automatique et de la reprendre à partir de la diapositive ou du dossier sélectionné lorsque "Lecture auto" a été sélectionné dans "Mode lecture". Vignette ............. Affiche une liste de vignettes des fichiers graphiques enregistrés sur la carte PC insérée dans le projecteur. Effacer ............... Efface une ou plusieurs diapositive(s) capturée(s) ou toutes les diapositives capturées dans le dossier spécifique - Capture. Logo .................. Remplace le logo de papier peint par défaut par un autre logo au format JPEG, BMP, GIF ou PNG non entrelacés. Options .............. Affiche les options de réglage de la Visionneuse. Voir pag[e 75 p](#page-81-0)our de plus amples détails.
- **4. Sélectionner "Lecture" et appuyer ensuite sur la touche ENTER pour afficher la première diapositive ou pour lancer la lecture automatique des diapositives.**

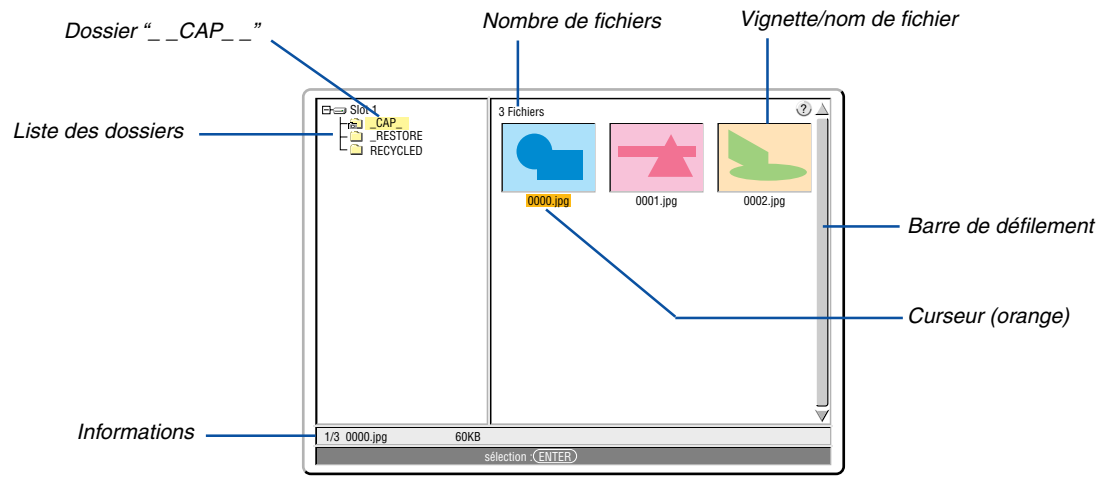

#### **Eléments de la fenêtre de la visionneuse**

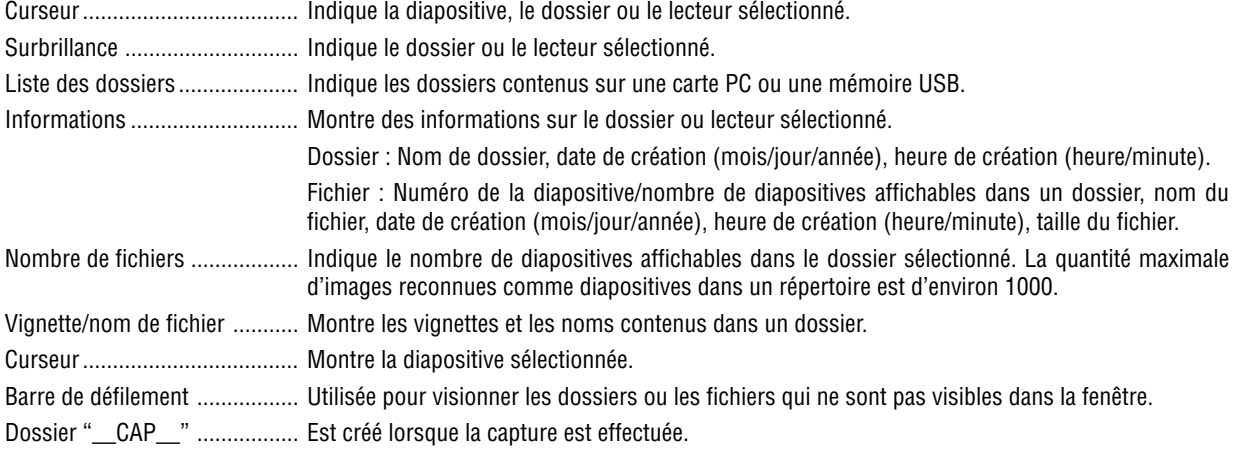

# <span id="page-81-0"></span>**Option de réglage de la visionneuse**

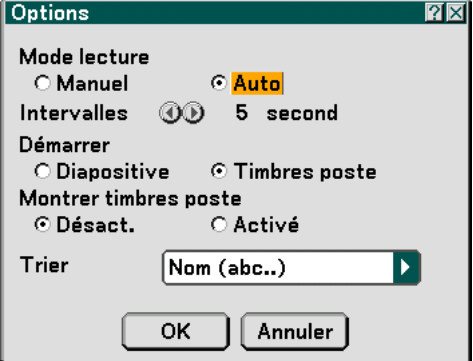

Mode de lecture :

Manuel .................. Visionne une diapositive manuellement lorsque la source Visionneuse est sélectionnée.

Auto ...................... Lit les diapositives automatiquement lorsque la source Visionneuse est sélectionnée.

Intervalles :

Désigne l'intervalle de temps entre 5 et 300 secondes.

Démarrer :

Désigne l'écran de démarrage lorsque la source Visionneuse est sélectionnée.

#### Montrer vignettes :

La sélection de la source Visionneuse permet d'afficher une liste des vignettes des fichiers graphiques enregistrés sur la carte PC ou la mémoire USB lorsque "On" est sélectionné.

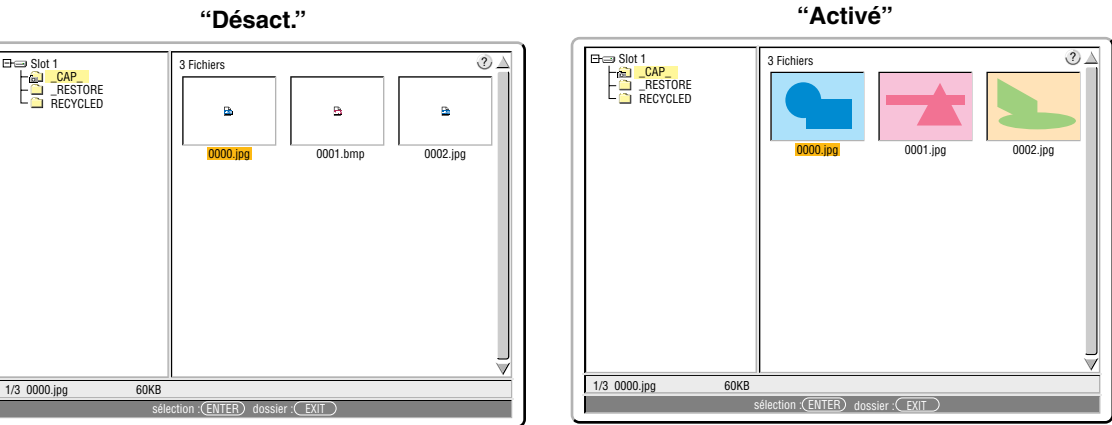

Trier :

Redispose les diapositives ou les vignettes par nom, date ou taille.

REMARQUE : Ce réglage n'est pas disponible pour les dossiers suivants :

• Le dossier "\_\_CAP\_\_" pour les captures d'image

• Les dossiers créés avec la fonction "Output Viewer" de Ulead Photo Explorer 8.0 ou avec Viewer PPT Converter 3.0

#### OK/Annuler :

Pour fermer le menu Options en sauvegardant les changements, sélectionner "OK" et appuyer sur la touche ENTER.

Pour fermer le menu Options sans sauvegarder les changements, sélectionner "Annuler" et appuyer sur la touche ENTER.

# **Quitter la Visioneuse**

Pour quitter la Visionneuse, commuter sur une autre entrée telle que Ordinateur, DVI (DIGITAL/ANALOG), Vidéo, S-Vidéo ou LAN.

- \* Il y a deux façons de commuter sur une autre entrée :
- Appuyer sur la touche COMPUTER ou VIDEO de la télécommande.
- Appuyer sur la touche MENU de la télécommande pour afficher le menu de la Visionneuse. Appuyer à nouveau sur la touche MENU pour afficher le menu principal et sélectionner l'entrée dans le sous-menu [Source].

Avec cette fonction il est possible de commuter le projecteur directement sur la projection d'une diapositive pendant qu'une image provenant d'un magnétoscope ou d'un ordinateur est en cours de projection.

Exemple : Lors de la réalisation de présentations utilisant une combinaison de diapositives et d'images animées d'un magnétoscope, etc., il est possible de commuter le projecteur de la projection d'une diapositive par la visionneuse à celle d'images vidéo animée, puis de retourner simplement à la projection de la diapositive par la visionneuse en utilisant la touche Viewer.

REMARQUE : Même si la source visionneuse actuelle est commutée sur une autre source, la diapositive actuelle est retenue. Lorsqu'on retourne à la visionneuse, la même diapositive réapparaît.

#### **Visionnage d'images numériques**

Des images numériques peuvent être lues avec une visionneuse si les conditions suivantes sont satisfaites :

- Si l'image peut être enregistrée sur une carte PC dans un format MS-DOS.
- Si l'image peut être enregistrée au format supporté par la Visionneuse. Avec la Visionneuse, les images situées sur la carte sont recherchées dans les répertoires et les images au format JPEG, BMP et GIF ou PNG non entrelacés sont reconnues comme des diapositives.

REMARQUE : La quantité maximale d'images reconnues comme diapositives dans un répertoire est d'environ 1000.

#### **Effacement des images capturées**

La commande Effacer du menu de la visionneuse permet d'effacer les images capturées.

#### **Pour effacer des images capturées :**

Préparation : S'assurer que la carte PC est insérée dans le slot de carte PC ou la mémoire USB dans le port USB du projecteur.

- **1. Appuyer sur la touche VIEWER de la télécommande pour afficher une image.**
- **2. Appuyer sur la touche MENU pour afficher le menu de la Visionneuse.**

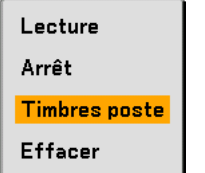

3. Utiliser la touche ▼ pour sélectionner "Timbres poste" et appuyer ensuite sur la touche ENTER. **L'écran d'affichage des vignettes apparaît.**

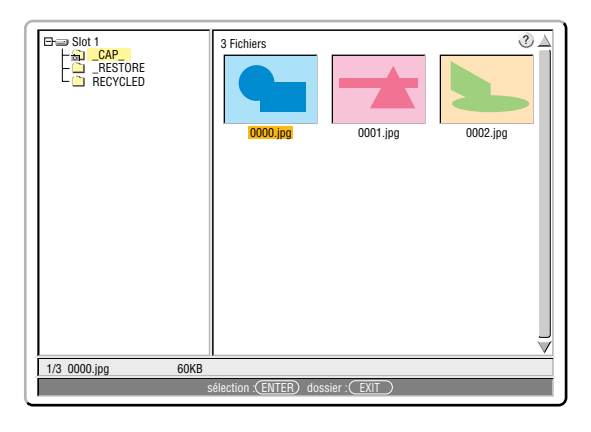

REMARQUE : Pour passer la surbrillance de l'écran d'affichage des vignettes (panneau droit) à celui de l'arborescence (panneau gauche), appuyer sur la touche EXIT. Pour ramener la surbrillance dans l'écran d'affichage des vignettes, appuyer sur la touche ENTER.

- 4. Utiliser les touches SELECT **▲▼◀** ou ▶ pour sélectionner l'image à supprimer.
- **5. Appuyer sur la touche MENU pour afficher le menu de la visionneuse.**
- 6. Utiliser la touche SELECT ▼ pour sélectionner "Effacer" et appuyer ensuite sur la touche ENTER.

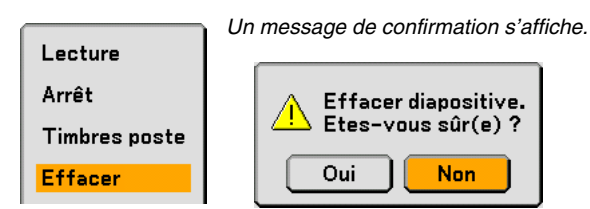

**7. Utiliser la touche SELECT pour sélectionner "Oui" et appuyer ensuite sur la touche ENTER.**

Cela met fin à l'effacement.

**Pour effacer toutes les images capturées :**

- **1. Répéter les étapes 1 à 3 de la procédure décrite ci-dessus.**
- **2. Appuyer sur la touche EXIT pour sélectionner le dossier "\_\_CAP\_\_" dans le répertoire (panneau gauche).**

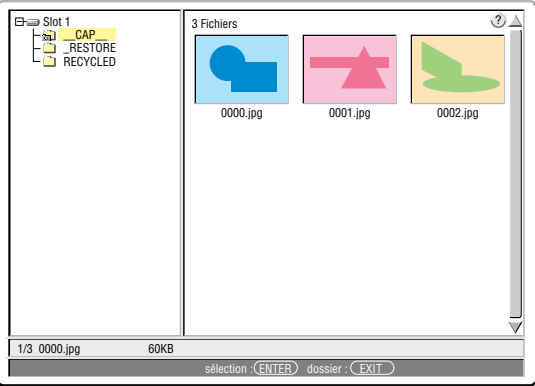

**3. Appuyer sur la touche MENU pour afficher le menu de la Visionneuse.**

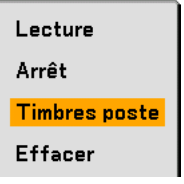

4. Utiliser la touche ▼ pour sélectionner "Effacer" et appuyer ensuite sur la touche ENTER.

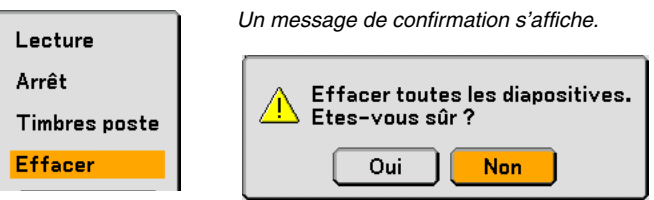

**5. Utiliser la touche pour sélectionner "Oui" et appuyer ensuite sur la touche ENTER.**

Cela met fin à l'effacement.

REMARQUE : Le dossier "\_\_CAP\_\_" vide demeure même après que vous avez effacé toutes les images capturées.

# <span id="page-85-0"></span> **Changement du logo du papier peint**

Il est possible de changer le logo du papier peint par défaut à l'aide de la fonction visionneuse.

REMARQUE : La taille du fichier ne doit pas dépasser 256 ko. Les formats de fichier autres que JPEG, BMP et GIF ou PNG non entrelacés ne sont pas disponibles.

#### Préparation :

Utiliser la fonction Capture pour enregistrer des fichiers JPEG ou BMP sur une carte PC insérée dans le slot du projecteur ou sur une mémoire USB\* dans le port USB du projecteur. Ou enregistrer des fichiers JPEG, BMP et GIF ou PNG non entrelacés sur une carte PC ou une mémoire USB insérée dans le slot ou le port USB de votre PC et insérez la carte PC dans le slot du projecteur ou la mémoire USB dans le port USB du projecteur.

\*REMARQUE: Il n'y a pas de dispositifs de mémoire USB pour la fonction Capture du WT610.

- **1. Appuyer sur la touche VIEWER de la télécommande pour afficher une image.**
- **2. Appuyer sur la touche MENU pour afficher le menu de la Visionneuse.**

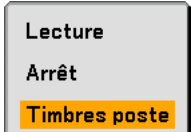

3. Utiliser la touche SELECT ▼ pour sélectionner "Timbres poste" et appuyer ensuite sur la touche ENTER. **L'écran d'affichage des vignettes apparaît.**

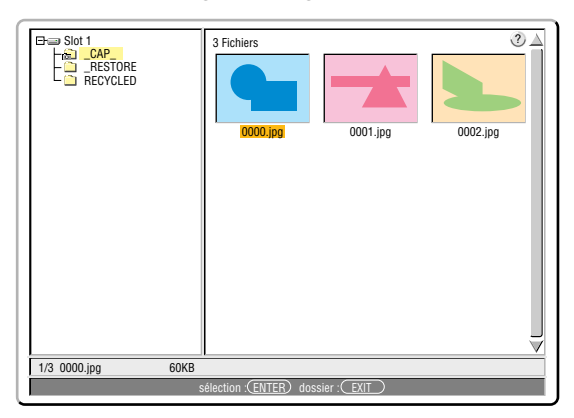

REMARQUE : Pour mettre en surbrillance l'arborescence (panneau gauche) au lieu de l'écran d'affichage des vignettes (panneau droit), appuyez sur la touche EXIT. Pour remettre en surbrillance l'écran d'affichage des vignettes, appuyez sur la touche ENTER.

- 4. Utiliser la touche SELECT **▲▼◀ ou ▶** pour sélectionner un fichier (diapositive) pour votre logo de papier **peint.**
- **5. Presser la touche MENU pour afficher le menu de la visionneuse.**
- 6. Utiliser la touche SELECT ▼ pour sélectionner "Logo" et appuyer ensuite sur la touche ENTER.

Une boîte de dialogue de confirmation s'affiche.

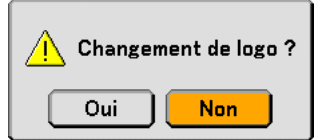

- **7. Utiliser la touche SELECT pour sélectionner "Oui" et appuyer sur la touche ENTER. Ceci termine le changement de logo de fond d'écran.**
- Une fois que le logo NEC de fond d'écran a été changé pour un nouveau, il est impossible de revenir au précédent, même en utilisant la commande de réinitialisation "Reset". Pour remettre le logo NEC comme logo de papier peint, répéter les étapes ci-dessus. Le fichier du logo NEC se trouve sur le CD-ROM User Supportware 2 fourni (/Logo/nec\_b\_x.jpg).

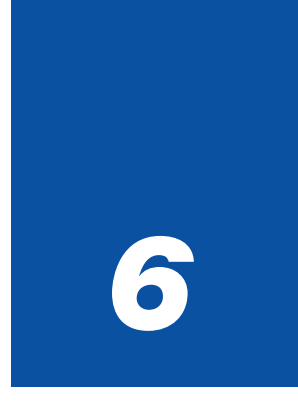

# *Utilisation du menu sur écran*

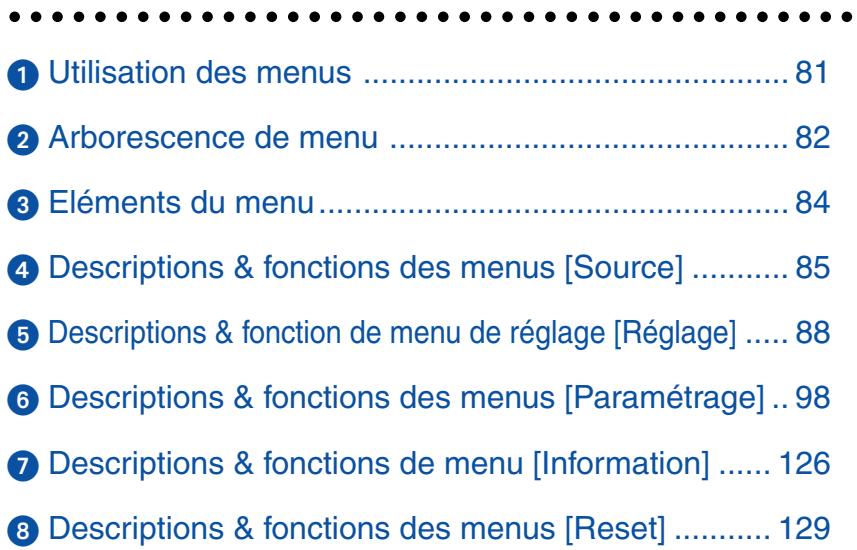

# <span id="page-87-0"></span> **Utilisation des menus**

**1. Appuyer sur la touche MENU de la télécommande ou du projecteur pour afficher le menu.**

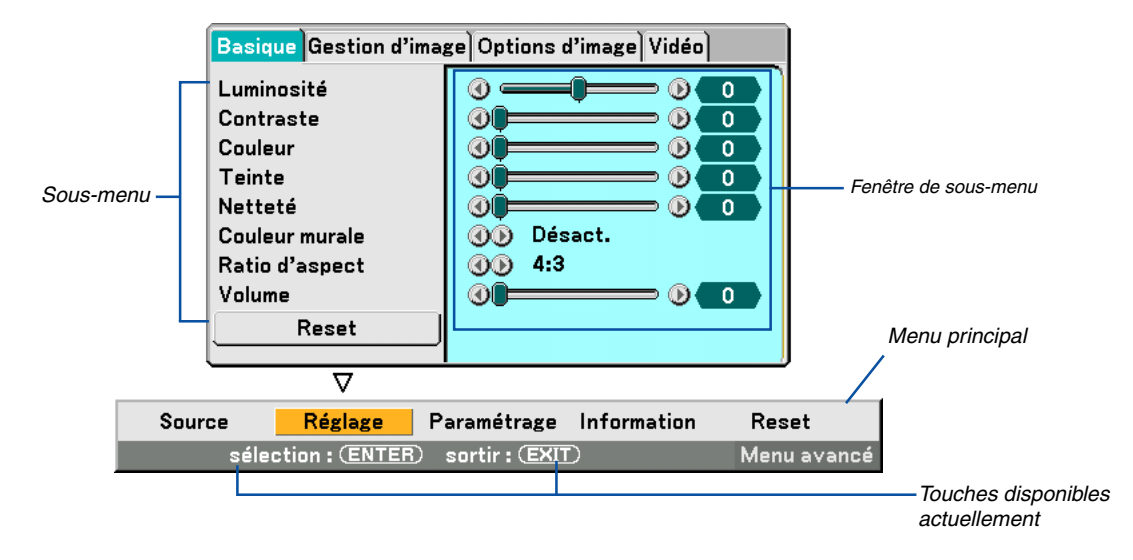

REMARQUE : Les commandes telles que, ENTER et EXIT dans la barre grise indiquent les touches disponibles à l'utilisation.

- **2. Appuyez sur les touche SELECT ou de la télécommande ou du projecteur pour afficher le sousmenu.**
- **3. Appuyez sur la touche ENTER de la télécommande ou du projecteur pour sélectionner le premier élément ou le premier onglet.**
- 4. Utiliser les touche SELECT ▲ ou ▼ de la télécommande ou du projecteur pour sélectionner l'élément à **ajuster ou à régler.**

**Vous pouvez utiliser les touche SELECT ou de la télécommande ou du boîtier du projecteur pour sélectionner l'onglet souhaité.**

REMARQUE : Un onglet peut uniquement être sélectionné lorsque sa couleur est orange.

- **5. Appuyer sur la touche ENTER de la télécommande ou du projecteur pour afficher la fenêtre du sousmenu.**
- 6. Régler le niveau, ou activer ou désactiver l'élément sélectionné en utilisant les touche SELECT **▲▼◀** ou  **de la télécommande ou du projecteur.**

Les changements sont enregistrés jusqu'à ce qu'un nouvel ajustement soit effectué.

**7. Répéter les étapes 2 à 6 pour régler un élément supplémentaire, ou appuyer sur la touche EXIT du projecteur ou de la télécommande pour quitter l'affichage du menu.**

REMARQUE : Lorsqu'un menu ou un message est affiché, plusieurs lignes d'information peuvent être perdues, en fonction du signal ou des réglages.

# <span id="page-88-0"></span>- **Arborescence de menu**

Les éléments du menu de base sont indiqués par une zone ombrée.

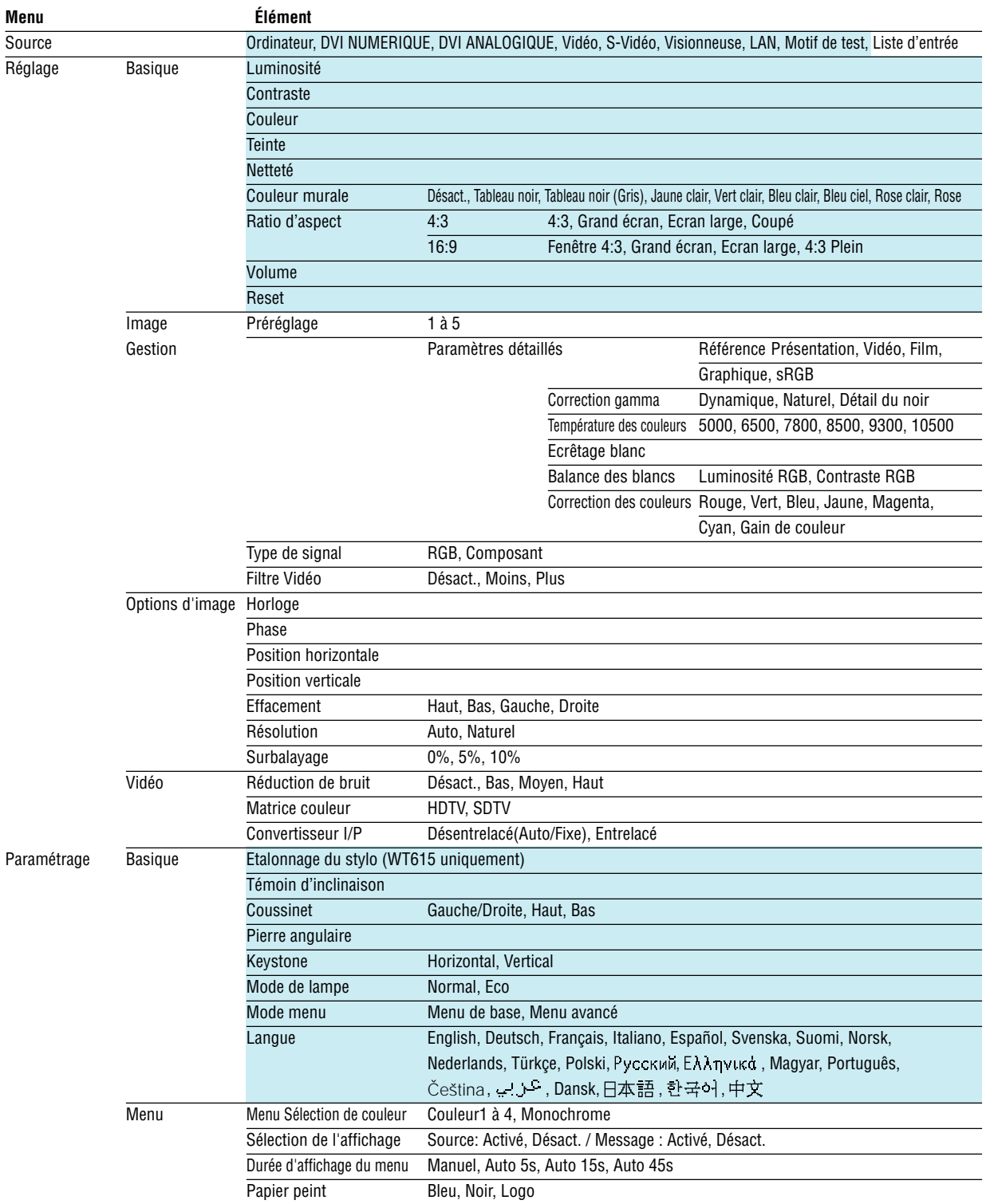

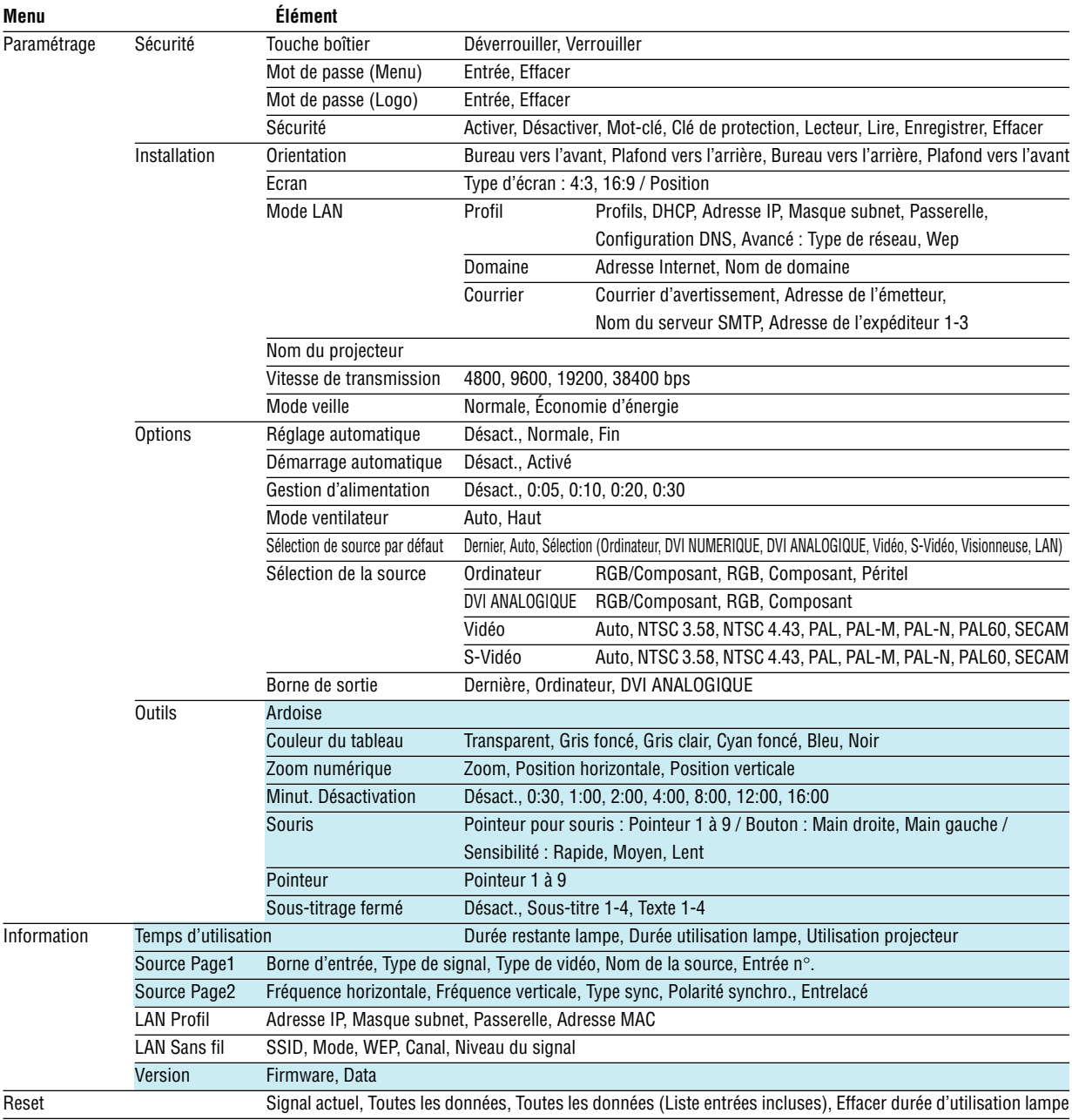

<span id="page-90-0"></span>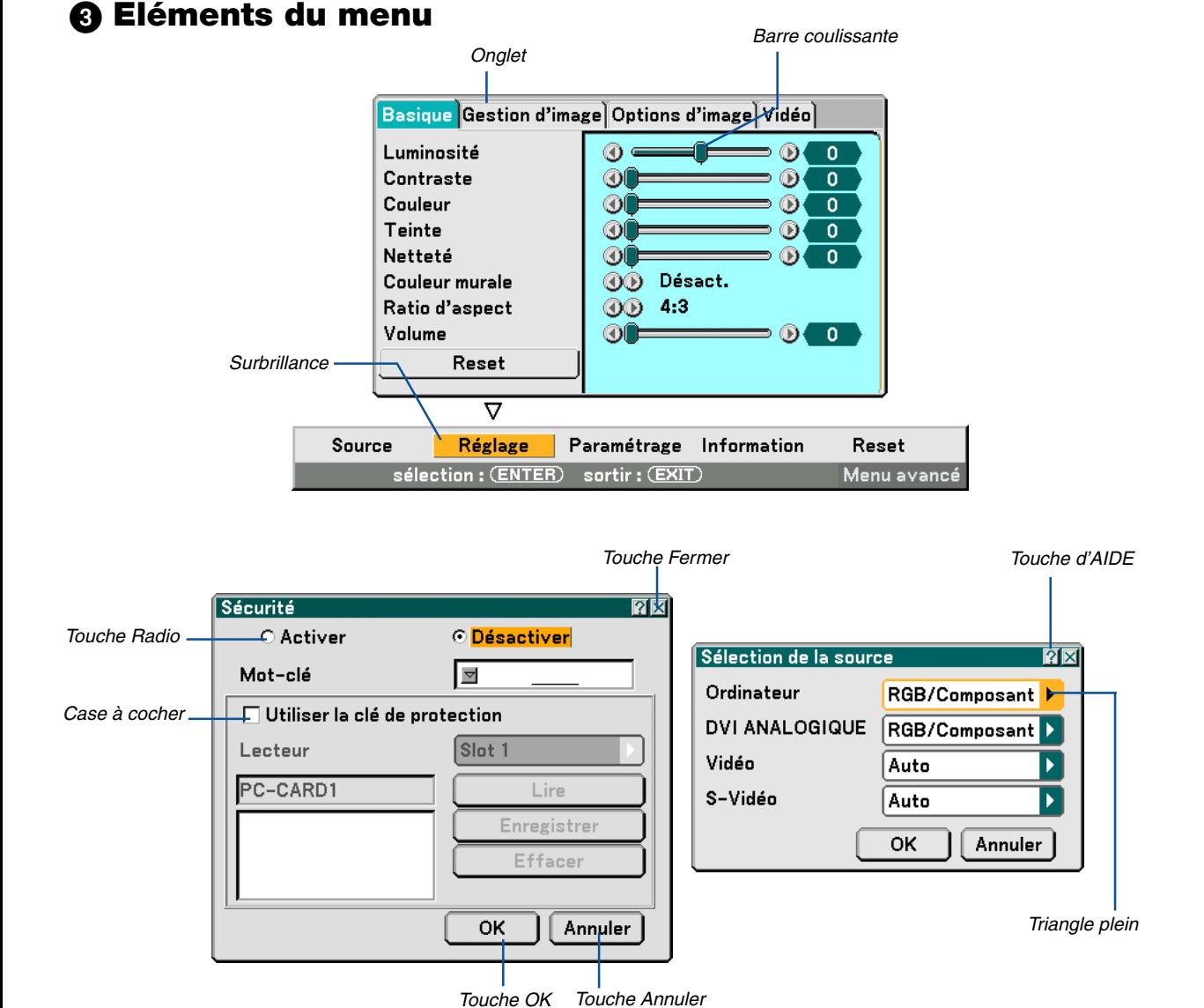

#### **Les fenêtres du menu ou les boîtes de dialogue comportent généralement les éléments suivants :**

Surbrillance ........... Indique le menu ou l'élément sélectionné.

Triangle plein ......... Indique que d'autres choix sont disponibles. Un triangle en surbrillance indique que l'élément est actif.

- Onglet.................... Indique un groupe de fonctions dans une boîte de dialogue. La sélection d'un onglet amène sa page au premier plan.
- Touche Radio ........ Utiliser cette touche ronde pour sélectionner une option dans une boîte de dialogue.
- Case à cocher ........ Cocher la case pour activer l'option.
- Barre coulissante... Indique les réglages ou la direction de l'ajustement.
- Touche OK ............. Presser pour confirmer votre réglage. Le menu précédent réapparaît.
- Touche Annuler ..... Presser pour annuler votre réglage. Le menu précédent réapparaît.
- Touche Fermer ...... Cliquer dessus pour fermer la fenêtre en sauvegardant les changements. (souris USB uniquement) Touche d'Aide ........ Indique qu'une aide à propos de cette fonction est disponible (souris USB uniquement).

# <span id="page-91-0"></span> **Descriptions & fonctions des menus [Source]**

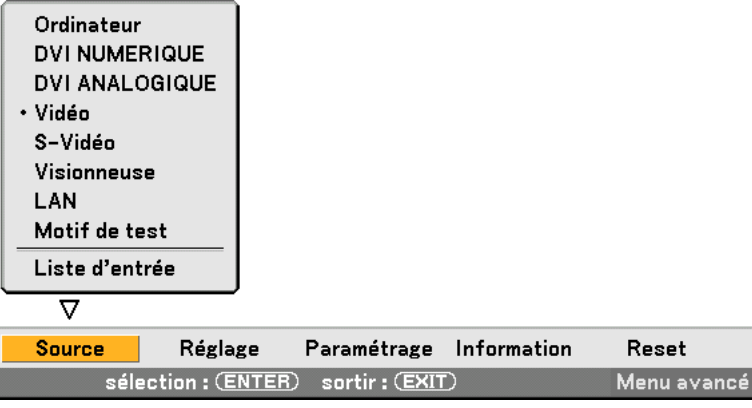

## **Ordinateur**

Sélectionne l'ordinateur connecté au signal de connecteur d'entrée Ordinateur. REMARQUE : Un câble composant optionnel (Câble composant V or ADP-CV1) est nécessaire pour un signal composant.

## **DVI (DIGITAL/ANALOG)**

Sélectionne l'ordinateur raccordé au connecteur d'entrée DVI.

#### **Vidéo**

Sélectionne ce qui est connecté à votre entrée Vidéo-Magnétoscope, lecteur de disque laser, lecteur de DVD ou caméra de document.

#### **S-Vidéo**

Sélectionne ce qui est connecté à votre entrée S-Vidéo-Magnétoscope, lecteur de disque laser ou lecteur de DVD. REMARQUE : Une trame peut être gelée pendant un bref instant lorsqu'une vidéo est lue en avance rapide ou retour rapide avec une source Vidéo ou S-Vidéo.

## **Visionneuse**

Cette fonction vous permet d'effectuer des présentations à l'aide d'une carte PC contenant des images et des diapositives capturées, crées avec Photo Explore 8.0 exclusif pour NEC contenu dans le CD-ROM. Voir le Guide d'installation de logiciel utilitaire NEC ("Wired and Wireless Network Setup Guide") fourni pour l'installation de Photo Explore 8.0 pour NEC.

Voir pag[e 71 p](#page-77-0)our la visualisation de diapositives.

#### **LAN**

Sélectionne un signal depuis la carte LAN sans fil NEC optionnelle ou depuis une carte LAN filaire disponible dans le commerce, insérée dans le slot de carte du projecteur.

#### **Motif de test**

Affiche un motif de test pour vérifier vos réglages ou la position de l'image.

REMARQUE :

- Sélectionnez "Ordinateur" comme signal source, même lorsque le connecteur COMPUTER IN est raccordé à un signal composant.
- Lorsque vous sélectionnez "Visionneuse" ou "LAN" comme signal source, le son du mini-jack DVI-I AUDIO IN est émis par le haut-parleur.

# **Liste d'entrées**

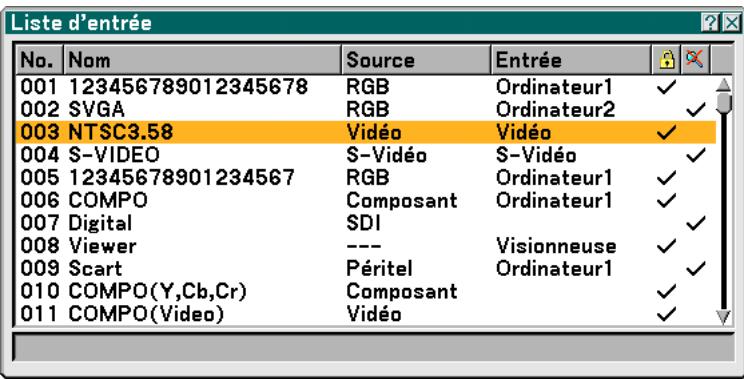

Utiliser les touches SELECT ▲ ou ▼ de la télécommande ou du boîtier du projecteur pour sélectionner le signal et appuyer sur la touche ENTER de la télécommande ou du boîtier du projecteur pour afficher l'écran Commande d'édition d'entrée.

#### **Entrée du signal en cours de projection dans la liste d'entrées**

- **1. Affichage de la liste d'entrées**
- 2. Utiliser les touches SELECT ▲ ou ▼ de la télécommande ou du boîtier du projecteur pour sélectionner **<sup>n</sup>'importe quel numéro et appuyer sur la touche ENTER de la télécommande ou du boîtier du projecteur pour afficher l'écran Commande d'édition d'entrées.**
- **3. Utiliser la touche SELECT ou pour sélectionner "Enregistrer" et appuyer sur la touche ENTER.**

#### **Utilisation de la Liste d'entrées**

Tout réglage de l'image actuelle crée un enregistrement automatique de ces réglages dans la Liste d'entrées. Le signal enregistré peut être chargé à tout moment à partir de la Liste d'entrées.

REMARQUE : Jusqu'à 100 préréglages peuvent être enregistrés à l'exception des réglages sur l'image.

## **Commande d'édition d'entrées**

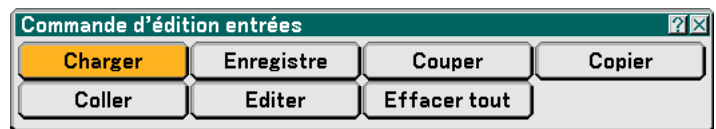

Des signaux peuvent être édités dans la Liste d'entrée.

Charger ................. Vous permet de sélectionner un signal dans la liste.

Enregistrer ............ Vous permet d'enregistrer le signal en cours de projection.

Couper .................. Vous permet de retirer un signal de la liste et de la placer sur le "porte-papiers" du projecteur.

Copier.................... Vous permet de copier un signal sélectionné dans la liste et de la placer sur le "porte-papiers" du projecteur.

Coller ..................... Vous permet de coller le signal placé sur le "porte-papiers" vers n'importe quelle autre ligne de la liste.

Editer ..................... Vous permet de changer les noms de source.

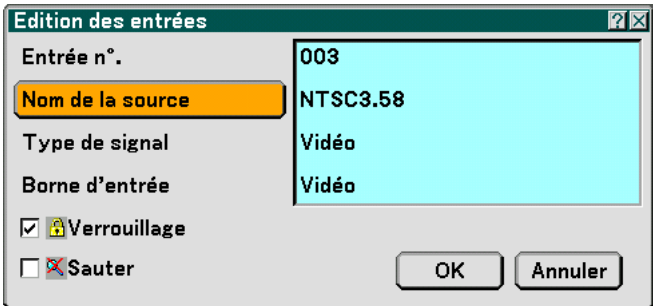

#### **Nom de la source:**

Saisir un nom de signal. Vous pouvez utiliser jusqu'à 18 caractères alphanumériques.

#### **Borne d'entrée :**

Changer le connecteur d'entrée.

#### **Verrouiller:**

Régler cette option pour que le signal sélectionné ne puisse pas être effacé lorsque "Tout effacer" est exécuté. Après avoir exécuté "Verrouiller", les changements ne peuvent pas être sauvegardés.

#### **Sauter :**

Régler cette option pour que le signal sélectionné soit ignoré pendant la recherche automatique.

Pour terminer, sélectionner OK et appuyer sur la touche ENTER. Pour quitter sans réglage, sélectionner Annuler. Sélectionner "Nom de la source" et appuyer sur la touche ENTER pour afficher la fenêtre Edition du nom de la source. Le nom de la source peut être modifié dans cette fenêtre. Appuyer sur la touche  $\blacktriangledown$  pour afficher le clavier logiciel, pour entrer les caractères alphanumériques. Voir pag[e 148](#page-154-1) pour les fonctions clé des touches du clavier logiciel.

Tout effacer ........... Cette fonction vous permet d'effacer tous les signaux enregistrés dans la Liste d'entrées.

Les touches suivantes ne sont pas disponibles pour les signaux en cours de projection :

1) Les touches Couper et Coller sur l'écran Commande d'édition d'entrée

2) La touche Borne d'entrée sur l'écran Edition d'entrées

REMARQUE : Lorsque tous les signaux dans la Liste d'entrées sont supprimés, le signal en cours de projection sera aussi effacé à l'exception des signaux verrouillés.

# <span id="page-94-0"></span> **Descriptions & fonction de menu de réglage [Réglage]**

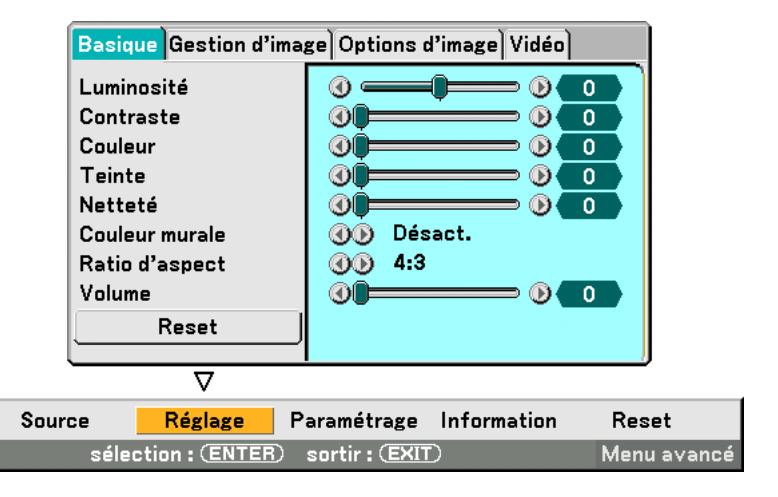

## **Basique**

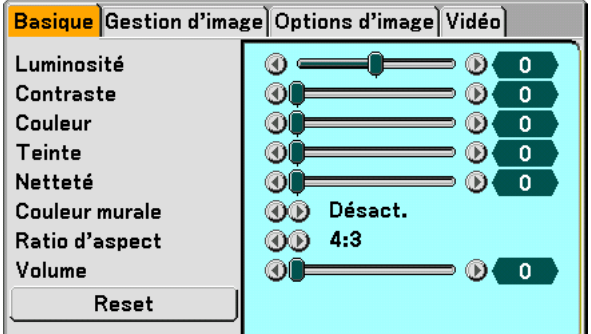

# **[Luminosité]**

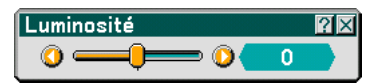

Règle le niveau de luminosité ou l'intensité de la trame arrière.

# **[Contraste]**

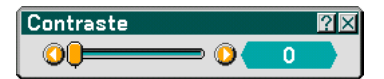

Règle l'intensité de l'image en fonction du signal entrant.

# **[Couleur]**

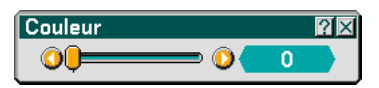

Augmente ou diminue le niveau de saturation de la couleur (non valable pour RGB et DVI numerique).

# **[Teinte]**

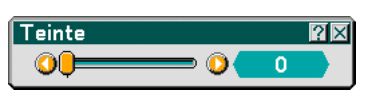

Varie le niveau de couleur de +/- vert à +/-bleu. Le niveau du rouge est utilisé comme référence. Ce réglage est uniquement valable pour les entrées Vidéo, Composant et TV standard (non valable pour RGB et DVI numerique).

# **[Netteté]**

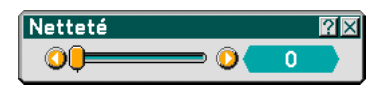

Contrôle le détail de l'image pour Vidéo (non valable pour RGB et DVI numerique).

# **Utilisation de la Correction de couleur murale [Couleur murale]**

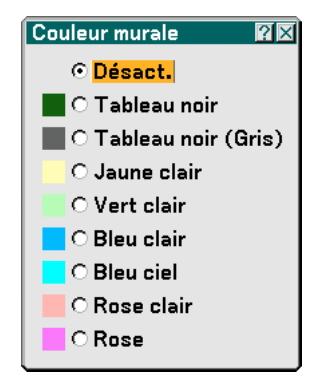

Cette fonction permet une correction rapide et adaptative de la couleur dans les applications où le matériau de l'écran n'est pas blanc.

Les neufs options suivantes sont disponibles.

- 
- Désact. Tableau noir
- Tableau noir (Gris) Jaune clair
- Vert clair Bleu clair
- Bleu ciel Rose clair
- Rose
- 
- 

# **Sélection du ratio d'aspect [Ratio d'aspect] (non disponible pour la visionneuse)**

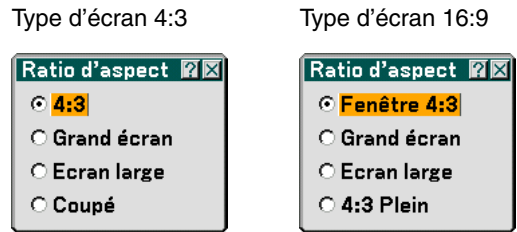

Le Ratio d'aspect vous permet de sélectionner le meilleur mode d'aspect pour afficher l'image source. Lorsque le type d'écran 4:3 est sélectionné comme source, les sélections suivantes s'affichent :

- 4:3 ......................... Standard aspect 4:3
- Grand écran........... Réduit pour afficher l'aspect véritable avec des bordures noires en haut et en bas
- Ecran large ............ Gauche & Droite étirées avec des bordures noires en haut et en bas
- Coupé .................... Gauche & Droite étirées. Les côtés gauche et droit sont coupés. Disponible uniquement pour le format 4:3.

Lorsque le type d'écran 16:9 est sélectionné comme source, les sélections suivantes s'affichent :

- Fenêtre 4:3 ............ Réduit pour afficher l'aspect véritable avec des bordures noires à gauche et à droite
- Grand écran........... Aspect 16:9 standard
- Ecran large ............ Gauche et droite étirées pour afficher l'aspect véritable
- 4:3 Plein ................ Etiré pour afficher en ratio d'aspect 16:9

REMARQUE : Les positions d'image peuvent être réglées verticalement pour les source avec bords noirs. Voir page [110 p](#page-116-0)our le réglage de la position de l'image.

Droits d'auteur

Noter que l'utilisation de ce projecteur dans un but commercial ou pour attirer l'attention du public comme dans un café ou un hôtel et l'emploi de la compression ou de l'extension d'image d'écran avec un réglage du "Ratio d'aspect" ou "Ecran" risque de constituer une infraction aux droits d'auteur qui sont protégés par la loi sur les droits d'auteur.

REMARQUE : Pendant le réglage 3D Reform , "Ratio d'aspect" risque de ne pas être disponible. Si cela se produit, réinitialiser d'abord les données 3D Reform et refaire ensuite le réglage. Puis, répéter le réglage 3D Reform. Le fait de modifier le ratio d'aspect peut limiter 3D Reform dans sa gamme de réglage.

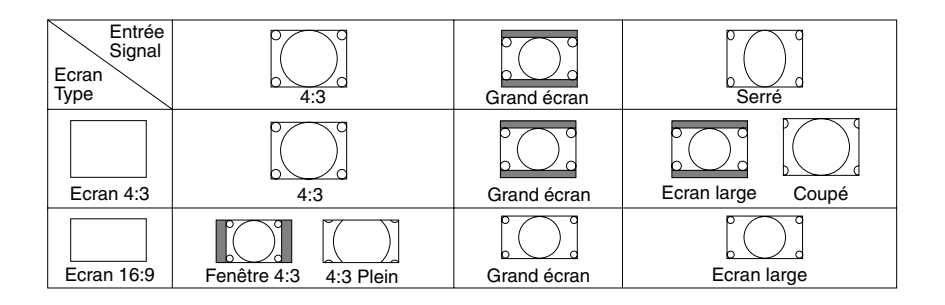

# **Commande du volume [Volume]**

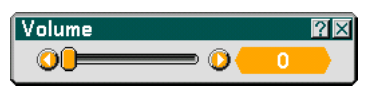

Vous pouvez régler le niveau du volume des enceintes du projecteur et de la sortie audio (AUDIO OUT) (Mini Jack Stéréo).

#### **Reset**

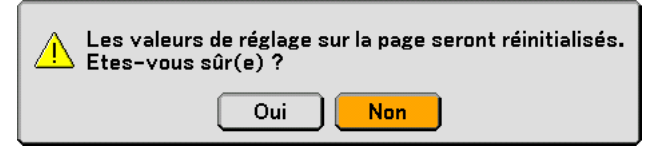

Pour réinitialiser les réglages de "Basique", sélectionner "Reset" et appuyer sur la touche ENTER.

Le message "Les valeurs de réglage sur page seront effacés. Etes-vous sûr ?" s'affiche.

Sélectionner "Oui" et appuyer sur la touche ENTER. Pour revenir sans sauvegarder les réglages, sélectionner "Non" et appuyer sur la touche ENTER.

#### **Gestion d'image**

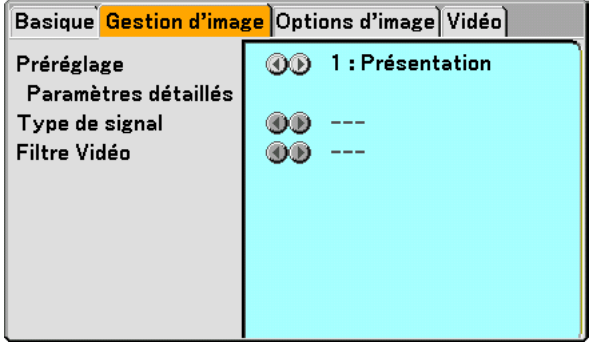

# **[Préréglage]**

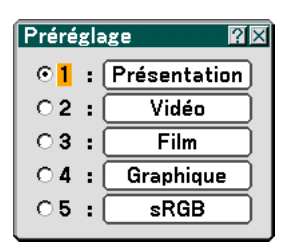

Cette option permet d'ajuster une teinte neutre pour le jaune, cyan ou magenta. 5 préréglages d'usine optimisés sont disponibles pour divers types d'images et l'utilisateur peut effectuer ses propres réglages.

# **[Paramètres détaillés]**

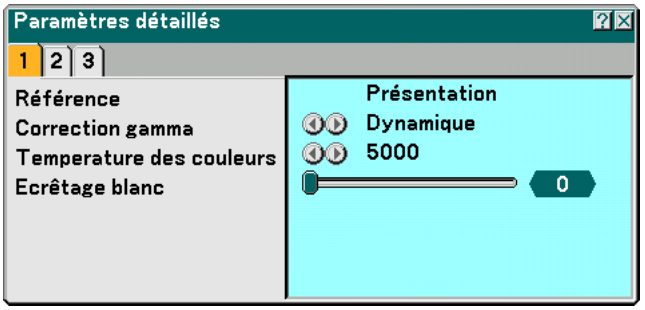

Conduit à trois pages de menus qui vous offrent des réglages plus détaillés.

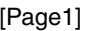

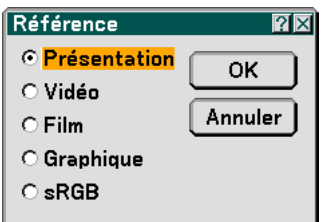

Sélection du réglage de référence [Référence]

Cette fonction vous permet d'utiliser la correction des couleurs ou les valeurs gamma comme donnée de référence pour optimiser différents types d'images. Un des cinq réglages suivants peut être sélectionné.

Présentation .......... Recommandé pour faire une présentation utilisant un fichier PowerPoint

Vidéo ..................... Recommandé pour les images normales tel qu'un programme TV

Film ......................... Recommandé pour les films.

Graphique.............. Recommandé pour les graphiques

sRGB ..................... Valeurs de couleur standard

Sélection du mode de correction Gamma [Correction Gamma]

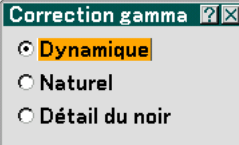

Chaque mode est recommandé pour :

Dynamique ............ Crée une image au contraste élevé.

Naturel .................. Reproduction naturelle de l'image.

Détail du noir ......... Accentue les détails dans les zones sombres de l'image.

Réglage de la température des couleurs [Température des couleurs]

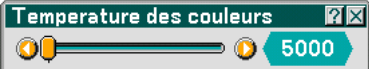

Cette fonction effectue le réglage de la température des couleurs à l'aide de la barre coulissante.

REMARQUE :

- \* Lorsque"Présentation" est sélectionné dans "Référence".
- \* Lorsque les réglages "White Balance" ont été modifiés, la valeur de température de la couleur à l'écran ne reflète pas la température de couleur réelle.

Réglage de la luminosité d'une zone blanche [Ecrêtage blanc]

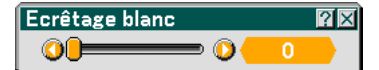

Adjust the brightness of the white areas by using the slide bar. As the picture becomes dim, it looks more natural.

[Page 2]

Réglage de la balance des blancs [Balance des blancs]

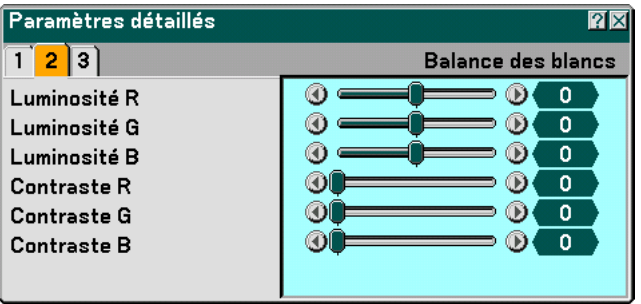

Ceci vous permet de régler la balance des blancs. La luminosité pour chaque couleur RGB est utilisée pour régler l'intensité du noir de l'écran. Le contraste pour chaque couleur RGB est utilisé pour régler l'intensité du blanc de l'écran.

[Page 3]

Sélection de la correction des couleurs [Correction des couleurs]

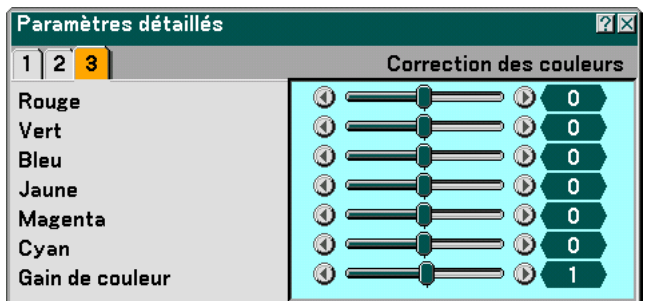

Règle le rouge, vert, bleu, jaune, magenta et cyan chacun indépendamment pour corriger la teinte de l'écran entier.

REMARQUE : Lorsque"Présentation" est sélectionné dans "Référence".

# **Sélection du type de signal [Signal Type]**

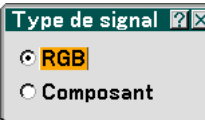

Sélectionner le type de signal ordinateur ou composant.

RGB ....................... Signal Ordinateur

Composant ............ Signaux composants tels que Y/Cb/Cr, Y/Pb/Pr

REMARQUE : Cette fonction n'est disponible qu'avec un signal d'ordinateur. Si l'image n'est pas améliorée en réglant "Sélection de la source" sur "Composant" dans les [Paramétrages], le régler sur "Composant".

# **Sélection du niveau du filtre vidéo [Filtre Vidéo]**

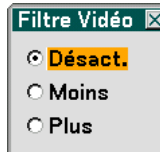

Cette fonction réduit le bruit vidéo.

Désact. .................. Le filtre est ôté.

Moins .................... Le filtre passe-bas est partiellement appliqué.

Plus ....................... Les filtre passe-bas est appliqué totalement.

# **Options d'image**

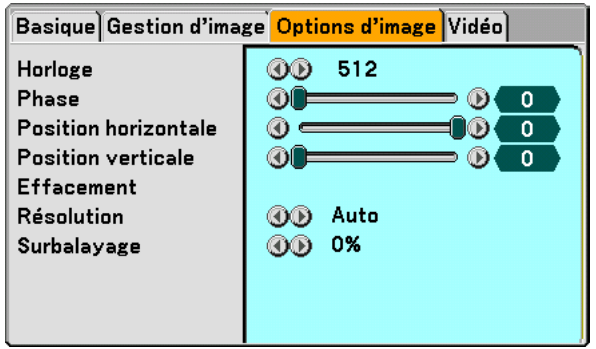

# **Réglage de l'horloge et de la phase [Horloge/Phase]**

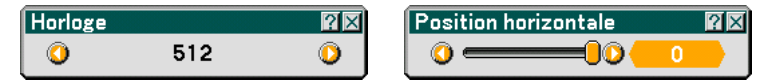

Cette fonction permet de régler manuellement l'horloge et la phase.

Horloge ................. Utiliser cet élément pour régler avec précision l'image d'ordinateur ou pour supprimer toute bande verticale qui apparaît. Cette fonction ajuste les fréquences d'horloge qui suppriment le scintillement horizontal dans l'image.

Cet ajustement peut s'avérer nécessaire lorsque vous connectez votre ordinateur pour la première fois.

Phase .................... Utiliser cet élément pour régler la phase de l'horloge ou pour réduire le bruit vidéo, les interférences ou la diaphonie. (C'est évident lorsque une partie de votre image semble miroiter.)

Utiliser "Phase" uniquement après avoir terminé le réglage "Horloge".

# **Réglage de la position horizontale/verticale [Position horizontale/verticale]**

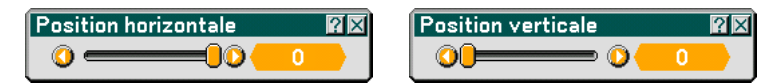

Règle la position de l'image horizontalement et verticalement.

# **Masquer les zones indésirables [Effacement]**

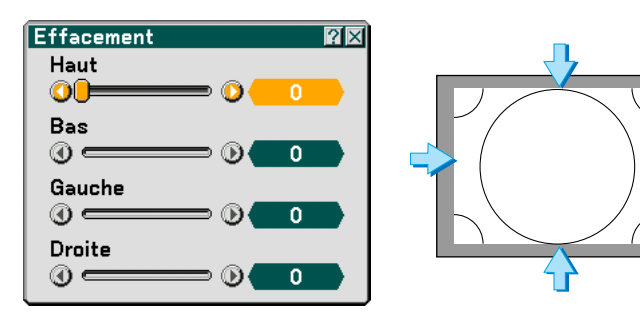

Cette fonction vous permet de masquer toute zone indésirable de l'image à l'écran.

Régler l'effacement haut, bas, gauche ou droit avec la touche SELECT < ou  $\blacktriangleright$ .

# **Sélection de la résolution [Résolution]**

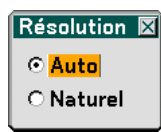

Permet d'activer ou de désactiver la fonction AccuBlend avancée.

Auto ...................... Active la fonction AccuBlend avancée. Le projecteur réduit ou agrandit automatiquement l'image en cours pour l'accorder à l'écran entier.

Naturel .................. Désactive la fonction AccuBlend avancée. Le projecteur affiche l'image avec sa véritable résolution.

#### REMARQUE :

\* Lorsque "Résolution" est réglé sur [Naturel], [Surbalayage]/[Coussinet]/[Pierre angulaire]/[Keystone]/[Ratio d'aspect]/[Ecran] ne sont pas disponibles.

\*Pendant que le projecteur affiche une image en résolution native ou supérieure, "Résolution" n'est pas disponible.

#### **Sélection du pourcentage de surbalayage [Surbalayage]**

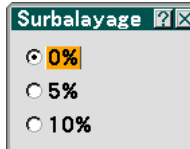

Sélectionner le pourcentage de surbalayage (0 %, 5 % et 10 %) pour le signal.

REMARQUE : L'option "0%" peut ne pas être disponible en fonction du signal d'entrée.

# **Vidéo**

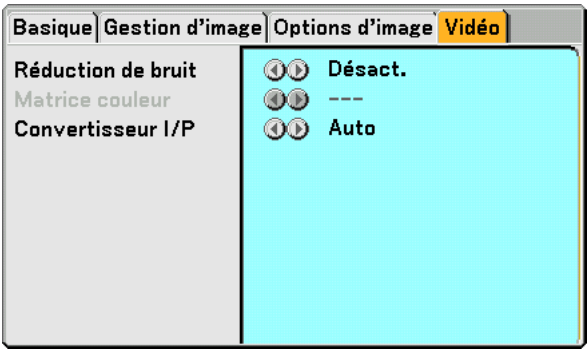

# **Sélection du niveau de réduction du bruit [Réduction de bruit]**

(non disponible pour RGB, DVI numerique, Visionneuse et LAN; disponible pour les entrées TV standard)

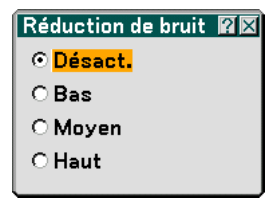

Sélectionner un des trois niveaux pour réduire le bruit vidéo : Bas, Moyen ou Haut.

REMARQUE : Plus le niveau de réduction de bruit est bas, meilleure est la qualité de l'image par une largeur de bande vidéo plus grande.

#### **Sélection de la matrice couleur [Matrice couleur]**

(non disponible pour RGB, DVI numerique, Visionneuse et LAN; disponible pour les entrées TV standard)

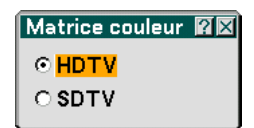

Sélectionner une matrice couleur adaptée au signal d'entrée, HDTV ou SDTV.

#### **Sélection de l'entrelaçage ou du désentrelaçage [Convertisseur I/P]**

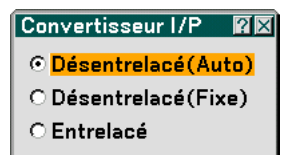

Cette fonction vous permet de sélectionner entre "Entrelacé" et "Désentrelacé".

- Désentrelacé (Auto)Le projecteur détermine automatiquement si l'image est fixe ou animée pour afficher une image nette. Si la sélection de "Désentrelacé (Auto)" provoque des défauts et des sautillements excessifs, sélectionner "Entrelacé".
- Désentrelacé (Fixe) Sélectionner lorsqu'une image fixe est affichée. Lorsque cette option est sélectionné pour des images animées, des sautillements et défauts sont visibles.
- Entrelacé ............... Sélectionner lorsqu'une image animée est affichée. Cela élimine les sautillements et défauts éventuels des images animées.

# <span id="page-104-0"></span> **Descriptions & fonctions des menus [Paramétrage]**

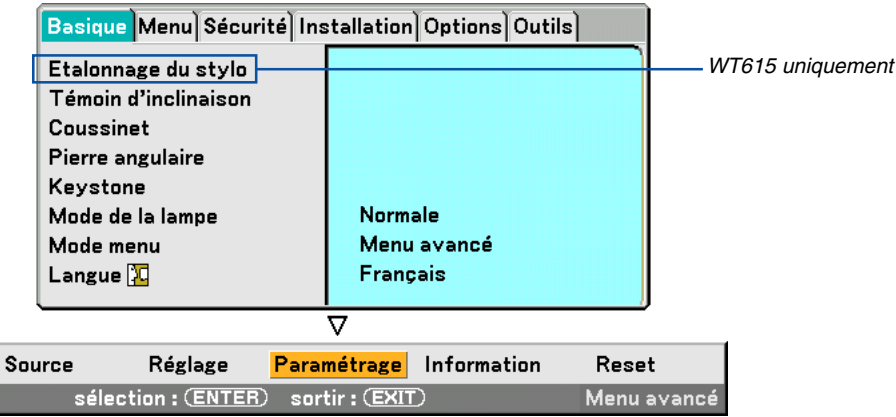

## **Basique**

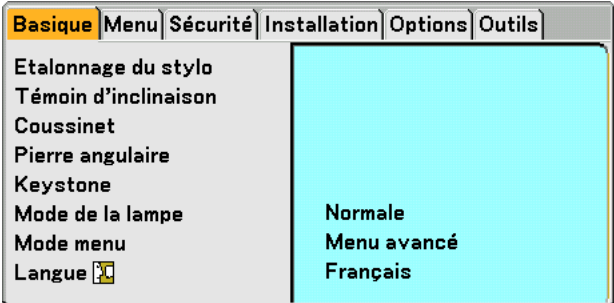

# **Etalonnage du stylo (WT615 uniquement)**

Etalonnez afin que les pressions du stylo soient correctement détectées par le capteurs du WT615.

#### **Important**

Avant d'utiliser le stylo électronique ou lorsque la position du projecteur ou la taille de l'écran a été changée, utilisez [Etalonnage du stylo] pour étalonner le stylo électronique et l'écran.

Voie "<sup>3</sup> Utilisation du stylo électronique (WT615 uniquement)" pag[e 45 p](#page-51-0)our de plus amples détails.

# **Utilisation de Témoin d'inclinaison [Témoin d'inclinaison]**

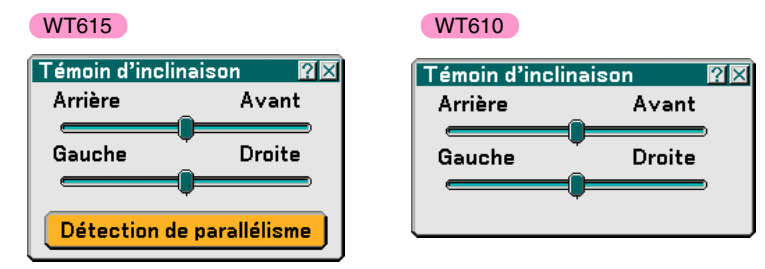

Cette option vous fournit des informations sur la position horizontale du projecteur.

Elle est pratique pour mettre le projecteur à niveau.

Utilisez [Témoin d'inclinaison] pour mettre le projecteur à niveau. Pour plus d'informations, voir "@ Réglage de la position et de la taille de l'image projetée (Focus Adjustment) pag[e 33.](#page-39-0)

Le WT615 dispose d'une fonction de détection de parallélisme qui vous permet d'aligner le projecteur parallèlement par rapport à l'écran. Il est possible d'afficher l'écran de [Détection de parallélisme] en cliquant sur deux points de l'écran. Voir pag[e 36.](#page-42-0)

# **Correction du mode Coussinet [Coussinet]**

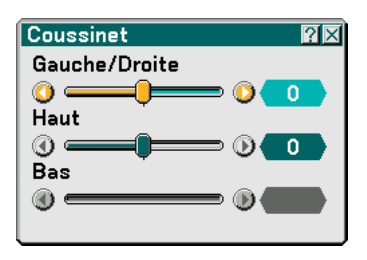

Si les bords horizontaux et verticaux sont inclinés vers l'extérieur, utilisez [Coussinet] pour corriger la distorsion. Pour plus d'informations, voir " Réglage de la distorsion coussinet ou barillet [Coussinet] " page [42.](#page-48-0)

# **Sélection du mode de Pierre angulaire [Pierre angulaire]**

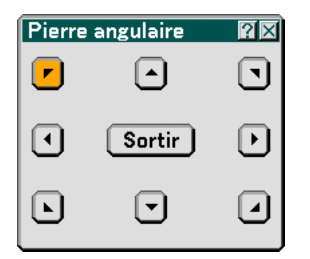

Cette option vous permet de corriger la distorsion trapézoïdale. La sélection de cet élément affiche le menu de réglage de Pierre angulaire.

Utiliser la fonction 3D Reform pour corriger la distorsion (trapézoïdale) pour rendre le haut ou le bas et la partie gauche ou droite de l'écran plus longue ou plus courte de sorte que l'image projetée soit rectangulaire.

**1. Presser et maintenir enfoncée la touche 3D REFORM pendant au moins 2 secondes pour réinitialiser les réglages actuels.**

Les réglages actuels de "Pincushion, "Cornerstone" ou "Keystone" seront effacés.

- **2. Projeter une image de façon à ce que l'écran soit plus petit que la zone de la trame.**
- **3. Choisir n'importe quel angle et aligner le coin de l'image avec le coin de l'écran.**

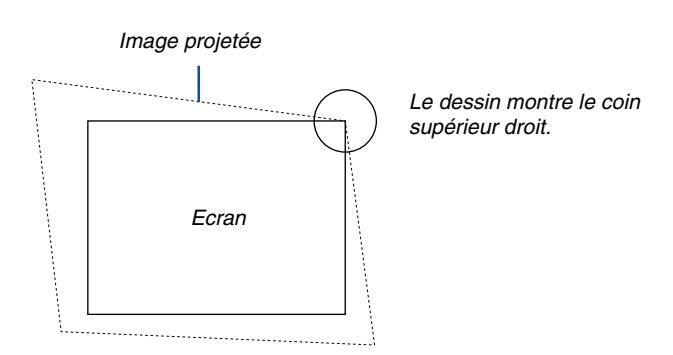

**4. Appuyer deux fois sur la touche 3D REFORM de la télécommande.** L'écran de réglage de Pierre angulaire s'affiche.

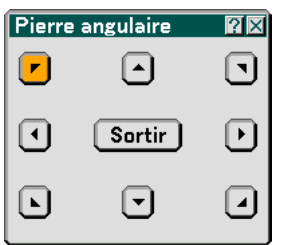

- 5. Utiliser la touche SELECT ▲▼◀ ou ▶pour sélectionner une icône qui pointe dans la direction dans **laquelle le cadre de l'image projetée doit être déplacé.**
- **6. Appuyer sur la touche ENTER.**
- 7. Utiliser la touche SELECT ▲▼◀ ou ▶ pour déplacer le cadre de l'image projetée comme indiqué sur **l'exemple.**

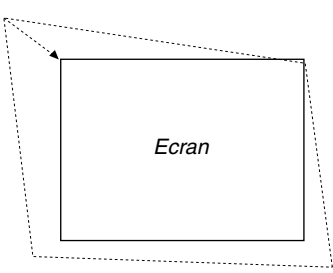

**8. Appuyer sur la touche ENTER.**

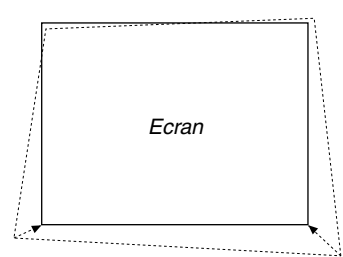

9. Utiliser la touche SELECT ▲▼◀ ou ▶ pour sélectionner une autre icône qui pointe dans la direction **voulue.**

Sur l'écran de réglage de Pierre angulaire, sélectionner "Sortir" ou appuyer sur la touche EXIT de la télécommande.

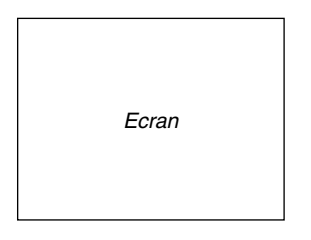

L'écran de confirmation s'affiche.

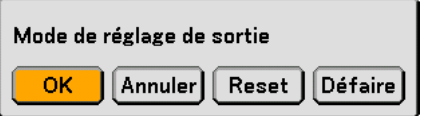

#### **10.Appuyez sur la touche SELECT ou pour sélectionner "OK" et appuyez sur la touche ENTER.**

Ceci termine la correction de la distorsion trapézoïdale.

La sélection de "Annuler" ramène l'écran de réglage du projecteur sans enregistrer les modifications effectuées. La sélection de "Reset" remet le projecteur en configuration d'usine par défaut . La sélection de "Défaire" quitte la fonction sans enregistrer les modifications.

REMARQUE : Pour réinitialiser les valeurs de réglage de la correction 3D Reform, presser et maintenir enfoncée la touche 3D REFORM pendant au moins 2 secondes.

REMARQUE : Pendant le réglage 3D Reform, "Ratio d'aspect" et "Ecran" risquent de ne pas être disponibles. Si cela se produit, réinitialiser les données 3D Reform et effectuer ensuite chaque réglage. Puis, répéter le réglage 3D Reform. Le fait de modifier le ratio d'aspect et/ou le réglage de l'écran peut limiter 3D Reform dans sa gamme de réglage.

#### **Les plages de réglage de 3D Reform sont les suivantes :**

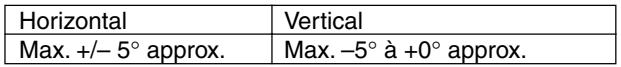

\* Les conditions suivantes sont celles sous lesquelles l'angle maximum est obtenu :

• La résolution est l'XGA

Une résolution plus élevée que XGA réduit la plage de réglage.

• Les éléments de menu doivent être réglés de la façon suivante :

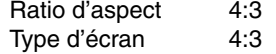

- Les réglages horizontal et vertical sont effectués séparément. Une association des deux réglages réduit la plage de réglage.
- Lorsque "4:3 plein" est sélectionné dans "Ratio d'aspect", les fonctions "Coussinet", "Pierre angulaire" et "Keystone horizontal" ne sont pas disponibles.

REMARQUE : Si l'écran de Pierre angulaire est indisponible (en gris), presser et maintenir enfoncée la touche 3D REFORM pendant au moins 2 secondes pour réinitialiser les données de correction actuelles. La fonction de Pierre angulaire devient disponible.

REMARQUE : La fonction 3D Reform peut rendre l'image légèrement floue car la correction est faite électroniquement.
# **Sélection du mode de correction de la distorsion trapézoïdale [Keystone]**

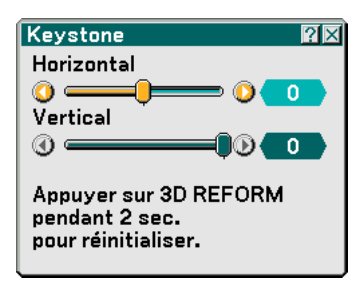

Cette option vous permet de corriger manuellement la distorsion trapézoïdale. Lorsque cet élément est sélectionné, l'écran de réglage de la distorsion trapézoïdale apparaît.

- **1. Appuyer sur la touche SELECT pour ajuster la distorsion trapézoïdale horizontale .**
- 2. Appuyer sur la touche SELECT ▲▼ pour sélectionner "Vertical".
- **3. Appuyer sur la touche SELECT pour ajuster la distorsion trapézoïdale verticale.**
- **4. Pour terminer, appuyer sur la touche ENTER. L'écran de menu réapparaît.**

#### REMARQUE :

- Lorsque "Résolution" est réglé sur "Naturel", les options "Pierre angulaire", "Keystone" et "Coussinet" ne sont pas disponibles.
- Lorsque des réglages sont apportés à l'option Zoom numérique ou Distorsion en coussin, les options Pierre angulaire et Distorsion trapézoïdale ne sont pas disponibles.
- Pour réinitialiser les valeurs de réglage de la correction 3D Reform, presser et maintenir enfoncée la touche 3D REFORM pendant au moins 2 secondes.
- A chaque pression sur la touche 3D REFORM, l'élément se commute dans la séquence suivante : Coussinet → Pierre angulaire  $\rightarrow$  Keystone  $\rightarrow$  Coussinet  $\rightarrow$  ...

Pour plus d'informations sur "Pierre angulaire", voir "Sélection du mode de Pierre angulaire [Pierre angulaire]", pag[e 99.](#page-105-0)

# **Réglage du mode de lampe sur Normal ou Eco [Mode de la lampe]**

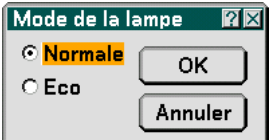

Cette fonction permet de sélectionner deux modes de luminosité de la lampe : Modes Normal et Eco. La durée d'utilisation de la lampe peut être prolongée jusqu'à 4000 heures en utilisant le mode Eco. La sélection du mode Eco réduit le bruit des ventilateurs par rapport au mode Normal.

Mode Normal ........ C'est le réglage par défaut (100 % de luminosité).

Mode Eco .............. Sélectionner ce mode pour augmenter la durée de vie de la lampe (75 % de luminosité).

# **Sélection du mode de menu [Mode menu]**

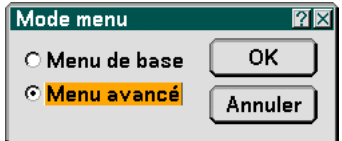

Cette fonction permet de sélectionner deux modes de menu : Menu de base et Menu avancé

Menu de base ........ C'est le menu de base qui contient le minimum essentiel des menus et commandes. Menu avancé ......... C'est le menu qui contient tous les menus et commandes disponibles.

# **Sélection de la langue du menu [Langue]**

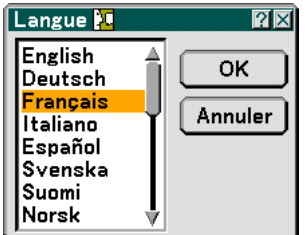

Vous pouvez choisir l'une des 21 langues pour les instructions sur écran.

### **Menu**

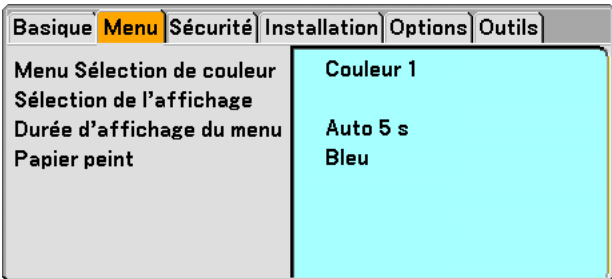

**Sélection de la couleur du menu [Menu Sélection de couleur]**

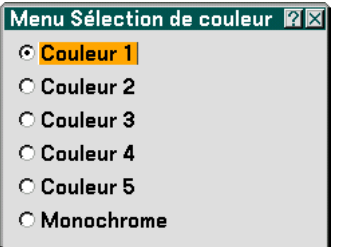

Vous pouvez choisir la couleur du menu.

# **Activation / Désactivation de l'affichage de la source et des messages [Sélection de l'affichage]**

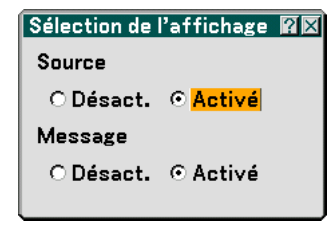

Source ................... Cette option active ou désactive l'affichage du nom de l'entrée tel que Ordinateur, DVI (DIGITAL/ANALOG), Vidéo, et Aucune entrée dans le coin supérieur droit de l'écran.

Message ................ Cette option active et désactive les messages. Même si la sélection est "Désact", le message suivant apparaîtra.

- \* La lampe a atteint la fin de sa durée de vie. Veuillez remplacer la lampe. Appuyer sur la touche EXIT pour faire disparaître le message.
- \* "Le projecteur est verrouillé" Lorsque la sécurité du projecteur est déverrouillée, le message disparaît.

# **Sélection de la durée d'affichage du menu [Durée d'affichage du menu]**

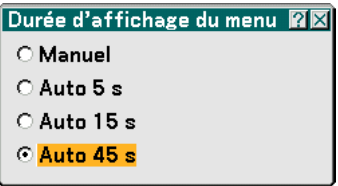

Cette option permet de sélectionner la durée d'attente du projecteur après la dernière pression d'une touche pour éteindre le menu. Les choix préréglés sont "Manuel", "Auto 5 sec", "Auto 15 sec" et "Auto 45 sec". "Auto 45 sec" est le réglage par défaut en usine.

REMARQUE :

- Pour afficher le dernier menu affiché juste après l'avoir fermé, appuyez sur l'une des touches  $\blacktriangle$  ou  $\blacktriangledown$  du MENU, de ENTER, de EXIT ou de SELECT.
- Les écrans [Motif de test] et [Témoin d'inclinaison] s'affichent indépendamment du réglage de [Durée d'affichage du menu].

#### **Sélection d'une couleur ou d'un logo pour l'arrière-plan [Papier peint]**

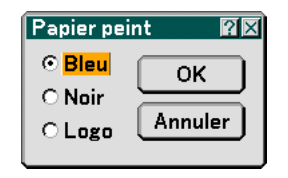

Utiliser cette fonction pour afficher un écran bleu/ noir ou un logo lorsque aucun signal n'est disponible. Le fond par défaut est bleu. Il est possible de changer de fond d'écran en utilisant la fonction visionneuse. Voir page[s 79.](#page-85-0)

# **Sécurité**

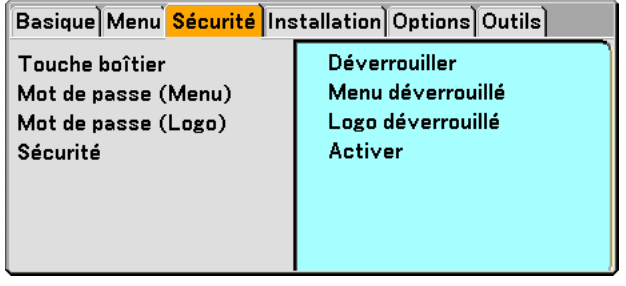

**Désactivation des touches du boîtier [Touche boîtier]**

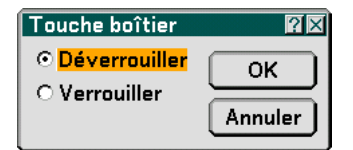

Cette option active ou désactive la fonction de Verrouillage des touches du boîtier.

REMARQUE :

- Ce verrouillage des touches du boîtier n'affecte pas les fonctions de la télécommande ni les fonctions de commande du PC.
- Lorsque les touches du boîtier sont verrouillées, une pression de plus de 10 secondes sur la touche EXIT supprime le
- verrouillage.

# **Paramétrage d'un mot de passe [Mot de passe (Menu)] / [Mot de passe (Logo)]**

Un mot de passe peut être programmé pour éviter toute utilisation non autorisée du projecteur. Lorsque "Mot de passe (Menu)" est programmé, le passage du menu de base au menu avancé provoque l'affichage de l'écran d'entrée "Mot de passe (Menu)".

Lorsque "Mot de passe (Logo)" est programmé, n'importe laquelle des deux opérations suivantes provoque l'affichage de l'écran d'entrée du Mot de passe.

- Changement de l'arrière-plan
- Changement des données du logo dans une carte PC

#### **Entrée :**

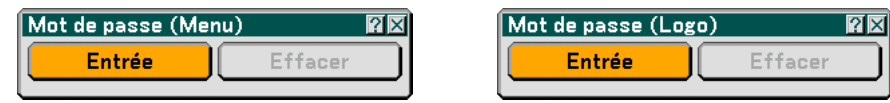

Pour attribuer un mot de passe :

REMARQUE : Jusqu'à 15 caractères alphanumériques peuvent être utilisés.

**1. Saisir un mot de passe.**

**Mettre "Entrée" en surbrillance et appuyer sur la touche ENTER. L'écran "Entrer le mot de passe" s'affiche.**

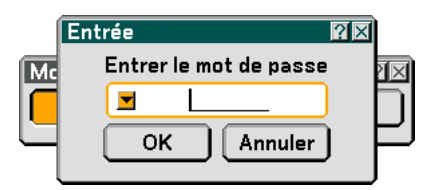

S'assurer que celui-ci v est mis en surbrillance et appuyer sur la touche ENTER.

**Le clavier logiciel apparaît. Utiliser le clavier logiciel pour saisir un mot de passe, mettre ensuite "OK" en surbrillance sur l'écran "Entrer le mot de passe" et appuyer sur la touche ENTER.**

**L'écran de confirmation du mot de passe [Confirmer le mot de passe] s'affiche.**

**2. Taper de nouveau le même mot de passe. Mettre "OK" en surbrillance sur l'écran "Entrer le mot de passe" et appuyer sur la touche ENTER.**

**Le mot de passe sera attribué.**

#### **Effacer :**

Pour effacer le mot de passe :

**1. Mettre [Effacer] en surbrillance et appuyer sur la touche ENTER. L'écran "Mot de passe actuel" est affiché.**

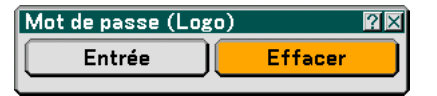

**2. Utiliser le clavier logiciel pour saisir le mot de passe. Mettre "OK" en surbrillance sur l'écran "Mot de passe actuel" et appuyer ensuite sur la touche ENTER.**

**Le mot de passe sera effacé.**

#### **Sécurité**

La fonction de sécurité vous permet de protéger votre projecteur en empêchant tout envoi de signal à moins qu'un mot de passe soit entré. Il est aussi possible de verrouiller le projecteur en utilisant une carte PC enregistrée\* comme clé de protection. Dès qu'une carte PC est enregistrée comme clé de protection, son insertion dans le slot de carte PC du projecteur sera demandée chaque fois que le projecteur est mis en marche. Vous pouvez activer la fonction de sécurité en utilisant seulement un mot-clé.

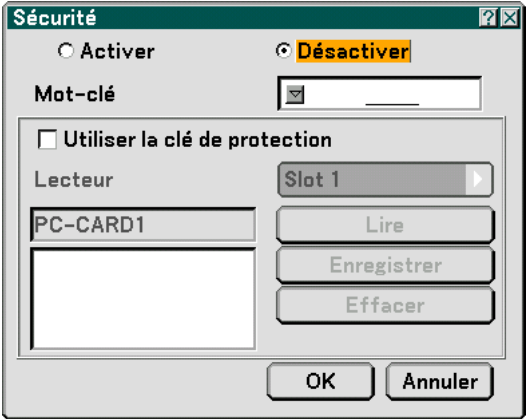

Le projecteur ne supporte pas les cartes mémoire flash ou les dispositifs de mémoire USB formatés NTFS. S'assurer d'utiliser une carte mémoire flash ou un dispositif de mémoire USB formaté avec le système de fichier FAT32, FAT16 ou FAT.

Pour formater une carte mémoire flash ou un dispositif de mémoire USB dans un ordinateur, se référer au fichier document ou d'aide fourni avec votre Windows.

Activer/Désactiver . Active ou désactive la fonction Sécurité. Mot-clé .................. Entrer un mot-clé approprié lorsque vous utilisez la fonction Sécurité. (Jusqu'à 10 caractères peuvent être utilisés.) La fonction Sécurité est uniquement disponible lorsque le mot-clé est entré. Utiliser la clé de protection Cocher cette case pour verrouiller le projecteur lorsqu'une carte PC est utilisée. Pour utiliser un mot-clé sans carte PC, ne pas cocher cette case. Lecteur ................... Commute entre le slot de carte PC et le port USB (type A). Lire ........................ Lit les données d'une carte PC. Enregistrer ............ Enregistre les données de la carte PC. La fonction de sécurité n'est disponible que si une carte PC au moins est enregistrée. (si la case "Utiliser la clé de protection" est cochée) Il est possible d'enregistrer un maximum de 5 cartes PC. Effacer ................... Efface les données d'une carte PC enregistrée.

Pour configurer un mot-clé afin d'activer la fonction Sécurité sans utiliser de carte PC enregistrée.

#### 1. Utiliser la touche SELECT ▲ ou ▼ pour sélectionner "Mot-clé" et utiliser le clavier logiciel pour entrer un **mot-clé.**

REMARQUE : Noter votre mot-clé.

2. Utiliser la touche SELECT ▲ ou ▼ pour sélectionner "Activer" et utiliser la touche SELECT ▲ ou ▼ pour **sélectionner "OK", la fonction Sécurité est alors activée.**

**Un message "Etes-vous sûr ?" apparaît. Utiliser la touche SELECT ou pour sélectionner "OK" et appuyer sur la touche ENTER.**

La fonction Sécurité devient active.

Enregistrement d'une carte PC comme clé de protection.

- **1. Insérer une carte PC dans le slot de carte PC du projecteur.**
- 2. Utiliser la touche SELECT ▲ ou ▼ pour sélectionner "Utiliser la clé de protection" et appuyer sur la **touche ENTER.**
- 3. Utiliser la touche SELECT ▲ ou ▼ pour sélectionner "Lire" et appuyer sur la touche ENTER. **Les données de la carte PC seront lues dans le projecteur.**
- **4. Utiliser la touche SELECT ou** - **pour sélectionner "Enregistrer" et appuyer sur la touche ENTER. Les données téléchargées seront enregistrées et affichées dans la fenêtre de la liste.**
- 5. Utiliser la touche SELECT ▲ ou ▼ pour sélectionner "Mot-clé" et utiliser le clavier logiciel pour entrer un **mot-clé.**

REMARQUE : Pour utiliser une carte PC comme clé de protection, il est également nécessaire de configurer un mot-clé. Noter votre mot-clé.

Ceci termine l'enregistrement de la carte PC.

Pour activer la Sécurité, utiliser la touche SELECT ▲ ou ▼ pour sélectionner "Activer" et utiliser la touche SELECT ▲ ou ▼ pour sélectionner "OK" et La fonction Sécurité sera activée. Le message "Êtes-vous sûr ?" apparaît. Utiliser la touche SELECT  $\triangleleft$  ou  $\triangleright$  et appuyer sur la touche ENTER. La fonction Sécurité devient active.

Pour mettre le projecteur en marche lorsque la fonction Sécurité est active (uniquement lorsqu'un mot-clé est utilisé)

- **1. Appuyer sur la touche POWER pendant au moins deux secondes. Le projecteur se met en marche et affiche un message qui indique qu'une protection de sécurité est active.**
- **2. Appuyer sur la touche MENU.**

**L'écran de saisie du mot-clé s'affiche.**

**3. Entrer le mot-clé dans l'écran de saisie. L'image peut alors être projetée.**

REMARQUE : Ne pas oublier le mot-clé. En cas d'oubli du mot-clé, votre revendeur ou NEC vous fournira le code de déverrouillage. Consulter les informations supplémentaires à la fin de cette section.

Pour mettre le projecteur en marche lorsque la fonction Sécurité est activée (Quand une carte PC est utilisée comme clé de protection).

- **1. Insérer la carte PC enregistrée dans la fente dans le slot de la carte PC.**
- **2. Appuyer sur la touche POWER pendant au moins deux secondes.**

**Le projecteur se met en marche et reconnaît ensuite la carte PC. Une fois que la projection de l'image commence, le projecteur reste en marche sans carte PC.**

La sécurité reste alors inactive jusqu'à la prochaine coupure de l'alimentation principale (en mettant l'interrupteur d'alimentation principal sur "O" ou en débranchant le câble d'alimentation). La vérification de la clé de protection ou la saisie du mot de passe est demandée dans les cas suivants :

- (1) Quand "OK" est sélectionné pour afficher une image pour laquelle la sécurité a été activée et que le projecteur a été arrêté et remis en marche
- (2) Lorsque l'alimentation est coupée et rétablie alors que la fonction Sécurité est active
- (3) Lorsque l'on tente d'afficher une image pour laquelle la sécurité a été activée alors que la fonction de sécurité est active
- Utiliser un mot-clé sans espace.

Pour effacer les données enregistrées de la carte PC.

- 1. Utiliser la touche SELECT ▲ ou ▼ pour sélectionner "effacer" et utiliser la touche SELECT F pour **sélectionner la fenêtre de liste.**
- 2. Utiliser la touche SELECT ▲ ou ▼ pour sélectionner les données de la carte PC à effacer.
- **3. Appuyer sur la touche SELECT pour sélectionner "Effacer" et appuyer ensuite sur la touche ENTER.**

Les données de la carte PC seront effacées.

En cas de perte de la carte PC enregistrée, procéder comme suit :

REMARQUE : NEC ou un revendeur peut vous fournir le code de déverrouillage en remplacement du mot-clé enregistré et du code de demande (Request). Consulter les informations supplémentaires à la fin de cette section.

**1. Appuyer sur la touche POWER pendant au moins deux secondes.**

**Le projecteur se met en marche et affiche un message qui indique qu'une protection de sécurité est active.**

**2. Appuyer sur la touche MENU.**

**L'écran de saisie du code de déverrouillage s'affiche ainsi que le Code Request (24 caractères alphanumériques).**

**3. Entrer le code de déverrouillage dans l'écran de saisie du code.**

**Le projecteur se met en marche.**

**\* Si le projecteur est activé par la saisie du code de déverrouillage, la fonction Sécurité sera désactivée.**

#### REMARQUE :

- Certains types de carte PC ne peuvent être enregistrés comme clé de protection.
- Il est conseillé d'enregistrer au moins deux cartes PC en cas de perte ou de défaut de la carte PC enregistrée.
- Le formatage d'une carte PC enregistrée désactive la fonction de la clé de protection.

#### REMARQUE :

Pour des informations complémentaires, visiter les sites : Etats-Unis : http://www.necdisplay.com Europe : http://www.nec-display-solutions.com International : http://www.nec-pj.com

# **Installation**

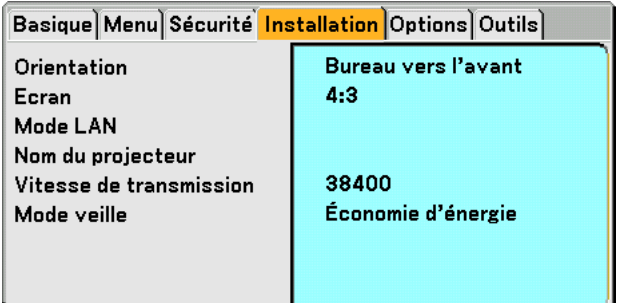

# **Sélection de l'orientation du projecteur [Orientation]**

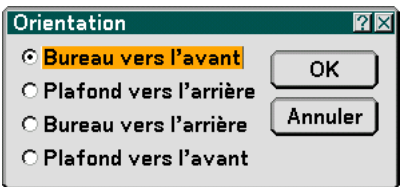

Cette fonction permet d'orienter l'image suivant le mode d'installation du projecteur. Les options sont : projection frontale de bureau, projection arrière au plafond, projection arrière de bureau, et projection frontale au plafond.

### **Sélectionner le ratio d'aspect et la position de l'écran [Ecran]**

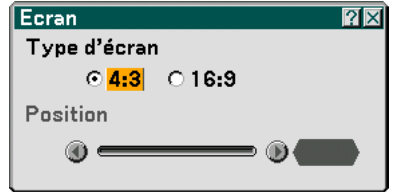

Type d'écran .......... sélectionner une des trois options : Ecran 4:3 ou écran 16:9 pour l'écran à utiliser. Voir aussi "Ratio d'aspect" pag[e 90.](#page-96-0)

Position ................. Cette fonction ajuste la position verticale de l'image pour regarder une vidéo avec un ratio d'aspect sélectionné. Lorsque 16:9 a été sélectionné, il se trouve une zone noire au-dessus et en dessous de l'image. Vous pouvez régler la position verticale de l'image dans ces zones.

Il est possible d'ajuster la position verticale entre le haut et le bas.

REMARQUE : Cette option est uniquement disponible lorsque "16:9" est sélectionné dans "Type d'écran".

REMARQUE : Pendant le réglage 3D Reform , "Type d'écran" et "Position d'écran" risquent de ne pas être disponibles. Pour les rendre disponibles, réinitialiser d'abord les données 3D Reform et ensuite recommencer les réglages. Puis, répéter le réglage 3D Reform. Le fait de modifier "Type d'écran" et "Position d'écran" peut limiter la fonction 3D Reform dans sa gamme de réglage.

#### **Mode LAN**

#### **Paramétrage du mode LAN**

Cette fonction vous permet de régler de nombreux éléments de paramétrage lorsque le projecteur est utilisé sur votre réseau.

#### **ATTENTION**

- Consultez votre administrateur réseau à propos de ces réglages.
- Pour une connexion LAN filaire, utilisez une carte LAN et un câble LAN (câble Ethernet) disponibles dans le commerce. Pour connaître les cartes LAN filaire prises en charge par les projecteurs NEC, aller à la page de service des projecteurs NEC (http://www.nec-pj.com).
- Pour utiliser un LAN filaire, insérez la carte LAN filaire dans le slot de carte PC. Voir "Insertion et retrait d'une carte PC" pag[e 27.](#page-33-0)
- Pour une connexion LAN sans fil, utilisez la carte LAN sans fil NEC optionnelle (NWL-100\*).
	- \* Le dernier chiffre du modèle varie selon les pays. Pour plus d'informations, visitez notre site internet.

Etats-Unis : http://www.necdisplay.com Europe : http://www.nec-display-solutions.com International : http://www.nec-pj.com

• Pour utiliser un LAN sans fil, insérez la carte LAN NEC sans fil optionnelle (NWL-100\*) dans le slot de carte PC.

Voir "Insertion et retrait d'une carte PC" pag[e 27.](#page-33-0)

• Insérez ou retirez toujours la carte LAN lorsque l'alimentation principale est coupée. A défaut d'une telle précaution, le projecteur ou la carte LAN risquent d'être endommagés ou de mal fonctionner. Si le projecteur ne fonctionne pas correctement, l'éteindre, attendre 90 secondes et le rallumer.

#### **Indications sur la configuration d'une connexion LAN**

Pour configurer le projecteur afin qu'il communique sur le réseau à l'aide de la carte LAN sans fil optionnelle:

- **1. Sélectionnez l'onglet "Profils" pour la carte LAN sans fil optionnelle.**
- **2. Dans l'onglet "Profils", sélectionnez un numéro dans la liste "Profiles" pour vos réglages LAN. Deux réglages peuvent être enregistrés dans la mémoire pour la carte LAN sans fil.**
- **3. Dans l'onglet "Profils", activez ou désactivez "DHCP", spécifiez l'adresse IP, le masque subnet, la passerelle et la configuration DNS. Sélectionnez "OK" et appuyez sur la touche ENTER. Voir page [113.](#page-119-0)**

Pour rappeler les réglages en mémoire :

Après avoir sélectionné l'onglet "Profils", sélectionnez le numéro dans la liste "Profiles". Sélectionnez "OK" et appuyez sur la touche ENTER. Voir page [113.](#page-119-0)

Pour connecter un serveur DHCP :

Dans l'onglet "Profils", Sélectionnez "DHCP" et appuyez sur la touche ENTER. Une case sera cochée. Sélectionnez à nouveau et appuyez sur la touche ENTER. La case sera décochée.

Lors du paramétrage d'une adresse IP sans utiliser de serveur DHCP, décochez la case "DHCP". Voir page [113.](#page-119-0)

A régler uniquement pour le LAN sans fil (Type de réseau et WEP) :

- **1. Dans l'onglet "Profils", sélectionner "Profils", puis sélectionner "Profil 1" ou "Profil 2".**
- **2. Dans l'onglet "Profils", Sélectionner "Avancé" et appuyer sur la touche ENTER. Le menu "Avancé" s'affiche. Voir page [114.](#page-120-0)**

Pour sélectionner un point d'accès LAN sans fil :

- **1. Dans l'onglet "Profils", sélectionner "Profils", puis sélectionner "Profil 1" ou "Profil 2".**
- **2. Dans l'onglet "Profils", sélectionner "Avancé" et appuyer sur la touche ENTER.**
- **3. Dans le menu avancé, sélectionner "Type de réseau"** → **"Visite des lieux" et appuyer sur la touche ENTER.**
- **4. Sélectionner "Mode", puis sélectionner "Infrastructure". Voir pages [113 e](#page-119-0)t [114.](#page-120-0)**

Pour recevoir des messages d'erreur ou des informations sur le temps de durée de lampe restant par e-mail :

- **1. Dans l'onglet "Courrier", sélectionner "Courrier d'avertissement" et appuyer sur la touche ENTER. Une case sera cochée.**
- **2. Régler "Adresse de l'expéditeur, "Nom de serveur SMTP" et "Adresse du destinataire". Sélectionner "OK" et appuyer sur la touche ENTER. Voir page [117.](#page-123-0)**

Pour exécuter "Connexion facile" à l'aide de Image Express Utility 2.0 :

La "Connexion facile" est un mode qui peut abréger les réglages LAN problématiques si vous utilisez Image Express Utility 2.0 et connectez le PC et le projecteur via un LAN sans fil.

Image Express Utility 2.0 est contenu sur le CD-ROM User Supportware 2 fourni. Pour utiliser "Connexion facile" sélectionner "Profil" → "Profils" → "Connexion facile". Voir page [113.](#page-119-0)

<span id="page-119-0"></span>**Profils**

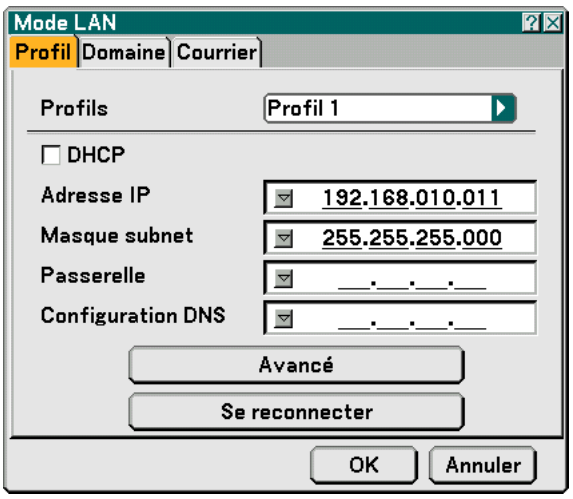

Profils (pour la carte PC) :

Pour exécuter un LAN sans fil facilement à l'aide de Image Express Utility 2.0, sélectionner "Connexion facile".

Deux réglages maximum peuvent être enregistrés dans la mémoire du projecteur pour la carte LAN sans fil optionnelle.

Sélectionner "Profil 1" ou "Profil 2", puis effectuer les réglages pour "DHCP" et les autres options.

Après avoir terminé, sélectionner "OK" et appuyer sur la touche ENTER. Les réglages seront enregistrés dans la mémoire.

#### DHCP :

Cocher la case pour attribuer automatiquement une adresse IP au projecteur à partir de votre serveur DHCP. Décocher cette case pour enregistrer le numéro d'adresse IP ou du masque subnet obtenus auprès de votre administrateur réseau.

Adresse IP ............. Règle votre adresse IP. Appuyer sur v pour afficher le clavier logiciel et taper 12 caractères numériques.

Masque subnet ...... Règle votre numéro de masque subnet. Appuyer sur **y** pour afficher le clavier logiciel et taper 12 caractères numériques.

- Passerelle .............. Règle la passerelle par défaut du réseau connecté au projecteur. Appuyer sur **y** pour afficher le clavier logiciel et taper 12 caractères numériques.
- Configuration DNS .... Taper l'adresse IP du serveur DNS sur le réseau connecté au projecteur. Douze caractères numériques sont utilisés.
- Avancé .................. Affiche le Menu avancé qui comprend différents réglages pour la connexion LAN sans fil (Type de réseau et WEP). Voir ultérieurement le Menu Avancé.
- Se reconnecter ...... Utiliser ce bouton pour connecter le projecteur à un réseau.

#### <span id="page-120-0"></span>**Menu avancé**

**Type de réseau (nécessaire pour le réseau sans fil uniquement)**

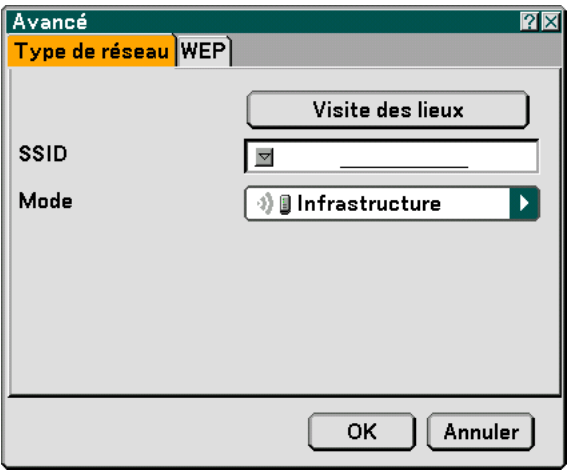

Visite des lieux :

Affiche une liste des SSID disponibles pour une LAN sans fil sur site. Sélectionner un SSID auquel vous pouvez accéder.

Pour sélectionner un SSID, le mettre en surbrillance et utiliser la touche SELECT ▶ pour sélectionner "OK" et appuyer sur la touche ENTER.

<sup>1</sup> **i** : point d'accès <sub><sup>1</sup></sub> **g** : Ordinateur Ad Hoc  $\mathcal{P}$  : WEP activé

REMARQUE : Vous ne pouvez pas connecter à un appareil avec le SSID pour le canal 14 parce qu'il n'est pas affiché dans la liste.

SSID (Nom de réseau) :

Entrer un identifiant (SSID) pour le LAN sans fil lors de la sélection de [Infrastructure] ou [802.11 Ad Hoc] en [Mode]. La communication ne peut être faite qu'avec un équipement dont le SSID s'accorde avec le SSID de votre LAN sans fil. Jusqu'à 32 caractères alphanumériques peuvent être utilisés.

REMARQUE : Pour désactiver le SSID, sélectionner un espace (nul) ou "ANY"(en majuscules).

Mode :

Sélectionner un mode de communication lorsque vous utilisez un LAN sans fil.

- Infrastructure ........ Sélectionner cette option lorsque vous communiquez avec un ou plusieurs équipements connectés au réseau LAN câblé ou sans fil via un point d'accès.
- 802.11 Ad Hoc ...... Sélectionner cette option lorsque vous utilisez la wireless LAN pour communiquer directement avec un ordinateur en mode peer-to-peer. Cette méthode répond aux normes sans fil IEEE802.11.

REMARQUE : Lorsqu'en mode Ad Hoc, seul 802.11b est disponible pour la méthode de communication. La vitesse de transmission de données en mode Ad Hoc est limitée à 11Mbps.

#### **WEP (nécessaire pour le réseau sans fil uniquement)**

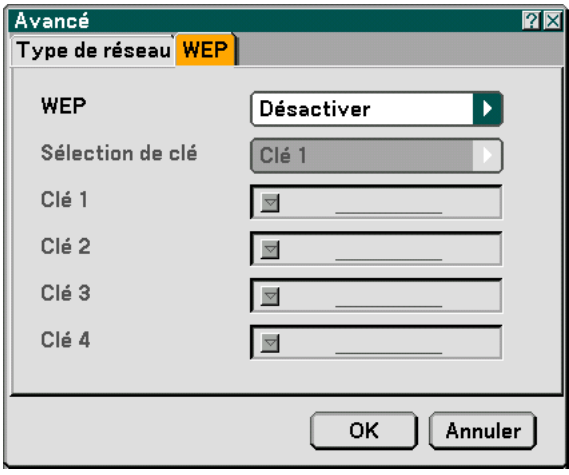

Sélectionner cette option que vous utilisiez la clé WEP (Wired Equivalent Privacy) pour l'encodage ou non. Pour utiliser l'encodage, spécifier la clé WEP.

Désactiver ............. N'active pas la fonction d'encodage. Vos communications peuvent être observées par quelqu'un.

64 bits ................... Utilise une longueur de données de 64 bits pour sécuriser la transmission.

128 bits ................. Utilise une longueur de données de 128 bits pour sécuriser la transmission. Cette option augmente la sécurité et la confidentialité comparé à l'emploi de l'encodage longueur de données de 64 bits.

152 bits ................. Utilise une longueur de données de 152 bits pour sécuriser la transmission. Cette option augmente la sécurité et la confidentialité comparé à l'emploi de l'encodage longueur de données de 128 bits.

#### **REMARQUE** ·

- Les réglages WEP doivent être les mêmes que ceux des dispositifs de communication tels que le PC ou le point d'accès à votre réseau sans fil.
- Lorsque vous utilisez WEP, la vitesse de transmission de vos images ralentit.

#### Sélection de clé :

Sélectionne une clé parmi les quatre clés ci-dessous lors de la sélection de [64 bits], [128 bits] ou [152 bits] dans [WEP].

#### Clé1-4:

Entrer la clé d'encodage lors de la sélection de [64 bits], [128 bits] ou [152 bits] dans [WEP].

5 caractères maximum peuvent être choisis en 64 bits, jusqu'à 13 caractères en 128 bits et jusqu'à 16 caractères en 152 bits. Appuyer sur le bouton "HEX" pour passer sur "ASCII" afin d'établir la clé en chiffre ASCII. Vous pouvez alterner ce bouton entre "ASCII" et "HEX".

La clé peut également être établie en chiffre hexadécimal.

- \* Entrer 0X (numérique et alphabétique respectivement) juste en face de votre code de clé.
- L'hexadécimal utilise 0 à 9 et A à F.
- \* Pour un paramétrage en chiffre hexadécimal, 10 caractères maximum peuvent être choisis en 64 bits, jusqu'à 26 caractères en 128 bits et jusqu'à 32 caractères en 152 bits.

**Utilisation du clavier logiciel pour entrer une clé d'encodage**

**1. Sélectionner l'une des clés parmi Clé 1, Clé 2, Clé 3 et Clé 4 et appuyer sur la touche ENTER. Le clavier logiciel s'affiche.**

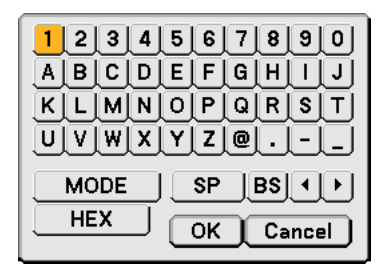

- 2. Utiliser la touche SELECT ▲▼◀ ou ▶ pour sélectionner une clé et appuyer sur la touche ENTER.
- 3. Après avoir fini d'entrer la clé WEP, utiliser la touche SELECT ▲▼◀ ou ▶ pour sélectionner [OK] et **appuyer sur la touche ENTER. Le clavier logiciel disparaît.**

**Domaine**

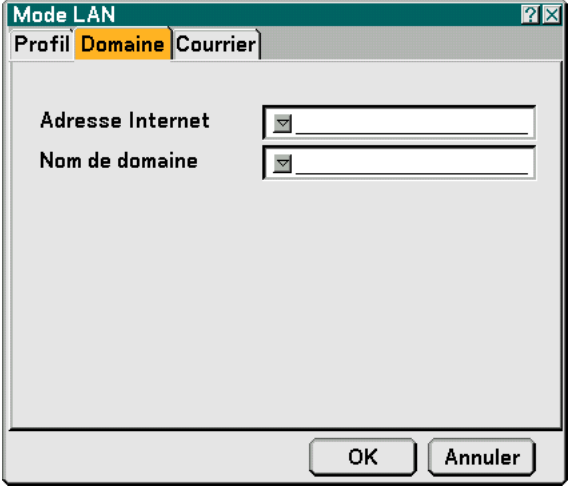

Host Name ............ Taper un nom d'hôte. Jusqu'à 60 caractères alphanumériques peuvent être utilisés.

Nom de domaine ... Taper le nom de domaine du réseau connecté au projecteur. Jusqu'à 60 caractères alphanumériques peuvent être utilisés.

#### <span id="page-123-0"></span>**Courrier**

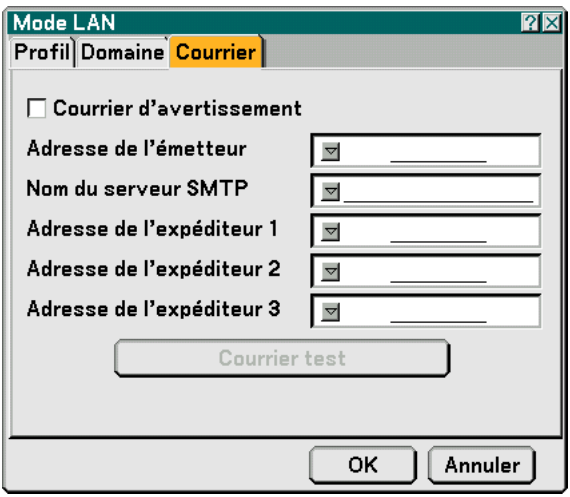

Courrier d'avertissement:

Cocher cette case active la fonction de Courrier d'avertissement.

Cette option prévient votre ordinateur d'un message d'erreur via e-mail lorsque vous utilisez un LAN câblé ou sans fil. Le message d'erreur est envoyé lorsque la lampe du projecteur atteint la fin de son temps de d'utilisation ou lorsqu'une erreur se produit dans le projecteur.

Exemple de message envoyé par le projecteur : La lampe atteint la fin de sa durée de vie. Veuillez remplacer la lampe.

Nom du projecteur : X X X X Durée utilisation lampe : xxxx [H] Utilisation projecteur : xxxxxx [H]

Adresse de l'expéditeur :

Spécifier l'adresse de l'expéditeur. Utiliser le clavier logiciel. Jusqu'à 60 caractères alphanumériques et symboles peuvent être utilisés. Voir "Utilisation du clavier logiciel" dans l'annexe pour plus de détails.

Nom du serveur SMTP :

Taper le nom du serveur SMTP à connecter au projecteur. Jusqu'à 60 caractères alphanumériques peuvent être utilisés.

Adresse 1 à 3 du destinataire :

Taper l'adresse du destinataire. Jusqu'à 60 caractères alphanumériques et symboles peuvent être utilisés.

Courrier test :

Envoyer un courrier test pour vérifier si vos réglages sont corrects.

#### REMARQUE :

- Si vous avez entré une adresse incorrecte dans un test, vous pouvez ne pas recevoir de courrier d'avertissement. Si cela se produit, vérifier si l'adresse du destinataire est correctement établie.
- A moins que l'un parmi "Adresse de l'expéditeur, "Nom de serveur SMTP" ou "Adresse du destinataire 1-3" est sélectionné, "Courrier test" n'est pas disponible.
- S'assurer de mettre "OK" en surbrillance et appuyer sur la touche ENTER avant d'exécuter "Courrier test".

REMARQUE : Pour utiliser la fonction de Courrier d'avertissement dans une connexion LAN sans fil, sélectionner "Infrastructure" pour "Mode" dans "Type de réseau".

# **Attribuer un nom au projecteur [Nom du projecteur]**

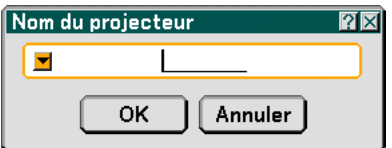

Spécifier un nom de projecteur unique. Appuyer sur **y** pour afficher le clavier logiciel et taper. Jusqu'à 16 caractères alphanumériques peuvent être utilisés. Après avoir saisi un nom, sélectionner "OK" et appuyer sur la touche ENTER.

#### **Utilisation du clavier logiciel**

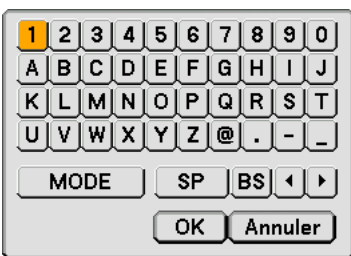

#### 1 à 0 et

- Caractères ....... Utiliser pour taper un mot de passe ou un mot-clé.
- MODE .................... Sélectionne l'un des trois modes pour les caractères alphabétiques et spéciaux.
- SP ......................... Insère un espace.
- BS ......................... Efface un caractère en arrière.
- .......................... Revient au précédent.
- ▶ .......................... Avance au suivant.
- OK ............................ Exécute la sélection.
- Annuler.................. Annule la sélection.

#### **Sélection de la vitesse de transmission [Vitesse de transmission]**

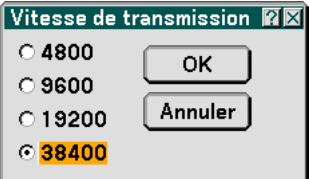

Cette fonction règle la vitesse de transmission du port de contrôle PC (Mini DIN à 8 broches). Elle supporte des vitesses de 4800 à 38400 bps. La vitesse par défaut est de 38400 bps. Sélectionner la vitesse de transmission en bauds appropriée pour l'équipement à connecter (selon l'équipement, une vitesse de transmission en bauds plus faible peut être conseillée pour de longs câbles).

# **Sélection de l'économie d'énergie en mode veille**

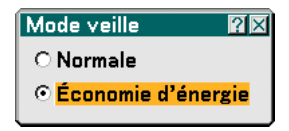

Le projecteur possède deux modes de veille : Normal et Economie d'énergie.

Le mode d'économie d'énergie est le mode qui vous permet de mettre le projecteur en état d'économie d'énergie qui consomme moins que le mode normal. Le projecteur est préréglé en mode normal à la fabrication.

#### REMARQUE :

- La fonction MONITOR OUT n'est pas accessible en mode d'Economie d'énergie.
- La commande par l'intermédiaire du connecteur PC Control et du mode LAN n'est pas accessible en mode d'économie d'énergie. Pour l'utilisation de PC control et du mode LAN, il est recommandé de laisser le projecteur en mode normal.
- Mode normal................................ Voyant d'alimentation : Lumière orange/ Voyant d'état : Lumière verte Mode d'économie d'énergie ......... Voyant d'alimentation : Lumière orange/ Voyant d'état : Eteint

Voir le tableau de tous les messages indicateurs sur la page arrière.

# **Options**

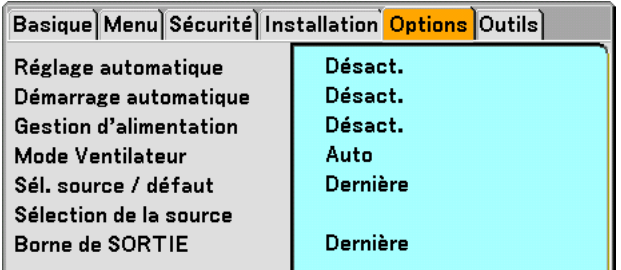

# **Paramétrage du réglage auto [Réglage automatique]**

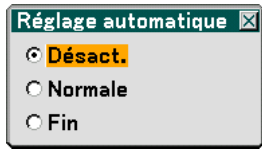

Cette fonction configure le mode de Réglage automatique afin que l'image RGB puisse être réglée automatiquement ou manuellement pour le bruit et la stabilité. Vous pouvez effectuer les réglages automatiquement de deux façons : Normal et Fin

Désact. .................. L'image RGB ne sera pas réglée automatiquement.

Vous pouvez optimiser l'image RGB manuellement.

- Normal .................. Réglage par défaut. L'image RGB sera réglée automatiquement. En général, sélectionner cette option.
- Fin ......................... Sélectionner cette option si un réglage fin est nécessaire. Il faut plus de temps pour commuter vers la source que lorsque "Normal" est sélectionné.

# **Activation de Démarrage automatique [Démarrage automatique]**

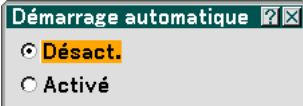

Met automatiquement en marche le projecteur lorsque le câble d'alimentation est branché sur le secteur et l'interrupteur d'alimentation principal placé sur marche. Il n'est alors plus nécessaire d'appuyer sur la touche "Power" de la télécommande ou du projecteur.

#### **Activation de la gestion d'alimentation [Gestion d'alimentation]**

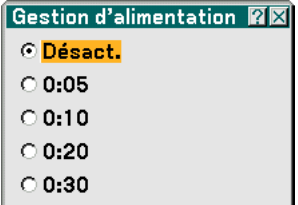

Lorsque cette option est sélectionnée, vous pouvez permettre au projecteur de s'éteindre automatiquement (au moment choisi) si aucun signal n'est reçu.

# **Activation du Mode de ventilateur vitesse élevée [Mode de ventilateur]**

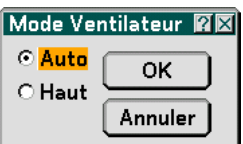

Cette option permet de sélectionner deux modes pour la vitesse du ventilateur : Modes Auto et Haut.

Auto ...................... Les ventilateurs intégrés fonctionnent automatiquement à une vitesse variable suivant la température interne.

Haut ...................... Les ventilateurs intégrés fonctionnent à haute vitesse.

Lorsqu'il est nécessaire de diminuer rapidement la température interne du projecteur, sélectionner "Haut".

REMARQUE : Sélectionner le mode "Haut" si vous continuez à utiliser le projecteur plusieurs jours d'affilée.

#### **Sélection de la source par défaut [Sélection de source par défaut] :**

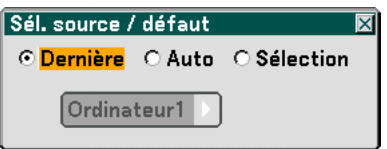

Vous pouvez régler le projecteur pour mettre par défaut n'importe laquelle de ses entrées à chaque fois que le projecteur est allumé.

- Dernier .................. Règle le projecteur pour mettre par defaut la dernière ou précédente entrée active chaque fois que le projecteur est allumé.
- Auto ...................... Recherche une source active dans l'ordre suivant, Ordinateur → DVI (DIGITAL) → DVI (ANALOG) → Vidéo  $\rightarrow$  S-Vidéo  $\rightarrow$  Visionneuse  $\rightarrow$  LAN  $\rightarrow$  Ordinateur et affiche la première source trouvée.
- Sélection ............... Affiche l'entrée de la source sélectionnée chaque fois que le projecteur démarre. Sélectionner une entrée dans le menu déroulant.

## **Sélection du format du signal [Sélection de la source]**

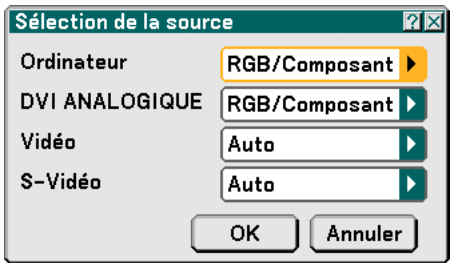

**Ordinateur** 

Vous permet de régler "Ordinateur" pour détecter automatiquement une source composant ou RGB entrante telle qu'un ordinateur ou un lecteur DVD. Cependant il peut y avoir certains signaux composants et RGB que le projecteur est

incapable de détecter. Dans ce cas, sélectionner "RGB" ou "Composant". Sélectionner "Péritel" dans Computer pour le signal Péritel européen.

#### DVI ANALOGIQUE

Vous permet de choisir "DVI ANALOGIQUE" pour une source RGB tel qu'un ordinateur ou "Composant" pour une source vidéo composante tel qu'un lecteur de DVD. Sélectionnez normalement "RGB/ Component" et le projecteur détecte automatiquement l'un ou l'autre signal entrant. Certains signaux composants peuvent cependant ne pas être détectés par le projecteur. Dans ce cas, sélectionnez "Composant".

#### Vidéo et S-Vidéo

Cette fonction permet de sélectionner manuellement des standards vidéo. Normalement, sélectionner "Auto". Sélectionner le standard vidéo dans le menu déroulant. Ceci doit être fait pour Vidéo et S-Vidéo séparément.

# **Réglage du connecteur MONITOR OUT [Borne de SORTIE]**

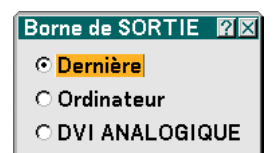

Cette option vous permet de déterminer quelle source RGB ou composant est envoyé du connecteur MONITOR OUT en mode veille.

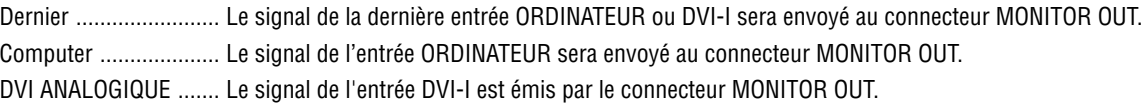

# **Outils**

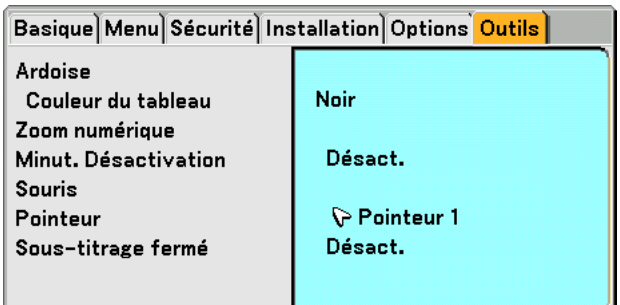

# **Sélection de l'Ardoise [Ardoise]**

Cette option affiche la barre d'outils de l'Ardoise. La fonction d'Ardoise peut également être utilisée avec le stylo électronique sur le WT615. Voir pag[e 47.](#page-53-0)

# **Sélection de la couleur du panneau [Couleur du tableau]**

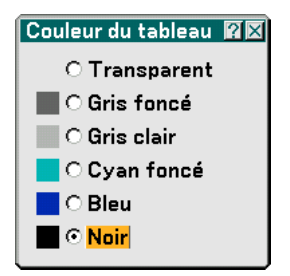

Cette option vous permet de sélectionner la couleur du panneau de l'Ardoise.

# **Utilisation du zoom numérique [Zoom numérique]**

Cette option vous permet de réduire et de déplacer l'image projetée. Lorsque cet élément est sélectionné, l'écran de réglage du zoom numérique apparaît.

Appuyer sur la touche ZOOM de la télécommande pour afficher le menu de

Zoom Numérique.

Utiliser les touches ▲ ou ▼ pour sélectionner le rapport de réduction, la position horizontale ou la position verticale.

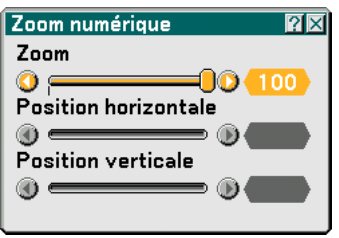

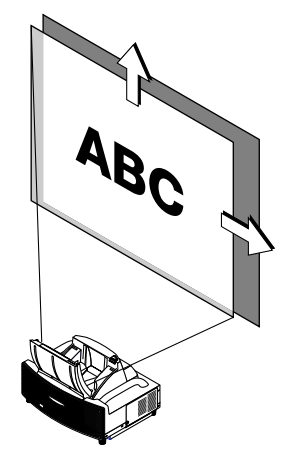

Zoom

On peut réduire la taille de l'image entre 80% et 100% à l'aide de la touche  $ZOOM (+) (-).$ 

Position horizontale

Utiliser la touche  $\blacktriangleleft$  ou  $\blacktriangleright$  pour déplacer l'image vers la droite ou la gauche.

Position verticale

Utiliser la touche  $\triangleleft$  ou  $\triangleright$  pour déplacer l'image vers le haut ou le bas.

#### REMARQUE :

• L'option "Horizontal/Vertical Position" peut être ajustée dans une gamme de 100%.

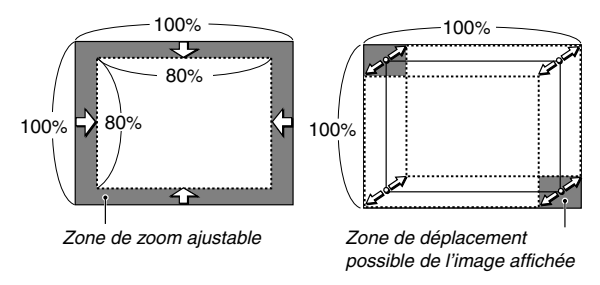

- Lorsque des réglages sont apportés aux options "Pierre angulaire" ou "Keystone", l'option "Zoom numérique" n'est pas disponible.
	- \* L'option Zoom numérique peut rendre une image floue car l'image est compressée électroniquement.
	- \* L'option Zoom numérique peut réduire l'image jusqu'à 80% de sa taille originale tout en gardant le même rapport d'aspect qu'à l'origine.

### **Utilisation de Minut. Désactivation [Minut. Désactivation]**

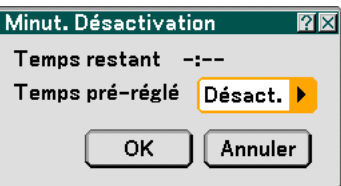

- **1. Sélectionner le temps souhaité entre 30 minutes et 16 heures : Désact., 0 :30, 1 :00, 2 :00, 4 :00, 8 :00, 12 :00, 16 :00.**
- **2. Sélectionner "OK" et appuyer sur la touche ENTER de la télécommande.**
- **3. Le temps restant commence à être décompté.**
- **4. Le projecteur s'éteint lorsque le compte à rebours est terminé.**

REMARQUE :

- Pour annuler le temps pré-réglé, le régler sur "Désact." ou mettre le projecteur hors tension.
- Lorsque le temps restant atteint 3 minutes avant l'extinction du projecteur, le message "Le projecteur s'éteindra dans 3 minutes" s'affiche en bas de l'écran.

# **Réglage du pointeur, des boutons et de la sensibilité de la souris [Souris]**

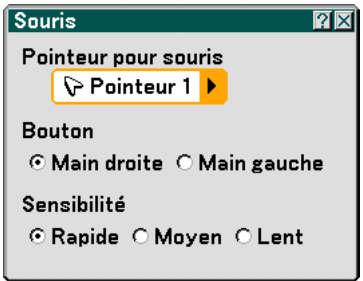

Cette option permet de modifier les réglages de la souris USB. La fonction de réglage de souris est uniquement disponible pour les souris USB. Choisir les réglages souhaités :

Pointeur pour souris ......... Pointeur 1 à 9 Bouton de souris ............... "Main droite" ou "Main gauche" Sensibilité de la souris ...... "Rapide", "Moyen" ou "Lent"

# **Sélection de l'icône du pointeur de projection [Pointeur]**

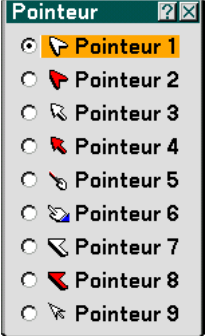

Cette option permet de sélectionner une icône de pointeur parmi les neuf différentes disponibles pour la touche "POINTER" de la télécommande.

Après avoir déplacé l'icône du pointeur vers la zone souhaitée sur l'écran, appuyer sur la touche "Magnify" de la télécommande pour agrandir la zone sélectionnée sur l'écran. Voir pag[e 52 p](#page-58-0)our de plus amples détails.

REMARQUE : Dans certains cas la fonction Pointeur n'est pas disponible (ex. un signal non-entrelacé à 15kHz tel qu'un jeu vidéo.)

# **Réglage du sous-titrage fermé [Sous-titrage fermé]**

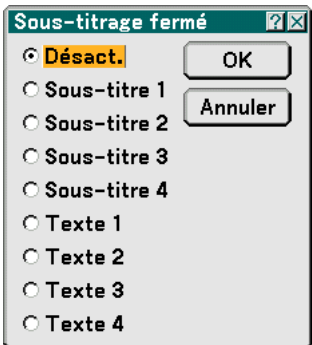

Cette option active plusieurs modes de sous-titrages fermés qui permettent de superposer le texte sur l'image projetée.

Sous-titre 1-4 ........ Le texte est superposé.

Source

sélec

Texte 1-4 ............... Le texte est affiché en plein écran.

Désact. .................. Permet de quitter le mode de sous-titrage fermé.

# **Descriptions & fonctions de menu [Information]**

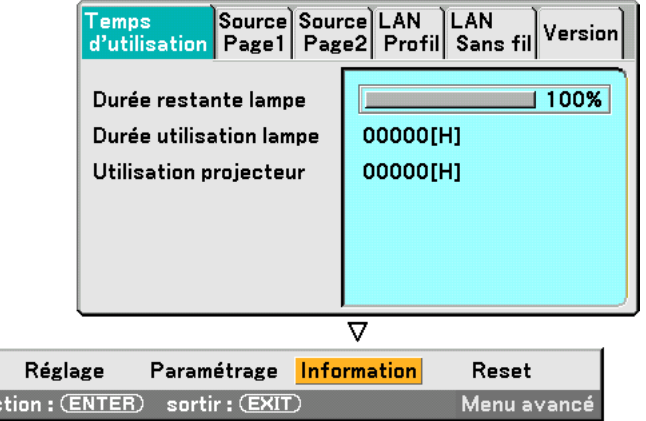

Affiche le nombre d'heures d'utilisation de la lampe, le statut du signal en cours et des réglages et du projecteur, et les réglages du LAN. Cette boîte de dialogue contient six pages. Les informations fournies sont les suivantes :

# **Temps d'utilisation**

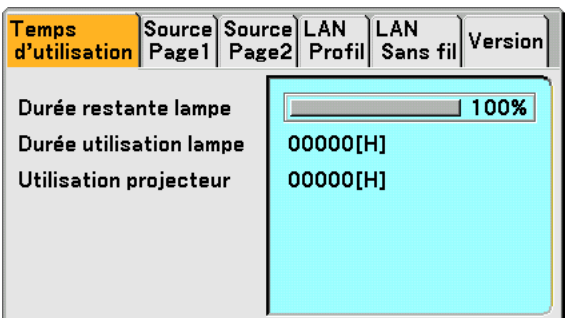

Durée restante lampe (%) Durée utilisation lampe (H) Utilisation projecteur (H)

REMARQUE : Le voyant d'avancement indique le pourcentage de durée de vie restante de la lampe. La valeur indique respectivement la durée d'utilisation de la lampe et celle du projecteur.

# **Source Page1**

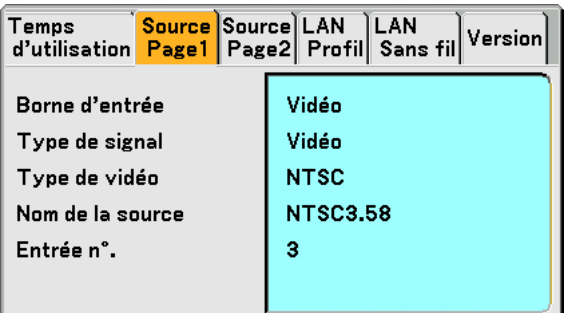

Borne d'entrée Type de signal<br>Type de vidéo Nom de la soui Nom de la source Entrée n°.

# **Source Page2**

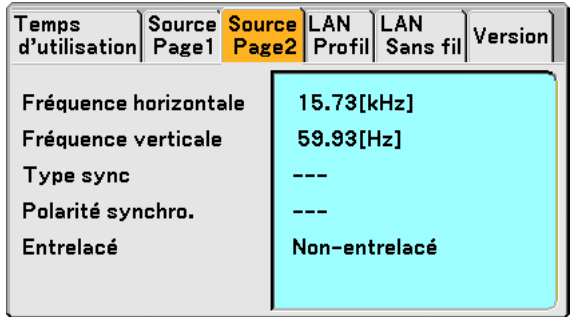

Fréquence horizontale Fréquence verticale<br>Type sync. Polarité synchro. Entrelacé

Polarité synchro.

# **LAN Profile**

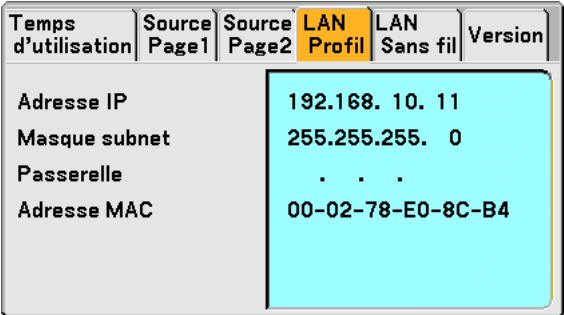

Cette page montre des informations sur les réglages de la carte LAN.

Adresse IP ............. Indique l'adresse IP du projecteur lorsqu'une carte LAN est utilisée.

Masque subnet ...... Indique l'adresse le masque subnet du projecteur lorsqu'une carte LAN est utilisée.

Passerelle .............. Indique l'adresse la passerelle du réseau connecté au projecteur lorsqu'une carte LAN est utilisée.

Adresse MAC......... Indique l'adresse MAC d'une carte LAN.

# **LAN Sans fil**

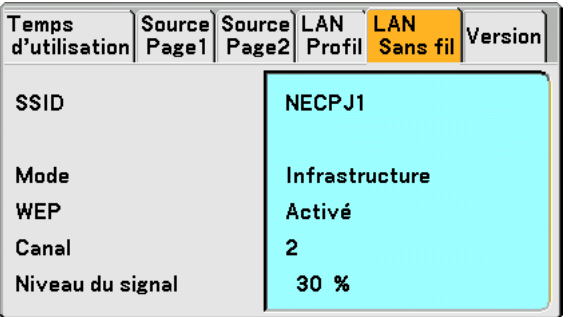

Cette page montre des informations sur les réglages de la clé WEP pour l'encodage.

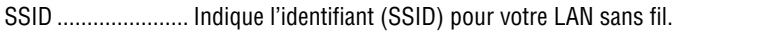

Mode ..................... Indique que "Infrastructure" ou "802.11 Ad Hoc" est sélectionné pour votre mode de transmission

WEP ...................... Indique la longueur de données d'encodage sélectionnée : Activé ou Désact.

- Canal ..................... Indique le canal que vous avez sélectionné dans la Visite des lieux. Le canal doit correspondre pour tous les dispositifs sans fil transmettant sur votre LAN sans fil.
- Niveau du signal .... Indique les conditions de réception du niveau du signal radio pendant que vous utilisez une connexion LAN sans fil (Uniquement lorsqu'une carte PC est utilisée)

# **Version**

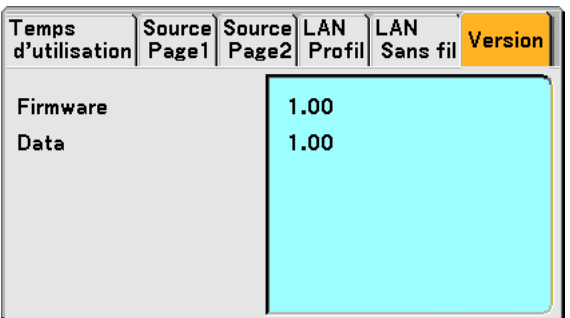

Firmware Data

# **Descriptions & fonctions des menus [Reset]**

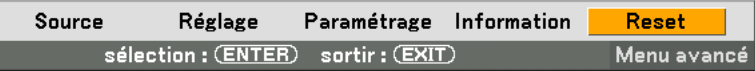

# **Retour aux Réglages d'usine par défaut**

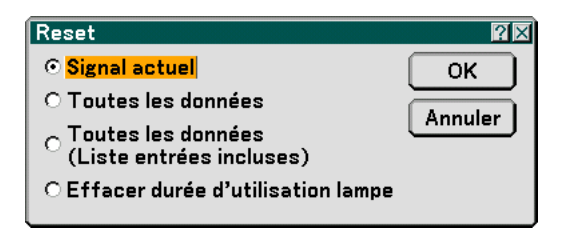

La fonction Reset vous permet de passer les réglages et paramétrages aux pré-réglages d'usine pour les sources par les méthodes suivantes :

#### **[Signal actuel]**

Réinitialise les ajustements du signal actuel aux niveaux préréglés d'usine. Tous les éléments dans "Réglage (excepté "Couleur murale") peuvent être réinitialisés.

#### **[Toutes les données]**

Réinitialise aux pré-réglages d'usine tous les ajustements et réglages pour tous les signaux à l'exception de Liste d'entrée, Etalonnage du stylo (WT615 uniquement), Langue, Papier peint, Verrouillage touche boîtier, Mot de passe (Menu), Mot de passe (Logo), Sécurité, Mode LAN, Nom du projecteur, Vitesse de transmission, Mode veille, Durée restante lampe, Durée utilisation lampe et Utilisation projecteur.

#### **[Toutes les données (Liste entrées incluses)]**

Réinitialise aux pré-réglages d'usine tous les ajustements et réglages pour tous les signaux à l'exception de Etalonnage du stylo (WT615 uniquement), Langue, Papier peint, Verrouillage touche boîtier, Mot de passe (Menu), Mot de passe (Logo), Sécurité, Mode LAN, Nom du projecteur, Vitesse de transmission, Mode veille, Durée restante lampe, Durée utilisation lampe et Utilisation projecteur.

Efface également tous les signaux de la Liste d'entrée et restitue les pré-réglages d'usine.

REMARQUE : Les signaux verrouillés de la Liste d'entrées ne peut pas être réinitialisée.

# **Effacer durée d'utilisation de la lampe [Effacer durée d'utilisation de la lampe]**

Réinitialise le compteur d'heures de la lampe.

REMARQUE : Le projecteur s'éteindra et restera en mode veille après 2100 heures (jusqu'à 4100 heures en Mode Eco) d'utilisation. Dans cet état, il est impossible d'effacer le compteur d'heures d'utilisation de la lampe par le menu. Si cela se produit, appuyez sur la touche "HELP" de la télécommande pendant dix secondes pour réinitialiser l'horloge de la lampe. A faire seulement après avoir remplacé la lampe.

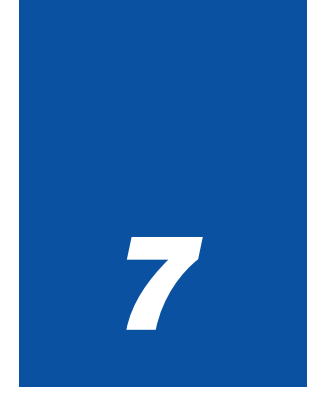

# *Entretien*

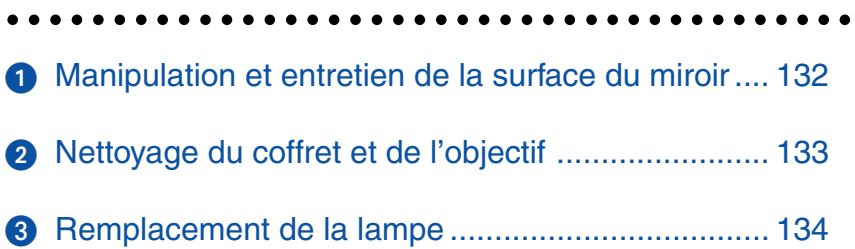

<span id="page-138-0"></span>Cette section décrit les procédures simples d'entretien que vous devez suivre pour remplacer la lampe et pour nettoyer le boîtier et l'objectif.

# **Manipulation et entretien de la surface du miroir**

Si le projecteur ne va pas être utilisé pendant une période prolongée, fermer le couvercle du miroir. Cela protègera le projecteur contre le risque d'y laisser un objet ou que de la poussière s'y accumule.

Consulter le revendeur en cas d'utilisation du projecteur dans un environnement exposé à la fumée ou à la poussière. L'exposition prolongée à du sulfure peut faire rouiller la surface du miroir.

#### **Nettoyer la surface du miroir**

Eviter de faire des traces de doigts sur la surface du miroir. Ne pas rayer la surface du miroir avec un objet dur ou pointu. Si on laisse un défaut sur la surface du miroir, cela peut causer des ombres indésirables et une mauvaise qualité d'image.

Si la surface du miroir est souillée de traces de doigts ou de poussière, les essuyer à l'aide du chiffon de nettoyage fourni. Pour retirer de la poussière sableuse, utiliser un ventilateur pour éliminer la poussière ou l'éliminer en brossant doucement et essuyer la surface du miroir avec le chiffon de nettoyage fourni.

• Ne pas souffler sur la surface du miroir car de la salive pourrait s'y déposer accidentellement. Si l'on laisse des taches de graisse étrangères, des traces de doigts souillés d'huile ou du sel sur la surface du miroir, cela peut endommager le revêtement de réflexion de la surface du miroir. Utiliser uniquement le chiffon de nettoyage fourni pour nettoyer la surface du miroir. Sinon, cela pourrait rayer la surface du miroir.

- Ne pas appuyer avec le chiffon de nettoyage sur la surface du miroir ou appliquer une trop forte pression dessus. Ne pas rayer le miroir avec les ongles lorsqu'on l'essuie.
- Ne jamais utiliser de détergents puissants ou de solvants tels que du dissolvant ou de l'essence. Cela pourrait faire rouiller le revêtement de réflexion sur la surface du miroir. Si le miroir est très sale et que le fait de l'essuyer avec le chiffon de nettoyage ne suffit pas, utiliser de l'alcool absolu. Une fois que la surface du miroir est sèche, l'essuyer de nouveau avec le chiffon de nettoyage.
- Si le chiffon de nettoyage fourni est sale, le laver. Il est recommandé de le laver toutes les deux ou trois utilisations. Ne pas permettre de contact proche et prolongé avec des produits en caoutchouc ou en vinyle car cela pourrait détériorer le revêtement de réflexion de la surface du miroir.

**132**

• Ne pas vaporiser de substances volatiles telles que de l'insecticide sur la surface du miroir.

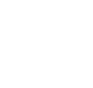

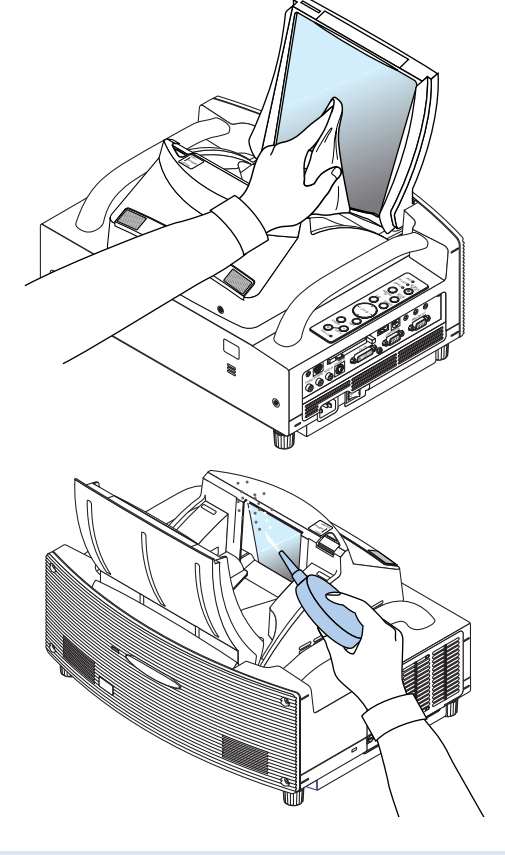

# <span id="page-139-0"></span>- **Nettoyage du coffret et de l'objectif**

- **1. Eteindre le projecteur avant d'effectuer le nettoyage.**
- **2. Nettoyer régulièrement le coffret avec un chiffon humide. S'il est très sale, utiliser un détergent doux. Ne jamais utiliser des détergents puissants ou des solvants tels que l'alcool ou un diluant.**

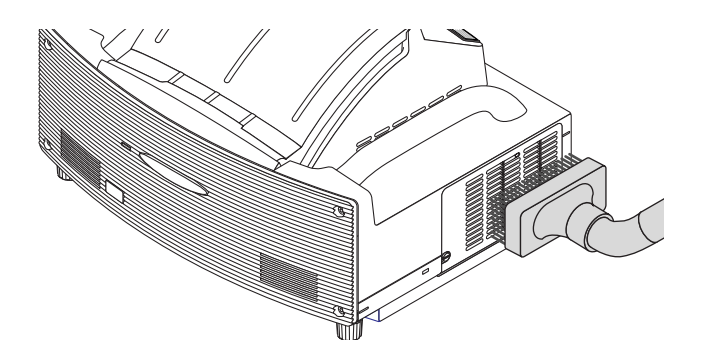

- Le projecteur possède un capteur qui détecte un objet en face du plus grand miroir ou dans le faisceau lumineux. Si le capteur détecte un objet, le projecteur ne s'allumera pas. Si cela se produit pendant que le projecteur est allumé, l'image sera coupée. Dans tous les cas, le voyant indicateur STATUS clignote en rouge.
- Le projecteur possède un capteur de température qui détecte toute chaleur excessive. Si le capteur détecte une chaleur excessive en bas du miroir ou dans le faisceau de lumière, le projecteur ne s'allumera pas. Si cela se produit alors que le projecteur est allumé, le projecteur s'éteindra (mode ralenti).

Dans tous les cas, le voyant indicateur STATUS clignote en rouge.

# <span id="page-140-0"></span> **Remplacement de la lampe**

Lorsque votre lampe a fonctionné 2000 heures (jusqu'à 4000 heures : mode Eco) ou plus, le voyant "Lamp" situé sur le boîtier clignote en rouge et le message apparaît. Même si la lampe peut toujours fonctionner, remplacez-la au bout de 2000 heures (jusqu'à 4000 heures : mode Eco) pour conserver les performances optimales du projecteur.

# **ATTENTION**

- NE TOUCHEZ PAS A LA LAMPE juste après qu'elle a été utilisée. Elle est très chaude. Arrêter le projecteur, attendre 90 secondes, couper l'alimentation avec l'interrupteur principal et débrancher ensuite le câble d'alimentation. Laisser la lampe refroidir pendant au moins une heure avant de la manipuler.
- NE RETIREZ PAS LES VIS excepté la vis du couvercle de la lampe et les deux vis du coffret de la lampe. Une décharge électrique pourrait en résulter.
- Ne pas briser le verre sur le boîtier de la lampe. Ne pas laisser d'empreintes sur la surface en verre du boîtier de la lampe. Laisser des empreintes sur la surface en verre peut causer une ombre indésirable et une image de mauvaise qualité.
- Le projecteur s'éteint et se met en mode Veille après 2100 heures (jusqu'à 4100 heures : mode Eco) de service. Dans ce cas, remplacer la lampe. Si vous continuer d'utiliser la lampe après 2000 heures (jusqu'à 4000 heures : mode Eco) d'utilisation, l'ampoule de la lampe risque d'éclater et des morceaux de verre risquent de se briser dans le logement de la lampe. Ne les touchez pas car ils peuvent vous blesser.

Si cela se produit, prendre contact avec votre revendeur NEC pour le remplacement de la lampe.

# **Pour remplacer la lampe**

**1. Lesserrer la vis du couvercle de la lampe jusqu'à ce que le tournevis entre en condition libre, et démonter le couvercle de la lampe. La vis du couvercle de la lampe ne peut pas être enlevée.**

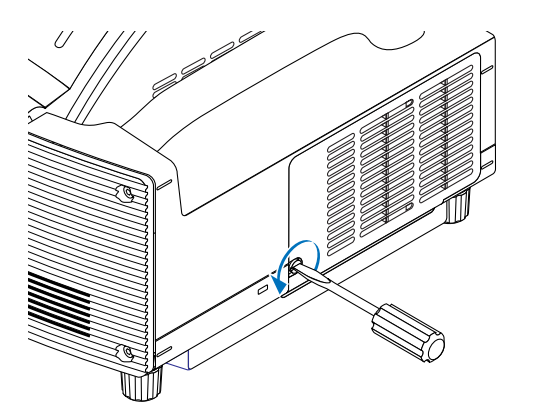

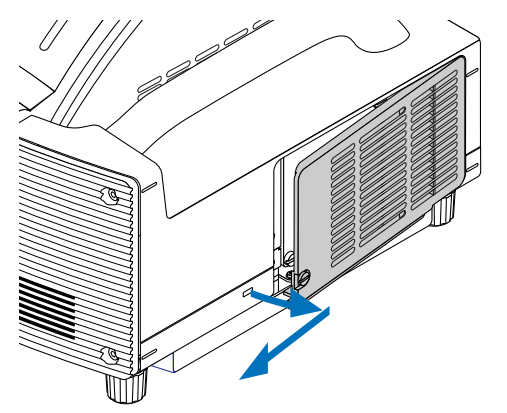

**2. Desserrer les deux vis fixant le coffret de la lampe jusqu'à ce que le tournevis entre en condition libre. Les deux vis ne sont pas démontables.**

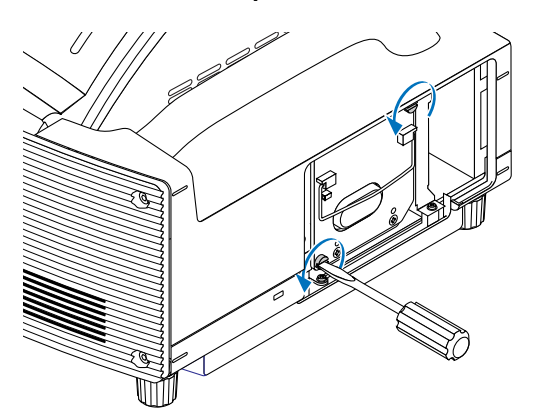

**3. Démonter le coffret de la lampe en le tirant par la poignée.**

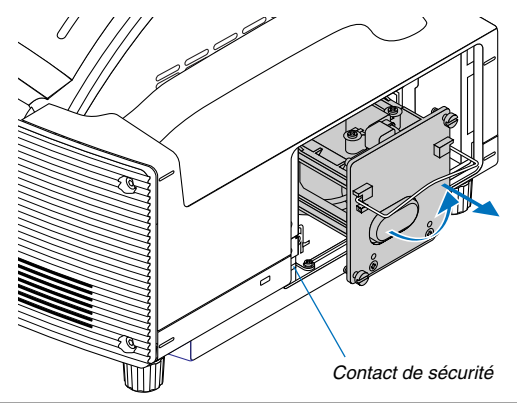

REMARQUE: Il y a un contact de sécurité sur le coffret pour éviter tout risque d'électrocution. Ne pas essayer de désactiver ce verrouillage.

**4. Insérer un coffret de lampe neuf jusqu'à ce que le coffret de la lampe soit branché dans la prise.**

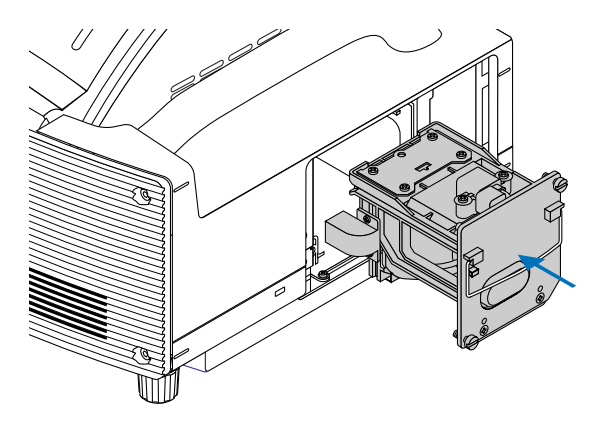

# **ATTENTION:**

Ne pas utiliser une lampe autre qu'une lampe de rechange NEC (WT61LP).

#### **5. La fixer en place avec les deux vis.**

#### **S'assurer de serrer les vis.**

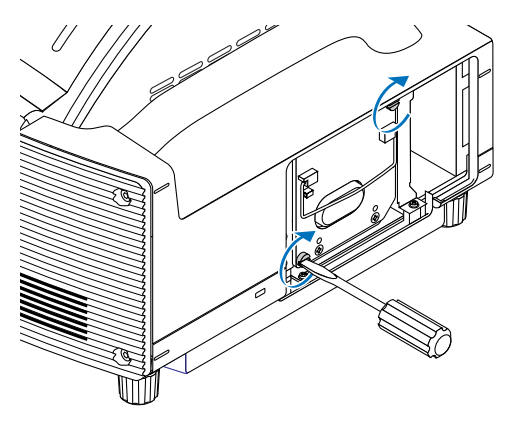

**6. Remettre le couvercle de la lampe en place.**

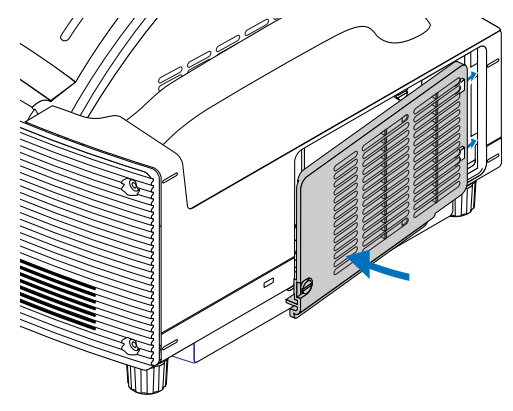

**7. Serrer la vis du couvercle de la lampe. S'assurer de serrer la vis.**

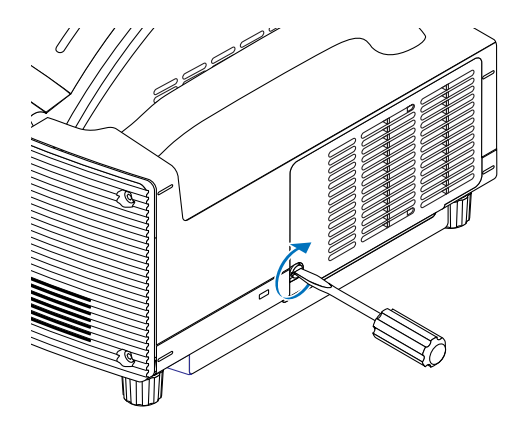

**8. Après avoir installé une nouvelle lampe, sélectionner le menu [Reset]** → **[Effacer durée utilisation lampe] pour effacer la durée restante de la lampe et la durée d'utilisation de la lampe.**

REMARQUE : Si la lampe a servi pendant plus de 2100 heures (jusqu'à 4100 heures en mode Eco), le projecteur ne peut pas être allumé et le menu n'est pas affiché. Quand cela se produit, appuyer sur la touche Help de la télécommande pendant au moins 10 secondes en mode veille. Lorsque l'horloge de durée de la lampe est réinitialisée, le témoin LAMP disparaît.

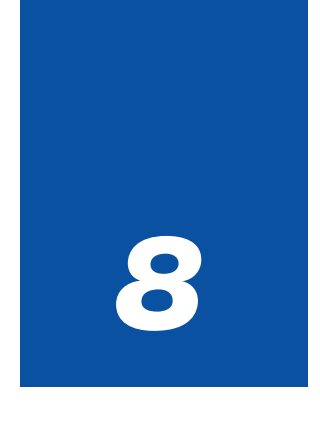

# *Annexe*

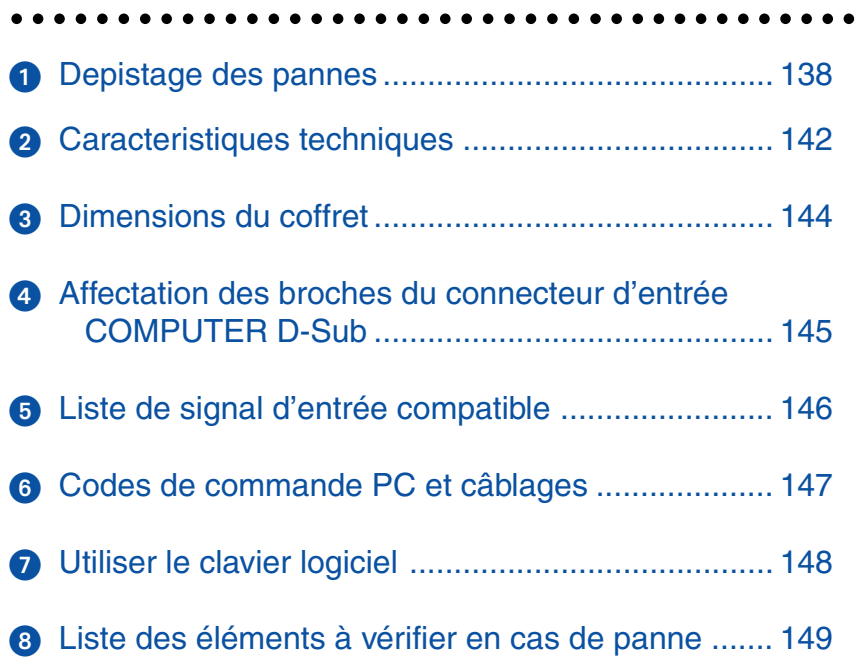
# <span id="page-144-0"></span> **Depistage des pannes**

Cette section facilite la résolution des problèmes pouvant être rencontrés pendant l'installation ou l'utilisation du projecteur.

### **Messages des voyants**

### **Voyant d'alimentation (POWER)**

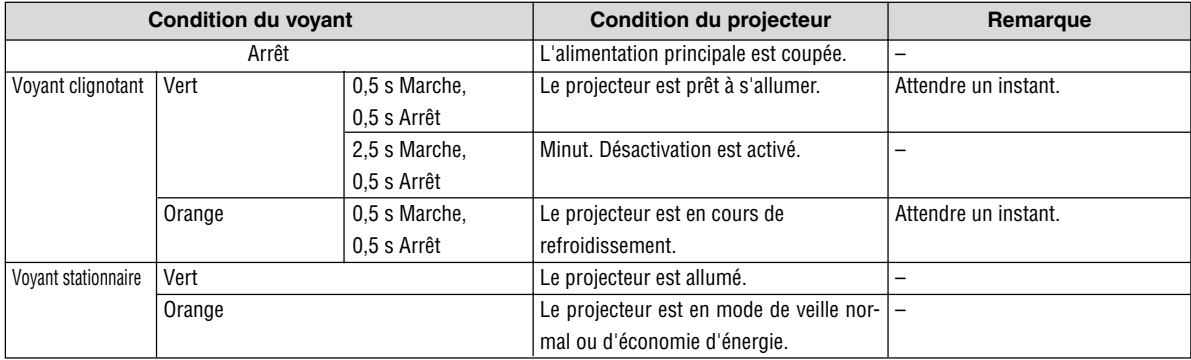

### **Voyant d'état (STATUS)**

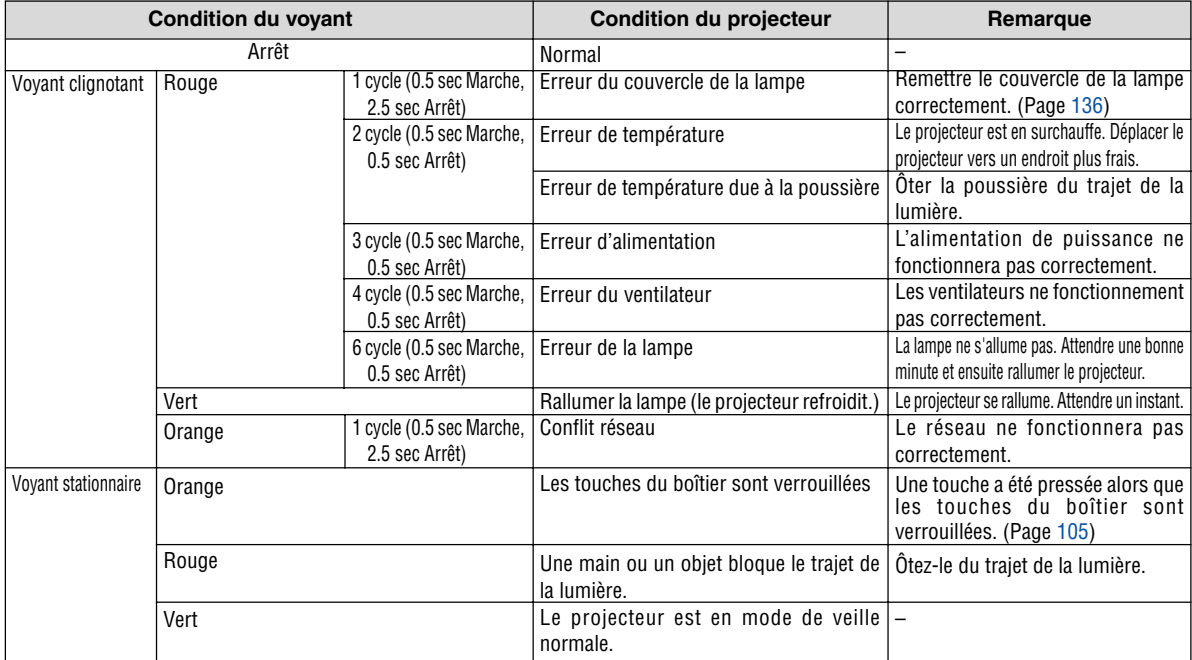

### **Voyant de la lampe (LAMP)**

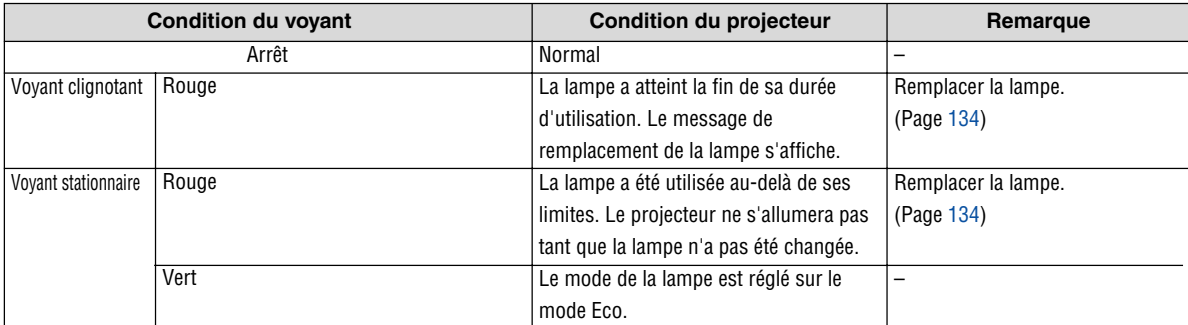

### **Résolutions des problèmes** (Voir aussi "Voyant Alimentation/État/Lampe" pag[e 138.\)](#page-144-0)

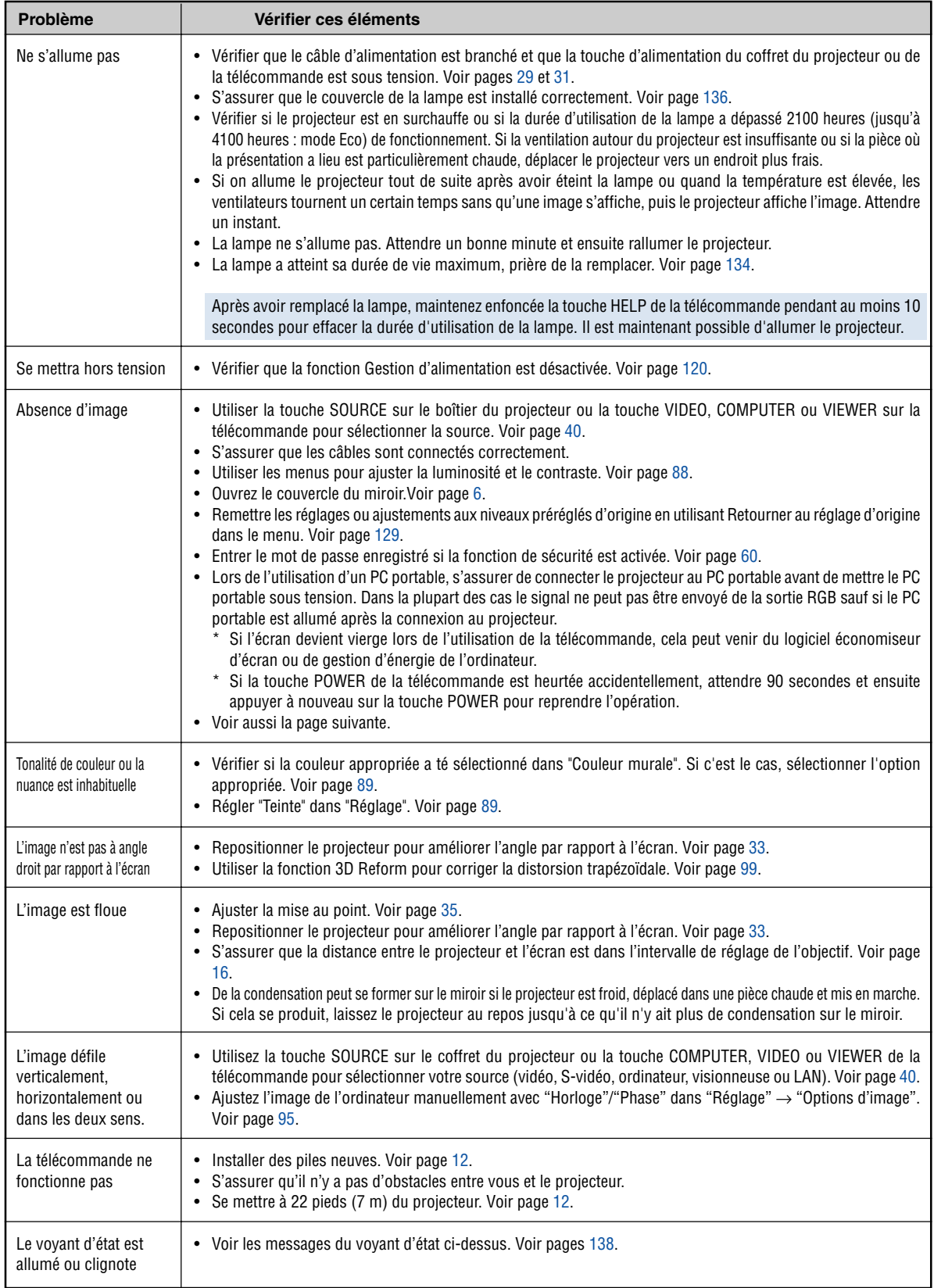

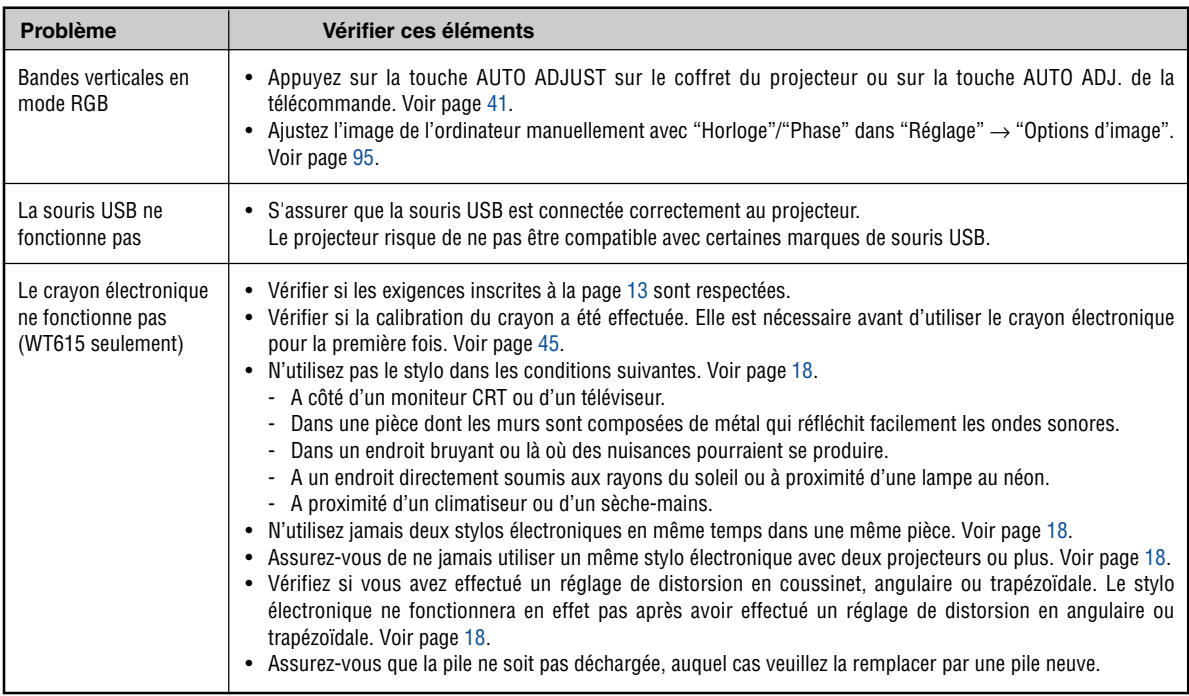

Pour plus d'informations prendre contact avec votre revendeur.

### **S'il n'y a pas d'image ou si elle ne s'affiche pas correctement.**

• Procédure de mise en marche du projecteur et de l'ordinateur.

Ne pas oublier de rebrancher le câble RGB entre le projecteur et l'ordinateur avant de mettre ce dernier en marche.

Certains ordinateurs PC portables n'émettent aucun signal tant qu'un projecteur ou un moniteur n'est pas connecté.

REMARQUE : Il est possible de vérifier la fréquence horizontale du signal actuel dans le menu du projecteur sous Information. Si "0kHz" est indiqué, cela signifie qu'aucun signal n'est émis par l'ordinateur. Voir pag[e 127 o](#page-133-0)u passer à l'étape suivante.

• Activation de l'affichage externe de l'ordinateur.

L'affichage d'une image sur l'écran de l'ordinateur portable ne signifie pas nécessairement que ce dernier émet un signal vers le projecteur. Les ordinateurs portables utilisent une combinaison de touches de fonction pour activer ou désactiver l'affichage externe. Normalement, la combinaison de la touche 'Fn" avec une des 12 touches de fonction active ou désactive l'affichage externe. Par exemple, les ordinateurs portables NEC utilisent la combinaison de touche Fn + F3, alors que les Dell utilisent Fn + F8 pour commuter entre les sélections d'affichage externe.

• Emission d'un signal non standard par l'ordinateur

Si le signal de sortie de l'ordinateur portable n'est pas aux normes du marché, l'image projetée risque de ne pas s'afficher correctement. Quand cela se produit, désactiver l'écran LCD de l'ordinateur portable lorsque le projecteur est utilisé pour l'affichage. Chaque ordinateur portable PC possède sa propre manière pour désactiver et réactiver les écrans LCD locaux comme indiqué dans l'étape précédente. Se référer à la documentation de l'ordinateur pour plus de détails.

• L'image ne s'affiche pas correctement lorsqu'un ordinateur Macintosh est utilis

Quand un ordinateur Macintosh est utilisé avec le projecteur, régler le micro-commutateur DIP de son adaptateur (non fourni avec le projecteur) en fonction de la résolution de l'ordinateur. Ce réglage effectué, redémarrer l'ordinateur Macintosh pour que les modifications prennent effet.

Pour régler les modes d'affichage autres que ceux supportés par l'ordinateur Macintosh et le projecteur, le changement de position du micro-commutateur DIP sur un adaptateur de Mac risque de faire sautiller légèrement l'image ou ne pas l'afficher du tout. Si cela se produit, régler le micro-commutateur DIP sur le mode 13" fixe et redémarrer l'ordinateur Macintosh. Après cela, remettre le micro-commutateur DIP sur un mode affichage qui fonctionne et redémarrer une nouvelle fois l'ordinateur Macintosh.

REMARQUE : Un câble adaptateur vidéo fabriqué par Apple Computer est nécessaire pour les PowerBook non équipés de connecteur Mini D-Sub à 15 broches.

- Affichage simultané sur écran de PowerBook
	- Quand le projecteur est utilisé avec un ordinateur portable Macintosh PowerBook, sa sortie risque de ne pas pouvoir être réglée sur 1024 x 768 à moins que l'option "mirroring" soit désactivée sur celui-ci. Se référer au manuel d'utilisation fourni avec le PowerBook Macintosh pour plus de détails sur l'option d'affichage simultané "Mirroring".
- Les dossiers ou icônes sont cachés sur l'écran du Macintosh

Les dossiers ou icônes risquent de ne pas être visible à l'écran. Si cela se produit, sélectionner [View]  $\rightarrow$ [Arrange] dans le menu Apple et arranger les icônes.

# - **Caracteristiques techniques**

Cette section fournit des informations techniques sur la performance du projecteur DLP™ WT615/WT610.

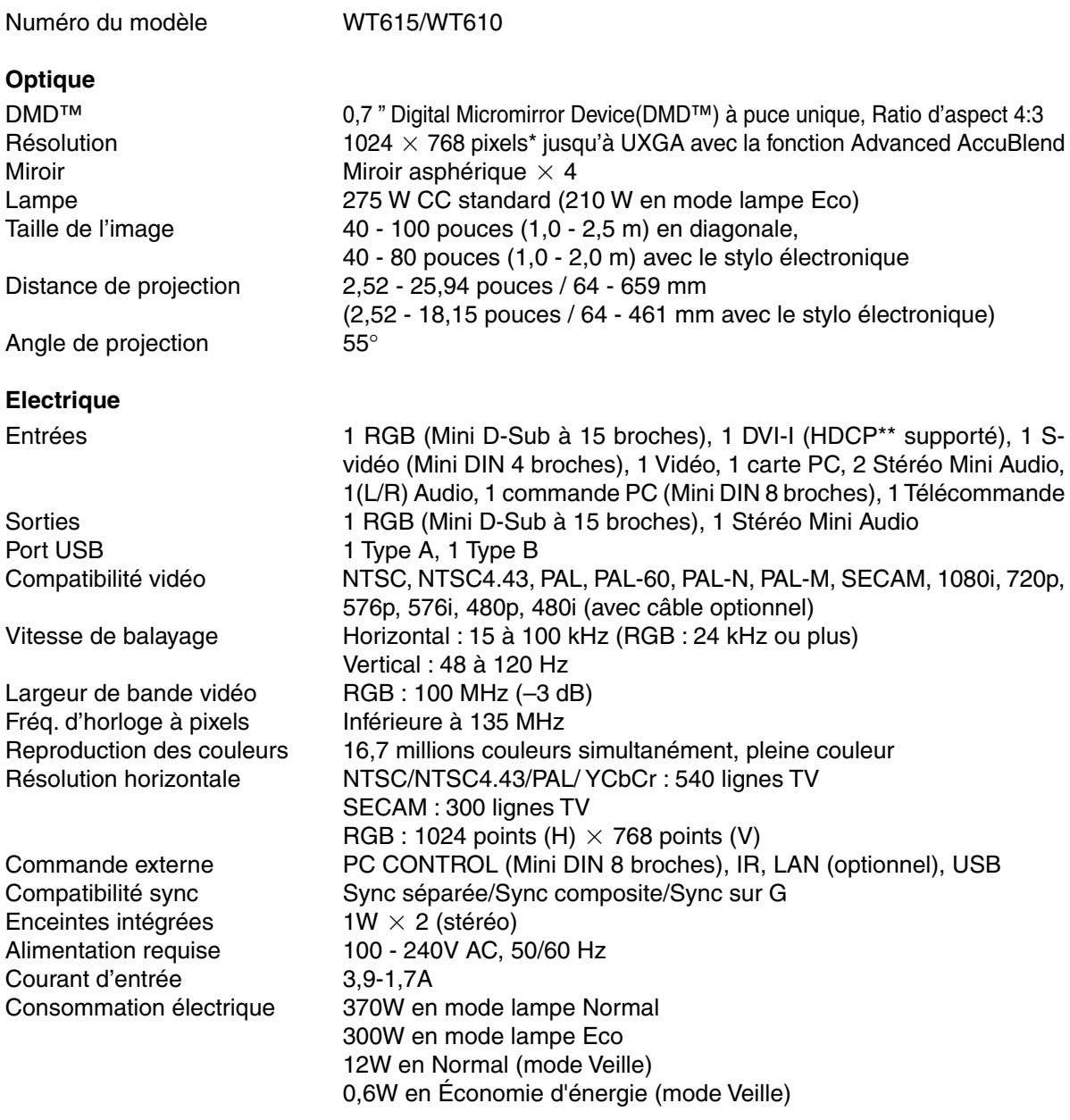

\* Plus de 99,99% de pixels effectifs.

### **\*\* Qu'est-ce que la technologie HDCP/HDCP ?**

HDCP est un acronyme pour High-bandwidth Digital Content Protection. High bandwidth Digital Content Protection (HDCP) est un système qui empêche la copie illégale de données vidéo envoyées par une interface visuelle numérique (DVI).

Si vous ne pouvez pas voir des données via l'entrée DVI, cela ne signifie pas nécessairement que le projecteur ne fonctionne pas correctement. Avec l'exécution de HDCP,il se peut que certains contenus soient protégés par HDCP et qu'ils ne puissent pas être affichés à cause de la décision/intention de la communauté HDCP (Digital Content Protection, LLC).

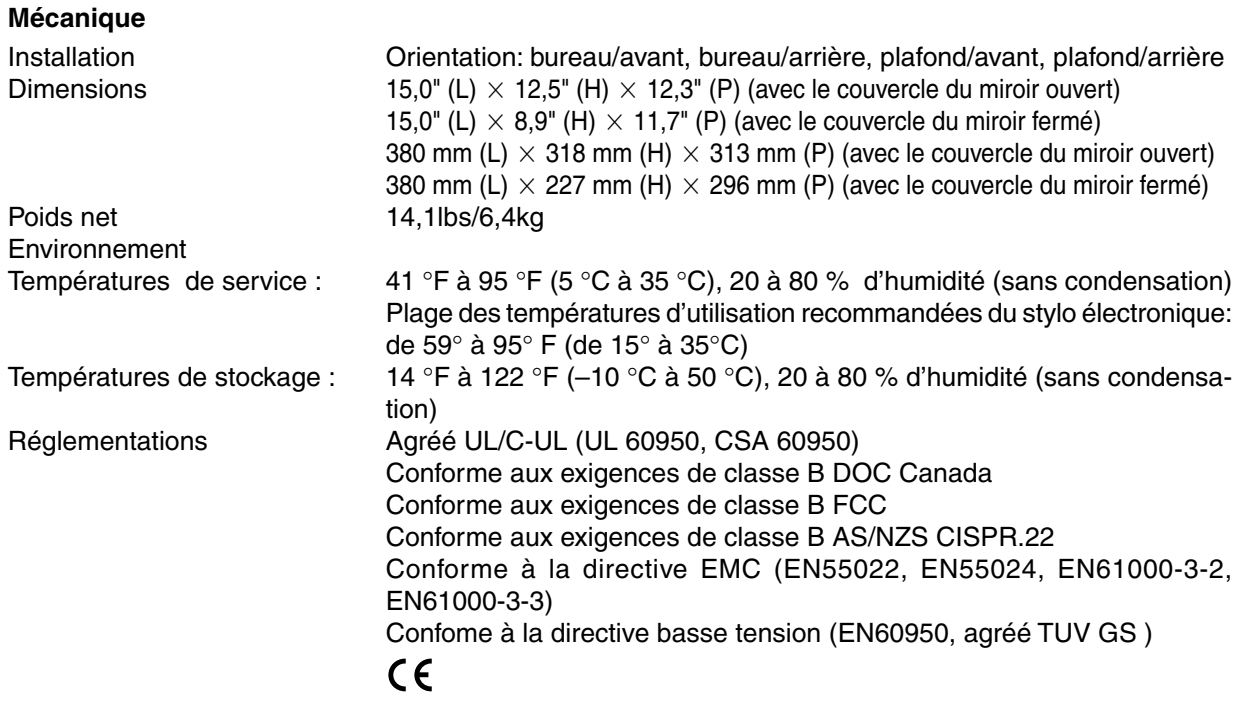

Pour des informations complémentaires, visiter les sites : USA :<http://www.necdisplay.com> Europe :<http://www.nec-display-solutions.com> International :<http://www.nec-pj.com>

Digital Light Processing, DLP et DMD sont des marques déposées de Texas Instruments. Les caractéristiques techniques sont sujettes à modification sans préavis.

# **Dimensions du coffret**

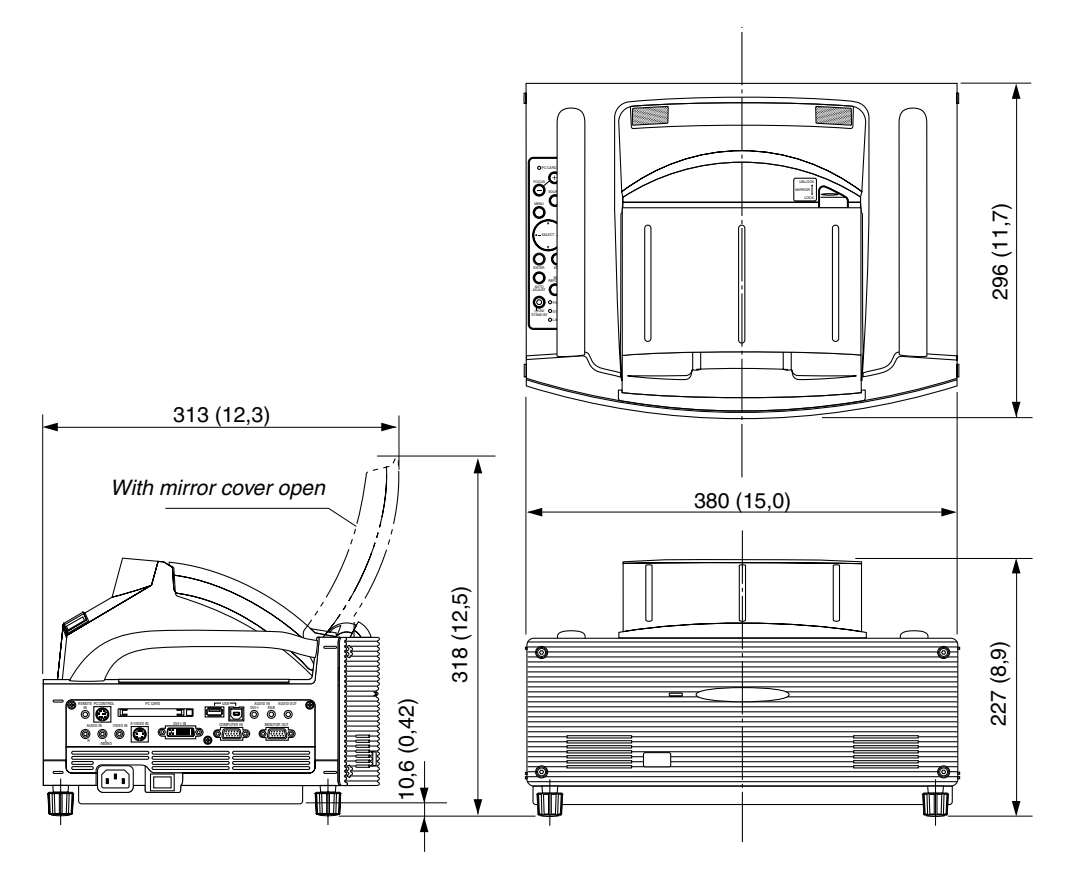

Unité = mm (pouces)

### **Connecteur Mini D-Sub à 15 broches Affectation des broches du connecteur d'entrée COMPUTER D-Sub**

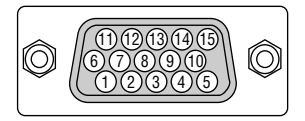

Niveau du signal Signal vidéo : 0,7 Vc-c (analogique) Signal sync : niveau TTL

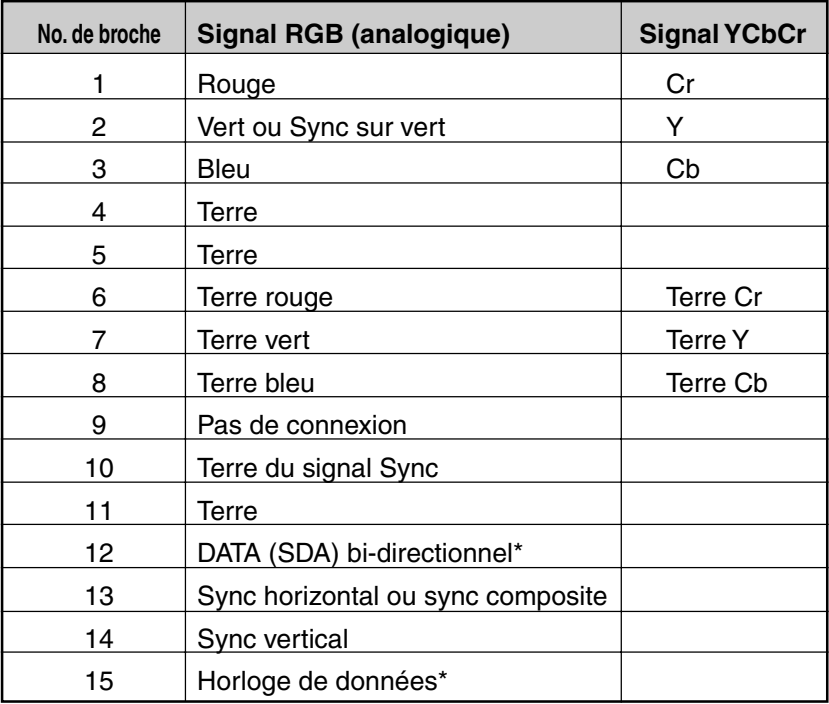

\* DDC2 supporté

### **Liste de signal d'entrée compatible**

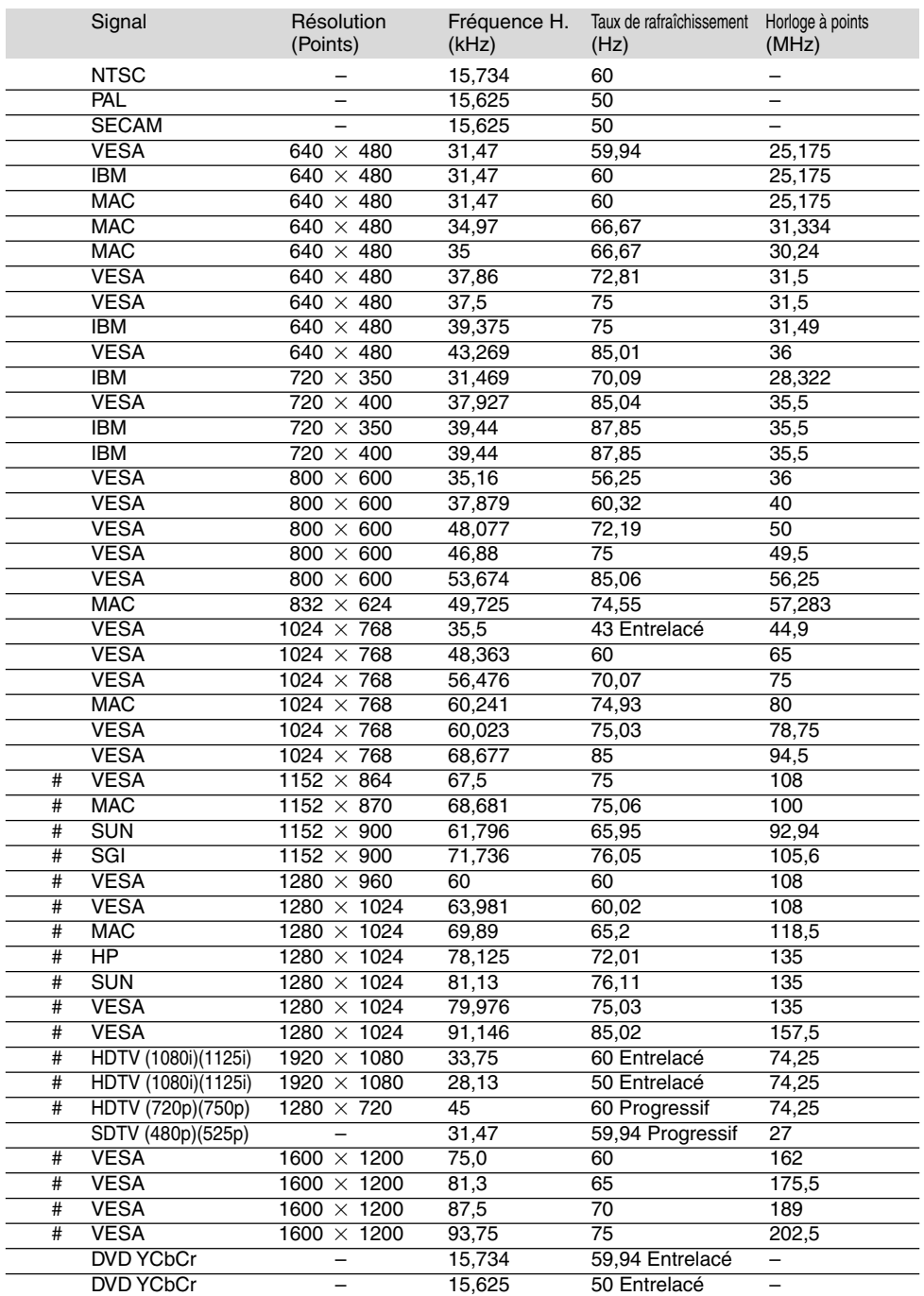

# : Les images ci-dessus marquées par un # sont compressées avec la fonction Advanced AccuBlend pour le WT615/ WT610.

D: Les images ci-dessous portant l'étiquette "D" sont supportées par le signal numérique.

REMARQUE : Certains signaux sync composites risquent de ne pas être affichés correctement.

Les signaux autres que ceux spécifiés sur le tableau ci-dessus risquent de ne pas être affichés correctement. Si cela se produit, modifier le taux de rafraîchissement ou la résolution du PC. Se reporter à la section d'aide afficher les propriétés du PC pour les procédures.

UXGA (1600  $\times$  1200) est supporté uniquement pour le signal sync séparé.

# **Codes de commande PC et câblages**

### **Codes de commande PC**

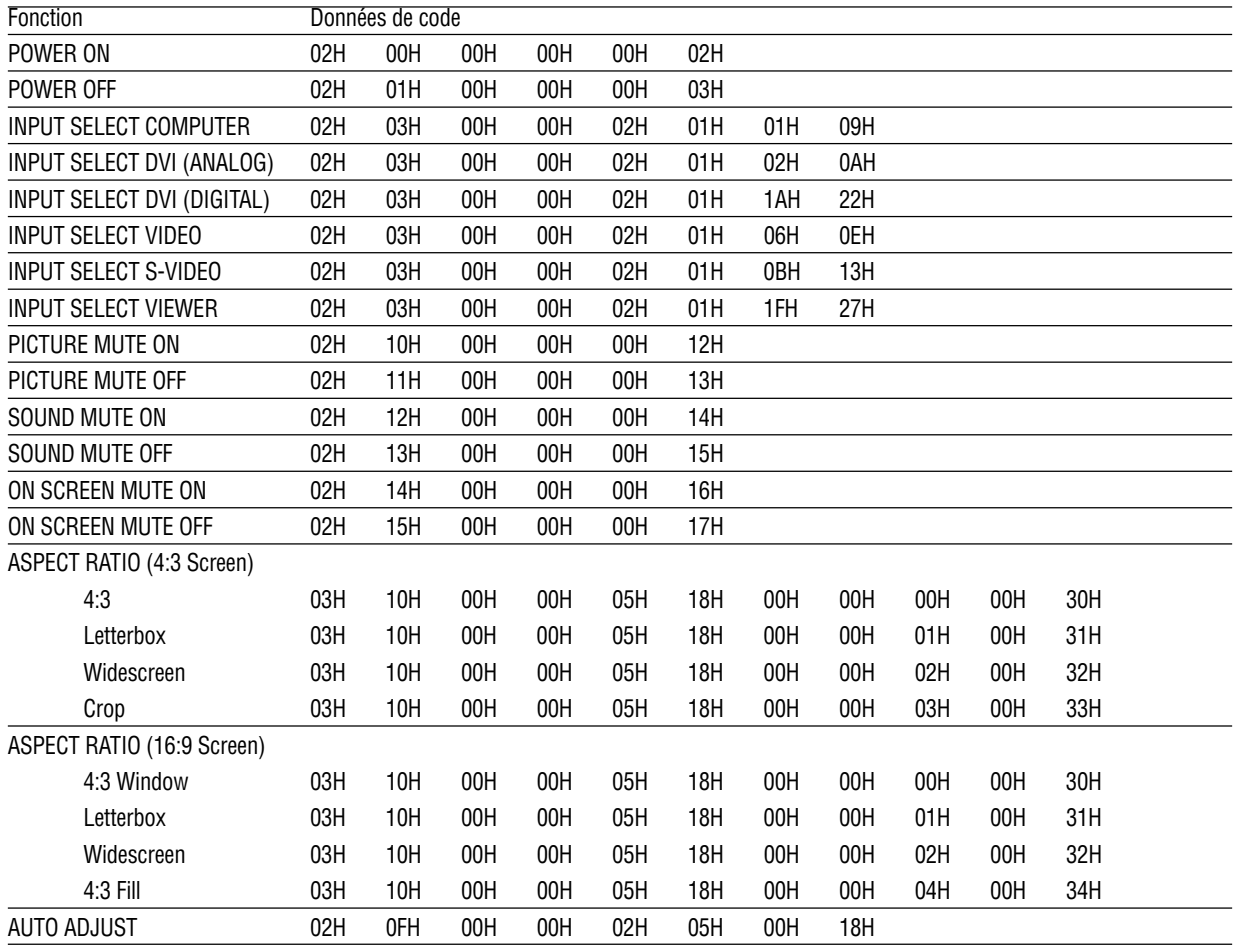

REMARQUE : Prendre contact avec votre revendeur local pour obtenir la liste complète de codes de commande PC, si nécessaire.

### **Câblage**

Protocole de communication

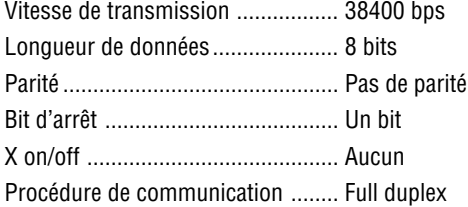

REMARQUE : Selon l'équipement utilisé, une vitesse de transmission inférieure peut être recommandée pour des câbles longs.

### **Connecteur de commande PC (DIN-8 broches)**

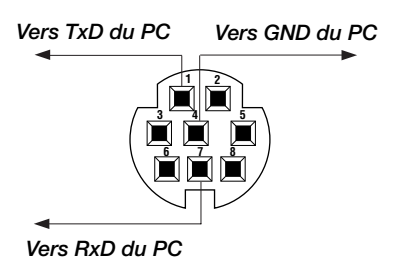

REMARQUE 1 : Les broches 2, 3, 5, 6 et 8 sont utilisées à l'intérieur du projecteur.

REMARQUE 2: Pour les longueurs de câble importantes, il est recommandé de régler la vitesse de communication dans les menus du projecteur à 9600 bps.

# **Utiliser le clavier logiciel**

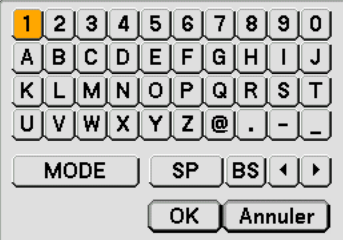

1 à 0 et les caractères

.............................. S'utilise pour saisir le mot de passe ou le mot clé.

- MODE .................... Sélectionne un des trois modes pour les caractères alphabétiques et spéciaux.
- SP ......................... Insère un espace
- BS ......................... Efface un caractère en arrière
- .......................... Retourne au caractère précédent
- .......................... Avance vers le caractère suivant
- OK ............................. Exécute la sélection
- Annuler.................. Annule la sélection

REMARQUE : Il est possible de faire glisser le clavier logiciel à l'écran en cliquant et restant appuyé sur n'importe quelle partie du clavier à part les touches.

## **Liste des éléments à vérifier en cas de panne**

Avant de contacter votre vendeur ou le service après-vente, vérifier la liste suivante pour être sûr que des réparations sont nécessaires en vous référant également à la section "Dépistage des pannes" de votre mode d'emploi. Cette liste de vérification ci-dessous vous aidera à résoudre votre problème plus efficacement. \* Imprimer les pages suivantes.

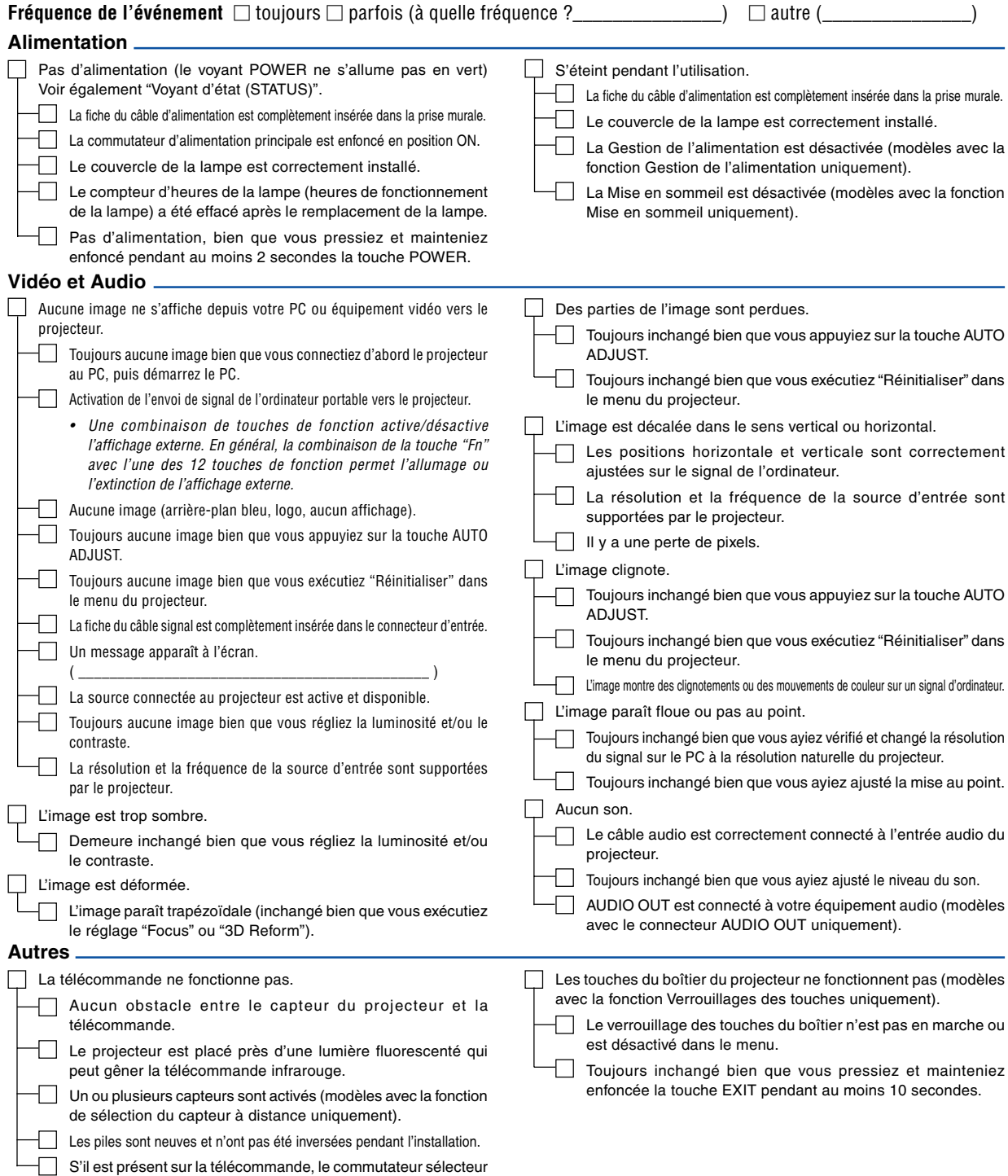

de projecteur n'est pas utilisé.

Veuillez décrire votre problème de façon détaillée dans l'espace ci-dessous.

### Informations sur l'application et l'environnement dans lequel votre projecteur est utilisé

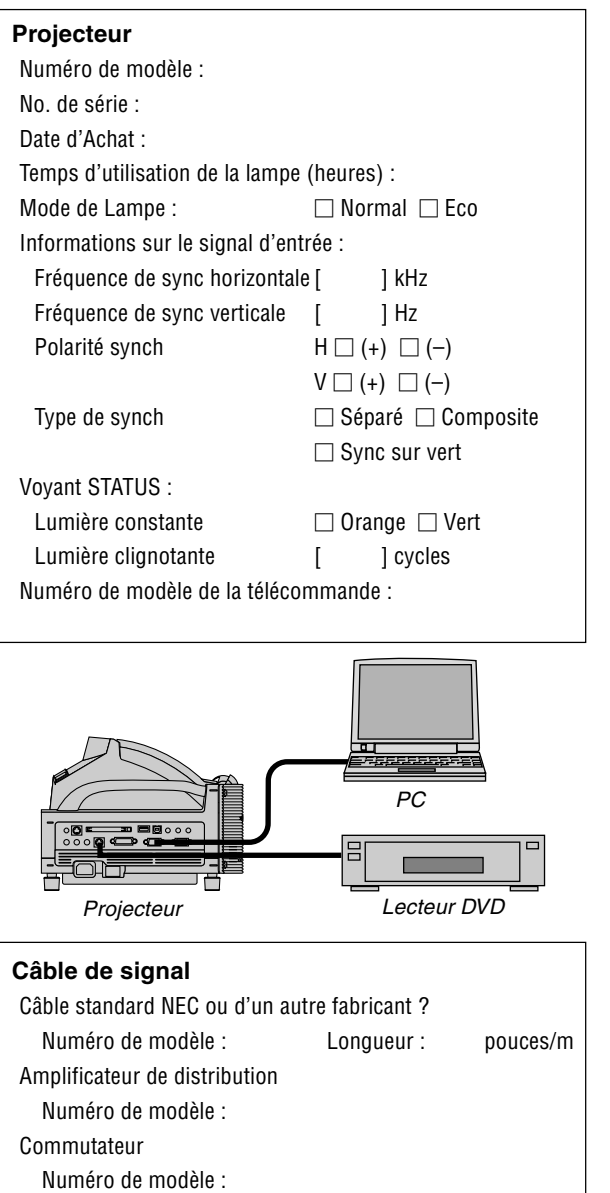

Adaptateur

Numéro de modèle :

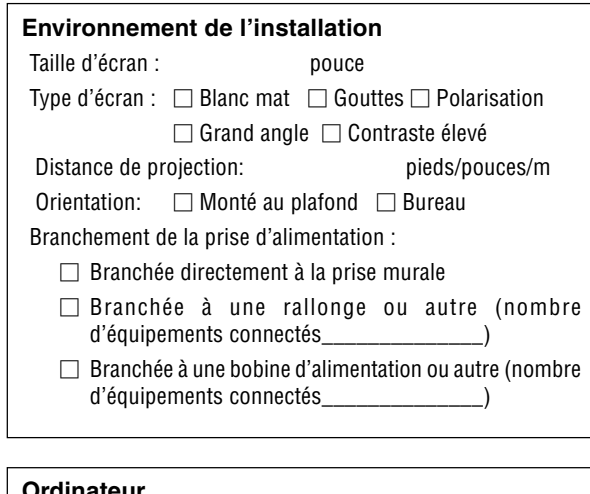

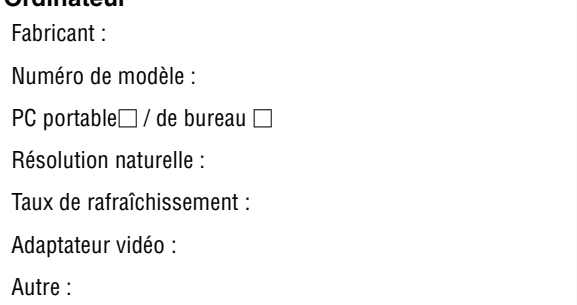

### **Equipement vidéo**

Magnétoscope, lecteur DVD, caméra vidéo, jeu vidéo ou autre Fabricant :

Numéro de modèle :